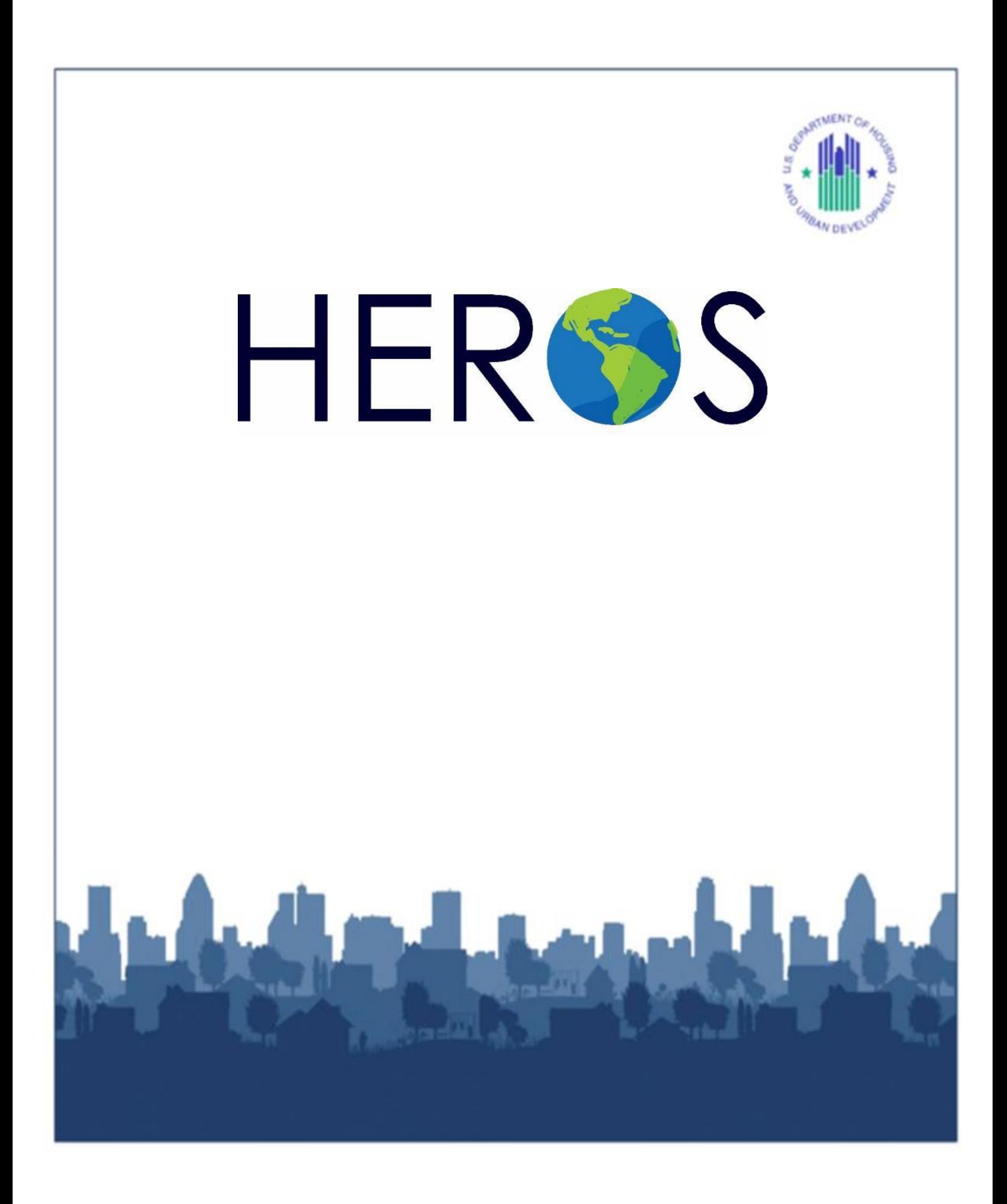

This page intentionally left blank.

# <span id="page-2-0"></span>**HEROS USER GUIDE UPDATES**

Date: June 2019

 Since last HEROS User Guide update in August 2016, HUD has issued HEROS 11.13, 11.14, 11.15, 11.16, and 11.17 HEROS releases with the 11.18 release anticipated to launch in HEROS. This version of the HEROS User Guide includes editorial changes made throughout August 2019. These releases have introduced new system features and modifications to the document for clarity. This version also includes edits on the following topics:

### **Implementation of the Partner User Roles**

 Through the HEROS 11.14 release, HUD implemented the Partner User role to allow partners Entities with the preparation of environmental reviews. This version of the HEROS User including consultants, contractors, public housing authorities, nonprofits, applicants, lenders, third-party providers, and others to access HEROS and assist HUD and Responsible Guide provides additional guidance on the role of the Partner Users.

### **Addition of the Assign Review Features**

 Through the HEROS 11.14 release, HUD added the Assign Review feature to HEROS. Each environmental review is only assigned to one user, and only that assigned user can edit the review. This version of the HEROS User Guide provides guidance for assigning or reassigning reviews to other HEROS users, including HUD staff.

### **Modification of the New Request for Release of Funds and Authority to Use Grant Funds Screens**

 In the HEROS 11.14 release, HUD modified the way Responsible Entities submit the 7015.15 Request for Release of Funds in HEROS. Previously, after completing the 7015.15 RROF screen in HEROS or uploading the paper-based 7015.15 RROF form, RE users would enter RROF. The email feature has since been replaced with the Assign Review feature. Changes have also been made to how HUD users submit the 7015.16 Authority to Use Grant Funds to the email address of the HUD representative to whom they intended to submit the 7015.15 REs. This version of the HEROS User Guide provides guidance on both modifications.

 All HEROS updates and announcements are provided on the HUD Exchange HEROS webpage: <https://www.hudexchange.info/programs/environmental-review/heros/>

# <span id="page-3-0"></span>**TABLE OF CONTENTS**

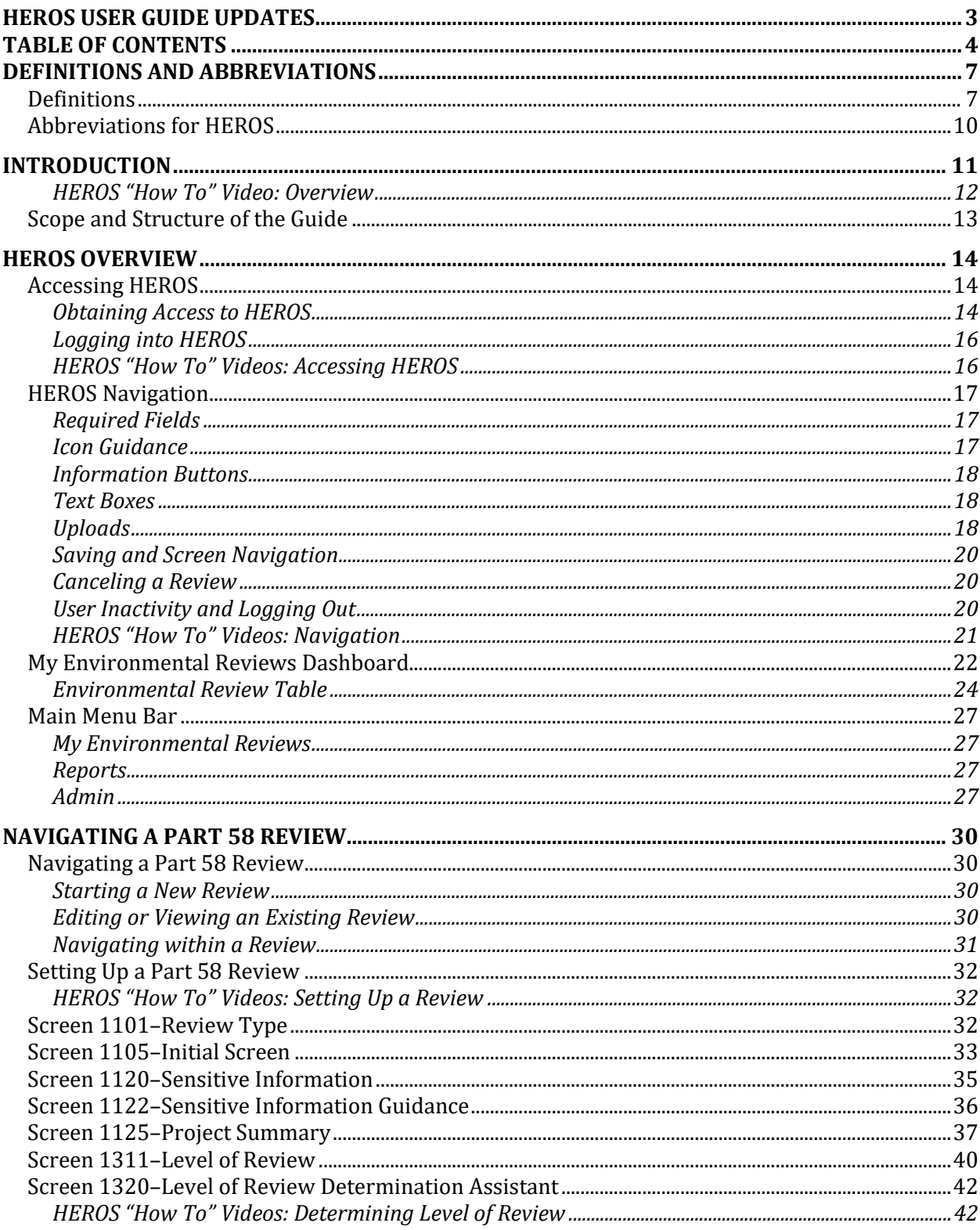

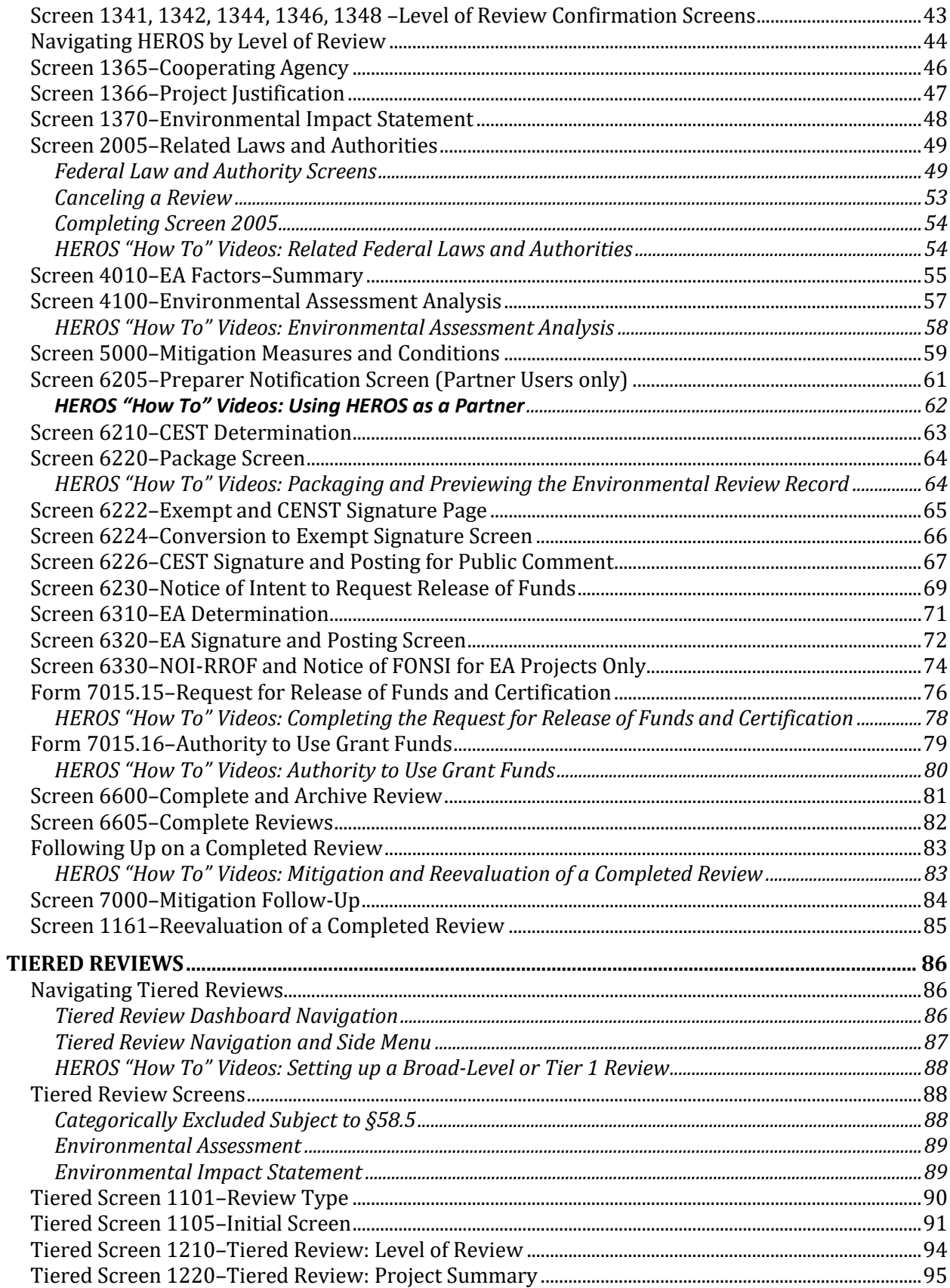

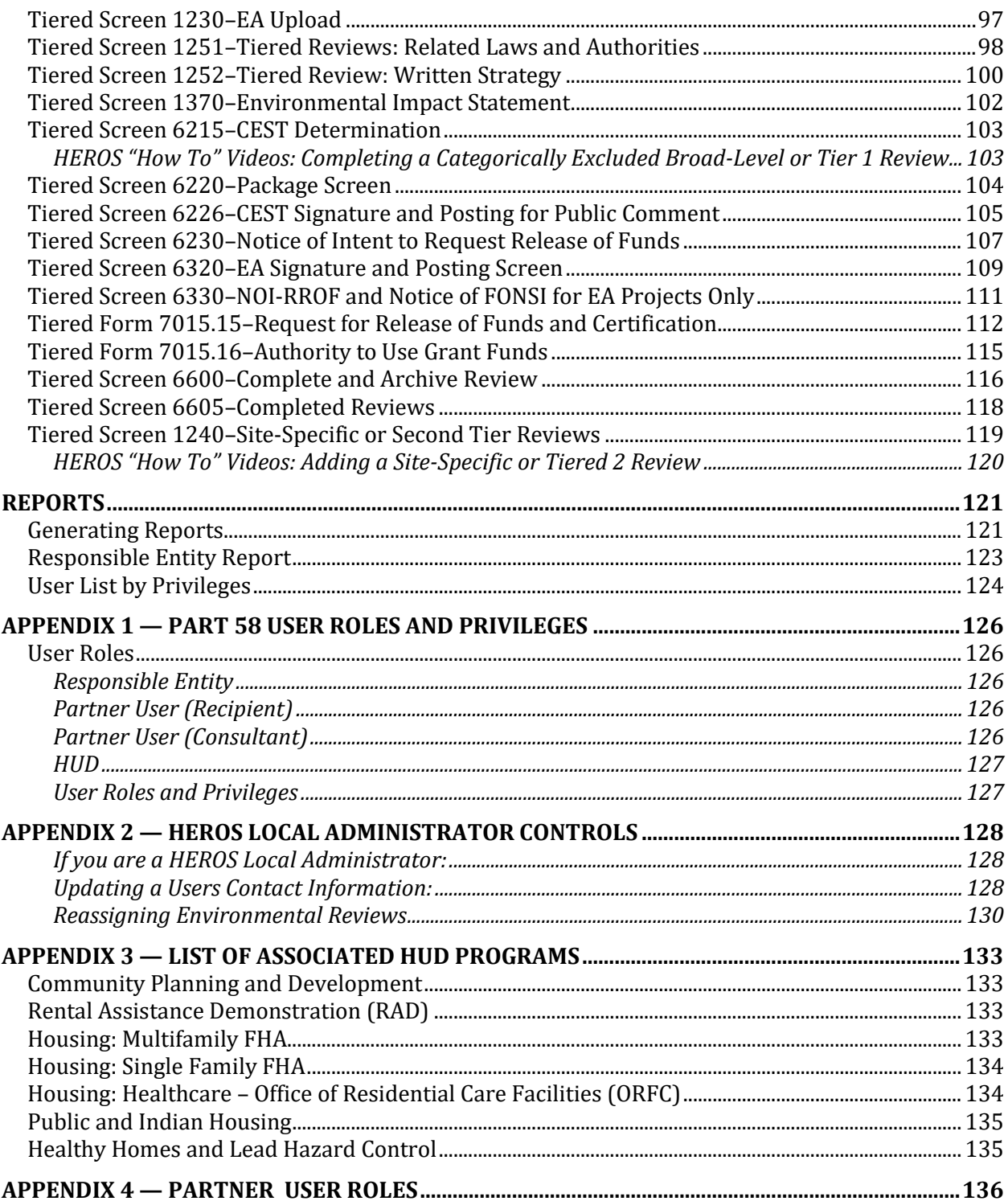

# <span id="page-6-0"></span>**DEFINITIONS AND ABBREVIATIONS**

## <span id="page-6-1"></span>**Definitions**<sup>1</sup>

For the purposes of this part, the following definitions supplement the uniform terminology provided in 40 CFR part 1508:

 *Activity* means an action that a grantee or recipient puts forth as part of an assisted project, regardless of whether its cost is to be borne by the HUD assistance or is an eligible expense under the HUD assistance program.

 *Certifying Officer* means the official who is authorized to execute the Request for Release of Funds and Certification and has the legal capacity to carry out the responsibilities of § 58.13.

 *Extraordinary Circumstances* means a situation in which an Environmental Assessment (EA) or Environmental Impact Statement (EIS) is not normally required, but due to unusual conditions, an EA or EIS is appropriate. Indicators of unusual conditions are:

(i) Actions that are unique or without precedent;

- (ii) Actions that are substantially similar to those that normally require an EIS;
- (iii) Actions that are likely to alter existing HUD policy or HUD mandates; or

 (iv) Actions that, due to unusual physical conditions on the site or in the vicinity, have the potential for a significant impact on the environment or in which the environment could have a significant impact on Users of the facility.

 *Project* means an activity, or a group of integrally related activities, designed by the recipient to accomplish, in whole or in part, a specific objective.

 *Recipient* means any of the following entities when they are eligible recipients or grantees under a program listed in § 58.1(b):

 (i) A State that does not distribute HUD assistance under the program to a unit of general local government;

 (ii) Puerto Rico, Guam, the Northern Mariana Islands, the Virgin Islands, American Samoa, and Palau;

(iii) A unit of general local government;

l

<sup>&</sup>lt;sup>1</sup> Definitions, terms, and abbreviations listed in 24 CFR Part 58.2

(iv) An Indian tribe;

 (v) With respect to Public Housing Programs under § 58.1(b)(6)(i), fiscal year 1999 and prior HOPE VI grants under § 58.1(b)(6)(ii), or Section 8 assistance under  $\S$  58.1(b)(6)(iii), a public housing agency;

(vi) Any direct grantee of HUD for a special project under § 58.1(b)(7);

 (vii) With respect to the FHA Multifamily Housing Finance Agency Program under 58.1(b)(8), a qualified housing finance agency;

 (viii) With respect to the Self-Help Homeownership Opportunity Program under § 58.1(b)(9), any direct grantee of HUD.

(ix) (A) With respect to NAHASDA assistance under  $\S$  58.1(b)(10), the Indian tribe or the Department of Hawaiian Home Lands; and

(B) With respect to the Section 184 Indian Housing Loan Guarantee program under § 58.1(b)(11), the Indian tribe.

 (x) With respect to the Shelter Plus Care and Supportive Housing Programs under § 58.1(b)(3)(ii), nonprofit organizations, and other entities.

*Responsible Entity* means:

 (i) With respect to environmental responsibilities under programs listed in  $\S 58.1(b)(1)$ , (2), (3)(i), (4), and (5), a recipient under the program.

 (ii) With respect to environmental responsibilities under the programs listed in § 58.1(b)(3)(ii) and (6) through (12), a state, unit of general local government, Indian tribe or Alaska Native Village, or the Department of Hawaiian Home Lands, when it is the recipient under the program. Under the Native American Housing Assistance and Self-Determination Act of 1996 (25 U.S.C. 4101 *et seq.*) listed in § 58.1(b)(10)(i), the Indian tribe is the Responsible Entity whether or not a Tribally Designated Housing Entity is authorized to receive grant amounts on behalf of the tribe. The Indian tribe is also the Responsible Entity under the Section 184 Indian Housing Loan Guarantee program listed in § 58.1(b)(11). Regional Corporations in Alaska are considered Indian tribes in this part. Non-recipient responsible entities are designated as follows:

 (A) For qualified housing finance agencies, the State or a unit of general local government, Indian tribe or Alaska native village whose jurisdiction contains the project site;

 (B) For public housing agencies, the unit of general local government within which the project is located that exercises land use responsibility, or if HUD determines this infeasible, the county, or if HUD determines this infeasible, the State;

 (C) For non-profit organizations and other entities, the unit of general local government, Indian tribe or Alaska native village within which the project is located that exercises land use responsibility, or if HUD determines this infeasible, the county, or if HUD determines this infeasible, the State;

 *Unit Density* refers to a change in the number of dwelling units. Where a threshold is identified as a percentage change in density that triggers review requirements, no distinction is made between an increase or a decrease in density.

 *Tiering* means the evaluation of an action or an activity at various points in the development process as a proposal or event becomes ripe for an Environment Assessment or Review.

*Vacant Building* means a habitable structure that has been vacant for more than one year.

## <span id="page-9-0"></span>**Abbreviations for HEROS**

AAQ—Ask a Question; AUGF—Authority to Use Grant Funds; CEST—Categorical Exclusion Subject to §58.5; CENST—Categorical Exclusion Not Subject to §58.5; CPD—Community Planning and Development; EA—Environmental Assessment; EIS—Environmental Impact Statement; ERR—Environmental Review Record; FOSI—Finding of Significant Impact; FONSI—Finding of No Significant Impact; HUD—Department of Housing and Urban Development; LORDA—Level of Review Determination Assistant; NEPA—National Environmental Policy Act of 1969, as amended; NOI-RROF—Notice of Intent to Request Release of Funds; OEE—Office of Environment and Energy; PIH—Public and Indian Housing; ROD—Record of Decision; and RROF—Request for Release of Funds and Certification.

# <span id="page-10-0"></span>**INTRODUCTION**

 To help Responsible Entities facilitate the environmental review process, the Department of Housing and Urban Development's (HUD's) Office of Environment and Energy (OEE) has system for Responsible Entities to prepare and manage their Environmental Review Records developed the HUD Environmental Review Online System (HEROS). HEROS is a web-based (ERR). HEROS applies to all environmental reviews for HUD-assisted projects.

 HEROS streamlines the environmental review process for Users by replacing the existing Environmental Review Records and manage their reviews from a single, electronic portal. HEROS facilitates easier organization, sharing, and communications between a Responsible paper-based process with a comprehensive web-based system. Users can create electronic Entity and its partners.

 integrated throughout HEROS. HEROS instructs the User through each step of the process, Policy guidance and instructions on how to properly complete an environmental review are including:

- Defining a project,
- Determining the level of review,
- Performing the analysis,
- Finalizing the review, and
- Updating completed reviews.

In accordance with promoting accountability and transparency for HUD-assisted projects, the Environmental Review Records created through HEROS are available for public review during the public comment period and are "archived" for one (1) year (five (5) years for broad-level tiered reviews) after completion of the review on HUD's HUD Exchange website at: [https://www.hudexchange.info/programs/environmental](https://www.hudexchange.info/programs/environmental-review/environmental-review-records/)[review/environmental-review-records/.](https://www.hudexchange.info/programs/environmental-review/environmental-review-records/) Each review is saved in HEROS permanently and can be updated at any time.

 HEROS can be used to develop both Part 50 and Part 58 environmental reviews, and it covers the following environmental laws and authorities.

- 1. National Environmental Policy Act of 1969
- 2. Airport Hazards–Runway Protection Zones and Accident Potential Zones; 24 CFR Part 51 Subpart D
- 3. Coastal Barrier Resources–Coastal Barrier Resources Act, as amended by the Coastal Barrier Improvement Act of 1990
- 4. Flood Insurance–Flood Disaster Protection Act of 1973 and National Flood Insurance Reform Act of 1994
- 5. Air Quality–Clean Air Act, as amended
- 6. Coastal Zone Management–Coastal Zone Management Act
- 7. Contamination and Toxic Substances–24 CFR 50.3(i) & 58.5(i)(2)
- 8. Endangered Species–Endangered Species Act of 1973
- 9. Explosive and Flammable Facilities–24 CFR Part 51 Subpart C
- 10. Farmlands Protection–Farmland Protection Policy Act of 1981
- 11. Floodplain Management–Executive Order 11988 and 24 CFR Part 55
- 12. Historic Preservation–National Historic Preservation Act of 1966
- 13. Noise Abatement and Control–Noise Control Act of 1972, as amended by the Quiet Communities Act of 1978
- 14. Sole Source Aquifers–Safe Drinking Water Act of 1974, as amended
- 15. Wetlands Protection–Executive Order 11990 and 24 CFR Part 55
- 16. Wild and Scenic Rivers–Wild and Scenic Rivers Act of 1968
- 17. Environmental Justice–Executive Order 12898

### <span id="page-11-0"></span> **HEROS "How To" Video: Overview**

 This online video provides an introduction and overview to HEROS, including an overview of the benefits and functionalities of the system.

The Overview video is available on HUD Exchange at:

<https://www.hudexchange.info/training-events/courses/heros-e-tutorial-overview/>

## <span id="page-12-0"></span>**Scope and Structure of the Guide**

 The User Guide provides step-by-step instructions for accessing and using HEROS. Users will be able to reference instructions for each screen they encounter as they move through the environmental review process for each level of environmental review.

The Guide is divided as follows:

- Section 1: Introduction.
- • Section 2: Overview of HEROS including guidance on accessing the system, navigating the menu screens, and screen functionality.
- • Section 3: Guidance on setting up, managing, and completing a standard Part 58 review.
- Section 4: Guidance on setting up, managing, and completing a tiered Part 58 review.
- Section 5: Guidance on querying and producing reports from HEROS.
- Appendices:
	- 1. Responsible Entity Administrator Controls
	- 2. Part 58 User Roles and Responsibilities
	- 3. List of Associated HUD Programs
	- 4. Partner User Roles
- Reference Guides
	- 1. Assigning Reviews
	- 2. Setting-up Broad-Level Tiered Reviews
	- 3. Completing Broad-Level Tiered Reviews
	- 4. Completing the RROF/AUGF process for Part 58 Reviews
	- 5. Troubleshooting and Best Practices for Using HEROS

 This User Guide provides instruction on navigating and using HEROS. For questions that are not covered by the existing resource materials, please submit a question to the **HUD** [Exchange Ask a Question \(AAQ\) portal.](https://www.hudexchange.info/get-assistance/my-question/)

For guidance on environmental policies and requirements, please reference the **HUD** [Exchange Environmental Review page](https://www.hudexchange.info/programs/environmental-review/) or contact you[r local HUD Field Environmental](https://www.onecpd.info/environmental-review/hud-environmental-staff-contacts/)  [Officer.](https://www.onecpd.info/environmental-review/hud-environmental-staff-contacts/) 

## <span id="page-13-0"></span>**HEROS OVERVIEW**

## <span id="page-13-1"></span>**Accessing HEROS**

### <span id="page-13-2"></span>**Obtaining Access to HEROS**

 All HUD recipient, Responsible Entity, state agency, and partner staff who prepare, review, or sign environmental reviews can get access to perform their responsibilities in HEROS. HEROS, launched in Spring 2014, is accessible through [https://heros.hud.gov/heros/.](https://heros.hud.gov/heros/) To access HEROS, all Users must have an active HUD User account (a B or C ID Account and Password) that is currently in Active status and authorized to access HEROS.

### *Responsible Entity Users*

 To apply for a User account, RE Users need to complete the HEROS Online Access Request Form: [insert link to Google form here]. Users will be asked to provide the following information:

- Name
- Email Address
- User Role type (Responsible Entity)
- Responsible Entity name
- Responsible Entity DUNS number (required for Responsible Entity Users only)
- Address
- Phone Number
- 5-digit PIN to retrieve forgotten passwords
- B or C ID if the User has an existing HUD User account
- Privileges requested
	- o Environmental review preparer (can view, create, and edit environmental reviews)
	- o Environmental review approver (signs the Environmental Review Record) (HUD recommends but does not require that this be the Certifying Officer)
	- $\circ$  Certifying Officer (or designee)<sup>2</sup> (signs the Request for Release of Funds and Certification and takes legal responsibility)

 $\overline{\phantom{a}}$ 

 $2$  The Certifying Officer is the chief elected official (CEO) of the government (local, tribal, or state). The chief elected official or legislative body of the RE may authorize the Certifying Officer's legal responsibility to reside with another official of the RE if the other official is acceptable. For purposes of being authorized to carry out this responsibility, HUD requires that the substituted official provide evidence, in the form of a formal delegation by the chief elected official or resolution by the legislative body of the RE, that the substituted official has the authority to consent on behalf of the chief elected official to federal court jurisdiction and to bind the RE to satisfy any judgment entered in federal court relating to the RE's performance of environmental responsibilities under this part.

 o HEROS Local Administrator (administers HEROS privileges for Users within the same organization and may already be a DRGR or IDIS administrator)

 **Note:** Certifying Officers designation letters are not uploaded in HEROS. They must be kept on file with the Responsible Entity and the HUD Local Field Office.

 privileges are correct and will set up the User account. When approved with a User ID and Password, a System Security Administrator (SSA) in OEE will set up the new User's profile in HEROS. Users will be informed via email when their HEROS account is activated and ready HUD will validate the requestor's information and confirm that the requested User Role and for use.

 The HEROS Local Administrator has the authority to change User privileges in HEROS. More information about the HEROS Local Administrator privilege can be found in Appendix 1.

### *HUD Employees*

HUD employees who need access to HEROS must follow the DIAMS process.

### *Partner Users*

 Beginning in Summer 2018, HEROS access had been rolled out to HUD partner users on a regional basis. During the roll-out process, HUD will notify the Responsible Entities when HEROS access is open to Partner users in their Region. REs will then notify their Partners about signing up for access. Partners can only sign-up when the RE has registered users in HEROS, meaning that access cannot be granted to Partners if there is no one from the RE Organization with access to HEROS. If this is the case, RE users may sign-up for access at the same time as Partners.

Partners must complete the **HEROS Online Access Request Form**. This online form will request the following information:

- Name, address, and contact information
- Previously issued B or C User ID
- Organization Type
- online form will only allow one program to be selected. Select the most applicable • Anticipated HUD program the first environmental review will be completed for. The program for the type of environmental reviews anticipated to be undertaken.
- • Indicate who is legally responsible for and finalizes HUD environmental reviews for the organization
	- o A Responsible Entity
	- o HUD
	- o Both
- Enter either the HUD or Responsible Entity contact information.
- Click the <Submit> button when finished completing the form.

 If there is any missing information in the request, HUD will follow-up with the RE directly. Partner users will be notified via email when their account is set-up.

 **Note:** Please anticipate two to three weeks for new requests for HEROS Access to be processed.

#### <span id="page-15-0"></span>**Logging into HEROS**

Once a User has an authorized HEROS User profile, the User can login to HEROS. HEROS can be accessed via the following web address: [https://heros.hud.gov/heros/.](https://heros.hud.gov/heros/)

 **Tip:** Internet Explorer (IE) is the recommended browser of choice when using HEROS. To avoid system errors, Users should log into HEROS through IE.

Ensure that IE  $\sum_{i=1}^{\infty}$  is being used and not Microsoft Edge

Enter the HUD User account ID and password in the login screen to access HEROS.

**Note:** Users will be locked out of HEROS after three (3) consecutive failed login attempts. Users should ensure they have the correct password to avoid being locked out. If a User is locked out, call the HITS National Help Desk at (888) 297-8689, choose option 3, and request a password reset. Users must provide their 5-digit PIN to authenticate their identity for the password reset.

#### <span id="page-15-1"></span> **HEROS "How To" Videos: Accessing HEROS**

This online video provides instructions on how to obtain access to HEROS, user roles, and user privileges.

The Accessing HEROS video is available on HUD Exchange at:

[https://www.hudexchange.info/training-events/courses/heros-e-tutorial-accessing](https://www.hudexchange.info/training-events/courses/heros-e-tutorial-accessing-heros/)[heros/](https://www.hudexchange.info/training-events/courses/heros-e-tutorial-accessing-heros/) 

### <span id="page-16-0"></span>**HEROS Navigation**

 HEROS is composed of a series of screens that guide Users through completing an environmental review. Specific components of each screen are described in more detail in the **Navigating a Part 58 Review** section of the guide. However, there are basic navigational symbols and processes that are used throughout HEROS.

#### <span id="page-16-1"></span>**Required Fields**

 On some HEROS screens, certain questions and fields must be completed. These fields are either required by the system or by regulation. Required fields are indicated by a red asterisk next to the field. In some cases, HEROS will not permit the User to continue to the next screen until all required fields have been completed. In others, the User may continue without completing all fields and return later to provide all required information before completing the review.

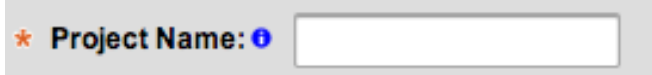

 If a required field is not completed, an error message will appear at the top of the page when the User attempts to save the page.

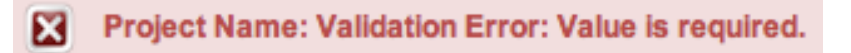

**Note:** Simply responding to a required field does not automatically mean that the project meets the environmental compliance requirement. HEROS is not a substitute for learning and understanding HUD's environmental review process and all environmental laws and authorities addressed in this system. Users are encouraged to attend regular environmental trainings led by HUD OEE staff and ensure that they are familiar with all relevant environmental laws and authorities. HEROS Users should be sure to satisfy all regulatory components, including local, state, and regional requirements.

#### <span id="page-16-2"></span>**Icon Guidance**

 When the User hovers over an icon with the mouse curser, the system will display a message describing the function or purpose of the icon.

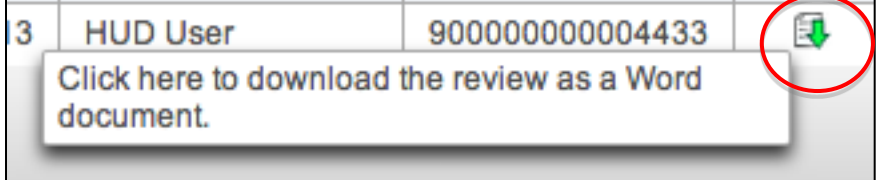

#### <span id="page-17-0"></span>**Information Buttons**

 Throughout the system, certain fields will have a blue <Information> button next to them. Clicking on the button will display regulatory guidance, suggested practices, or strategies for using HEROS.

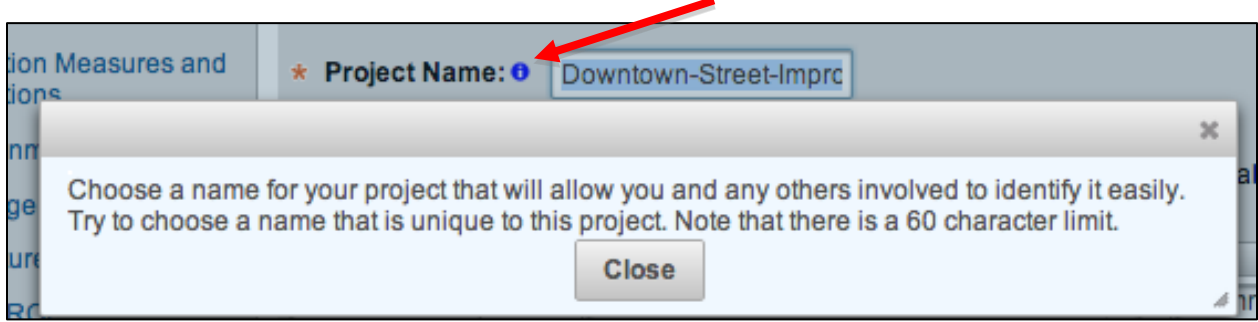

#### <span id="page-17-1"></span>**Text Boxes**

 Text boxes are included in the HEROS screens for Users to input information and to respond to questions. Depending on the type of information required, text boxes may be 60 characters (title boxes), 1,000 characters (short-form paragraphs), or 4,000 characters (long narrative text boxes).

Character counts include symbols, spaces, and other hidden characters.

 If the entered text exceeds the character limit, an error message will appear at the top of the page when the User attempts to save the page. If more space is needed, Users can put the response into a Word document and upload it as an attachment.

#### <span id="page-17-2"></span>**Uploads**

 documentation including maps, photos, and related documents. All uploaded files will be Throughout the environmental review, Users are asked to provide supporting included in the Environmental Review Records (ERR).

HEROS can support the following types of file uploads:

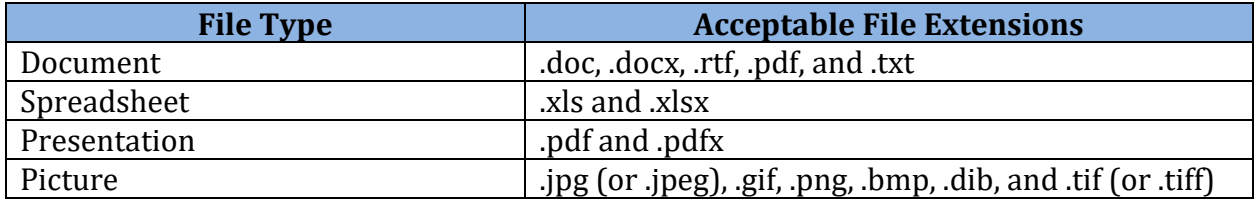

 Uploaded files can be no larger than 50 megabytes per document. There is no system limitation on the number of files that can be uploaded.

 HEROS does not accept documents containing more than one period or any special characters (e.g. &, ' " /  $* \wedge \%$  \$ # @ !) in the file name, as these characters will prevent the environmental review record from generating or posting to the HUD Exchange. Users will receive a warning message when uploading documents that contain these types of characters.

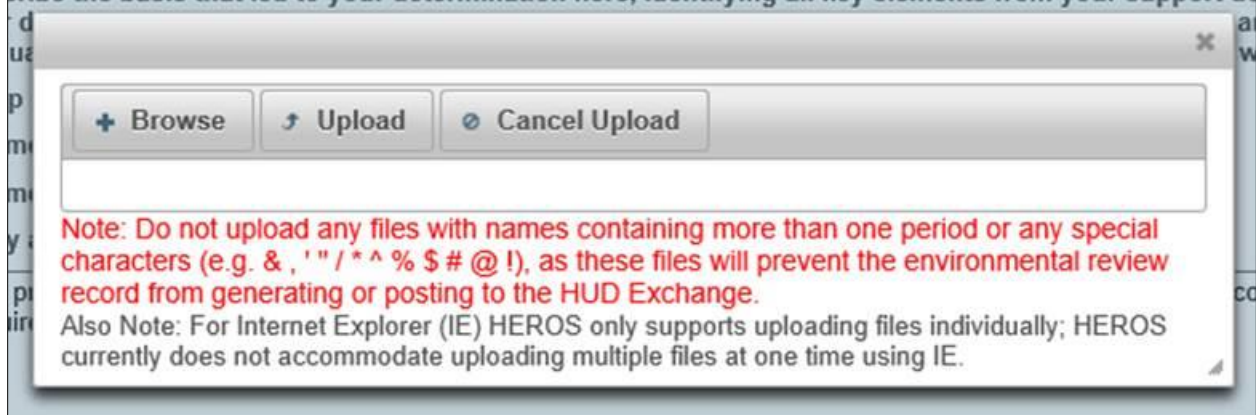

#### *Uploading Documentation*

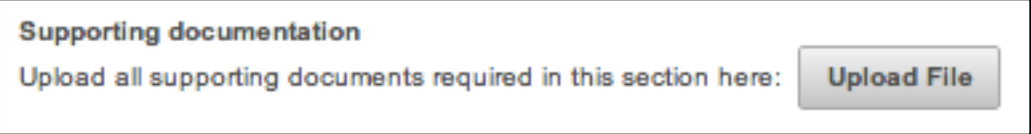

 After clicking <Upload File>, Users can browse their computer, select files to attach, and upload those files to the ERR.

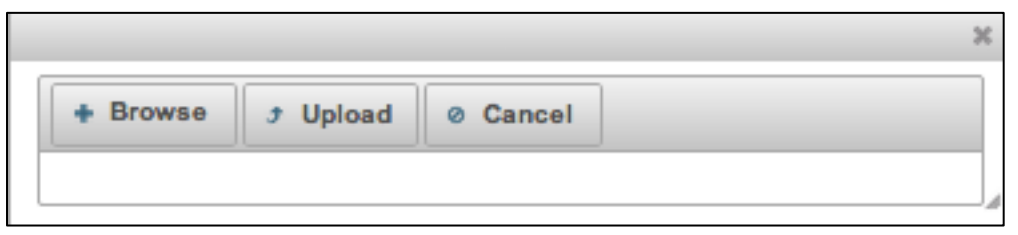

 Use the <Browse> button to identify a file for upload. Once selected, the User must click <Upload> (either the button at the top of the pop-out window or the upload symbol next to the file). If a file is incorrectly selected for upload, click the cancel symbol to the right of the file to remove it from the list. The upload window can then be closed by clicking on the X at the top right corner.

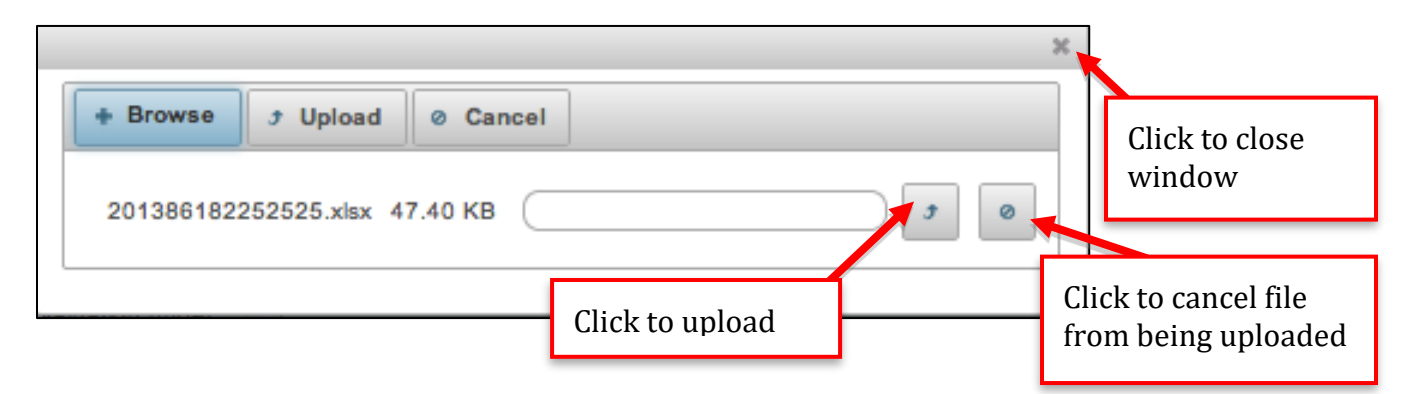

Once a file is uploaded, it will be displayed below the <Upload File> option. After a file is uploaded, it can be removed by clicking the red "X" to the right of the file name.

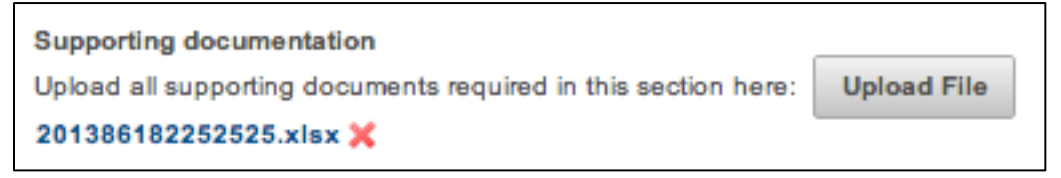

### <span id="page-19-0"></span> **Saving and Screen Navigation**

 Users can save information entered in the system and navigate between screens using the various save options listed at the bottom of each screen. Depending on the screen, Users have the following save and navigation options:

- Save and Continue–Saves the information entered on the screen and advances the review to the subsequent screen.
- Save and Exit–Saves the information entered on the screen and returns to the My Environmental Reviews Dashboard.
- Save and Go Back–Saves the information entered on the screen and returns to the previous screen.
- Save–Saves the information entered on the screen and remains on the current screen.
- Cancel Review–Cancels the environmental review.
- Go Back–Returns to the previous screen without saving any information entered on the current screen.

### <span id="page-19-1"></span> **Canceling a Review**

 Reviews can be canceled from the dashboard or within certain screens. <Cancel review> will cancel the entire environmental review. A pop-up window will appear asking the User to confirm the intent to cancel the review.

 Users will be asked if the environmental review is being canceled for environmental reasons and to provide a brief description for why the project is being canceled or withdrawn. The environmental review will remain in the dashboard even when canceled. The review can be reopened by choosing the <Reopen file> icon next to the review on the dashboard.

### <span id="page-19-2"></span> **User Inactivity and Logging Out**

 Due to HUD's systems security protocols, if the system is inactive for 20 minutes, the User will be logged out. At 17 minutes, there will be a 3-minute warning. Users should save their work regularly to avoid losing data if they are logged out.

 **Tip:** User activity in HEROS is when there is an interaction with the system. It is not simply typing into a text box on a screen. It is recommended Users press Save or Save and Continue regularly to avoid losing work. This is particularly important when completing longer screens, such as the Environmental Assessment Factor screen.

 Users can log out of HEROS by clicking on the <Logout> button at the top of the screen. They will then be taken to a page confirming that they are no longer logged in and returned to the login screen.

#### <span id="page-20-0"></span> **HEROS "How To" Videos: Navigation**

This online video demonstrates the HEROS setup and basic navigational symbols and conventions that are used throughout the system.

The Navigation video is available on HUD Exchange at: <https://www.hudexchange.info/training-events/courses/heros-e-tutorial-navigation/>

## <span id="page-21-0"></span>**My Environmental Reviews Dashboard**

 My Environmental Reviews Dashboard. From this page, a User can access the main menu bar (explained in more detail below), view or edit existing environmental reviews, and start a After successfully logging into HEROS, the User will be automatically directed to the HEROS new environmental review.

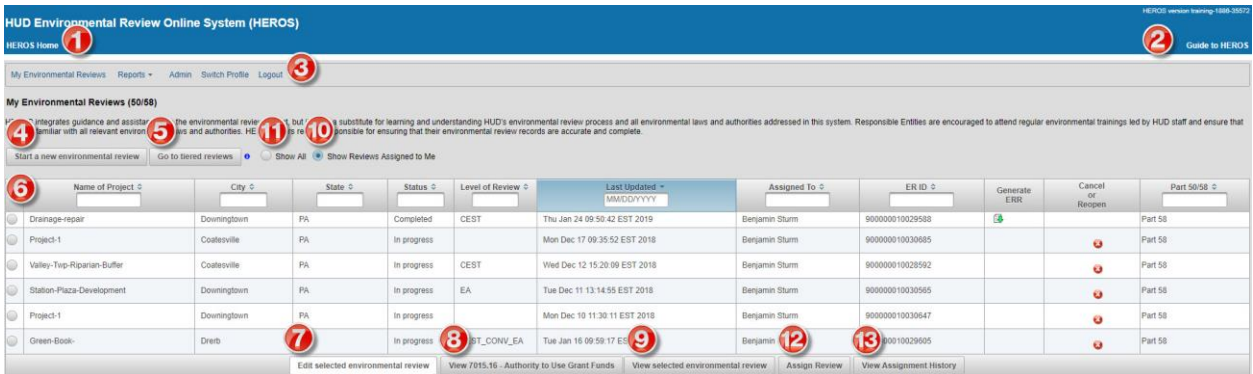

The My Environmental Reviews Dashboard, allows Users to navigate throughout HEROS. The different components of the screen are explained below.

- 1. A blue banner is located at the top of every screen in HEROS. The "HEROS Home" text Review HEROS website on the far left of this banner is a hyperlink to [the HUD Exchange Environmental](https://www.hudexchange.info/environmental-review/heros/) (https://www.hudexchange.info/environmental[review/heros/\)](https://www.hudexchange.info/environmental-review/heros/).
- 2. The "Guide to HEROS" text on the far right is a hyperlink to this [User Guide](https://www.onecpd.info/resource/3150/heros-user-guide) [\(https://www.hudexchange.info/resource/3150/heros-user-guide/\)](https://www.hudexchange.info/resource/3150/heros-user-guide/).
- 3. The [main menu bar](#page-26-0) is also located on every HEROS screen. It allows Users to access the different administrative and systems tools in HEROS.
- 4. To start a new environmental review, click the <Start a new environmental review> button.
- 5. To edit or view existing tiered reviews or start a new tiered review, click <Go to tiered reviews>.
- with a Responsible Entity or organization. The navigation of this section is explained 6. The [environmental review table](#page-23-0) lists all existing environmental reviews associated in more detail below.
- 7. To edit an existing environmental review, click the radio button on the left of the desired project and click the <Edit selected environmental review> button.
- 8. To go directly to a review's certified HUD form 7015.16, click the <View 7015.16 Authority to Use Grant Funds> button.
- 9. To view a single existing environmental review, click the radio button next to the appropriate project and click the <View selected environmental review> button.
- 10. By default, the "Show Reviews Assigned to Me" is automatically selected. This selection shows only the reviews that are currently assigned to the User.
- 11. Select "Show All" to view all the reviews created for the RE Organization. This will include reviews that are both assigned to the User, as well as other Users within the organization. (This feature only applies to HUD and RE Users. Partner Users will only have the option of viewing the reviews that are assigned to themselves.)
- 12. To assign the review to another User, click the <Assign Review> button.
- 13. To see all the Users both previously and currently assigned to the review, click the <View Assignment History> button.

 **Note:** Clicking a column header sorts the environmental reviews alphabetically by that column. Clicking the header again sorts the entries in reverse alphabetical order by that column.

#### <span id="page-23-0"></span>**Environmental Review Table**

 in the previous screenshot) lists the basic information for each environmental review The environmental review table on the My Environmental Reviews Dashboard (#6 pictured entered into HEROS for the Responsible Entity or organization.

 The listed environmental reviews can be sorted by clicking on the desired column header or filtered by entering key words in the column header's text box.

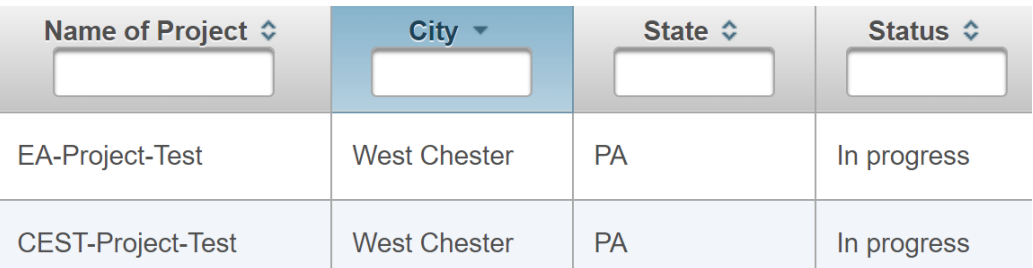

 **Note:** Clicking a column header sorts the environmental reviews alphabetically by that column. Clicking the header again sorts the entries in reverse alphabetical order by that column.

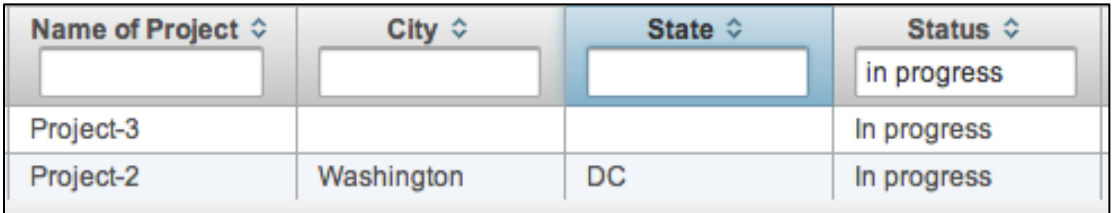

 **Note:** Entries can be filtered by entering key words into the column header's text box. The table will only display environmental reviews that match the filter entry.

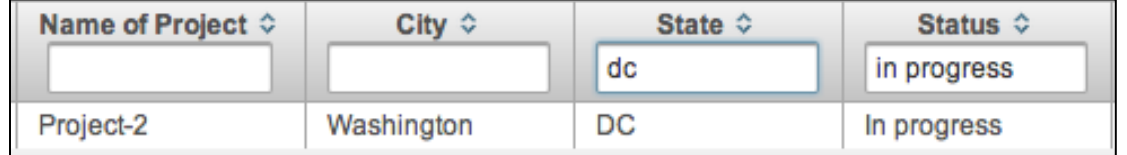

**Note:** Multiple search filters can be entered concurrently. The table will only display environmental reviews that match all filter entries.

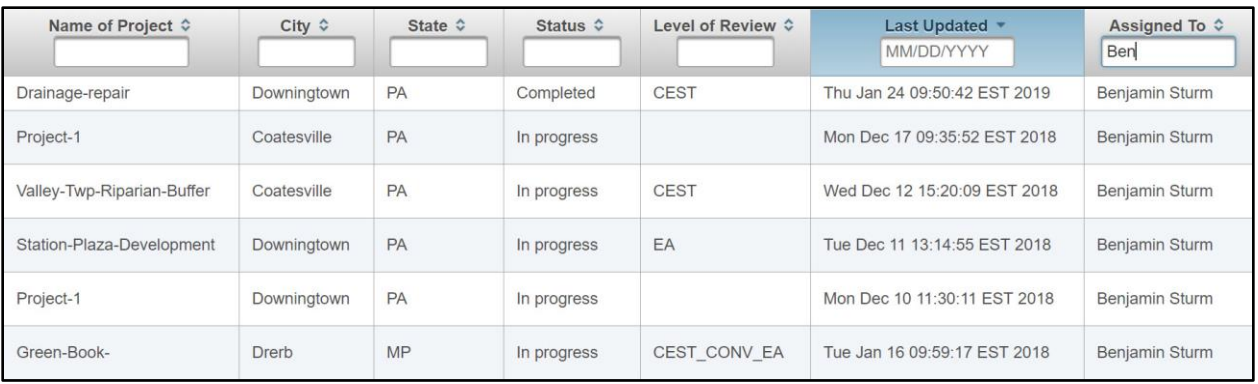

 **Note:** Reviews can also be filtered based on who the review is assigned to. Type in the name of the User in the "Assigned To:" column, and the search results will only display the reviews assigned to the desired User.

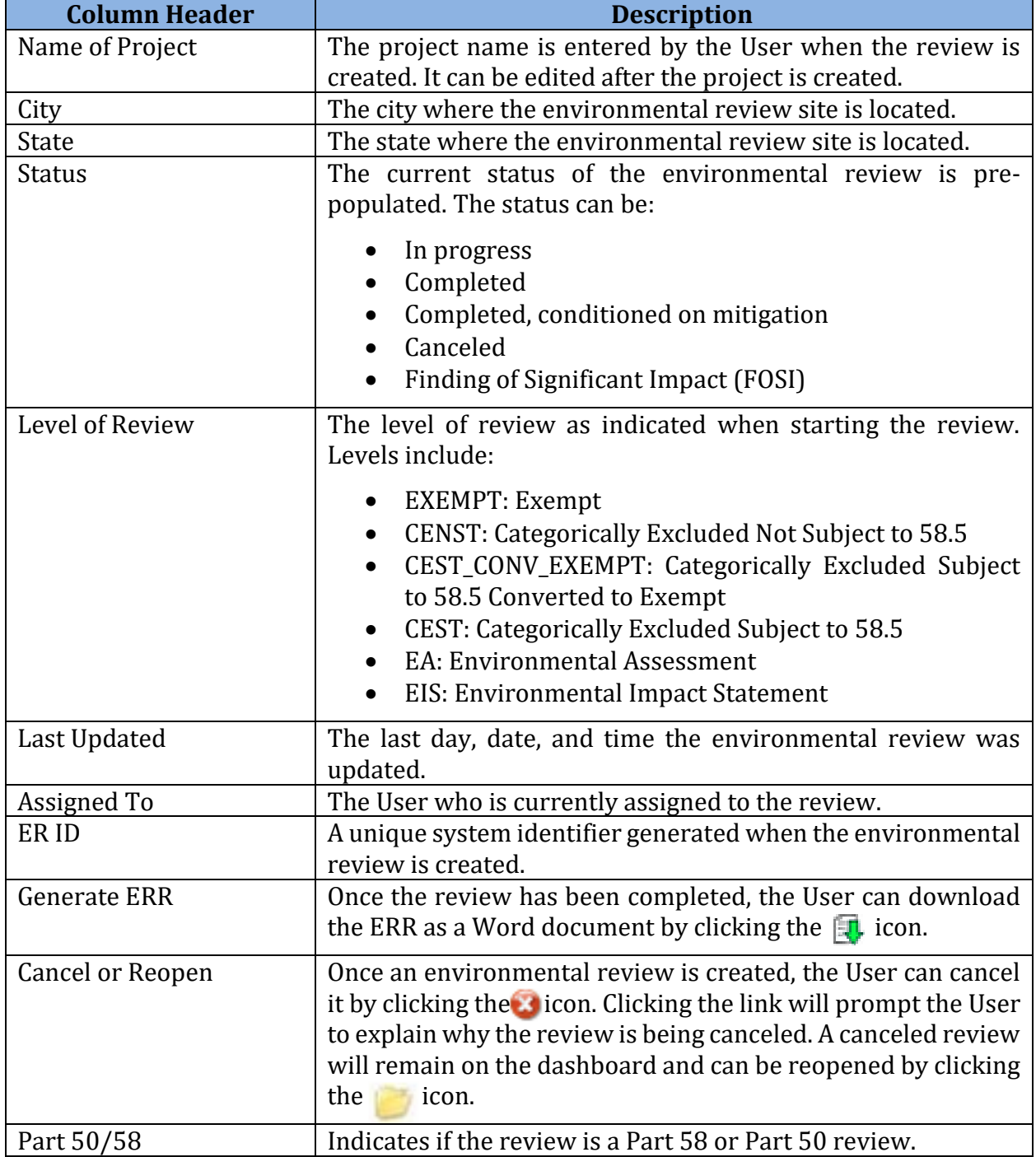

The columns in the environmental review table are:<br>
The columns in the environmental review table are:

### <span id="page-26-0"></span>**Main Menu Bar**

 The main menu bar is at the top of each page in the system. Use these links to navigate to the different features of HEROS.

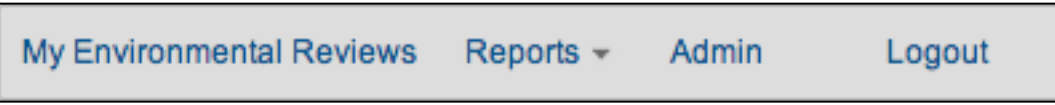

#### <span id="page-26-1"></span>**My Environmental Reviews**

 Clicking <My Environmental Reviews> returns the User to the My Environmental Reviews Dashboard, where Users can start a new environmental review or edit an existing review.

#### <span id="page-26-2"></span>**Reports**

The Reports tab provides an option to generate a Responsible Entity Report or the User List by Privileges.

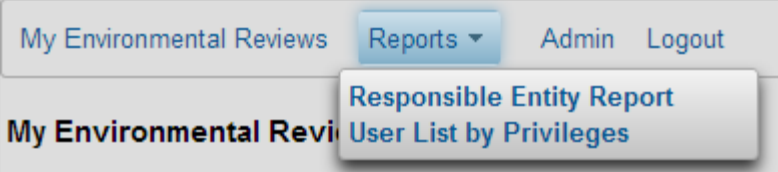

 environmental review data. The User List by Privileges Report shows the Users (including Partners) associated with a Responsible Entity and their privileges. The functionality of the The Responsible Entity Report link generates a report summarizing the Responsible Entity's Reports feature is explained in more detail in the [Reports](#page-26-2) section of this Guide.

### <span id="page-26-3"></span>**Admin**

 The Admin tab allows Users to edit their contact information and view their User privileges. Clicking <Admin> leads to the Users Search screen, where Users can be found by their User ID, first name, or last name. Users who are not administrators will not be able to search for other Users. After running the search and selecting the User, the User Profile screen appears. From this screen Users can edit their contact information.

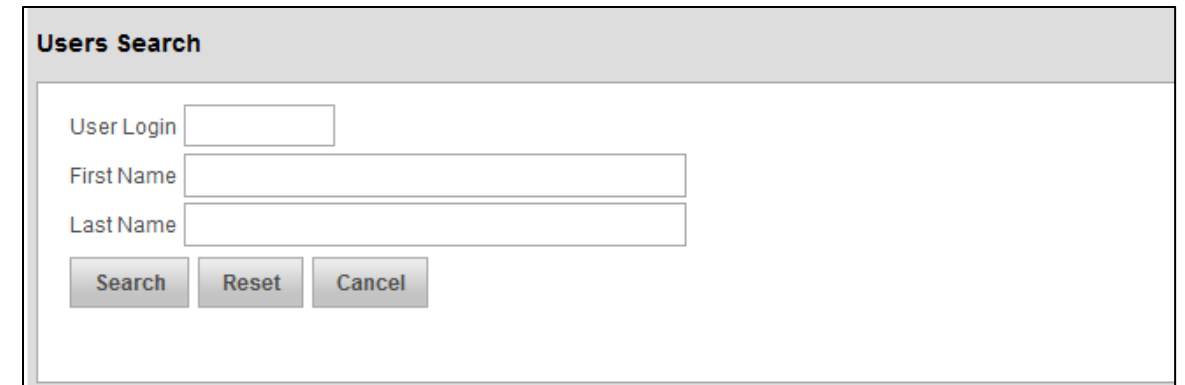

**Note:** HEROS Local Administrators will only be able to edit user contact information and reassign reviews that are not currently assigned to themselves. The Administrator functionality is described in more detail in Appendix 1.

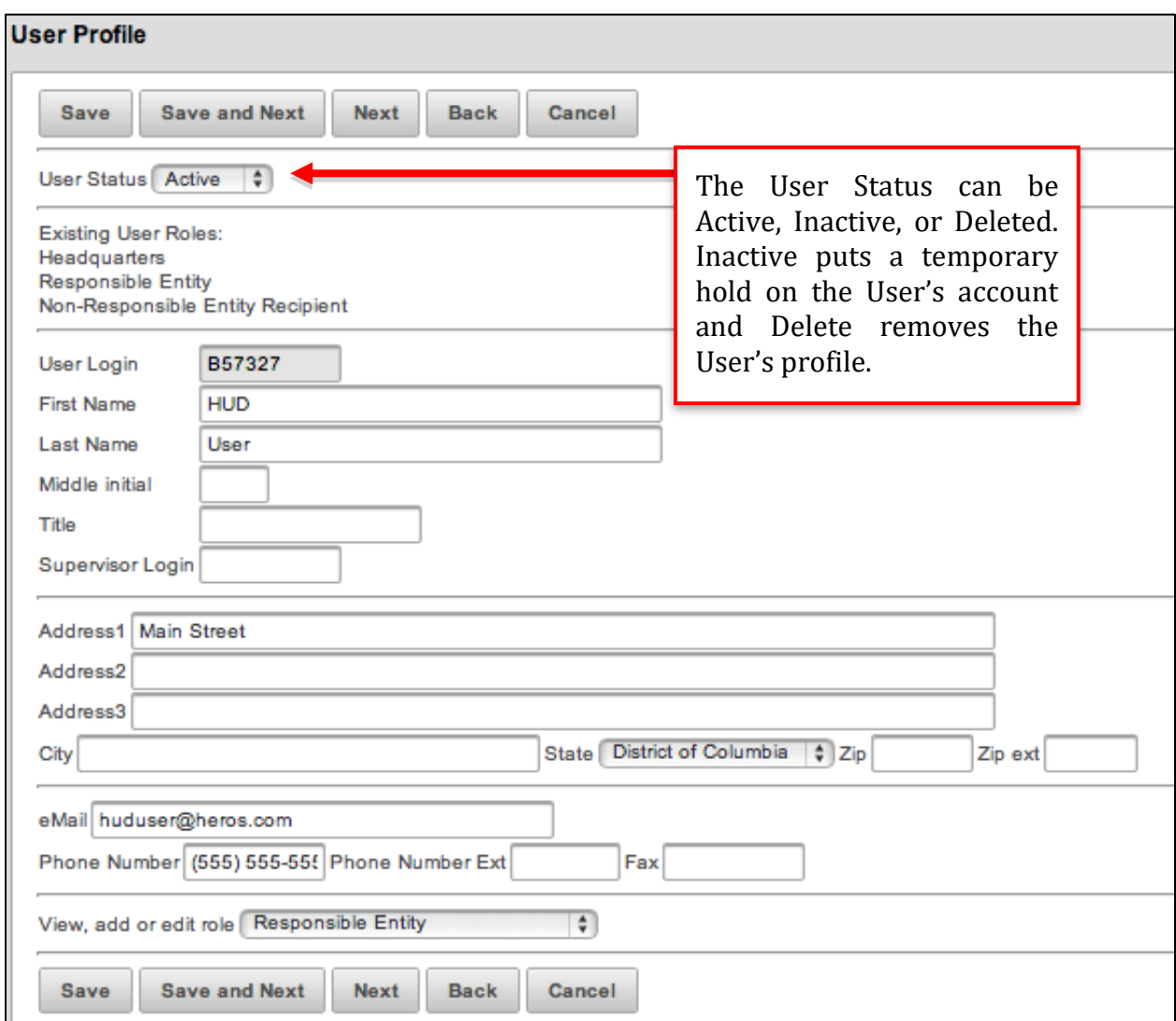

 After selecting a User Role (Responsible Entity or Partner) and clicking <Save and Next> or <Next>, the Responsible Entity Associated with User or Partner Organization page will appear. Users can select their associated Responsible Entity and view their HEROS privileges on the User Profile Privileges screen.

# <span id="page-29-0"></span>**NAVIGATING A PART 58 REVIEW**

This section provides guidance on how to set up and edit a Part 58 environmental review in HEROS for all levels of review.

This includes:

- [Navigating a Part 58 Review](#page-29-0)
- [Setting Up a Part 58 Review](#page-31-0)
- [Determining the Level of Review](#page-39-0)

 For guidance on the different User Roles and functions when completing a review, reference Appendix 2.

### <span id="page-29-1"></span>**Navigating a Part 58 Review**

#### <span id="page-29-2"></span> **Starting a New Review**

 To start a new Part 58 environmental review, click <Start a new environmental review> on the My Environmental Reviews Dashboard.

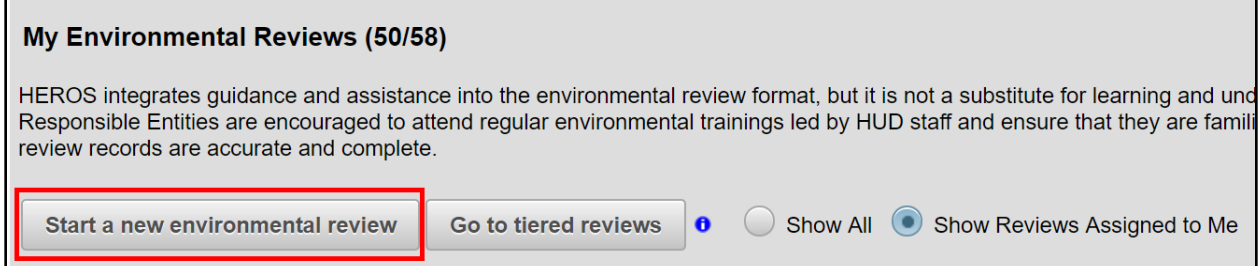

#### <span id="page-29-3"></span> **Editing or Viewing an Existing Review**

 the desired project and select <Edit selected environmental review> or <View selected environmental review>. These buttons are located at the bottom of the Dashboard and, depending on the number of reviews, it might be necessary to scroll to the bottom of the page To edit or view an existing environmental review, click the radio button next to the name of to view them.

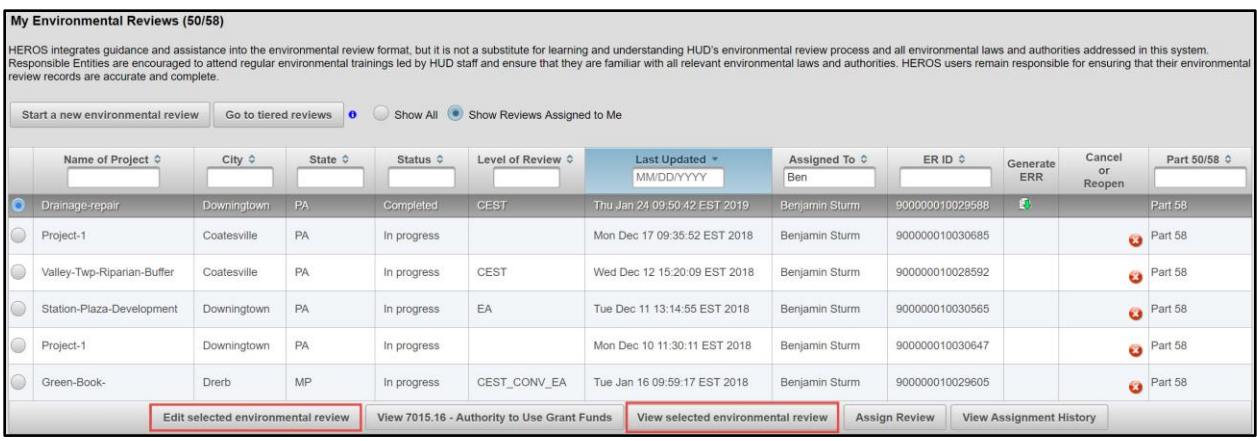

#### **Initial Screen**

Project Summary

Level of Review Determination

Related Laws and Authorities

Mitigation Measures and Conditions

Package

Mitigation Follow-Up

#### <span id="page-30-0"></span> **Navigating within a Review**

 completed for an environmental review, HEROS will display a Once the initial screen [\(Screen 1105](#page-32-0)-Initial Screen) has been menu on the left-hand side of the screen.

From this side menu, the User can move between the different sections of the environmental review.

## <span id="page-31-0"></span>**Setting Up a Part 58 Review**

 This section includes a description of the initial screens for setting up an environmental review. Regardless of the level of review, these screens are the same.

This includes:

- Screen 1101–[Review Type](#page-31-2)
- Screen 1105-[Initial Screen](#page-32-0)
- Screen 1120–[Sensitive Information](#page-34-0)
- Screen 1122-[Sensitive Information Guidance](#page-35-0)
- Screen 1125–[Project Summary](#page-36-0)

#### <span id="page-31-1"></span> **HEROS "How To" Videos: Setting Up a Review**

This online video demonstrates how to set up an environmental review in HEROS.

The Setting Up a Review video is available on the HUD Exchange at: [https://www.hudexchange.info/training-events/courses/heros-e-tutorial-setting-up-a](https://www.hudexchange.info/training-events/courses/heros-e-tutorial-setting-up-a-review/)[review/](https://www.hudexchange.info/training-events/courses/heros-e-tutorial-setting-up-a-review/) 

### <span id="page-31-2"></span>**Screen 1101–Review Type**

 When starting a new review in HEROS by clicking the "Start a new environmental review" button on the My Environmental Reviews Dashboard, the User will be prompted to indicate if the review is a Part 50 or Part 58 review. Select the appropriate Part and click <Save and Continue>.

Note: This Guide focuses exclusively on Part 58 reviews.

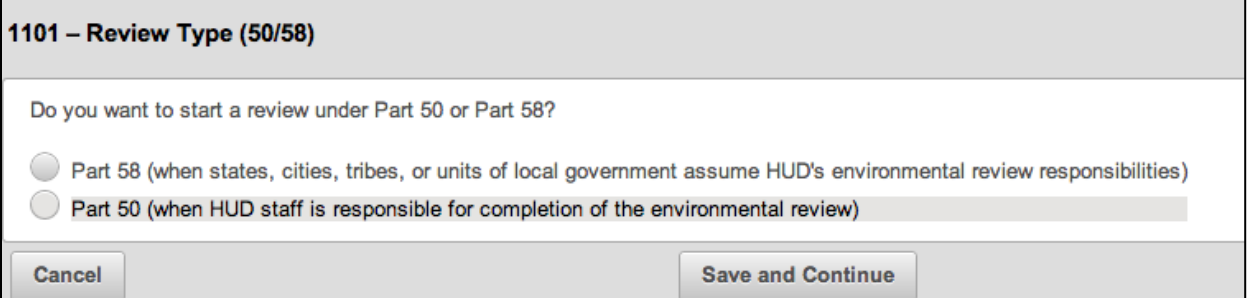

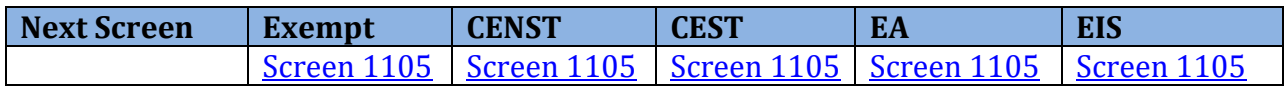

## <span id="page-32-0"></span>**Screen 1105–Initial Screen**

 Once the type of review (Part 50 or Part 58) has been selected, the User must complete the initial screen. This screen includes basic funding and contact information.

 **Note:** Required fields are noted by red asterisks. If the User is unable to complete all of the required fields on this screen, the review will not be saved.

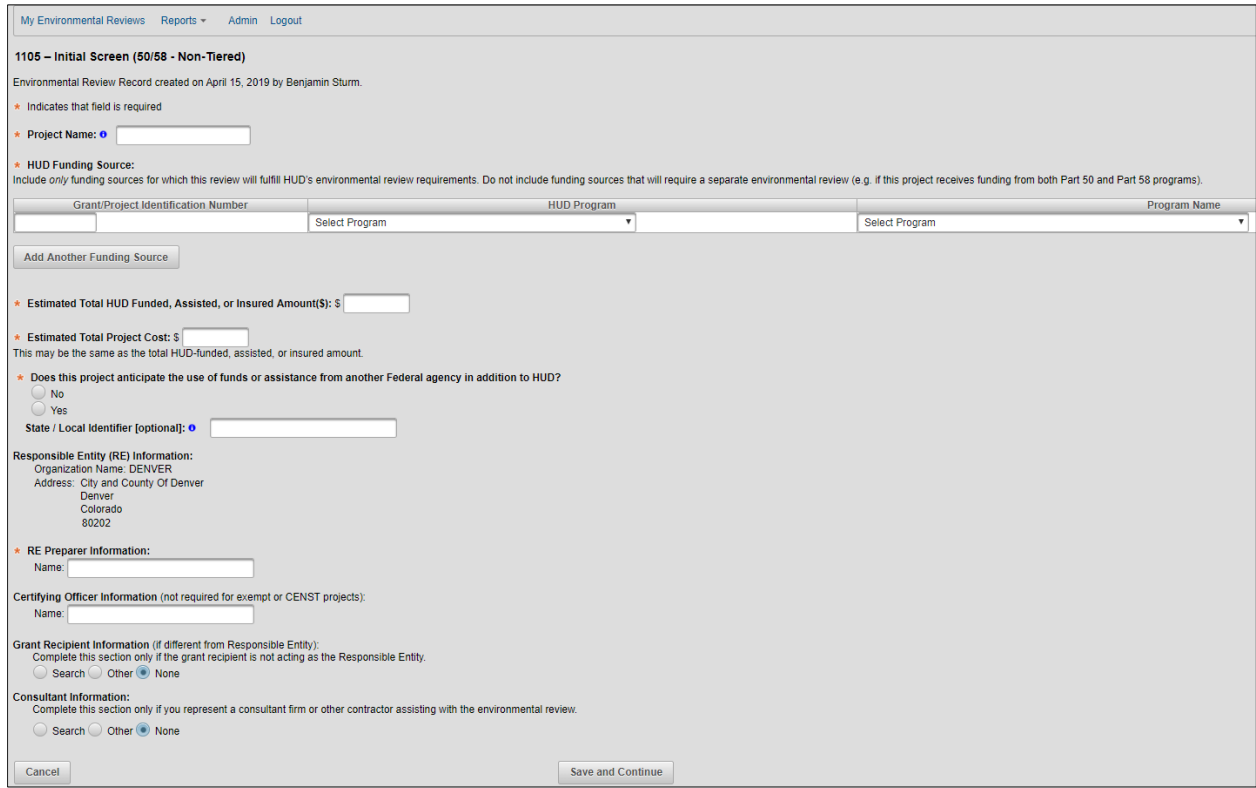

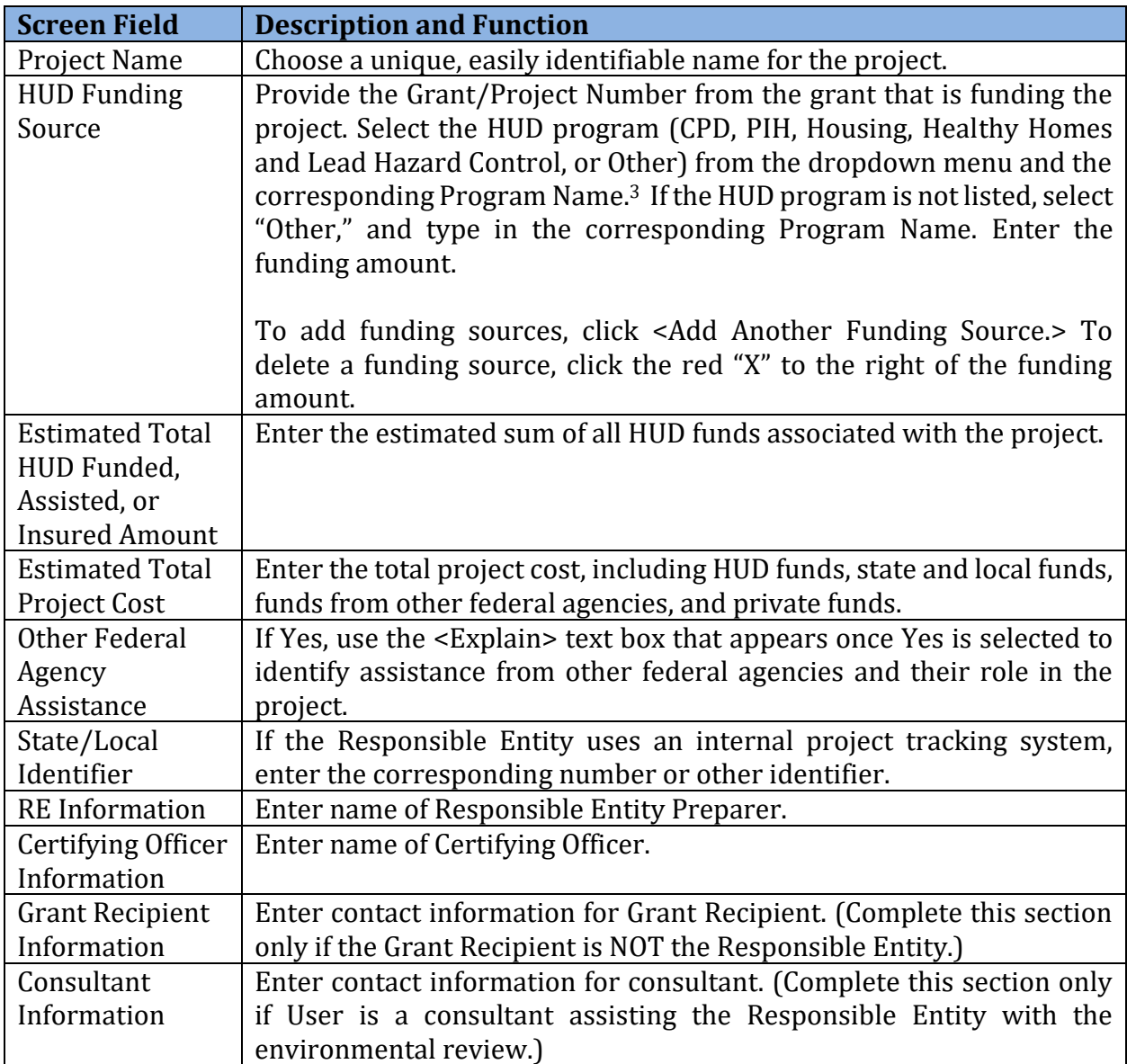

 After completing all required fields, click <Save and Continue>. This saves the environmental review in HEROS allowing it to be displayed in the My Environmental Reviews Dashboard. The review can now be accessed by all HEROS Users associated with the Responsible Entity.

 **Note:** Remember, if a required field is not completed, the screen will not save. Incomplete fields will be noted in an error message at the top of the screen.

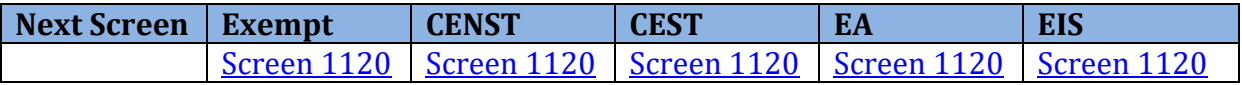

3 See Appendix 3 for a list of each associated HUD program.

l

## <span id="page-34-0"></span>**Screen 1120–Sensitive Information**

After completing the initial screen, Users must indicate if the project contains sensitive information. If the project is sensitive, or is associated with a sensitive use, indicate that the project is sensitive and some information must be kept confidential.

Based on the project type, select the option that most appropriately identifies the project.

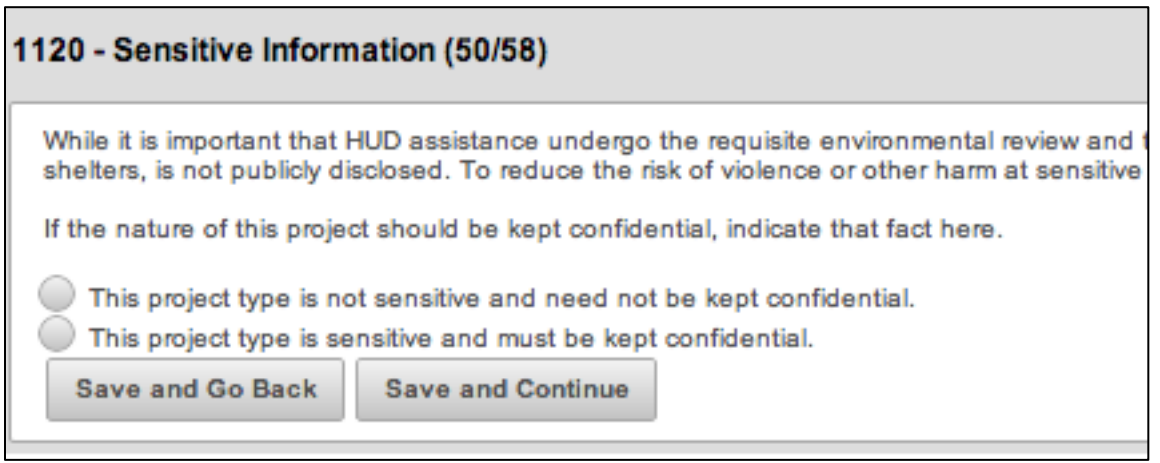

 This screen is intended for sensitive projects, such as activities associated with domestic violence shelters, not single family homes. Projects such as housing rehabilitation would not generally be considered as projects that contain sensitive information. However, Users should protect the privacy of the homeowner by not including their names in the environmental review record. If it is believed that the location of the home itself is sensitive – for example, if HOPWA funding is involved – it may be appropriate to indicate that the project contains sensitive information.

Users should contact their [local HUD Field Environmental Officer](https://www.hudexchange.info/environmental-review/hud-environmental-staff-contacts/) if unsure of whether a project would be considered sensitive or not.

(described below). If the project is not sensitive, Users will go directly to **Screen 1125** If the project is sensitive, Users must complete [Screen 1122](#page-35-0)–Sensitive Information Guide Project Summary.

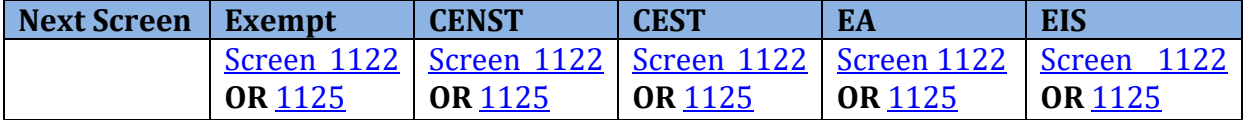

### <span id="page-35-0"></span>**Screen 1122–Sensitive Information Guidance**

 If the project type is sensitive in nature and contains information that should not be disclosed through HEROS to staff within the Responsible Entity and HUD or the state agency. This information should not be entered in any other screen as most information entered elsewhere in HEROS will be included in the Environmental Review Record and made to the public, describe the reason and enter the Confidentiality Plan in the text box. Information entered on this screen will not be included in the public Environmental Review Record, so Users can describe the confidential nature of the project freely. It will be available available for public review.

#### 1122 - Sensitive Information Guidance (50/58)

Keep the following guidance in mind throughout the remainder of the environmental review process:

Disclose neither the street address of a shelter nor the services provided by the facility in cases where HUD assistance requests to refrain from public disclosure of such information.

The environmental review record and all notices may refer to a "public facility," but need not specify the exac Program Grant, or EDI-Special Purpose Grant) providing the assistance in lieu of the name of the shelter or and services, or construction. The land use should use applicable generic terms (i.e., public, mixed, office, o endangering prospective clients and beneficiaries. If interagency consultation is required, such as in historic Historic Preservation Office to accommodate the operator's request in a flexible way.

When address is requested (as in the screen immediately following this one), provide an alternative addre precise address of a HUD-funded project in order to respond to the environmental notice, the person may vis

To maintain a degree of privacy does not mean a diminution of the environmental review responsibility. The with HUD environmental regulations.

#### **Confidentiality Plan:**

Explain why the project use is sensitive and how you will protect its sensitive nature throughout the environm environmental review record:

From this point on, do not enter any sensitive information into HEROS unless specifically instructed to do so

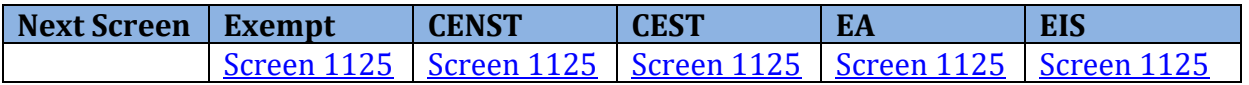
### <span id="page-36-0"></span>**Screen 1125–Project Summary**

 On the Project Summary screen, Users will define the scope and nature of the project. This will include project description, location, maps, and site photos if applicable. Users will also, provide information about the associated activities involved in the project.

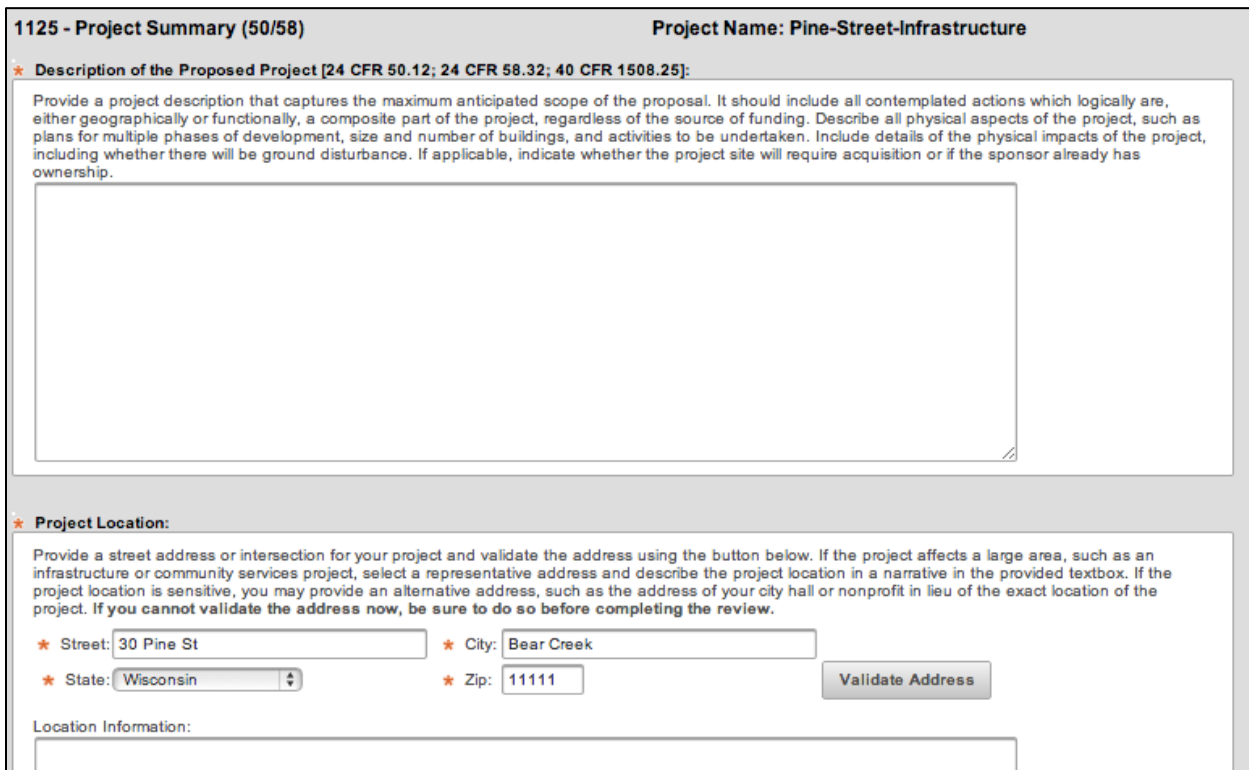

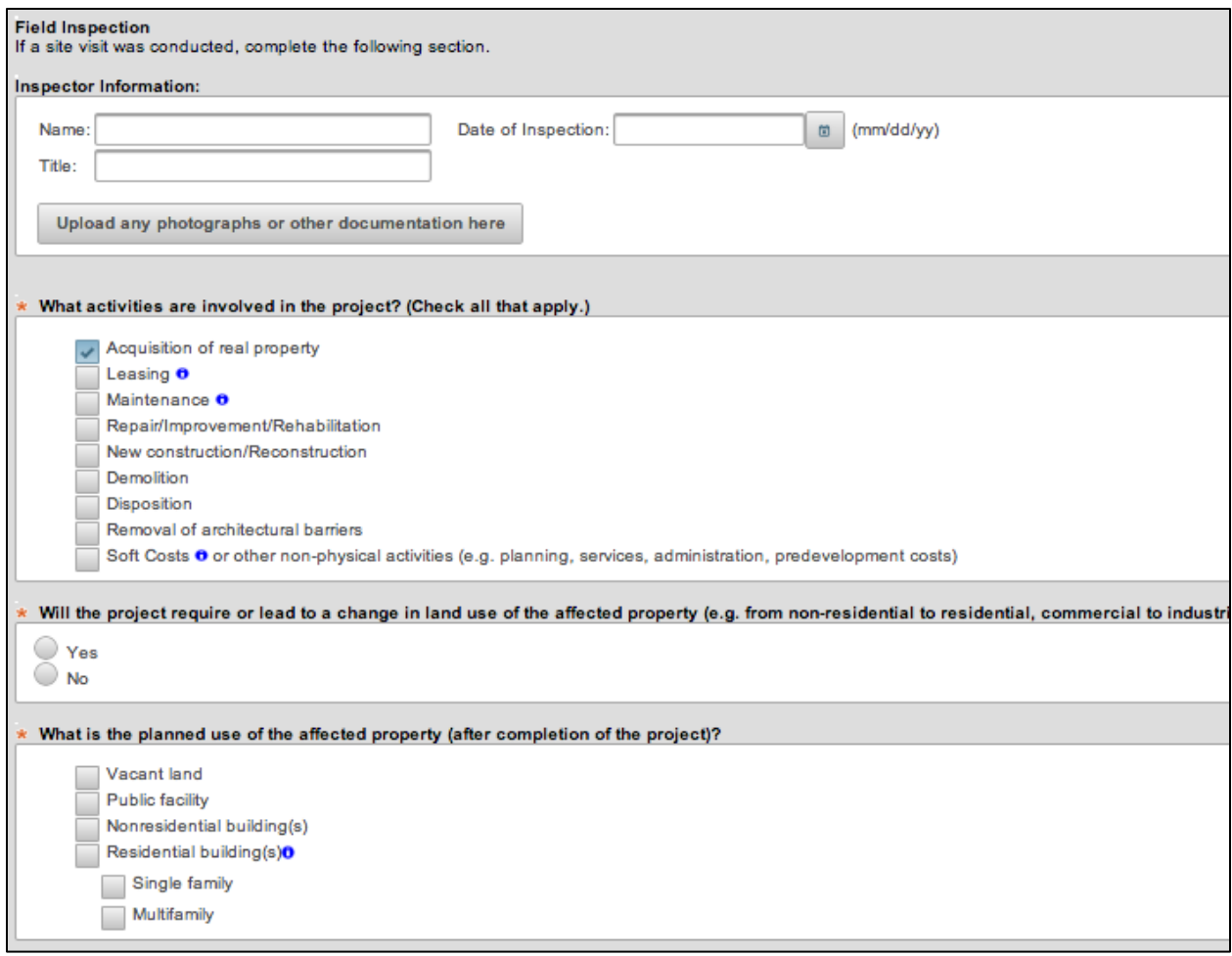

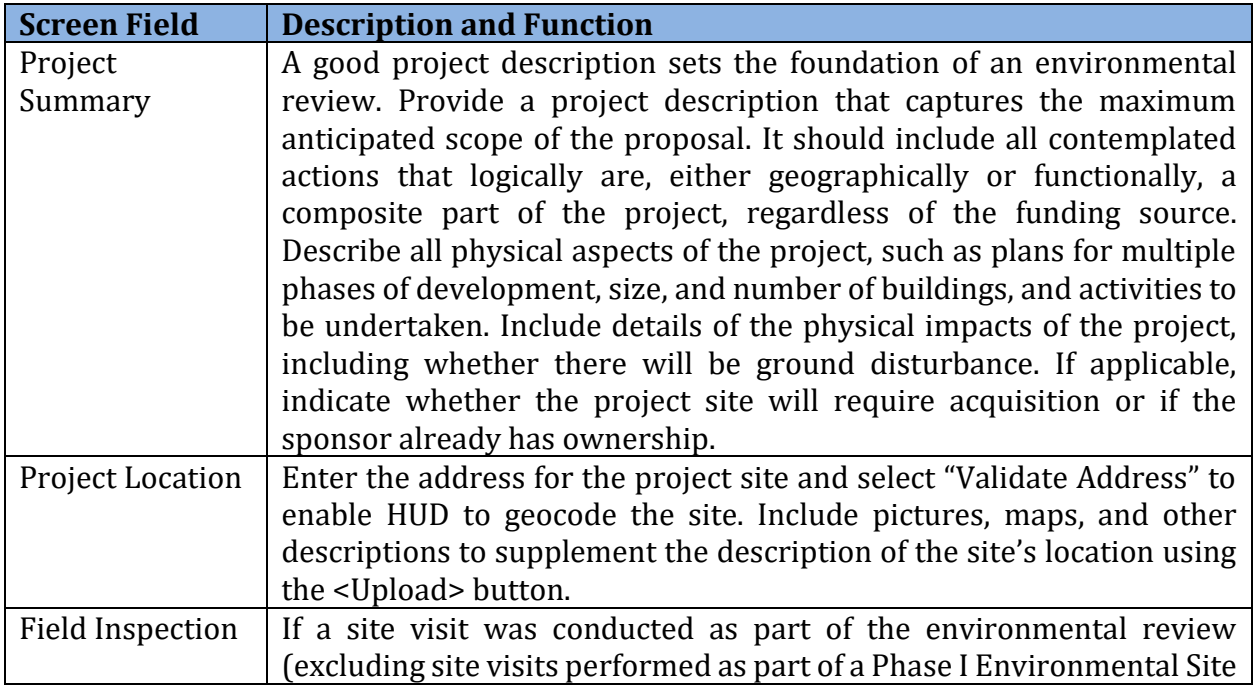

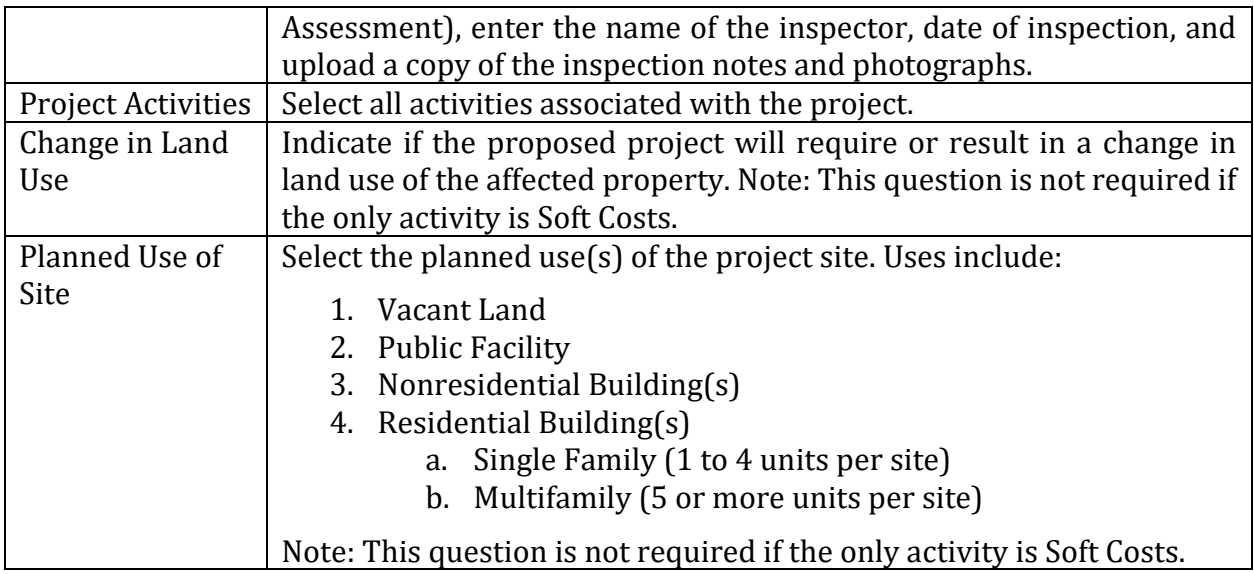

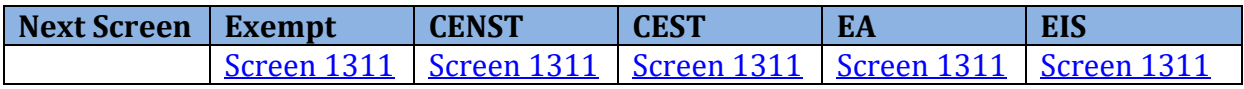

### <span id="page-39-0"></span>**Screen 1311–Level of Review**

 for the proposed project. On Screen 1311, indicate the level of review and appropriate Once screens 1101 through 1125 are completed, the User must determine the level of review citation(s) justifying that selection. The five levels of review are:

- Exempt (58.34)
- Categorical Exclusion Subject to §58.5 (58.35(b))
- Categorical Exclusion Not Subject to §58.5 (58.35(a))
- Environmental Assessment
- Environmental Impact Statement.

 Users can only select one level of review for each project, but multiple citations may be used for Exempt or Categorically Excluded projects. An Environmental Assessment is required if no exemptions or categorical exclusions apply or if extraordinary circumstances apply. An EIS is required when a project is determined to have a potentially significant impact on the human environment or if extraordinary circumstances apply.

**Partner User Note:** Partner Users DO NOT have the authority to determine a proposed project's level of review. However, Partners can make an advisory recommendation to the RE or HUD by selecting a level of review Screen 1311. This selection only serves as a recommendation and must be confirmed by the RE or HUD.

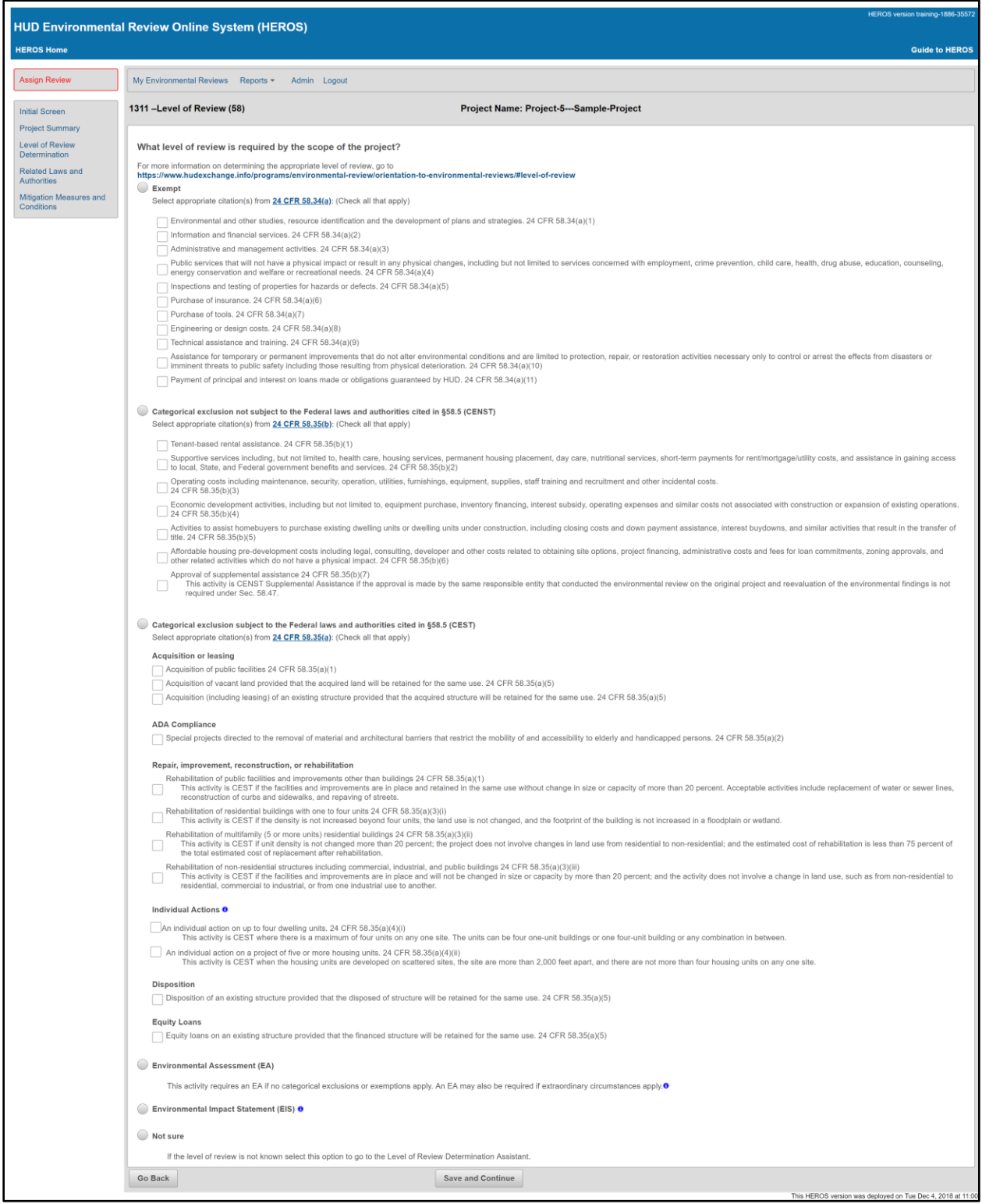

If the User is uncertain of the appropriate level of review, reference the citations listed below, or select <Not Sure> to use the [Level of Review Determination Assistant \(LORDA\).](#page-41-0)

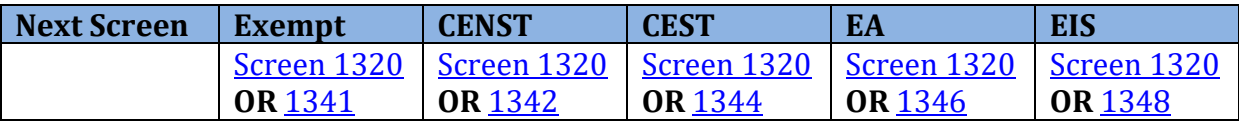

#### <span id="page-41-0"></span>**Screen 1320–Level of Review Determination Assistant**

 If a User is uncertain of the appropriate level of review for a project, they may select <Not Sure> to use the Level of Review Determination Assistant (LORDA).

 LORDA asks the User a series of Yes or No questions based on the proposed activities and planned uses for the project (as indicated on **Screen 1125**–Project Summary). Note: LORDA is not available if the only activity selected on [Screen 1125](#page-36-0)–Project Summary is "Soft Costs."

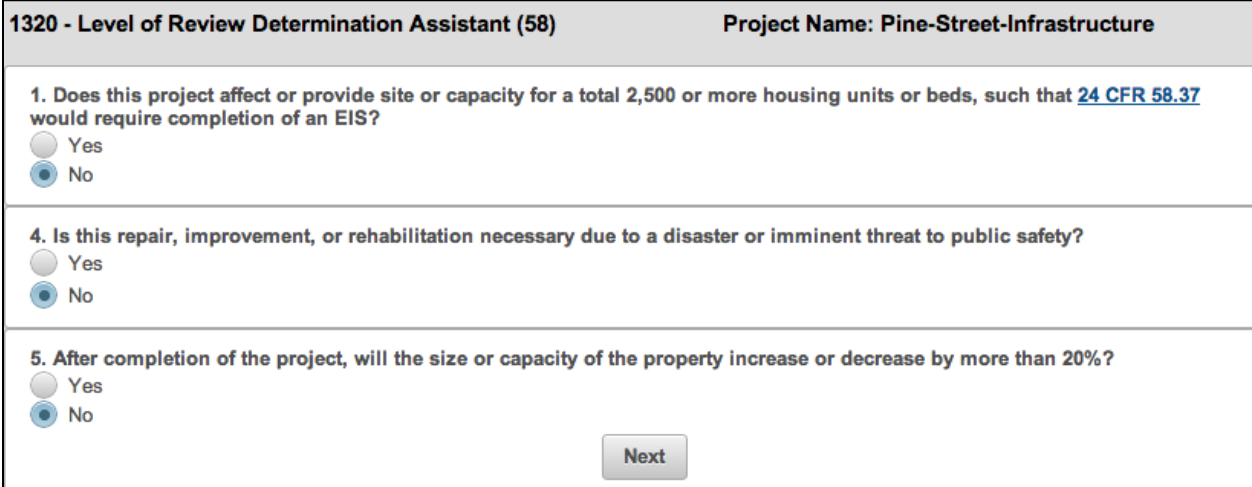

 Once the User responds to the customized questions, LORDA proposes a suggested level of level of review. Note: it is the User's responsibility to confirm that the suggested level of review. The screen includes citations for the User to confirm the project meets the suggested review is correct.

#### **HEROS "How To" Videos: Determining Level of Review**

 This online video demonstrates how to determine and document the level of review and introduce the Level of Review Determination Assistance (LORDA).

 The Determining Level of Review video is available on the HUD Exchange at: <https://www.hudexchange.info/training-events/courses/heros-e-tutorial-determining>level-of-review/

# <span id="page-42-0"></span>**Screen 1341, 1342, 1344, 1346, 1348 –Level of Review Confirmation Screens**

Once the User selects the level of review from [Screen 1311](#page-39-0)–Level of Review or Screen 1320– Level of Review Determination Assistant, the Level of Review Confirmation screen appears. The specific screen number will depend on the level of review.

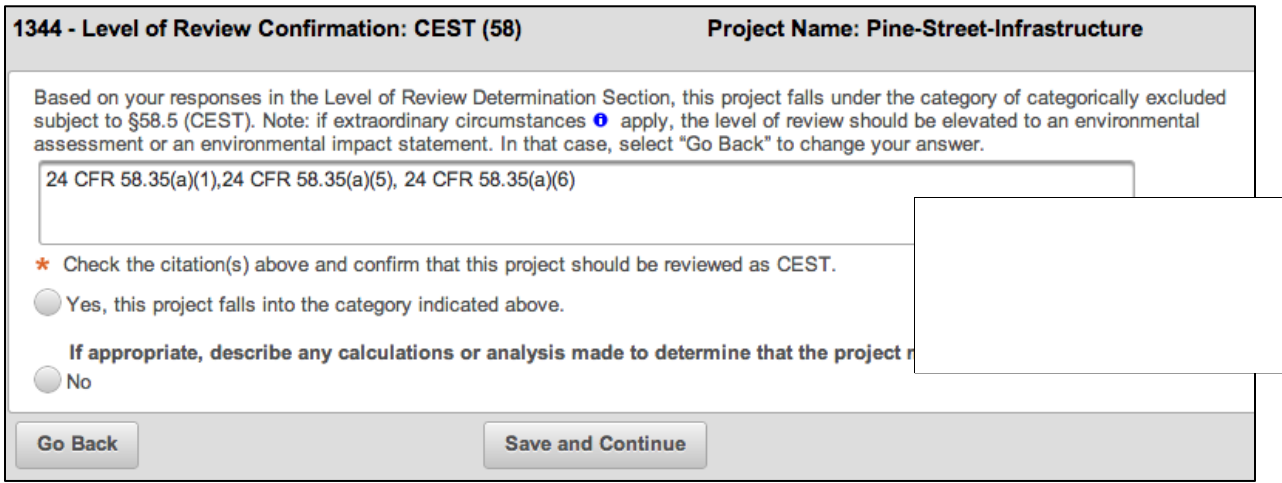

 Selecting Yes to confirm the level of review for Exempt, Categorically Excluded Not Subject to 58.5 (CENST), Categorically Excluded Subject to 58.5 (CEST), or Environmental an Environmental Impact Statement the User will be taken to **Screen 1365**-Cooperating Assessments will bring the User to **Screen 2005**–Related Federal Laws and Authorities. For Agency or **Screen 1366**-Project Justification.

 If the User is not satisfied with the level of review selection, the User can navigate back to the previous screens and begin the LORDA process again.

Selecting No returns the User to [Screen 1311](#page-39-0)–Level of Review to begin the determination process again.

 If the project is Categorically Excluded Subject to 58.5 (CEST), the screen provides the User with an opportunity to include supporting calculations or analysis used to determine the level of review if necessary.

 If the project is an Environmental Assessment or Environmental Impact Statement, the User will be asked whether the extraordinary circumstances apply.

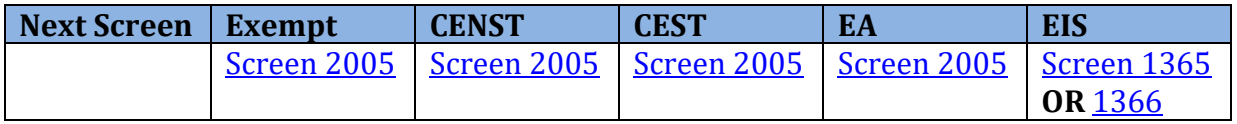

### <span id="page-43-0"></span>**Navigating HEROS by Level of Review**

 Based on the level of review, HEROS will customize the screens and process. This section lists screens associated with each review.

 Additionally, each screen section will include a table such as the one below indicating with a checkbox which types of review are applicable to that screen.

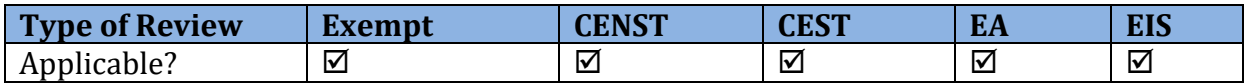

 The Next Screen table at the bottom of each screen section directs the User to the next screen for the different review types as well as a link to return to this screen.

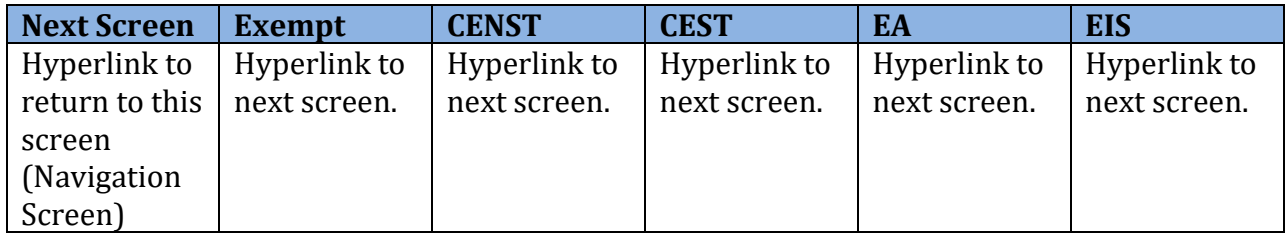

 **Exempt and Categorically Excluded not Subject to §58.5** 

- [Screen 2005](#page-48-0)–Related Laws and Authorities
- [Screen 5000](#page-58-0)-Mitigation Measures and Conditions
- [Screen 6220](#page-63-0)–Package Screen
- [Screen 6222](#page-64-0)–Exempt and CENST Signature Page
- [Screen 7000](#page-83-0)–Mitigation Follow-up
- [Screen 1161](#page-84-0)–Reevaluation of a Completed Review

#### **Categorically Excluded Subject to § 58.5**

- [Screen 2005](#page-48-0)–Related Laws and Authorities
- [Screen 5000](#page-58-0)–Mitigation Measures and Conditions
- [Screen 6210](#page-62-0)–CEST Determination
- [Screen 6220](#page-63-0)-Package Screen
- [Screen 6224](#page-65-0)–Conversion to Exempt Signature Screen
- [Screen 6226](#page-66-0)–CEST Signature and Posting for Public Comment Screen
- [Screen 6230](#page-68-0)-Notice of Intent to Request Release of Funds
- [Form 7015.15](#page-75-0)–Request for Release of Funds
- [Form 7015.16](#page-78-0)-Authority to Use Grant Funds
- [Screen 6600](#page-79-0)-Complete and Archive Review
- [Screen 7000](#page-83-0)-Mitigation Follow-up

• [Screen 1161](#page-84-0)–Reevaluation of a Completed Review

#### **Environmental Assessment**

- [Screen 1365](#page-45-0)–Cooperating Agency
- [Screen 1366](#page-46-0)–Project Justification
- [Screen 2005](#page-48-0)–Related Laws and Authorities
- [Screen 4010](#page-54-0)-Environmental Assessment Factors
- [Screen 4100](#page-56-0)-Environmental Assessment Analysis
- [Screen 5000](#page-58-0)–Mitigation Measures and Conditions
- [Screen 6310](#page-70-0)-EA Determination
- [Screen 6220](#page-63-0)-Package Screen
- [Screen 6320](#page-71-0)–EA Signature and Posting Screen
- [Screen 6330](#page-73-0)-Notice of Intent to Request Release of Funds (NOI-RROF) and Notice of Finding of No Significant Impact (FONSI) for EA projects only (Part 58)
- [Form 7015.15](#page-75-0)-Request for Release of Funds
- [Form 7015.16](#page-78-0)-Authority to Use Grant Funds
- [Screen 6600](#page-79-0)–Complete and Archive Review
- [Screen 7000](#page-83-0)-Mitigation Follow-up
- [Screen 1161](#page-84-0)–Reevaluation of a Completed Review

#### **Environmental Impact Statement**

- [Screen 1365](#page-45-0)–Cooperating Agency
- [Screen 1370](#page-47-0)–Environmental Impact Statement
- [Form 7015.15](#page-75-0)–Request for Release of Funds
- [Form 7015.16](#page-78-0)-Authority to Use Grant Funds
- [Screen 6605](#page-81-0)-Complete EIS
- [Screen 1161](#page-84-0)–Reevaluation of a Completed Review

### <span id="page-45-0"></span>**Screen 1365–Cooperating Agency**

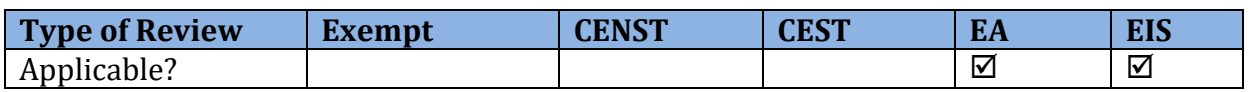

Users must complete this screen for Environmental Assessments and Environmental Impact Statements if the project anticipates using federal funds or assistance from another agency (as indicated on **Screen 1105**).

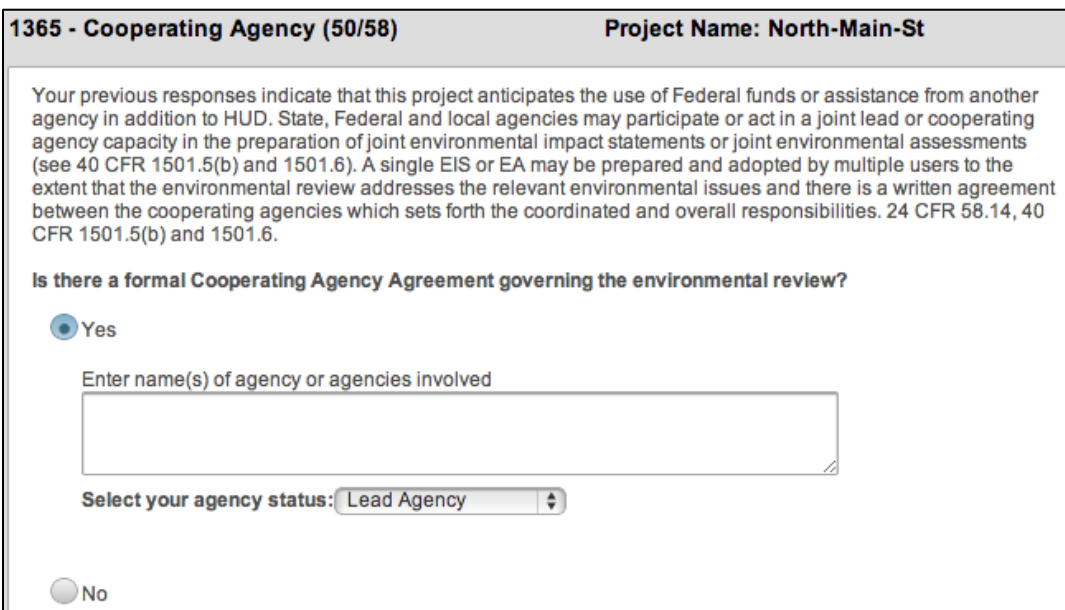

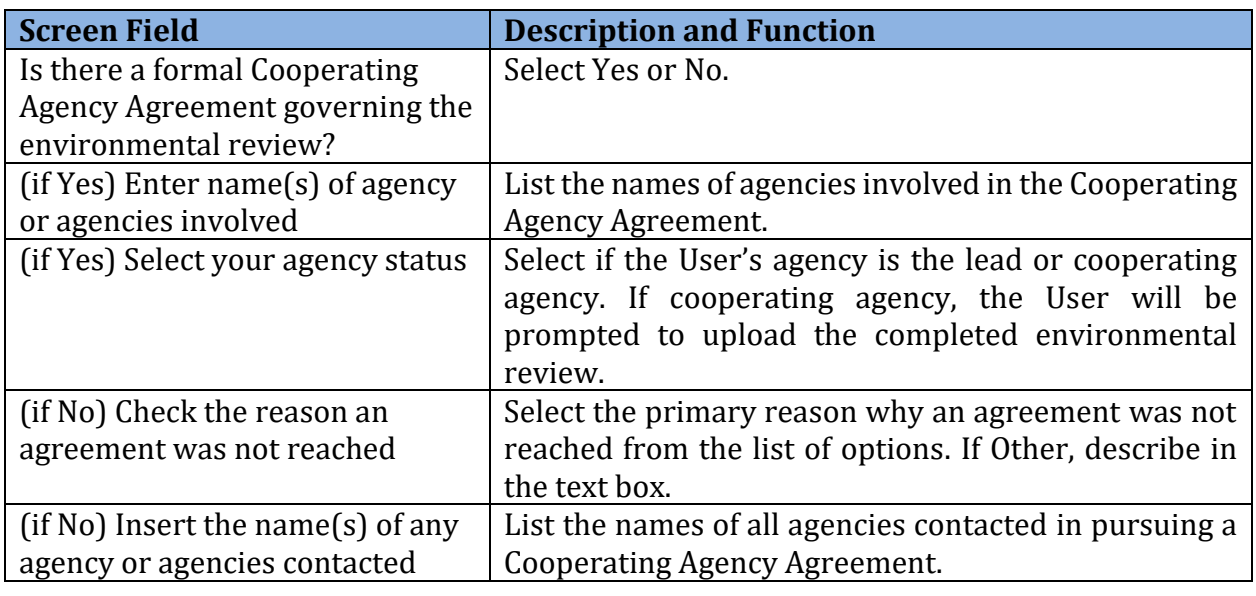

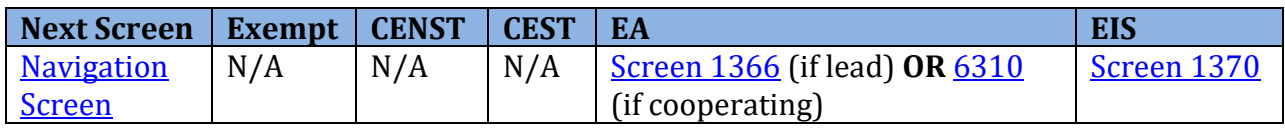

# <span id="page-46-0"></span>**Screen 1366–Project Justification**

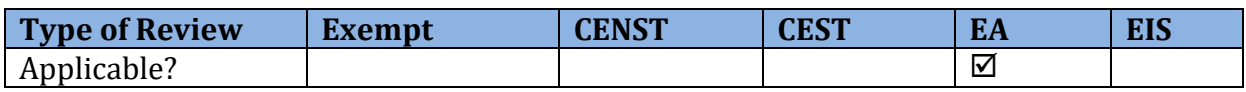

 the project or activity as well as the existing conditions and the trends that will continue in In Screen 1366, Users completing an Environmental Assessment must describe the need for the absence of the project.

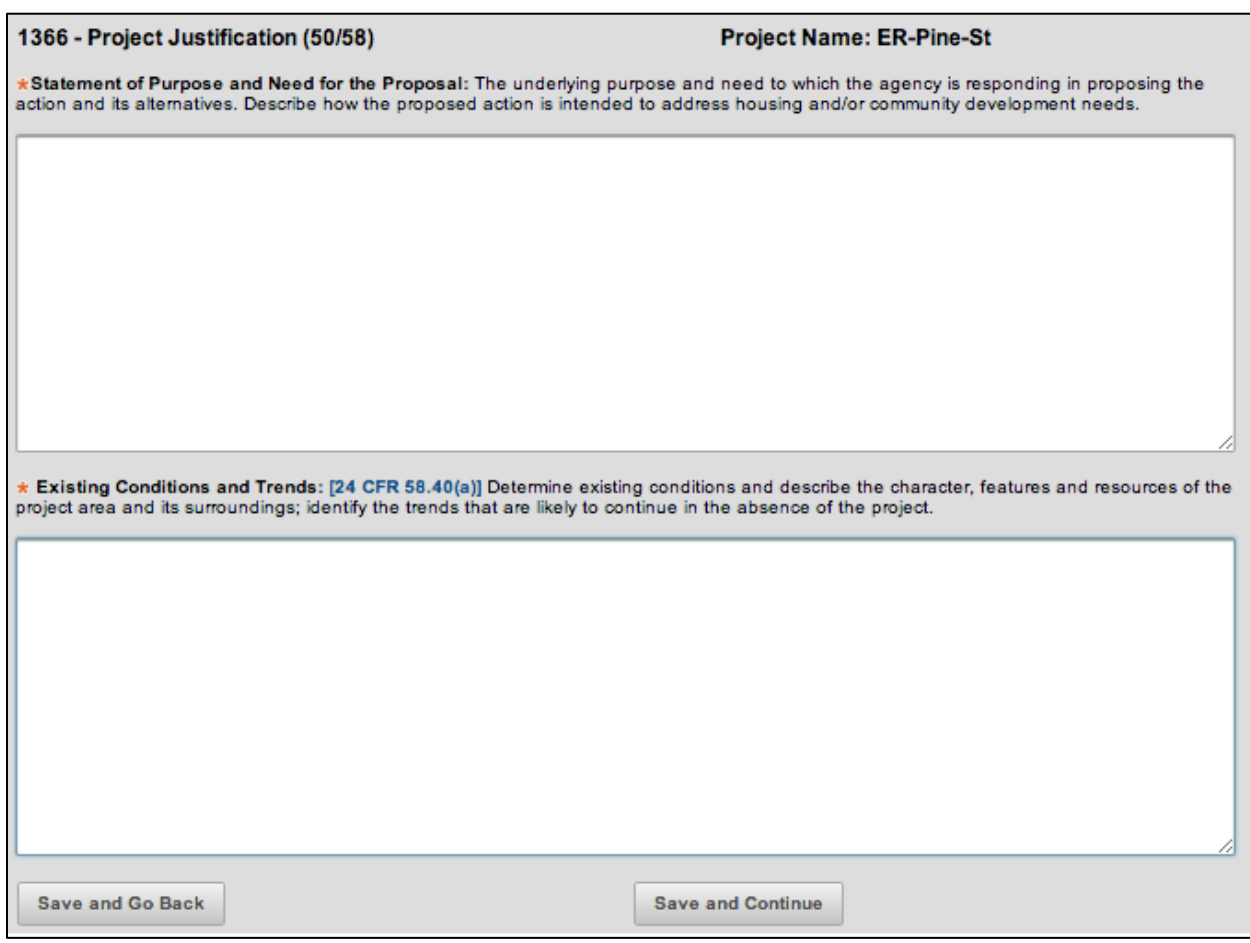

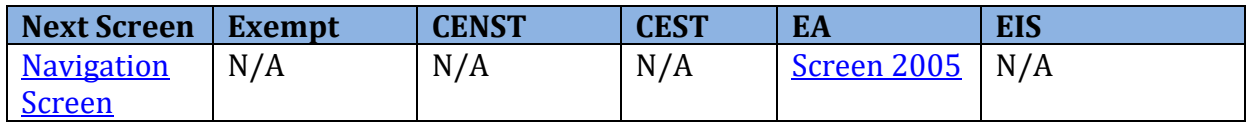

### <span id="page-47-0"></span>**Screen 1370–Environmental Impact Statement**

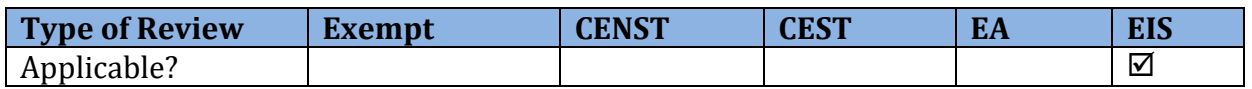

 In Screen 1370, Users completing an Environmental Impact Statement (EIS) must answer answers at any time during the process of completing the EIS by selecting <Save and Exit>. Once the EIS has been finished and the Record of Decision has been made, complete Screen questions about how the EIS was carried out. The User may begin this screen and save their 1370 and the remaining HEROS screens by selecting <Save and Continue>.

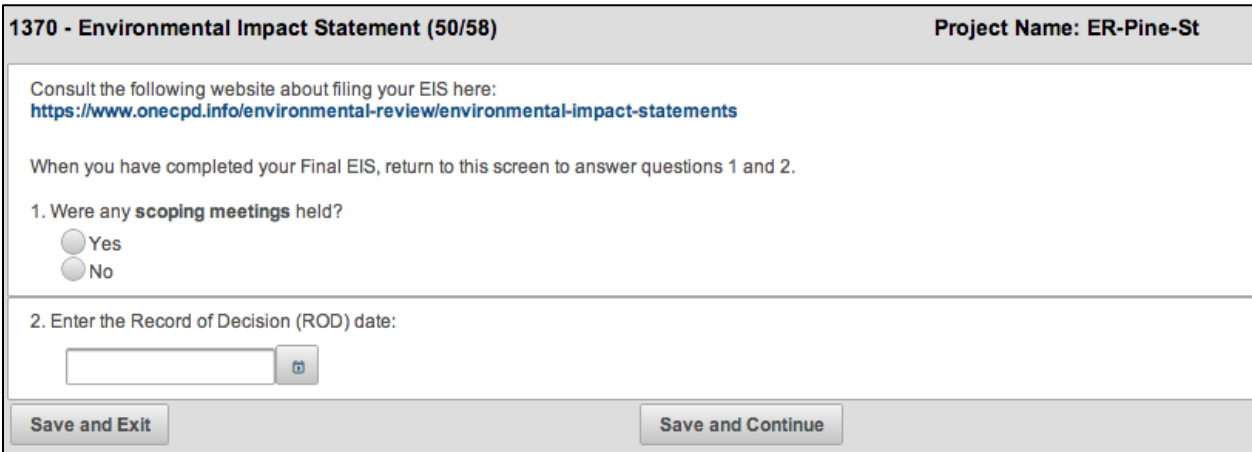

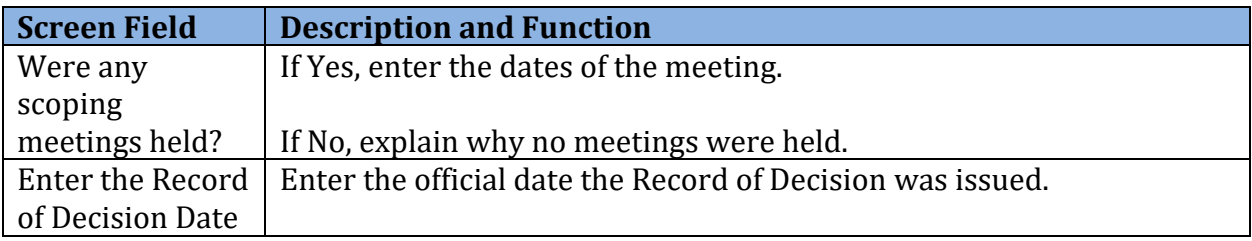

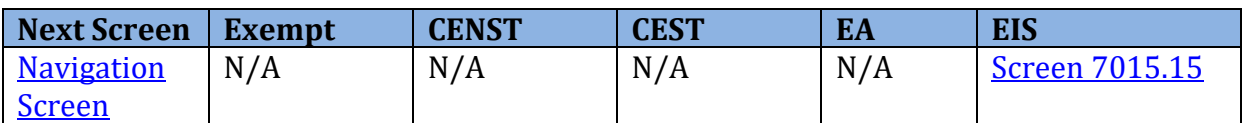

### <span id="page-48-0"></span>**Screen 2005–Related Laws and Authorities**

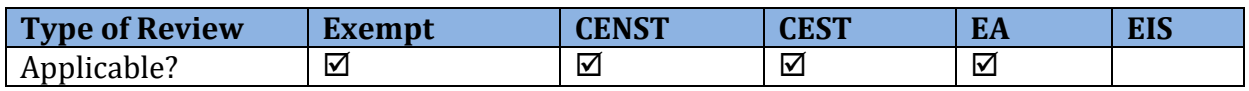

 The Responsible Entity must comply with all related federal laws and authorities listed in [Section 58.5](http://www.gpo.gov/fdsys/pkg/CFR-2004-title24-vol1/pdf/CFR-2004-title24-vol1-sec58-5.pdf) (for CEST and EA projects) and [58.6](http://www.gpo.gov/fdsys/pkg/CFR-2010-title24-vol1/pdf/CFR-2010-title24-vol1-sec58-6.pdf) (for all levels of review). Screen 2005 lists all required federal laws and authorities and requires the User to confirm compliance with each of them.

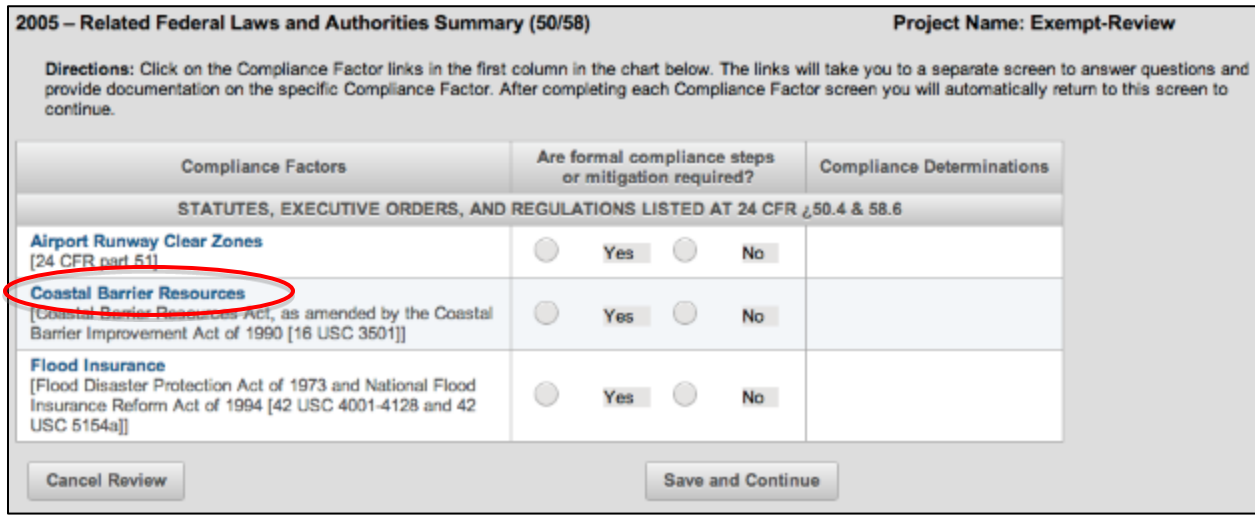

#### **Federal Law and Authority Screens**

 To address each listed law and authority, click on that factor's link in the left column. This brings the User to a screen specific for that law or authority. Completing the information on compliance. The questions for these screens are dynamic and directly informed by the previous responses and therefore only listed one at a time. Following these questions, the the factor-specific screen will guide the User through a series of questions to determine User will indicate on the factor-specific screen if formal compliance steps or mitigation are necessary.

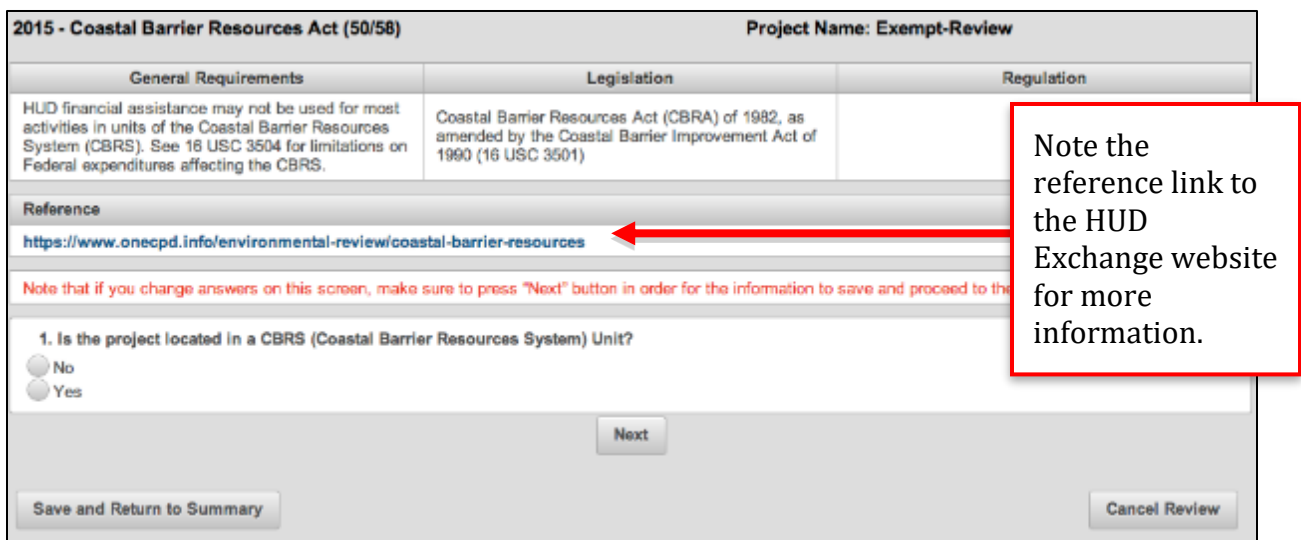

 Once the User responds to the first question, click <Next> to continue. Depending on the response, HEROS will direct the User to the next appropriate question until compliance has been determined. This may result in the skipping of questions in some cases such as in the screenshot below where questions 2 and 3 were not required for that particular example.

**Note:** If you change the answer for an already answered question, click <Next> again to generate a new set of subsequent questions as the resulting questions are directly related to previous responses.

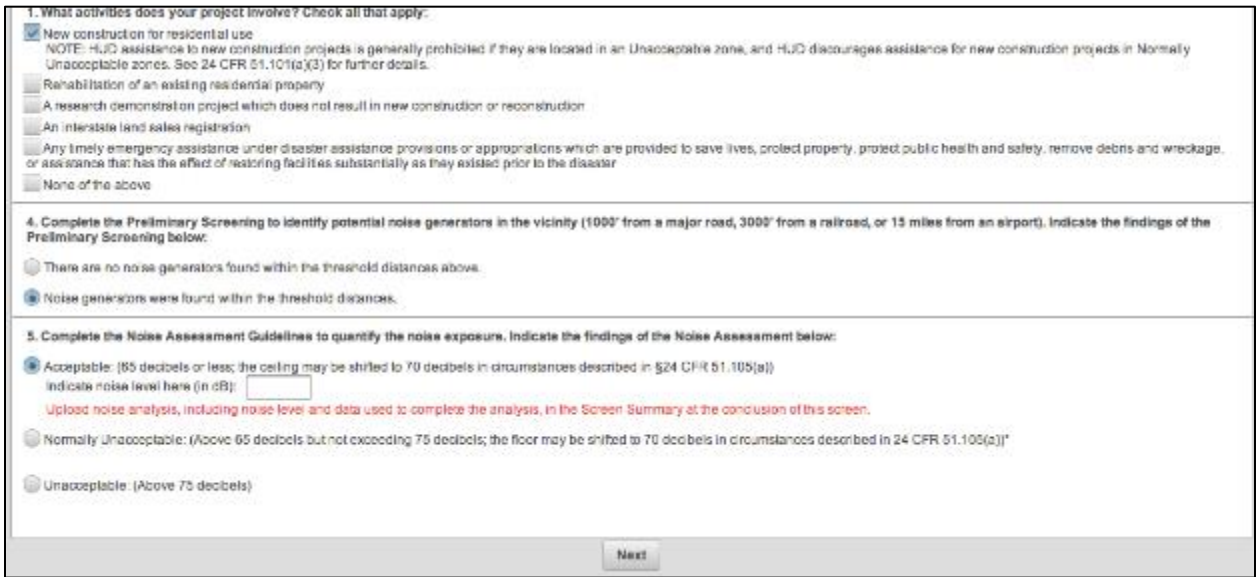

 Users may also be prompted to enter a value or provide an explanation to support an answer. For example, if prompted to complete the Noise Assessment Guidelines, the User may need to indicate the noise level.

 Once all required questions have been completed, the User is routed to the Screen Summary. HEROS generates a generic Compliance Determination statement based on the responses. Users are strongly encouraged to edit this language to provide a clear description of the determination and a synopsis of the source information. This may include map panel numbers and dates, names of all consulted parties and consultation dates, and names of plans or reports consulted and relevant page numbers. Compliance with any additional requirements specific to the project's region or state should be described in this section as well. Users must also indicate if compliance or mitigation measures are required for the project and upload supporting documentation.

 If mitigation measures are required, these measures and conditions will be reviewed in more detail on **Screen 5000**–Mitigation Measures and Conditions.

**Note:** The text that automatically appears in the screen summary text box is generic language based on responses to questions on the screen. Users are strongly encouraged to add or edit details specific to their project in the text box.

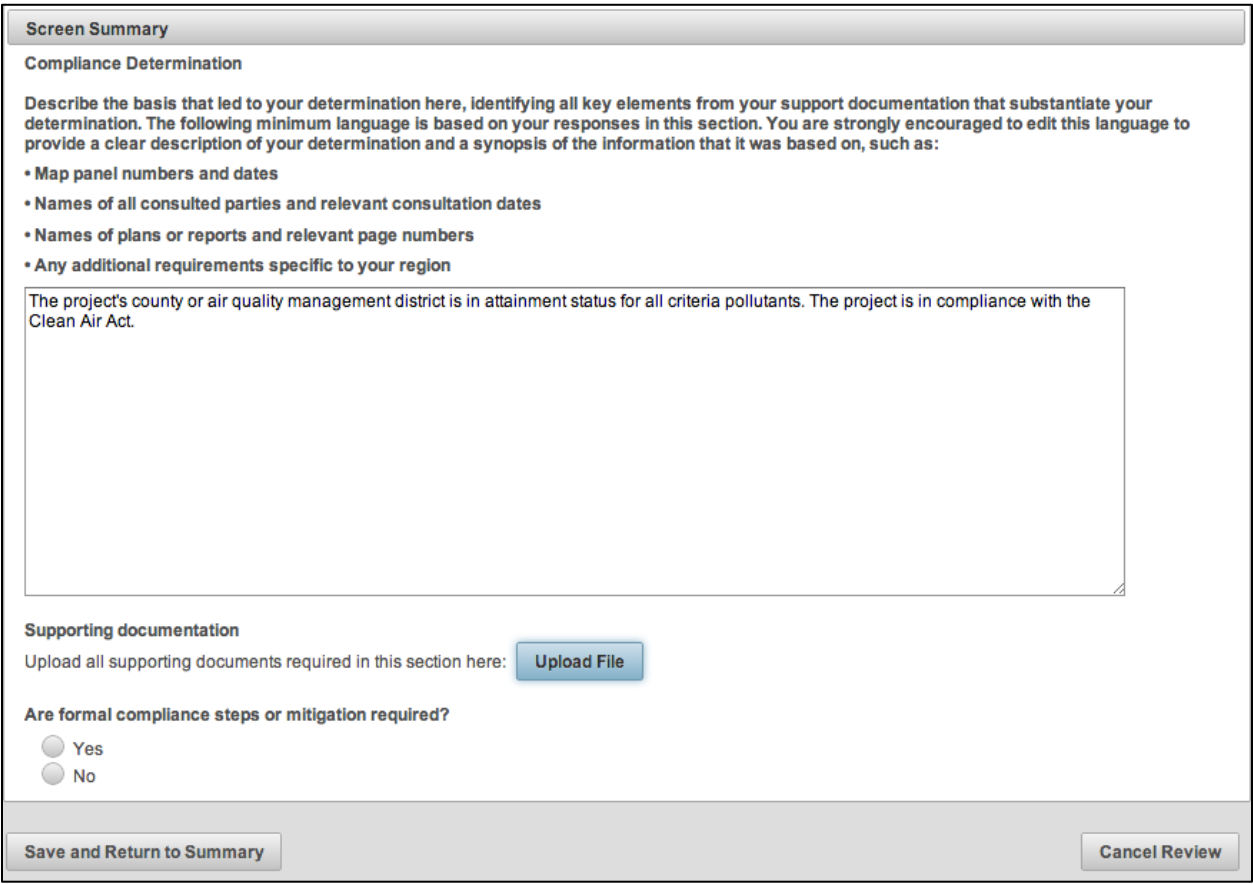

 Once the screen summary narrative has been completed and supporting documentation has been uploaded, click <Save and Return to Summary> to return to Screen 2005.

Partner User Note: Partner Users cannot select Yes or No for "Are formal compliance steps or mitigation required?" Only the RE can make final determination for compliance factors. Partners should use the Screen Summary to clearly state any notes, comments, or suggestions for the RE. They should also explain what actions were taken and provide the suggested course of action.

#### **Canceling a Review**

 In the course of completing the law and authority screens for an environmental review, the User may determine that the project cannot comply with a specific law or authority. If this is the case, a pop-up window will appear notifying the User that the project cannot be brought into compliance and to cancel the project.

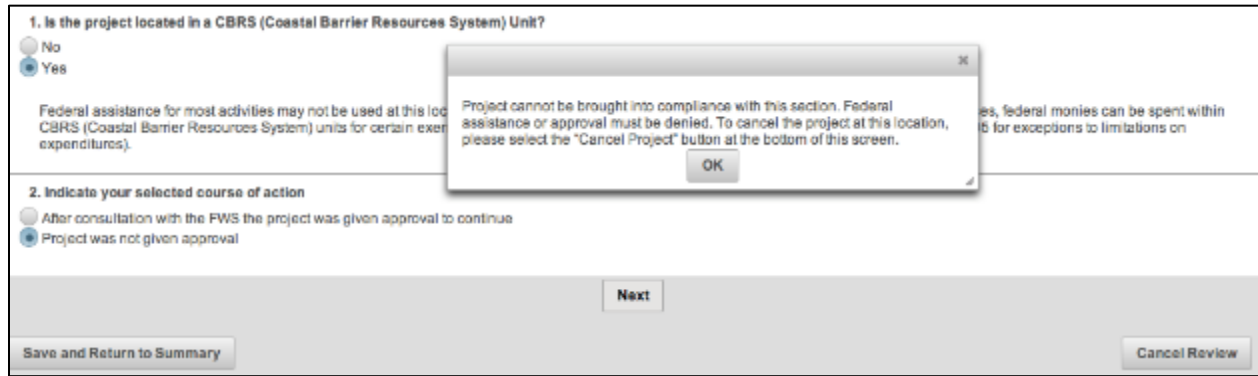

To cancel the review, click <Cancel Review> in the lower right-hand corner of the screen.

 When canceling the review, Users will be asked if the environmental review is being canceled for environmental reasons and to provide a brief description for why the project is being canceled or withdrawn.

 Clicking <OK> cancels the review. Canceled reviews will remain on the My Environmental Reviews Dashboard, and may be reopened if conditions change.

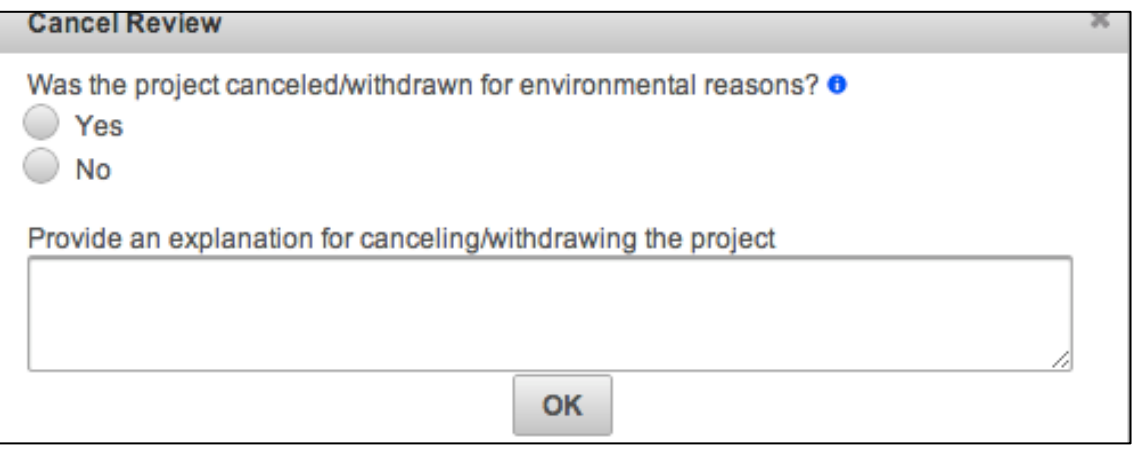

#### **Completing Screen 2005**

 Once the User completes a factor-specific screen, Screen 2005 will populate with the Yes/No responses for formal compliance steps required and the specific compliance determinations as entered by the User on each law and authority screen. Once the User responds to all related federal laws and authorities on Screen 2005, they may click <Save and Continue>.

**Note:** For Environmental Assessments, Screen 2005 does not need to be completed before addressing the Environmental Assessment Factors [\(Screen 4010\)](#page-54-0), but it must be finished prior to completing the environmental review.

#### **HEROS "How To" Videos: Related Federal Laws and Authorities**

This online video demonstrates how to document compliance with the related federal laws and authorities listed in 24 CFR 58.5 and 58.6.

The Related Federal Laws and Authorities video is available on HUD Exchange at: [https://www.hudexchange.info/training-events/courses/heros-e-tutorial-related-federal](https://www.hudexchange.info/training-events/courses/heros-e-tutorial-related-federal-laws-and-authorities/)[laws-and-authorities/](https://www.hudexchange.info/training-events/courses/heros-e-tutorial-related-federal-laws-and-authorities/) 

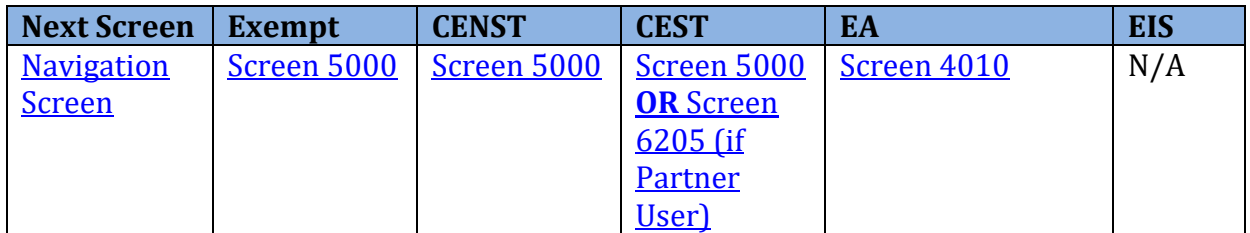

 **Partner User Note:** At this point, Partner Users would proceed to Screen 6205 – Preparer Notification.

### <span id="page-54-0"></span>**Screen 4010–EA Factors–Summary**

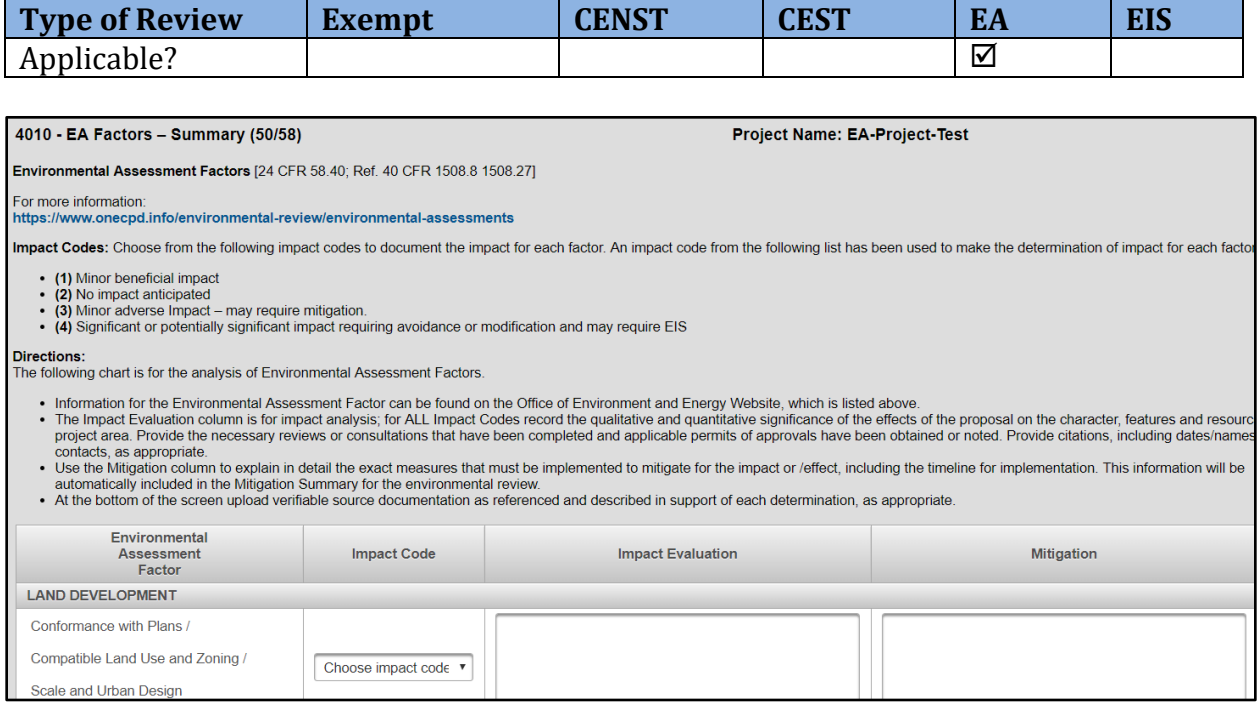

 Users completing an Environmental Assessment must evaluate the impact of the project on a variety of factors and determine mitigation measures, if appropriate.

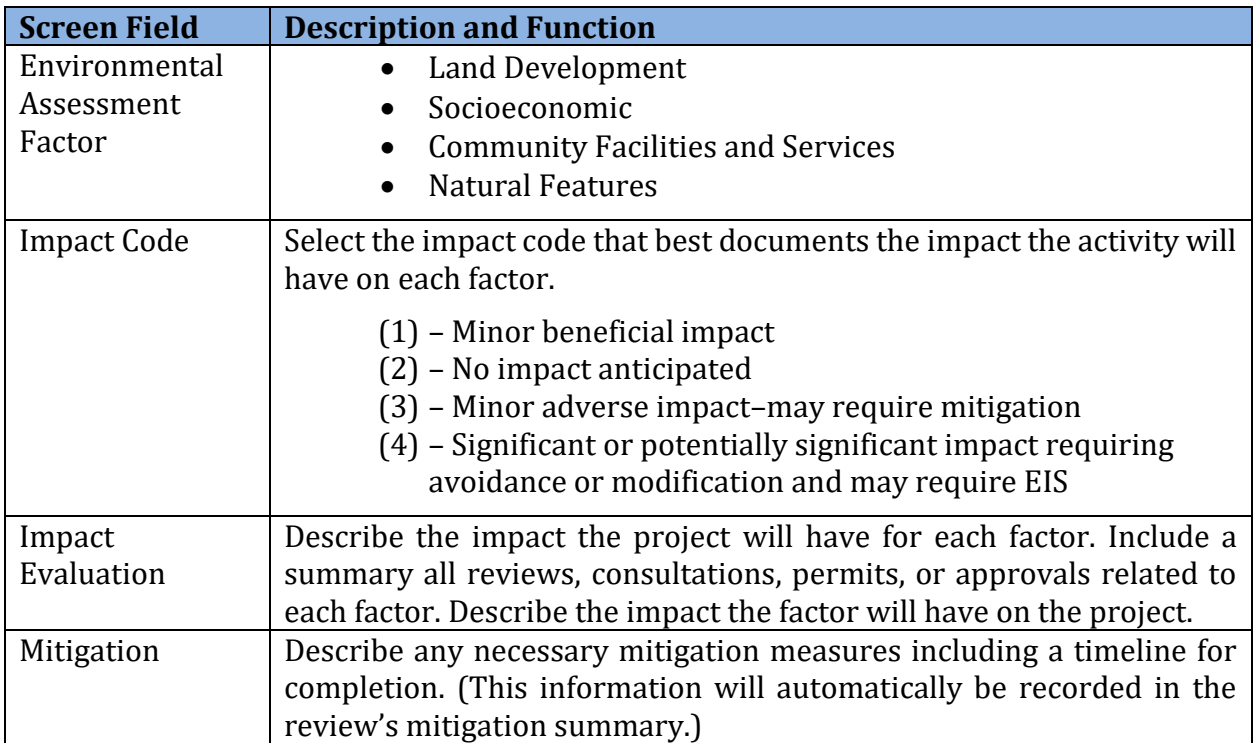

 At the bottom of the screen, Users have the option to upload supporting documentation to supplement the description of the impact evaluation or mitigation measures.

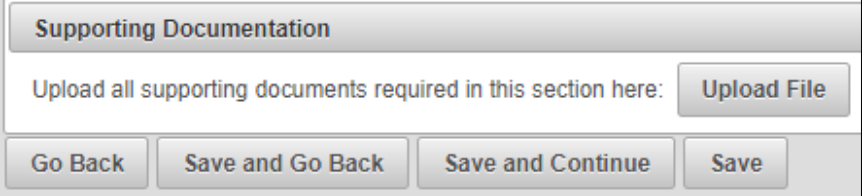

 **Tip:** To avoid timing out of the system, it is a best practice to click the <Save> button every few minutes or after each entry while completing this screen.

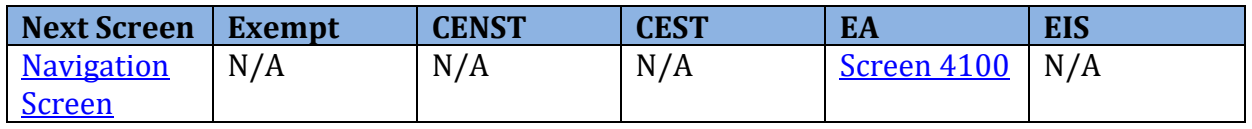

### <span id="page-56-0"></span>**Screen 4100–Environmental Assessment Analysis**

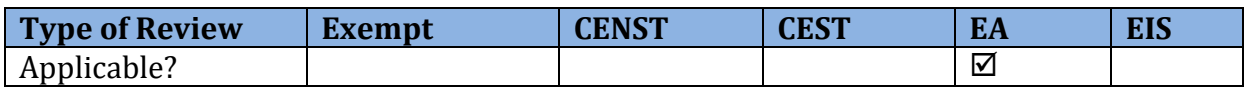

 Users completing an Environmental Assessment (EA) must describe the cumulative impact the activity will have on the surrounding environment, potential alternatives that were considered, and other procedural steps required as part of the EA.

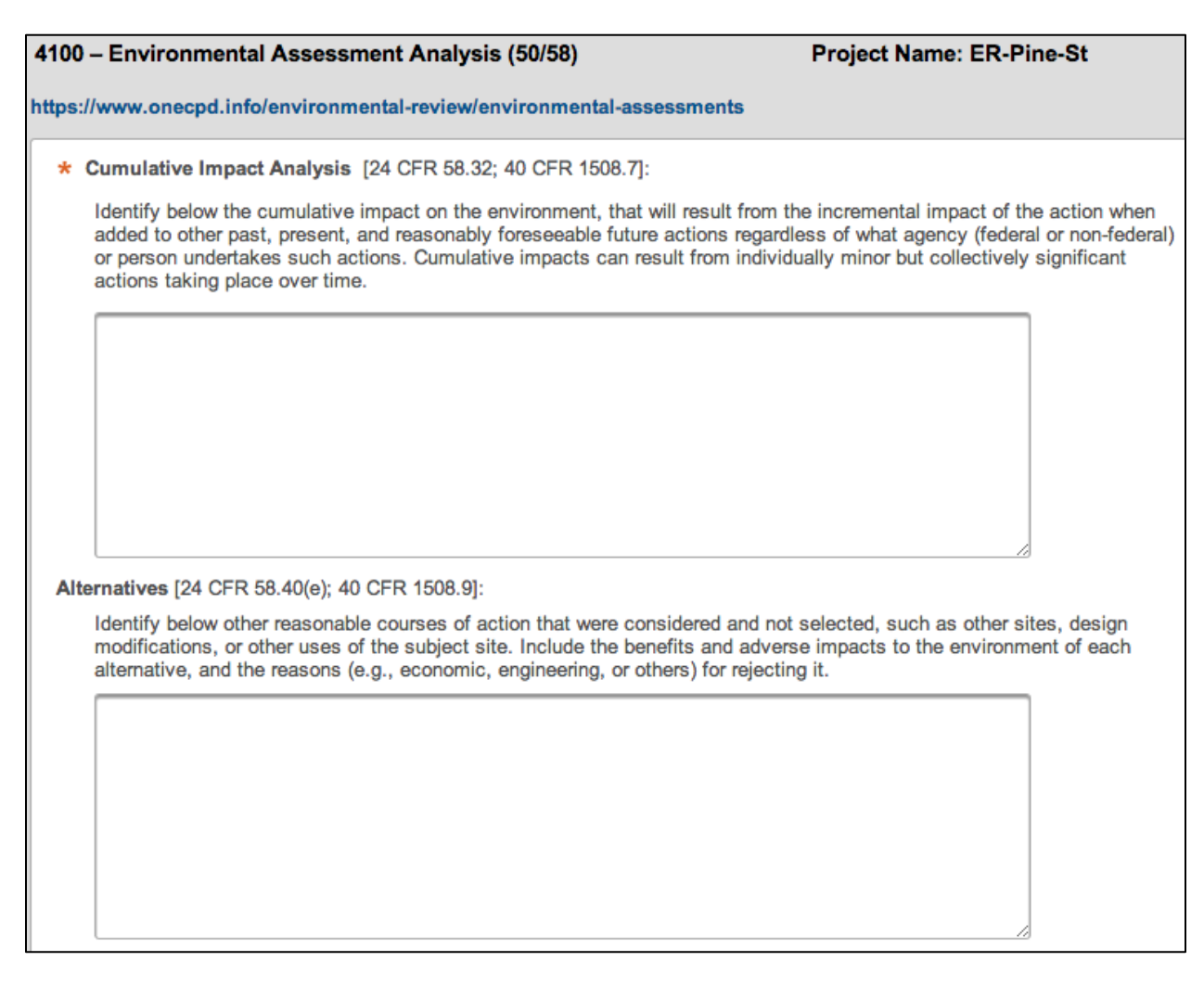

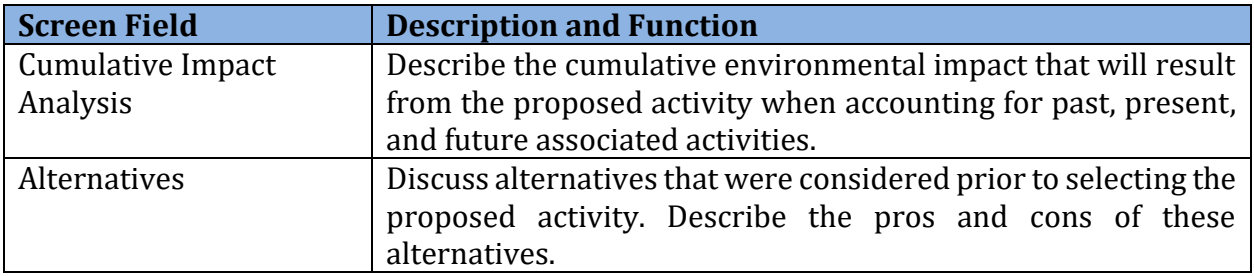

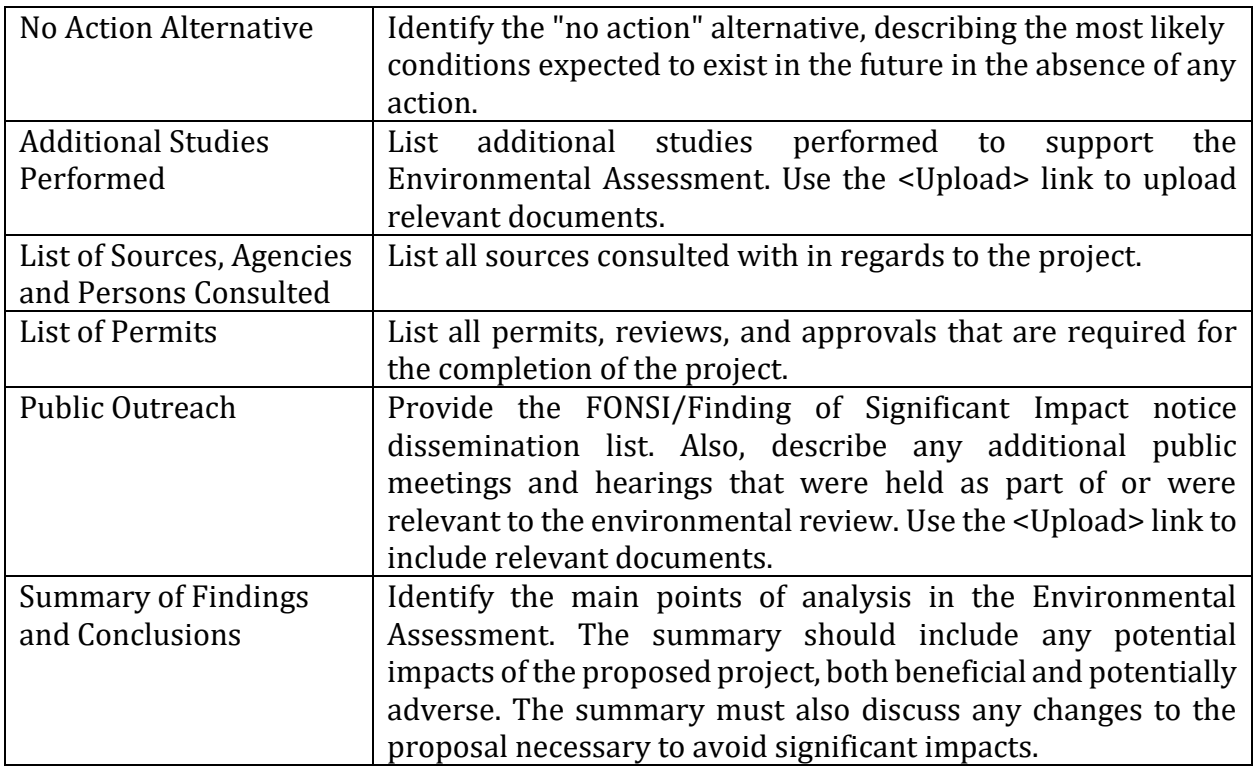

#### **HEROS "How To" Videos: Environmental Assessment Analysis**

 This online video provides guidance on completing the additional analysis required for Environmental Assessments.

The Environmental Assessments Analysis video is available on HUD Exchange at: [https://www.hudexchange.info/training-events/courses/heros-e-tutorial-environmental](https://www.hudexchange.info/training-events/courses/heros-e-tutorial-environmental-assessment-analysis/)[assessment-analysis/](https://www.hudexchange.info/training-events/courses/heros-e-tutorial-environmental-assessment-analysis/) 

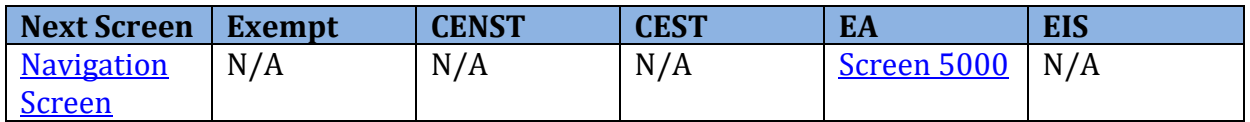

#### <span id="page-58-0"></span>**Screen 5000–Mitigation Measures and Conditions**

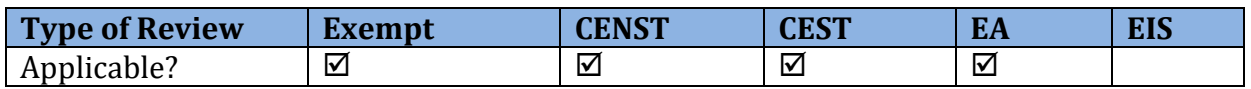

 If Users identify any factors that require mitigation measures or conditions when completing [Screen 2005-](#page-48-0)Related Laws and Authorities, [Screen 4010-](#page-54-0)Environmental Assessment Summary, or **[Screen 4100-](#page-56-0)Environmental Assessment Analysis**, they must include a mitigation plan on Screen 5000.

 Screen 5000 lists the factors requiring mitigation measures along with the required measures and conditions as determined in the previous screens. For most factors, if the User is not satisfied with the text listed under Mitigation Measure or Condition, the User may click on the factor's name to return to the associated screen and edit the entered text. For Flood Insurance and Airport Runway Zones, the Mitigation Measure or Condition text is automatically generated and is not editable.

 – Related Federal Laws and Authorities. To add an additional mitigation measures, users should click "Add Mitigation Measure or Condition Factor" button and complete the dialog Users may insert additional mitigation measures or conditions not listed within Screen 2005 boxes that populate.

 Users must describe the mitigation plan directly in the provided text box or attach the entire plan (or supporting documentation) via the <Upload> link.

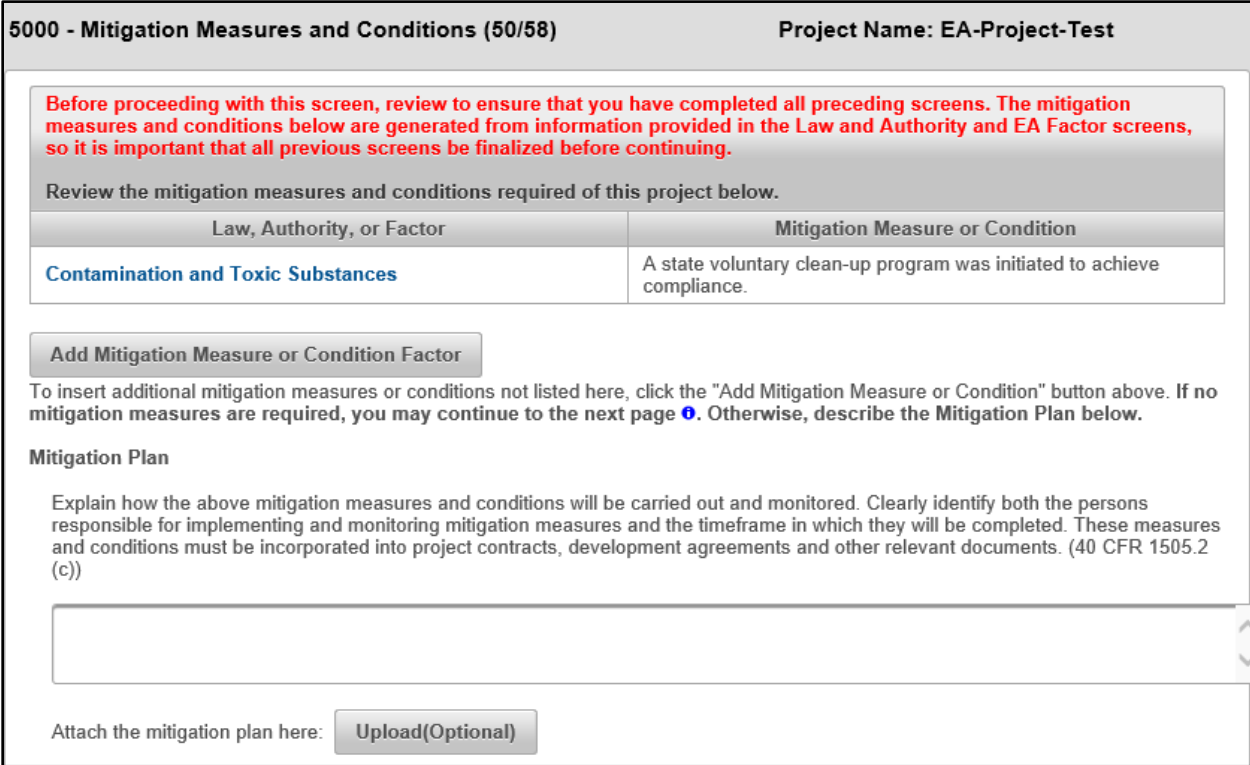

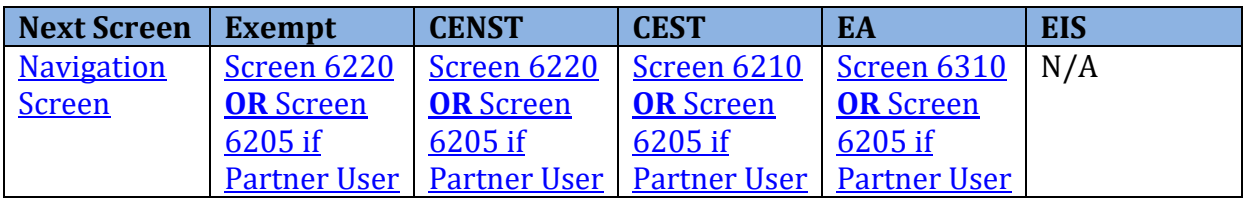

# <span id="page-60-0"></span>**Screen 6205–Preparer Notification Screen (Partner Users only)**

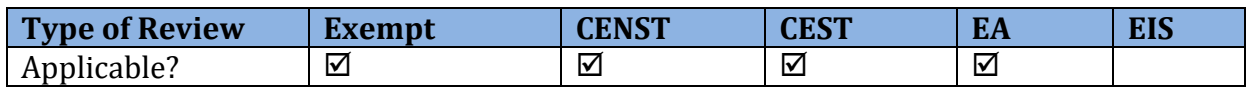

 For most Partner Users, this is the final screen of the environmental review. After this point, the Partner User must assign the review to the Responsible Entity (if Part 58) or HUD Preparer (if Part 50) to complete the review.

 From this screen, Partner Users can generate a Microsoft Word version of the Environmental Review Record (ERR) for internal review. The ERR is organized to include the relevant information entered throughout the review, including **Screen 1105**-Initial Screen, Screen [1125](#page-36-0)–Project Summary, [Screen 2005](#page-48-0)–Related Laws and Authorities, any uploaded documents (as hyperlinks), and the selection of responses to the laws and authorities screens. If during this review the Partner User identifies necessary edits or corrections, the menu bar can be used to navigate to the appropriate section requiring edits. Note: The Microsoft Word document should not be edited as edits will not be reflected in HEROS or the final ERR.

 Partner Users are encouraged to preview the ERR and ensure that all screens and required steps have been completed as fully and as accurately as possible at this stage. In addition, confirm that all uploaded documents appear as hyperlinks on the generated ERR.

**Note:** The system-generated file name for the ERR is "heros-download-…" followed by a long string of numbers. Users are encouraged to save a local copy and modify the file name to fit with internal document management standards.

6205 - Preparer Notification Screen (50/58) Project Name: Project-4---New-Construction-of-Multifamily-Development

As a Partner User, you cannot proceed past this point in the environmental review. Please assign this review to the Responsible Entity (if Part 58) or HUD (if Part 50) Preparer to complete this review.

Before assigning the review, you are encouraged to preview the environmental review record and ensure that you have completed all required steps. Generate and review the preview of the environmental review record, using the button below, taking special care to ensure that all questions have complete and accurate responses and all supporting documentation. If necessary, use the menu on the left side of this screen to navigate through and edit the previous screens.

**Generate Preview of Environmental Review Record** 

When you are satisfied with the review up to this point, reassign the environmental review to the Responsible Entity or HUD preparer by selecting Assign Review in the side menu. You are strongly encouraged to call the RE or HUD staff person to ensure availability and awareness of the environmental review record.

**Partner User Note:** Partner Users (Consultant) cannot proceed past this point in the environmental review. Partner Users (Recipient) may be granted privileges to edit Part 3 of Screen 7015.15 Request for Release of Funds and Certification.

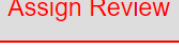

#### **Initial Screen**

**Project Summary** 

**Level of Review Determination** 

**Cooperating Agency** Agreement

**Project Justification** 

**Related Laws and Authorities** 

Environmental **Assessment Factors** 

Environmental **Assessment Analysis** 

**Mitigation Measures and** Conditions

**Final Screen** 

RROF (7015.15)

 When satisfied with the preview of the ERR, Partner Users must reassign the environmental review to the Responsible Entity or HUD Preparer by selecting the Red <Assign Review> button at the top of the side menu. Partner Users are strongly encouraged to notify the RE or HUD staff person outside of HEROS that the review has been assigned to them.

#### **HEROS "How To" Videos: Using HEROS as a Partner**

 This online video shows Partner Users how to use HEROS to assist REs and HUD staff with preparing environmental reviews.

The Using HEROS as a Partner video is available on HUD Exchange at: [https://www.hudexchange.info/programs/environmental-review/heros-e](https://www.hudexchange.info/programs/environmental-review/heros-e-tutorials/#Partner)[tutorials/#Partner](https://www.hudexchange.info/programs/environmental-review/heros-e-tutorials/#Partner) 

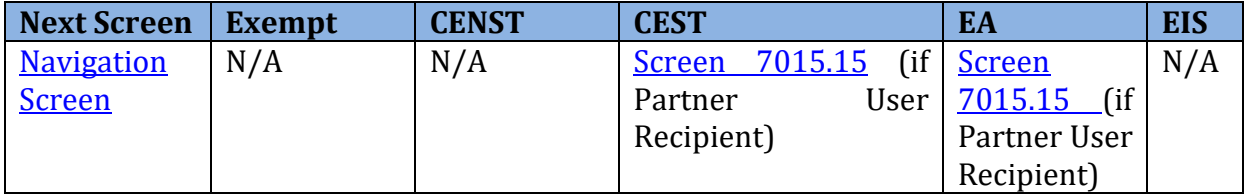

#### <span id="page-62-0"></span>**Screen 6210–CEST Determination**

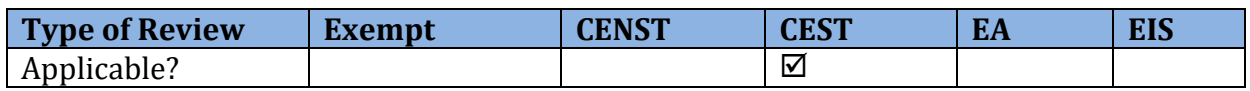

After completin[g Screen 2005](#page-48-0)–Related Laws and Authorities, Users completing a CEST level of review must indicate if the project:

- converts to Exempt,
- cannot convert to Exempt due to required compliance, or
- may result in significant environmental impact due to Extraordinary Circumstances.

**Note:** The selection in this screen as to whether the project converts to Exempt or remains CEST determines the flow of HEROS screens that follow. If the project requires an Environmental Assessment, a pop-up window instructs the User to manually change the review to an Environmental Assessment on [Screen 1311](#page-39-0)–Level of Review based on extraordinary circumstances. Otherwise, the User will be prompted to finalize the review.

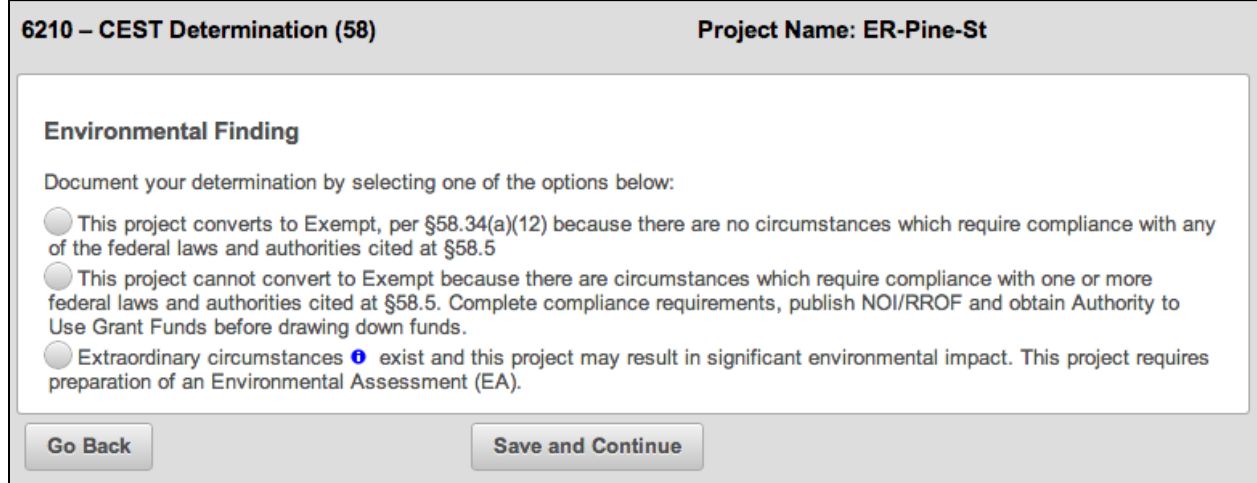

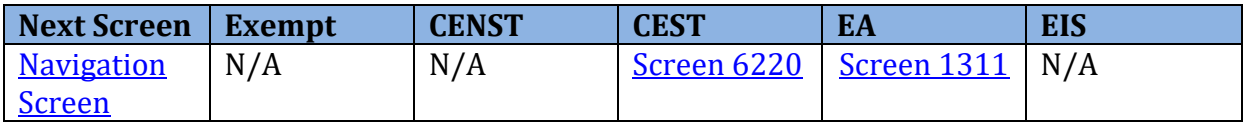

### <span id="page-63-0"></span>**Screen 6220–Package Screen**

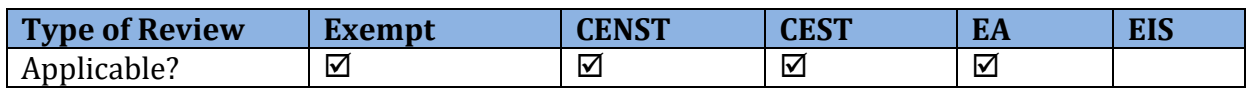

 From this screen, Users can generate a Microsoft Word version of the Environmental Review entered throughout the review, including [Screen 1105](#page-32-0)-Initial Screen, [Screen 1125](#page-36-0)-Project Summary, **[Screen 2005](#page-48-0)**-Related Laws and Authorities, any uploaded documents (as hyperlinks), and the selection of responses to the laws and authorities screens. If during this review the User identifies necessary edits or corrections, the menu bar can be used to navigate to the appropriate section requiring edits. Note: The Microsoft Word document Record (ERR) for internal review. The ERR is organized to include the relevant information should not be edited as edits will not be reflected in HEROS or the final ERR.

 It is the User's responsibility to ensure that the ERR is complete at this time. Review the preview of the ERR and confirm that all required fields are complete and uploaded documents appear as hyperlinks.

**Note:** The system-generated file name for the ERR is "heros-download-…" followed by a long string of numbers. Users are encouraged to save a local copy and modify the file name to fit with internal document management standards.

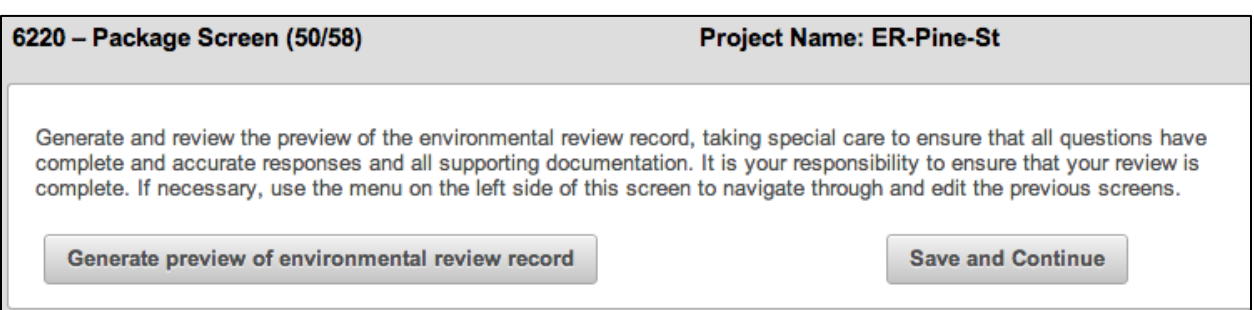

#### **HEROS "How To" Videos: Packaging and Previewing the Environmental Review Record**

This online video demonstrates how to package and preview the environmental review record in HEROS.

The Packaging and Previewing the Environmental Review Record video is available on HUD Exchange at: [https://www.hudexchange.info/training-events/courses/heros-e-tutorial](https://www.hudexchange.info/training-events/courses/heros-e-tutorial-packaging-and-previewing-the-environmental-review-record/)[packaging-and-previewing-the-environmental-review-record/](https://www.hudexchange.info/training-events/courses/heros-e-tutorial-packaging-and-previewing-the-environmental-review-record/) 

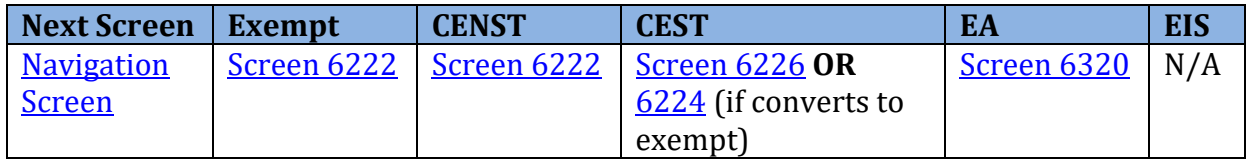

### <span id="page-64-0"></span>**Screen 6222–Exempt and CENST Signature Page**

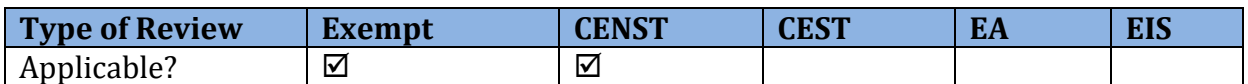

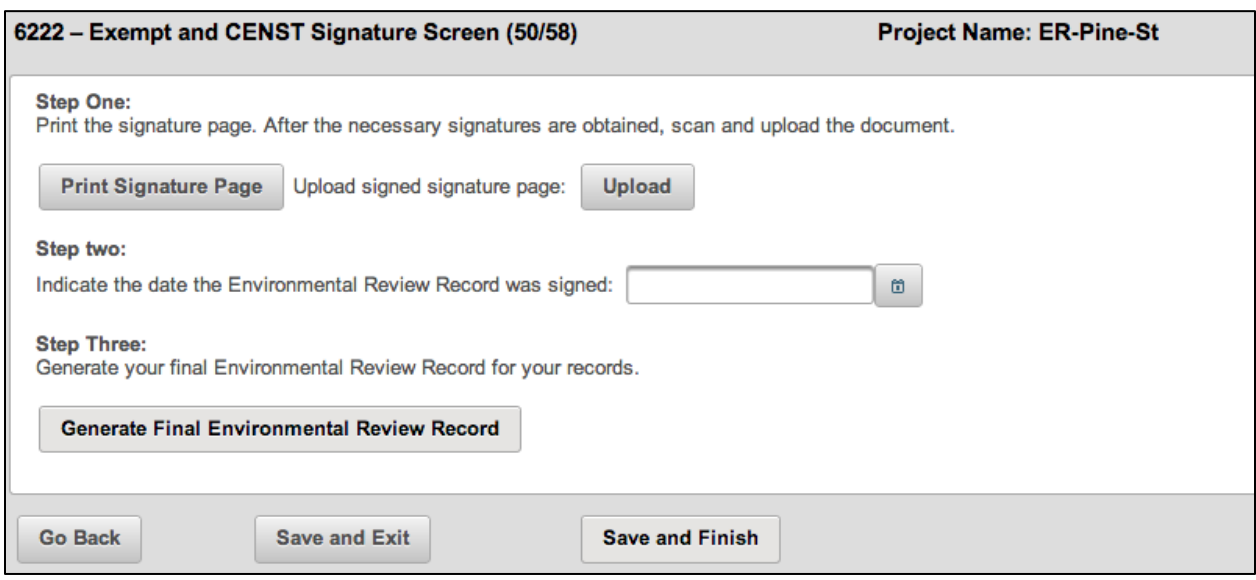

 The Signature Page screen produces the final Environmental Review Record (ERR). Complete the steps in order to include the signed signature page in the ERR. Once the ERR is generated, the User should save a copy for their records.

 Clicking <Save and Finish> will complete the review. The User will be returned to the My Environmental Reviews Dashboard, where the status of the review will be shown as either "Completed," or "Completed, Conditioned on Mitigation."

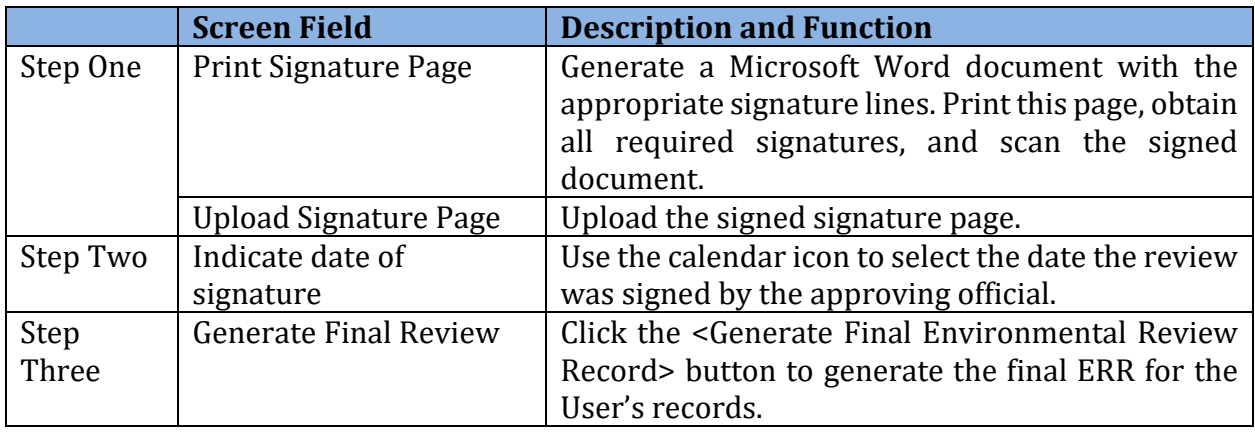

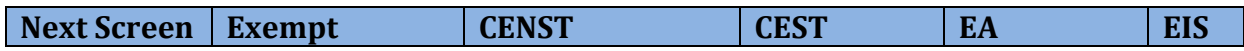

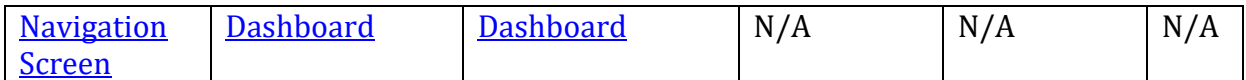

# <span id="page-65-0"></span>**Screen 6224–Conversion to Exempt Signature Screen**

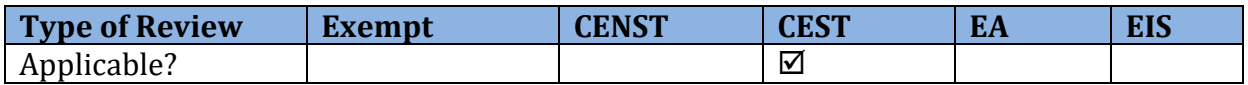

 Once the environmental review analysis has been completed for a CEST review that converts to Exempt, the signature page must be printed, signed by the approving official, and uploaded on this screen. The User must also indicate the date the ERR was signed.

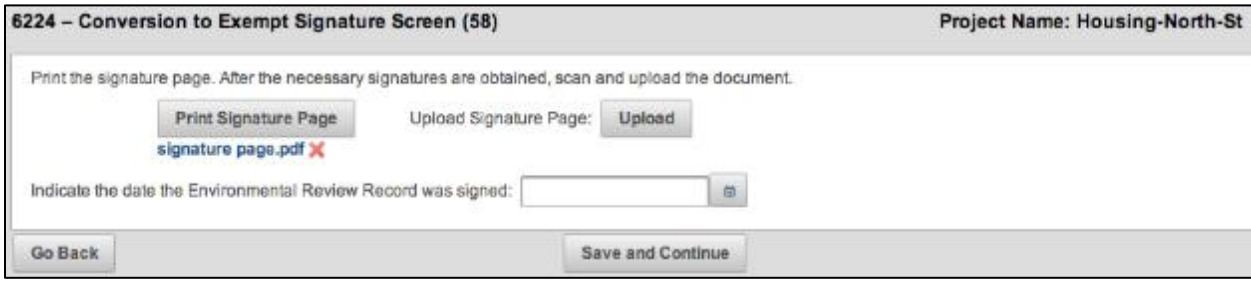

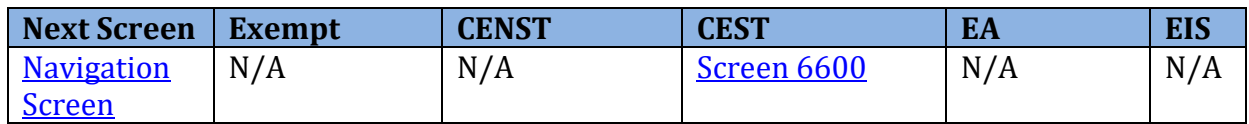

## <span id="page-66-0"></span> **Screen 6226–CEST Signature and Posting for Public Comment**

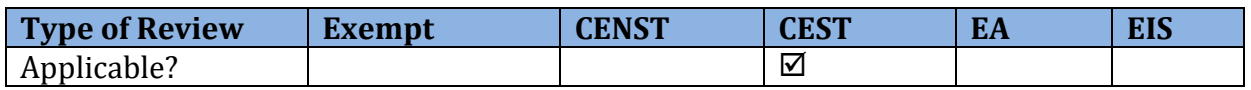

 Once the environmental review analysis has been completed for a CEST review that does not convert to Exempt, the environmental review must be signed by the approving official. Then the Environmental Review Record (ERR) will be made accessible on the **HUD Exchange** [Environmental Review Records website](https://www.hudexchange.info/programs/environmental-review/environmental-review-records/) during the public comment period.

**Note:** The public notice and commenting process occurs outside of HEROS and Responsible Entities must still publish or post public notice separately. Public notices should reference the link of the HUD Exchange webpage where the Environmental Review Record is posted.

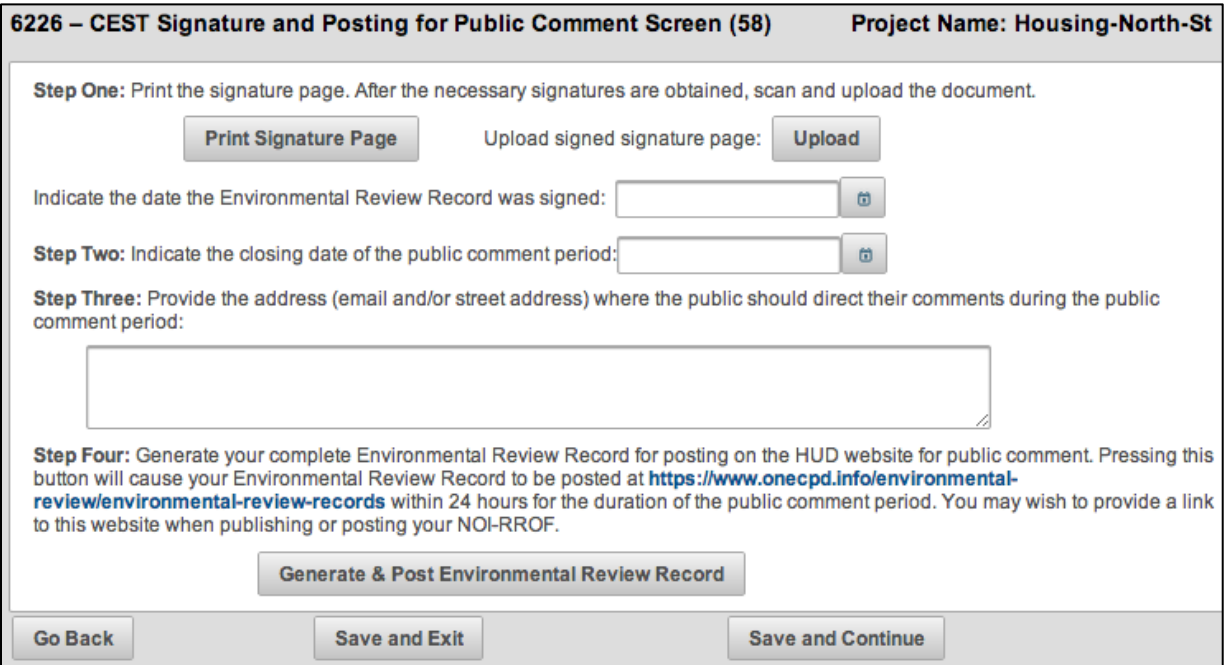

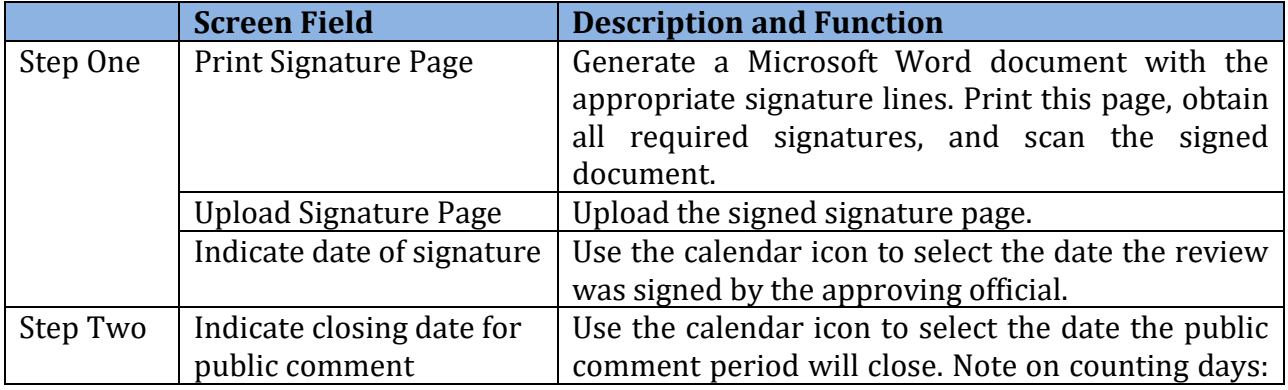

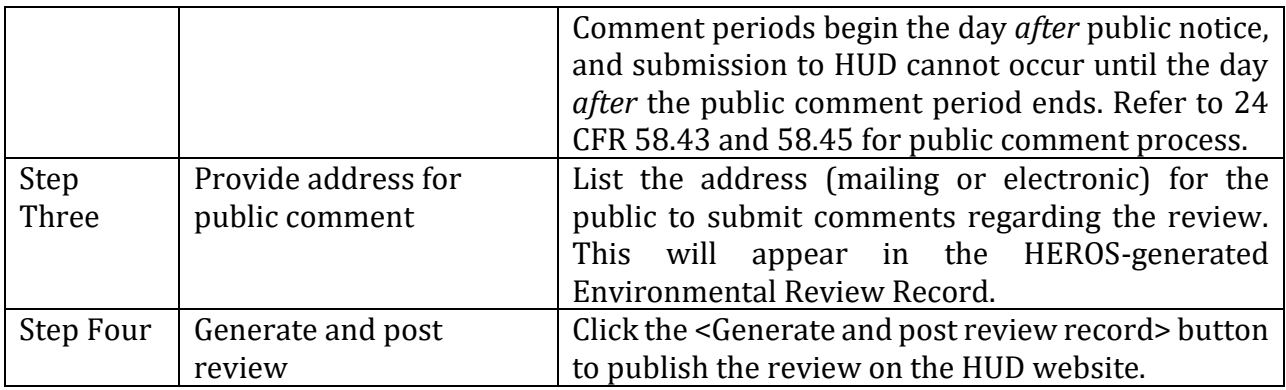

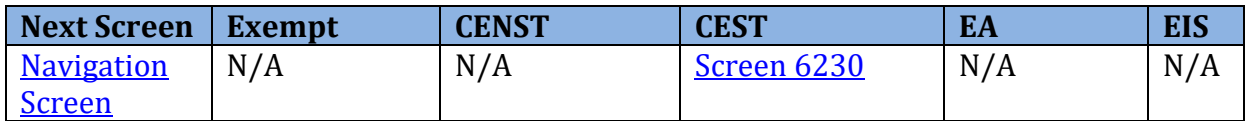

### <span id="page-68-0"></span>**Screen 6230–Notice of Intent to Request Release of Funds**

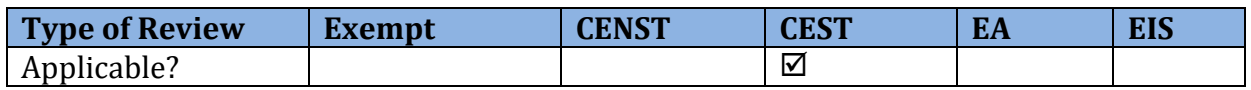

 Users are required to publish a Notice of Intent to Request Release of Funds (NOI-RROF) prior to issuing the RROF. Users should complete Screen 6230 following the public notice of the NOI-RROF and the completion of the public comment period.

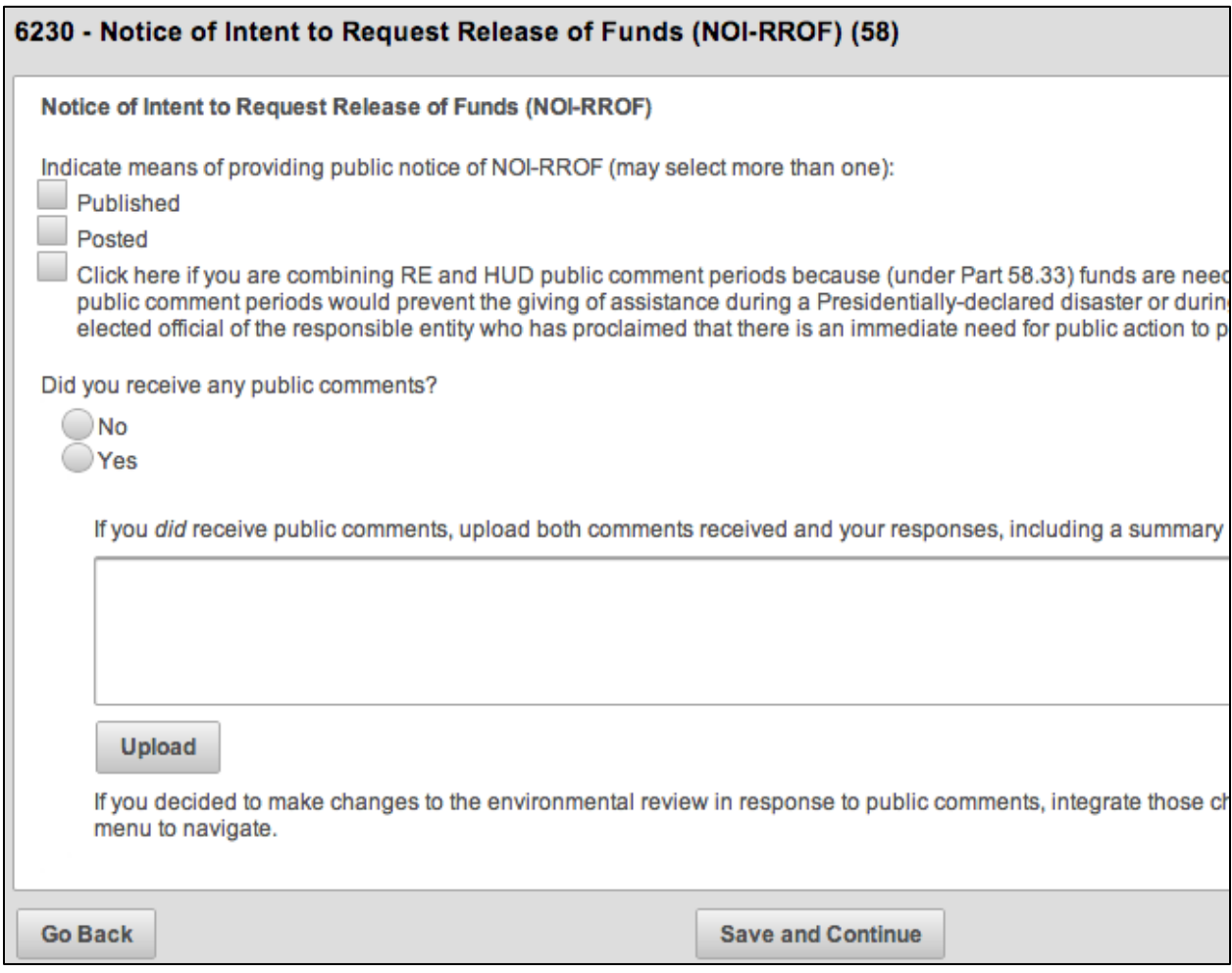

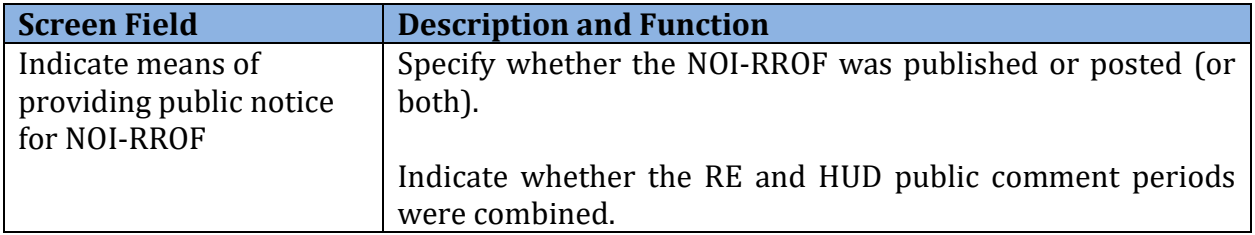

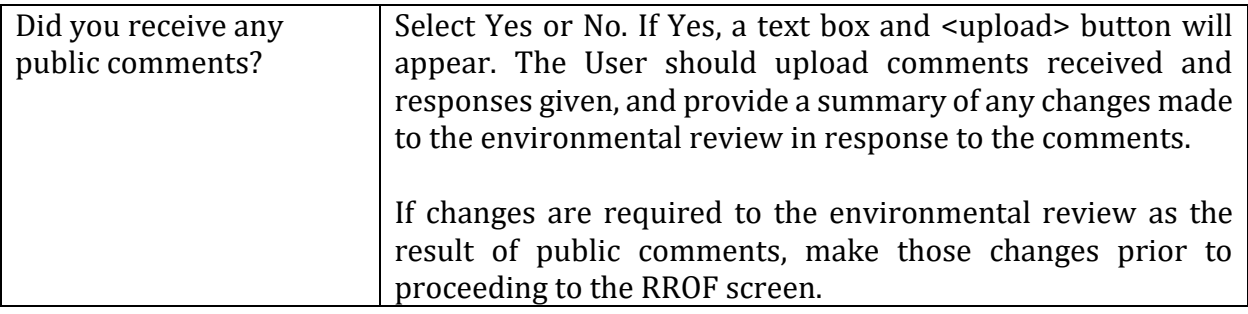

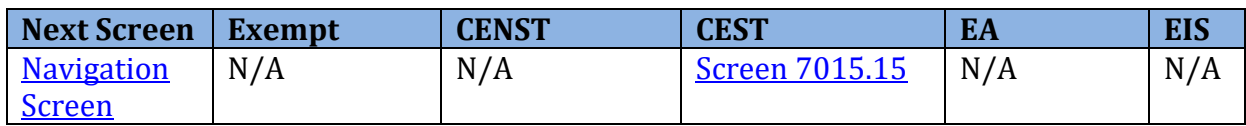

### <span id="page-70-0"></span>**Screen 6310–EA Determination**

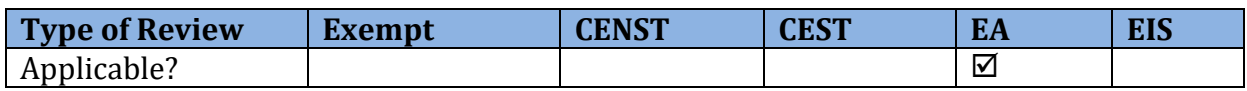

 environmental determination of either a Finding of No Significant Impact (FONSI) or a After completing the Environmental Assessment analysis, the User must make an Finding of Significant Impact (FOSI).

 If the review indicates a Finding of No Significant Impact, the User can proceed and complete the environmental review. However, if the review indicates a Finding of Significant Impact, the User is instructed to archive the current review on the subsequent screen and begin a new Environmental Impact Statement (EIS) for the project.

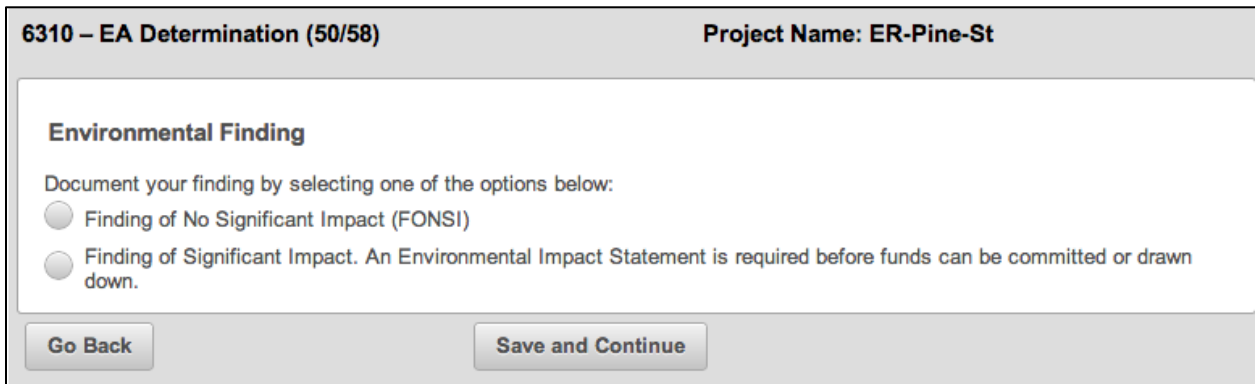

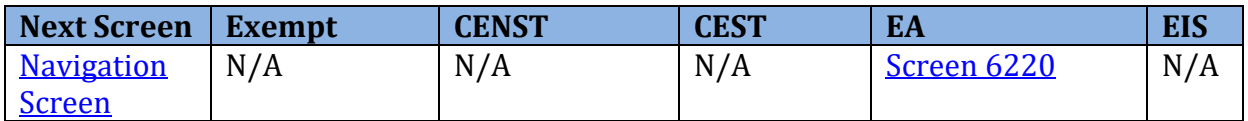

### <span id="page-71-0"></span>**Screen 6320–EA Signature and Posting Screen**

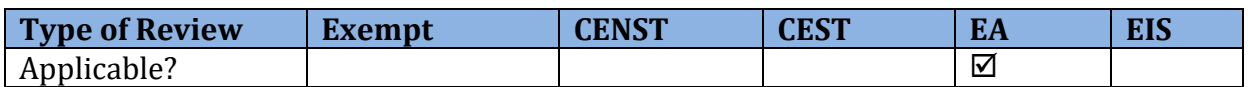

 must be signed by the approving official. Then the Environmental Review Record (ERR) will be made accessible on the [HUD Exchange Environmental Review Records website](https://www.hudexchange.info/programs/environmental-review/environmental-review-records/) during the public comment period. Once the Environmental Assessment analysis has been completed, the environmental review

**Note:** The public notice and commenting process occurs outside of HEROS, and Responsible Entities must still publish or post public notice separately. The User can reference this website in their notice.

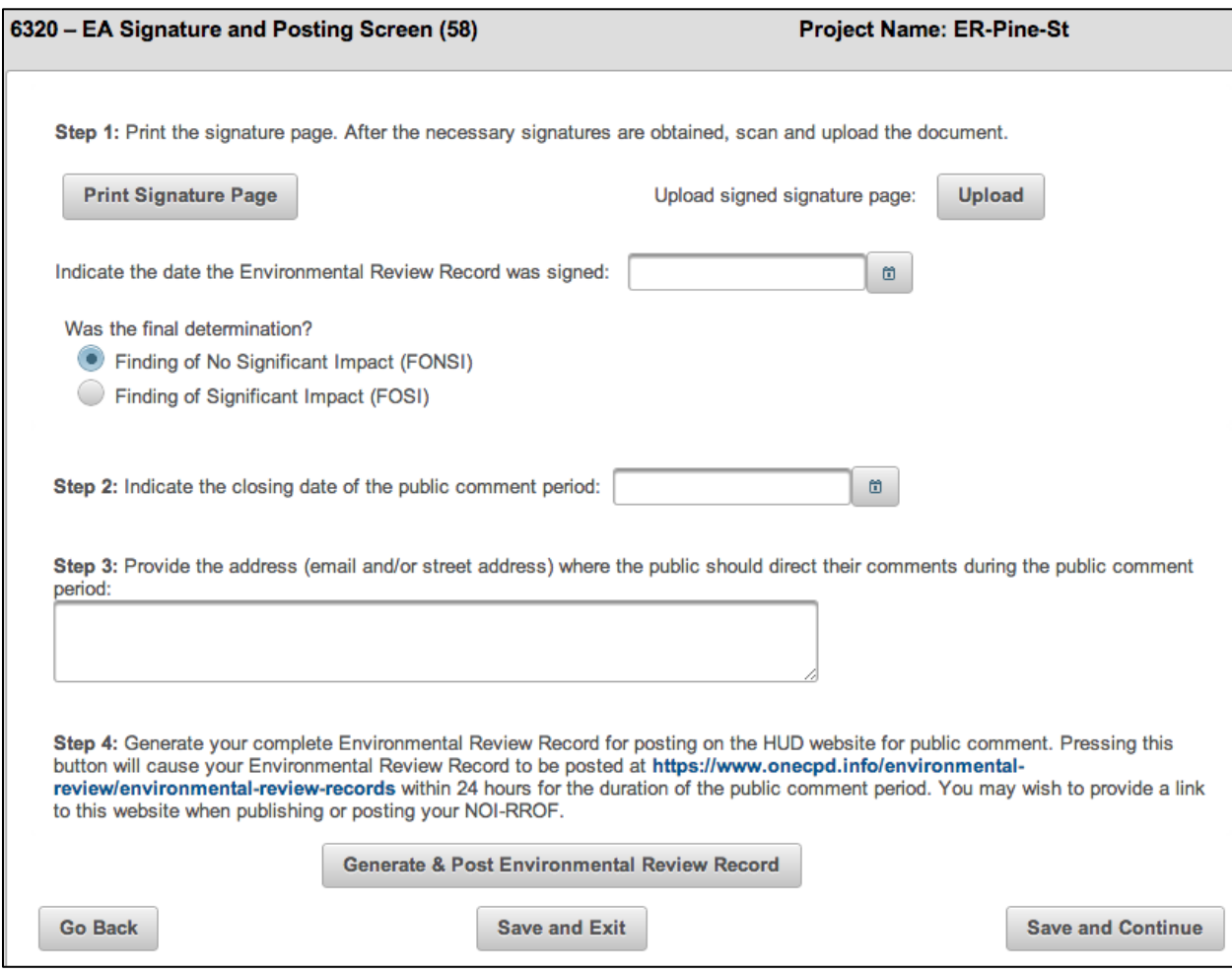
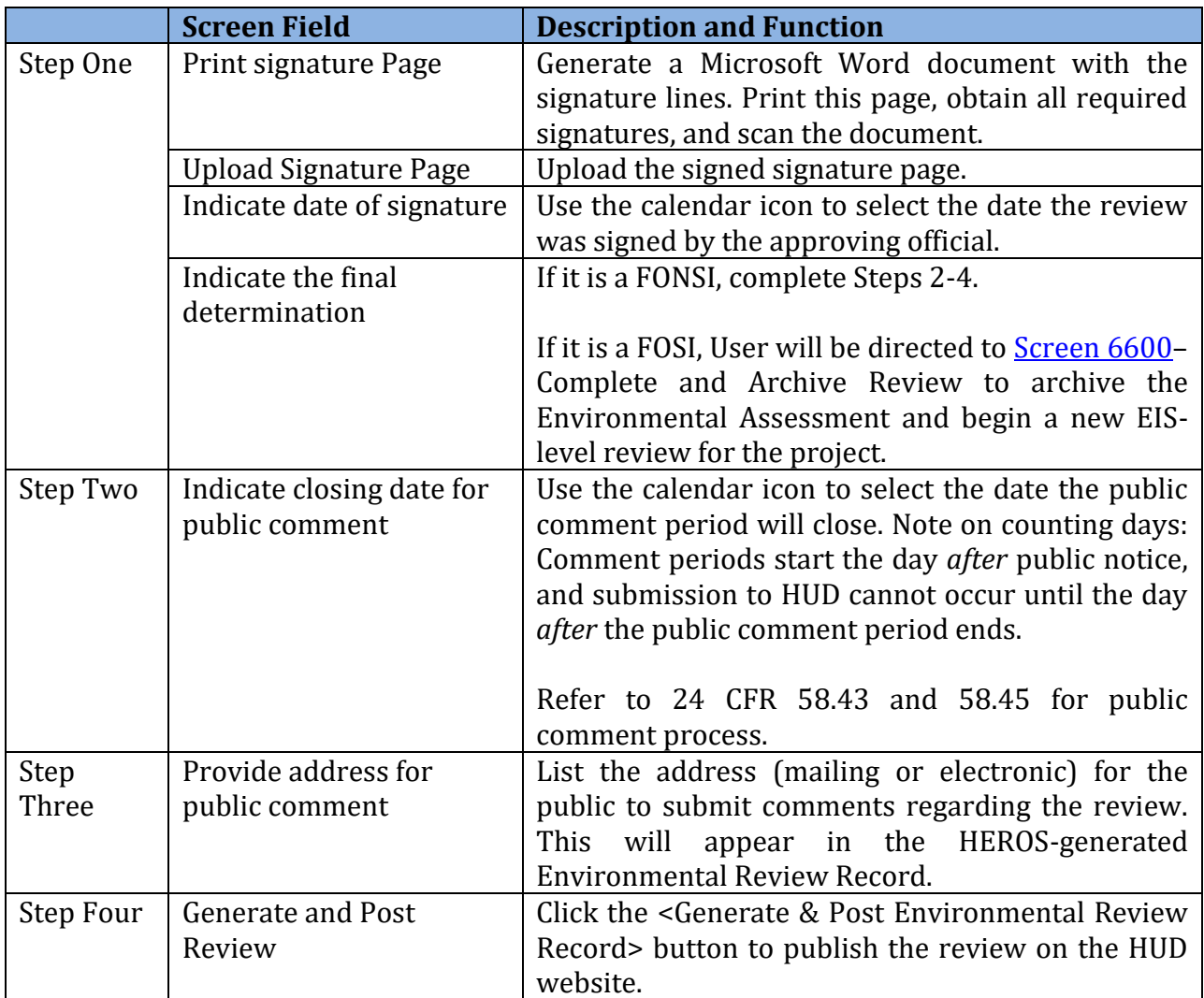

During the public comment period, the posted document can be changed or updated by pressing the <Generate & Post Environmental Review Record> button again to upload the revised document.

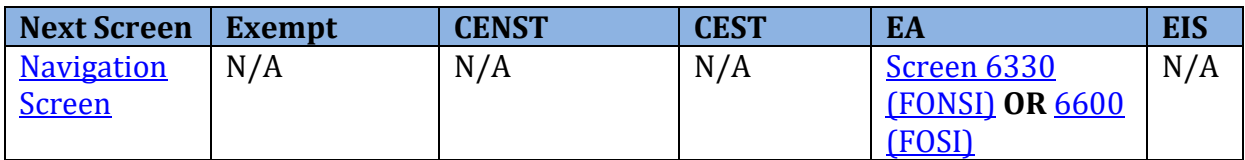

# <span id="page-73-0"></span>**Screen 6330–NOI-RROF and Notice of FONSI for EA Projects Only**

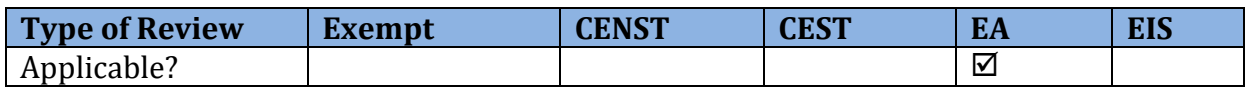

 Users are required to publish a Notice of Intent to Request Release of Funds (NOI-RROF) prior to issuing the RROF. Users should complete Screen 6330 following the public notice of the NOI-RROF and the completion of the public comment period.

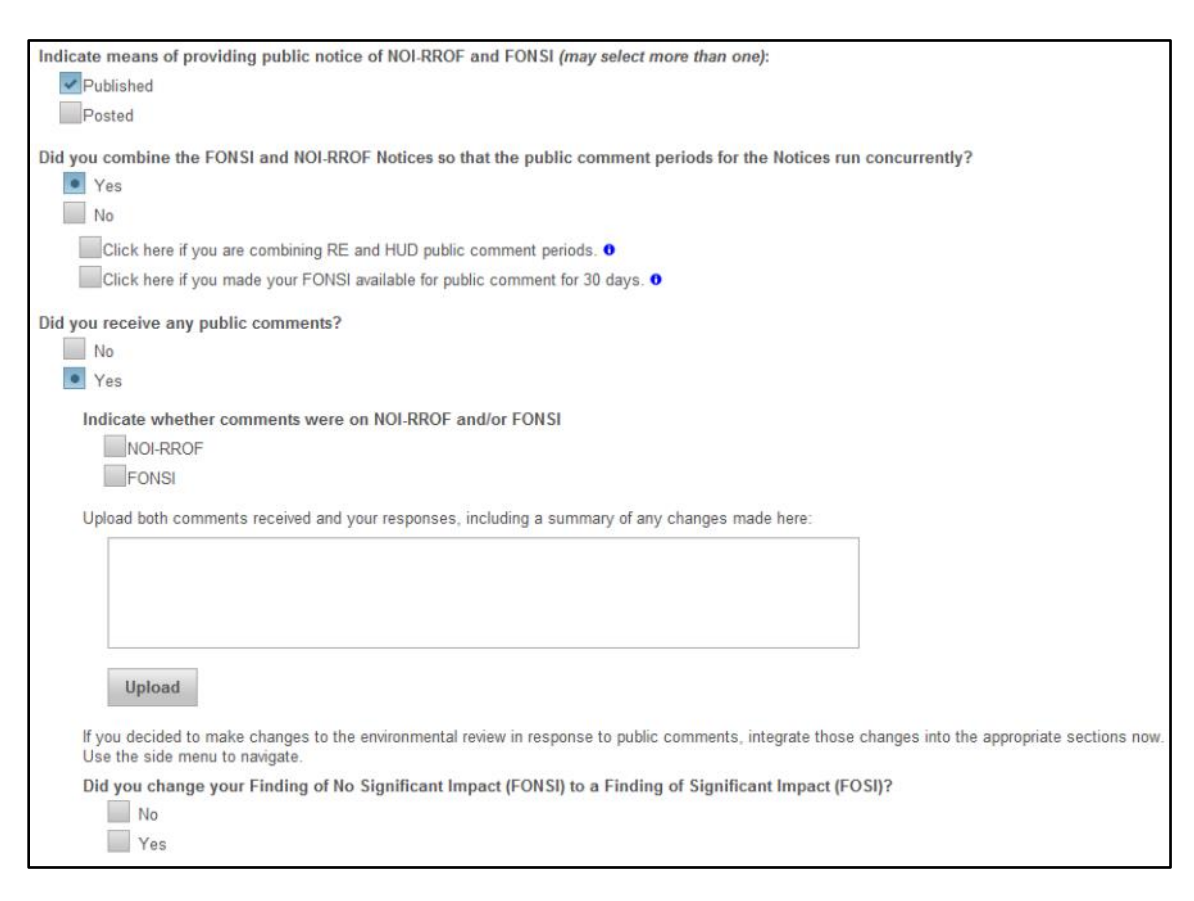

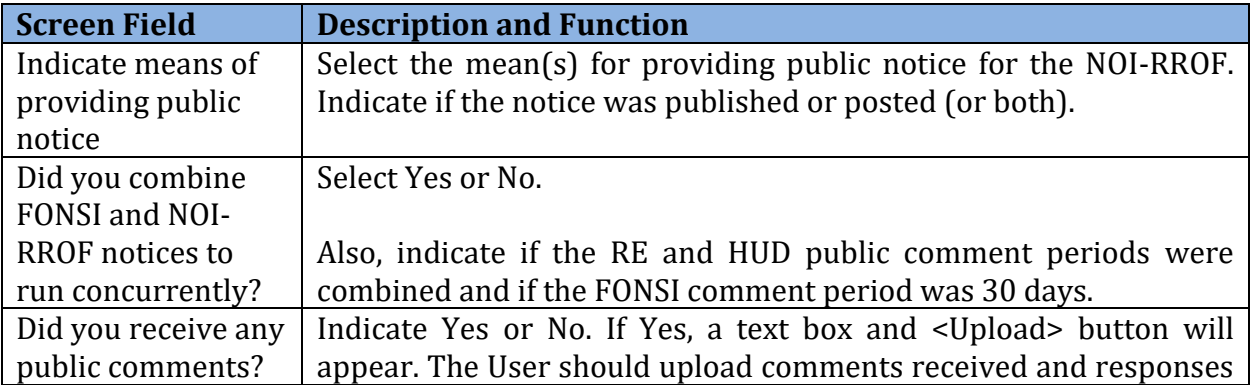

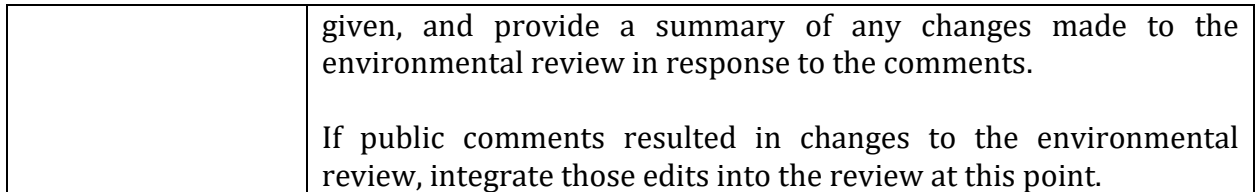

**Note:** If the review results in a Finding of Significant Impact as a result of the public comments, select the appropriate radio button. The User will be instructed to archive the review o[n Screen 6600](#page-79-0)–Complete and Archive Review and commence an EIS.

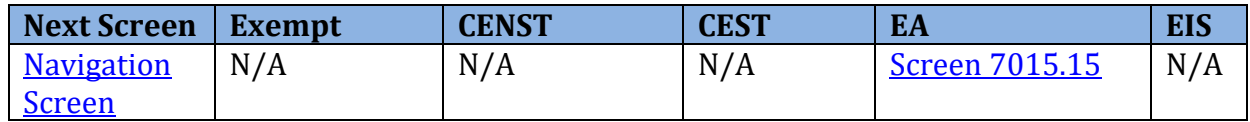

# <span id="page-75-0"></span> **Form 7015.15–Request for Release of Funds and**

#### **Certification**

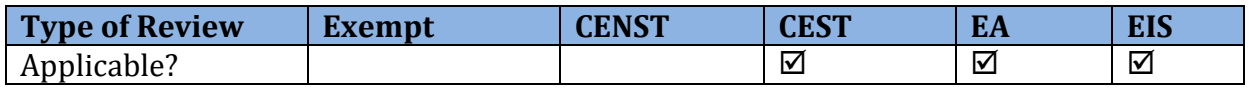

Screen 7015.15 is an electronic version of the paper-based <u>HUD Form 7015.15</u> (OMB #2506-0087) and is submitted via HEROS in lieu of the paper-based form when using HEROS.

#### **Note: There are two ways Users may complete the Request for Release of Funds.**

- **1.** Users may complete the 7015.15 Form outside of HEROS, completing the paper form and uploading the signed form to HEROS.
- **2.** Users may also complete the 7015.15 Form within HEROS utilizing the Assign Review feature. The review can be assigned to the Certifying Officer to be reviewed within HEROS.

 complete Screen 7015.15. Only Responsible Entity Users with "Prepare 7015.15" privileges For projects that require a Request for Release of Funds and Certification (RROF), Users must may edit Part 1 of Form 7015.15.

 Summary is copied into the RROF. Users should confirm that all imported information is Certain information entered on Screen 1105*–*Initial Screen and Screen 1125*–*Project correct before completing this screen.

**Note**: All fields that copy information from previous screens are also editable on this page if the User needs to update or correct information for any reason. Edits to the information on this screen will not be reflected in the original screens from where the information was copied.

This screen will populate dynamically based upon the User's radio button selection. If choosing "The Certifying Officer completed a paper 7015.15" button, the User will be required to upload the completed form. If choosing "The Certifying Officer will certify the review the HEROS" button, the User will be required to assign the review to the Certifying Officer. Only those users that have the "Sign as RE" privilege will be able to complete the newly generated fields on this screen. Users without the "Sign as RE" privilege should leave the fields blank and assign the review to the Certifying Officer.

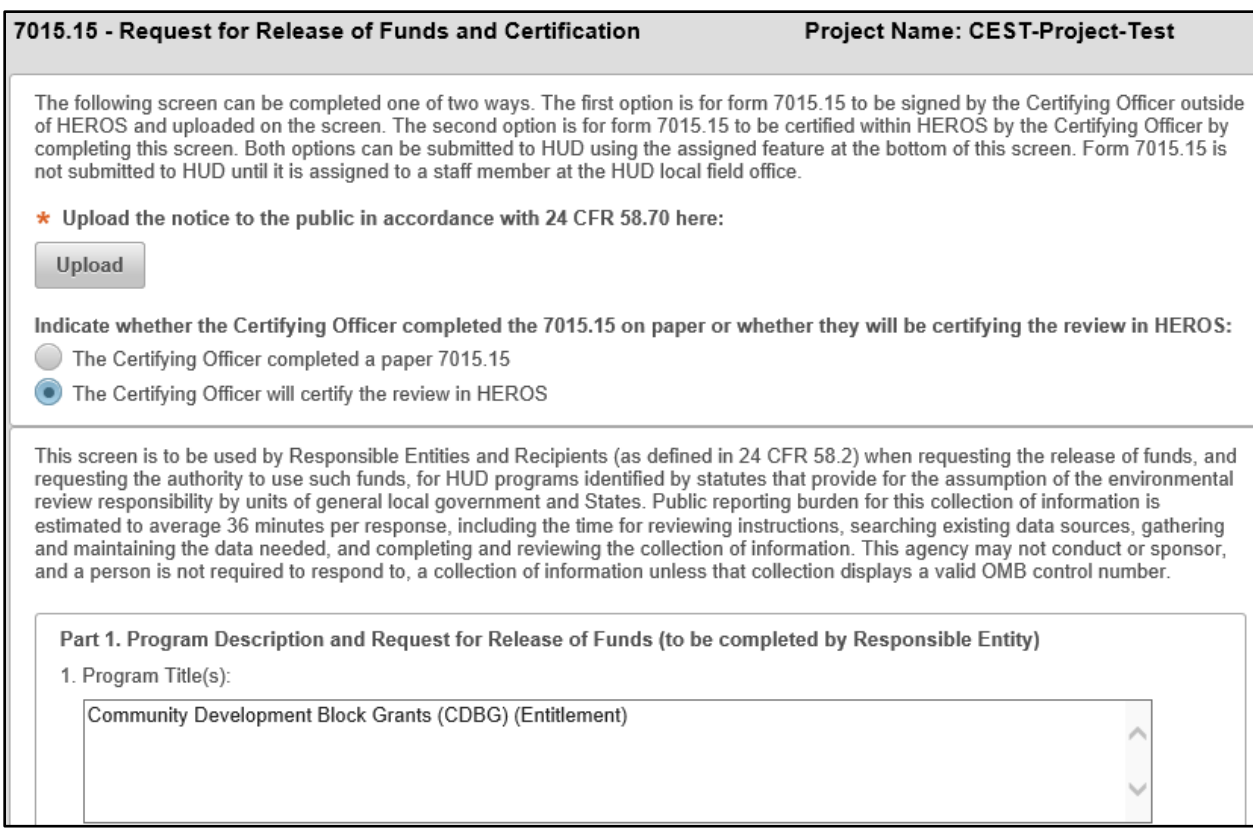

 There are two certifications on this form. The Certifying Officer certification in Part 2 is always required. Additionally, if the recipient of funds is not acting as the Responsible Entity, an authorized officer representing the recipient must certify the form in Part 3. Users must have the appropriate "Sign as RE" privileges to complete the certifications on this form.

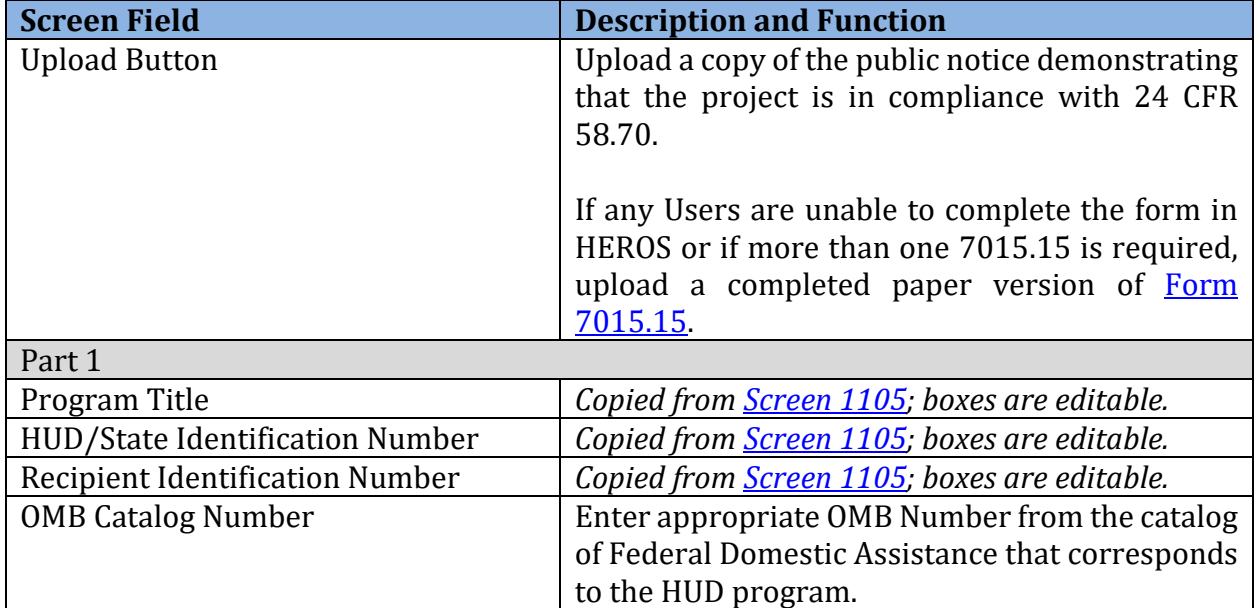

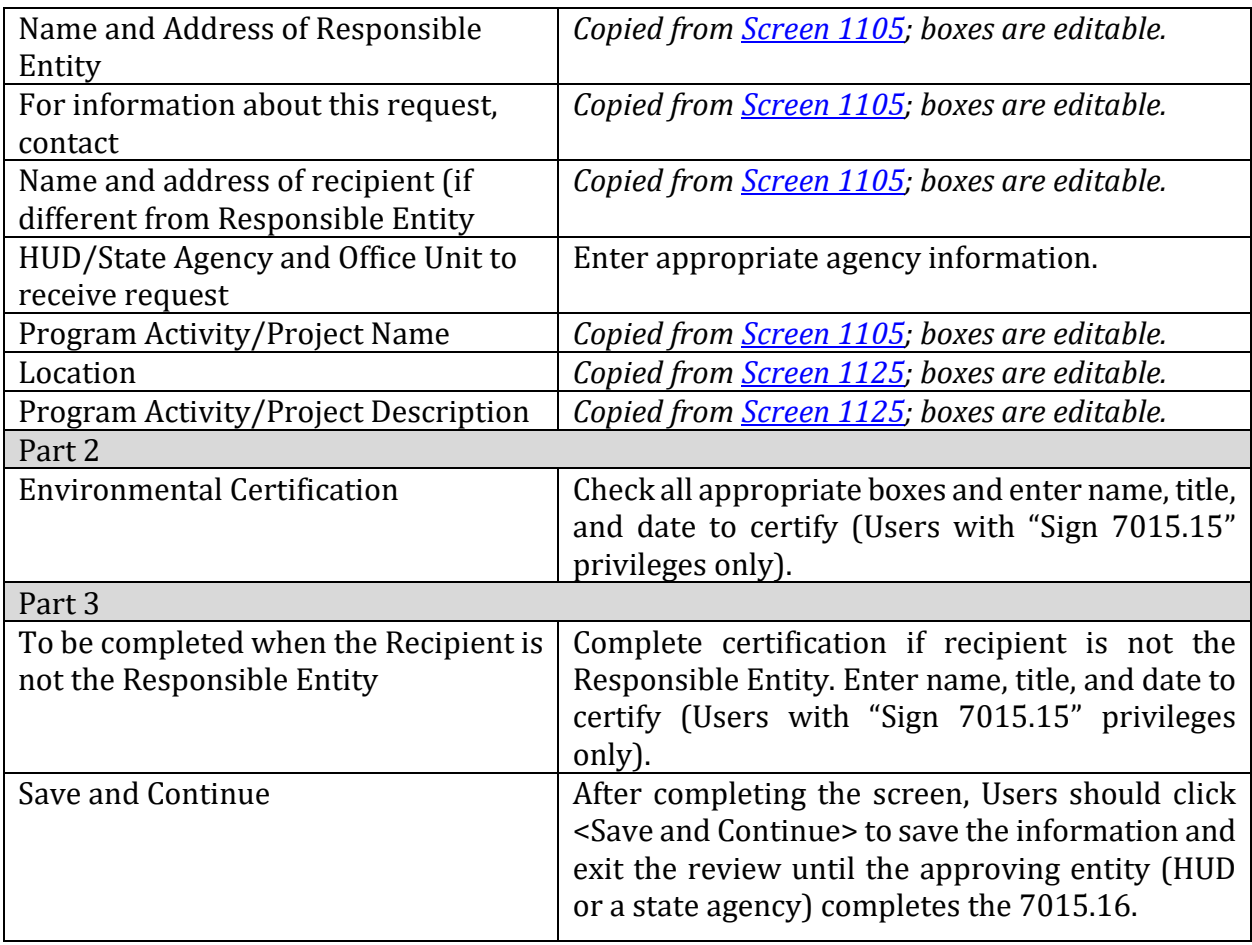

**Partner User Note:** Part 3 of the 7015.15 RROF Screen can only be completed by Partner Users that have the "Sign 7015.15" privileges. If the Partner User does not have these privileges then paper version of 7015.15 should be completed and uploaded in HEROS.

#### **HEROS "How To" Videos: Completing the Request for Release of Funds and Certification**

 This online video demonstrates how to complete the Request for Release of Funds and Certification, also known as the RROF or Form 7015.15.

 The Completing the Request for Release of Funds and Certification video is available on HUD Exchange at: [https://www.hudexchange.info/training-events/courses/heros-e-tutorial](https://www.hudexchange.info/training-events/courses/heros-e-tutorial-completing-the-request-for-release-of-funds-and-certification-form-7015-15/)[completing-the-request-for-release-of-funds-and-certification-form-7015-15/](https://www.hudexchange.info/training-events/courses/heros-e-tutorial-completing-the-request-for-release-of-funds-and-certification-form-7015-15/) 

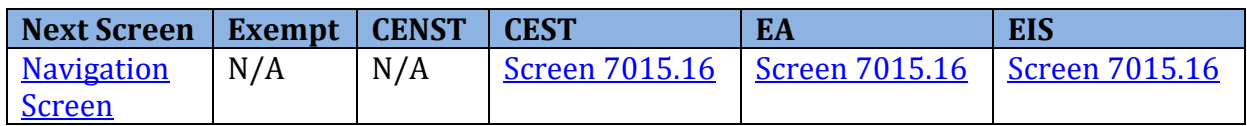

### <span id="page-78-0"></span>**Form 7015.16–Authority to Use Grant Funds**

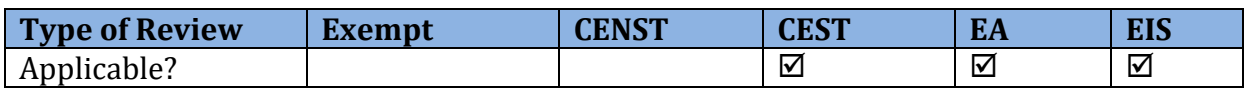

**Note:** Screen 7015.16 is an electronic version of the paper-base[d HUD Form 7015.16](http://portal.hud.gov/hudportal/documents/huddoc?id=DOC_14221.pdf) and is submitted in lieu of the paper-based form when using HEROS. As with the paper-based HUD Form 7015.16, this screen may only be completed by HUD and state agency staff to grant authority to use funds.

 For projects that require an Authority to Use Grant Funds (AUGF), HUD or state agency Users must complete Screen 7015.16. Certain information entered o[n Screen 7015.15](#page-75-0)–Request for Release of Funds and Certification is copied into the AUGF.

Screen 7015.16 should not be completed until all appropriate waiting periods have elapsed.

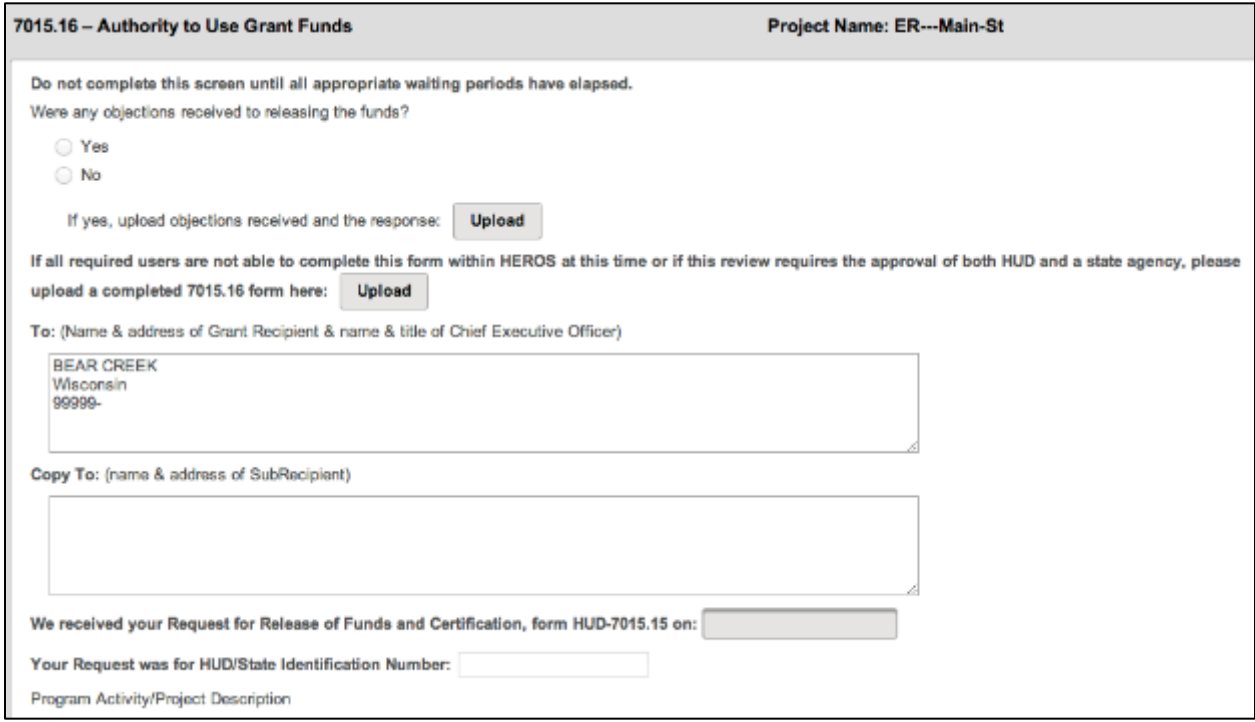

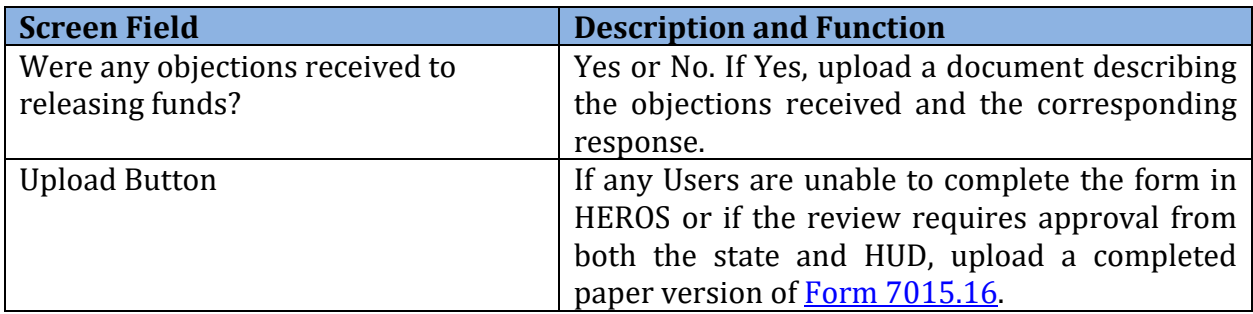

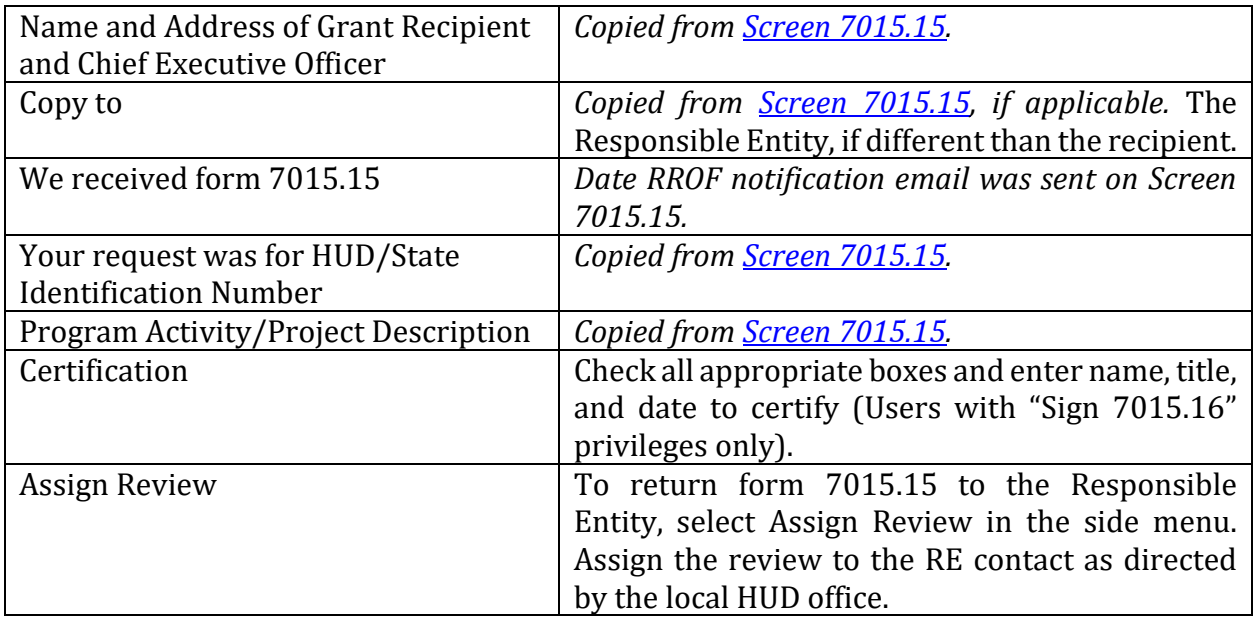

 When the form is complete, HUD or the state agency will need to assign the review back to the RE Preparer. HUD Users are strongly encouraged to follow up with their Responsible Entity contact by phone or email to confirm that this form is shown as completed on the RE Users end. . Users may then finalize the review.

From Form 7015.16, press <Save and Continue> to proceed to **Screen 6600</u>-Complete and**  Archive Review. Clicking the <Archive> button will update and archive the complete Environmental Review Record on the [HUD Exchange Environmental Review Record website.](https://www.hudexchange.info/programs/environmental-review/environmental-review-records/)

After the review has been archived, select the <Finish> button. The review will change from "In progress" to "Completed" or "Completed, Conditioned on Mitigation."

 any updates or new information. Changes may be made to the Environmental Review Record after its completion to reflect

#### **HEROS "How To" Videos: Authority to Use Grant Funds**

 This online video demonstrates how State Agencies or HUD complete the Authority to Use Grant Funds, also known as the AUGF or Form 7015.16.

 The Authority to Use Grant Funds video is available on HUD Exchange at: [https://www.hudexchange.info/training-events/courses/heros-e-tutorial-authority-to](https://www.hudexchange.info/training-events/courses/heros-e-tutorial-authority-to-use-grant-funds-form-7015-16/)[use-grant-funds-form-7015-16/](https://www.hudexchange.info/training-events/courses/heros-e-tutorial-authority-to-use-grant-funds-form-7015-16/) 

<span id="page-79-0"></span>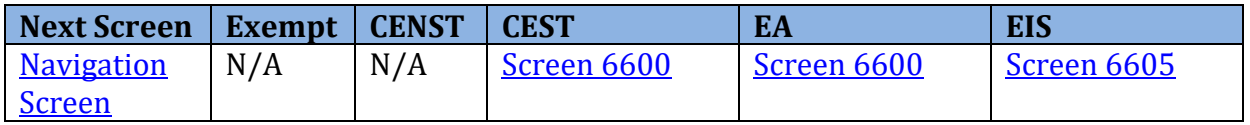

### **Screen 6600–Complete and Archive Review**

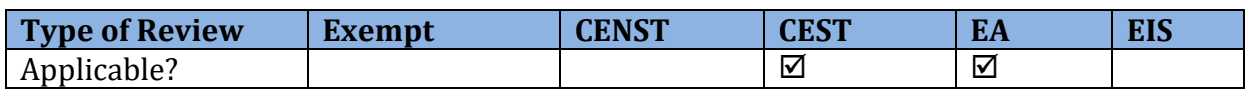

 Once the User has completed the environmental review, they must finish the review by archiving it on the HUD website.

Clicking <Archive> posts the review to [HUD Exchange's Environmental Review Records](https://www.hudexchange.info/programs/environmental-review/environmental-review-records/)  [website\(https://www.hudexchange.info/programs/environmental](https://www.hudexchange.info/programs/environmental-review/environmental-review-records/)[review/environmental-review-records/\)](https://www.hudexchange.info/programs/environmental-review/environmental-review-records/) for one year.

 Once the review has been archived, Users should indicate that the review is finished. Clicking the <Finish> button causes the review to be marked either "Completed" or "Completed, conditioned on mitigation," but the User can make further edits from the My Environmental Reviews Dashboard.

**Tip:** Once the <Finished> button has been selected, Users can not change the status of the review back to "In Progress." Therefore, it is important that Users not press the <Finish> button until the review has been officially completed (e.g. all signatures and forms 7015.15 and 7015.16 are final).

Archiving an edited review updates the review on the HUD Exchange website.

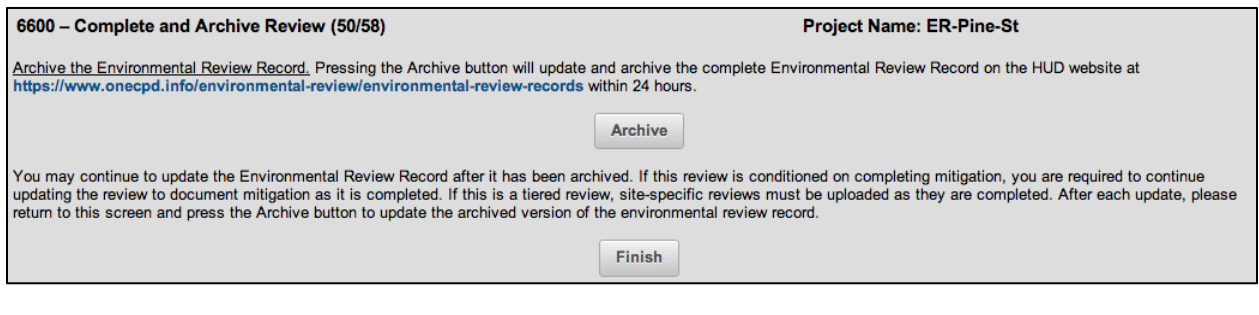

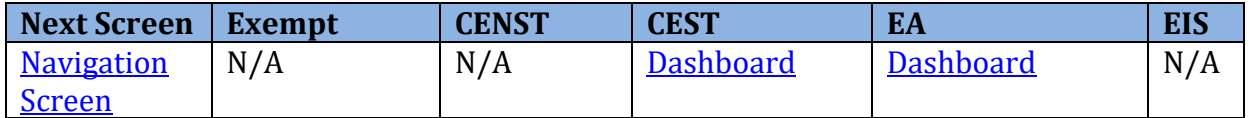

### <span id="page-81-0"></span>**Screen 6605–Complete Reviews**

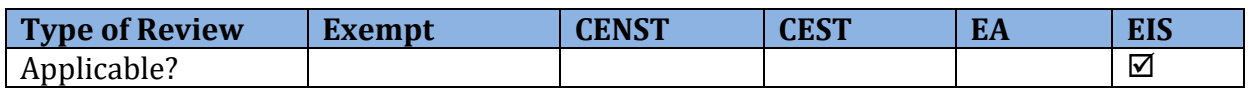

Users completing an EIS are directed to Screen 6605 once [Screen 7015.16](#page-78-0)-Authority to Use Grant Funds has been completed. Clicking the <Finish> button causes the review to be marked as "Completed." Users can still edit the review from the My Environmental Review Dashboard.

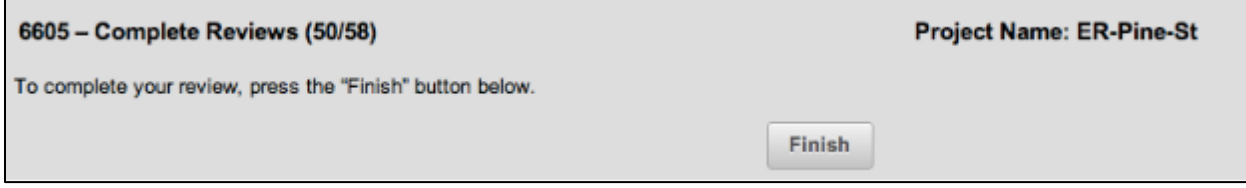

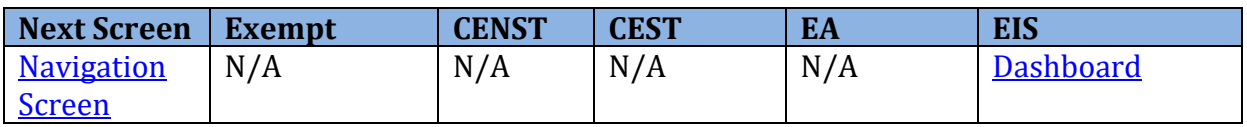

## **Following Up on a Completed Review**

 Review Record to reflect changing environmental conditions or a change in the scope of the After a review has been completed, it is sometimes necessary to update the Environmental project. [Screen 7000](#page-83-0)–Mitigation Follow Up and [Screen 1161](#page-84-0)–Reevaluation of a Completed Review are used to update completed reviews.

 These changes should also be updated in the documents available on the HUD Exchange site. Following [Screen 7000](#page-83-0)–Mitigation Follow-Up and [Screen 1161](#page-84-0)–Reevaluation of a Completed Review, Users will be directed to [Screen 6600](#page-79-0)–Complete and Archive Review to update the archived review where appropriate.

#### **HEROS "How To" Videos: Mitigation and Reevaluation of a Completed Review**

 This online video demonstrates how to update the Environmental Review Record for a completed review and record mitigation and reevaluation.

 The Mitigation and Reevaluation of a Completed Review video is available on HUD Exchange at: [https://www.hudexchange.info/training-events/courses/heros-e-tutorial-mitigation](https://www.hudexchange.info/training-events/courses/heros-e-tutorial-mitigation-and-reevaluation-of-a-complete-review/)[and-reevaluation-of-a-complete-review/](https://www.hudexchange.info/training-events/courses/heros-e-tutorial-mitigation-and-reevaluation-of-a-complete-review/) 

### <span id="page-83-0"></span>**Screen 7000–Mitigation Follow-Up**

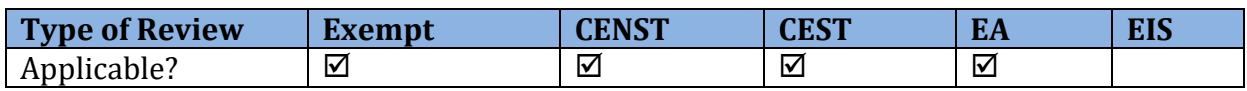

 Measures. Following completion of the review and implementation of the mitigation Follow-Up. This screen can be accessed in reviews with the status "Completed, conditioned on mitigation." To access this screen, open the completed review and select "Mitigation Some projects are conditioned on mitigation measures as noted on [Screen 5000](#page-58-0)–Mitigation measures, the environmental review record must be updated on Screen 7000–Mitigation Follow-Up" in the side menu.

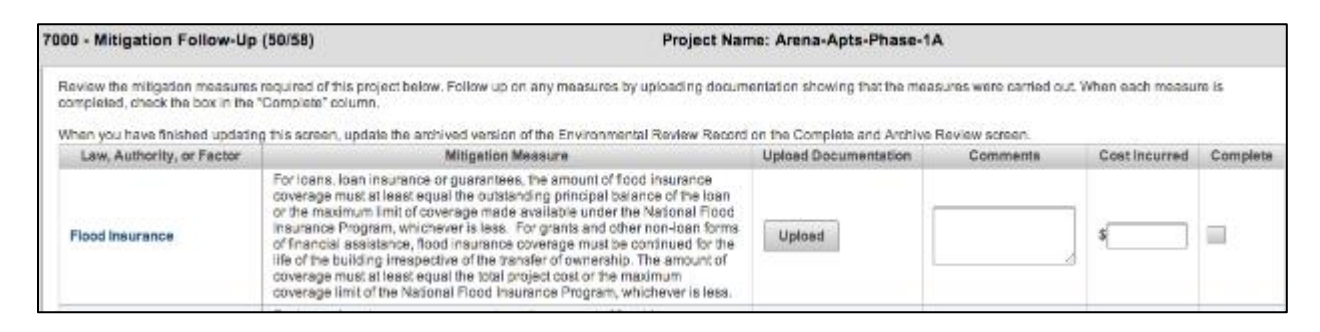

For each law, authority, or factor requiring mitigation (the list is automatically populated as a carryover fro[m Screen 5000\)](#page-58-0), the User must complete the following fields:

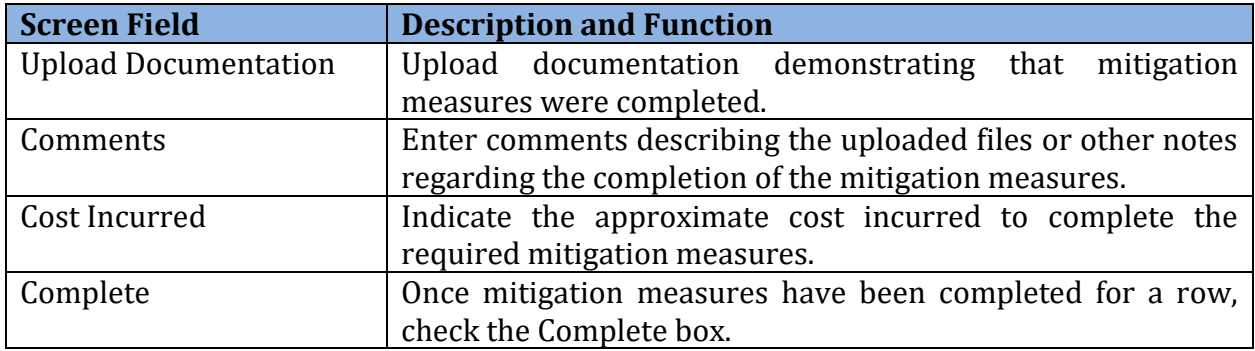

**Note:** When finished updating this screen, the User should update the archived version of the review on **Screen 6600**–Complete and Archive Review if it is a CEST or EA level of review.

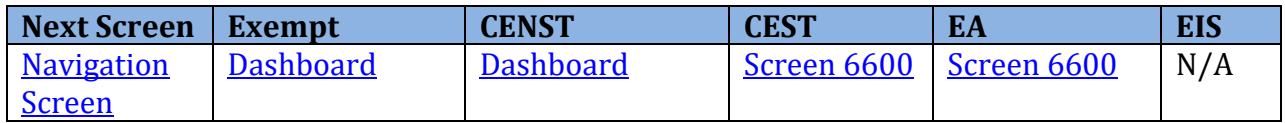

### <span id="page-84-0"></span>**Screen 1161–Reevaluation of a Completed Review**

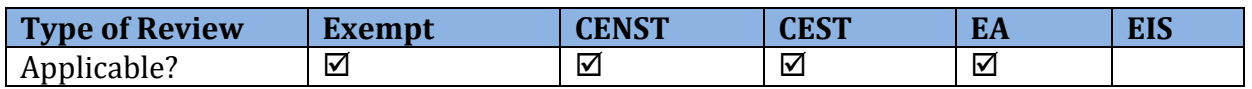

 A User may need to reevaluate a completed review due to changes in the project scope or environmental conditions. (Refer to 24 CFR 58.47 for instructions on when a review should be reevaluated.)

To access this screen, open the completed review and select "Reevaluation" in the side menu. This screen can be accessed only from completed reviews.

 Users will be asked to note whether the review's final determination is still valid or not. Users should upload supporting documentation or provide a statement to support the conclusion made.

 Users can use the side menu to navigate through the review and make updates. A summary of the updates should be included on this screen.

 If the original findings are still valid, a new RROF is not required. For Environmental Assessments, if a FONSI notice has already been published, no additional publication of a FONSI is required.

 If the original findings are no longer valid, Users will be instructed to prepare a new EA or EIS.

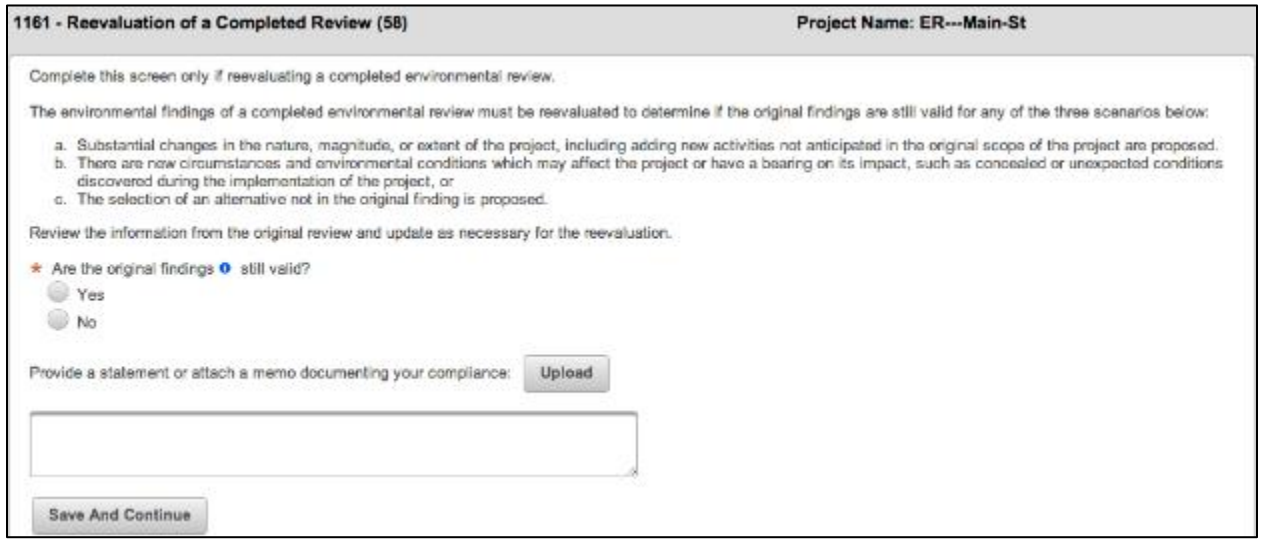

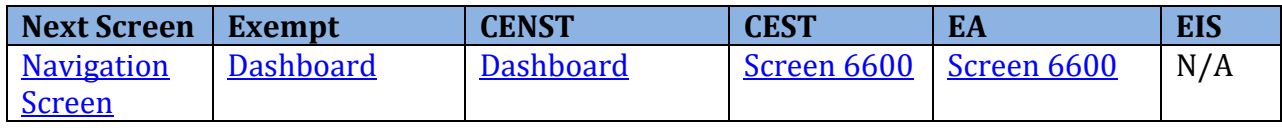

# **TIERED REVIEWS**

### **Navigating Tiered Reviews**

 HEROS allows Users to develop and document tiered reviews within the system. To start, view, or edit tiered reviews, click <Go to tiered reviews> on the My Environmental Reviews Dashboard.

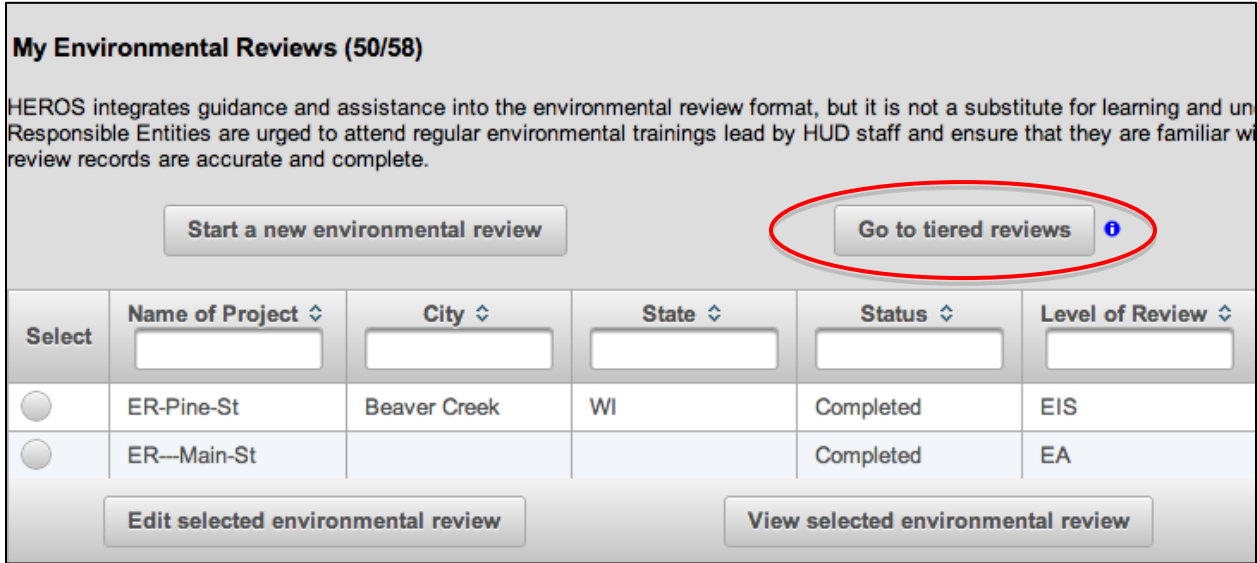

#### **Tiered Review Dashboard Navigation**

The tiered review link brings Users to the My Tiered Reviews Dashboard. This dashboard includes much of the same functionality as th[e My Environmental Reviews Dashboard.](#page-21-0) 

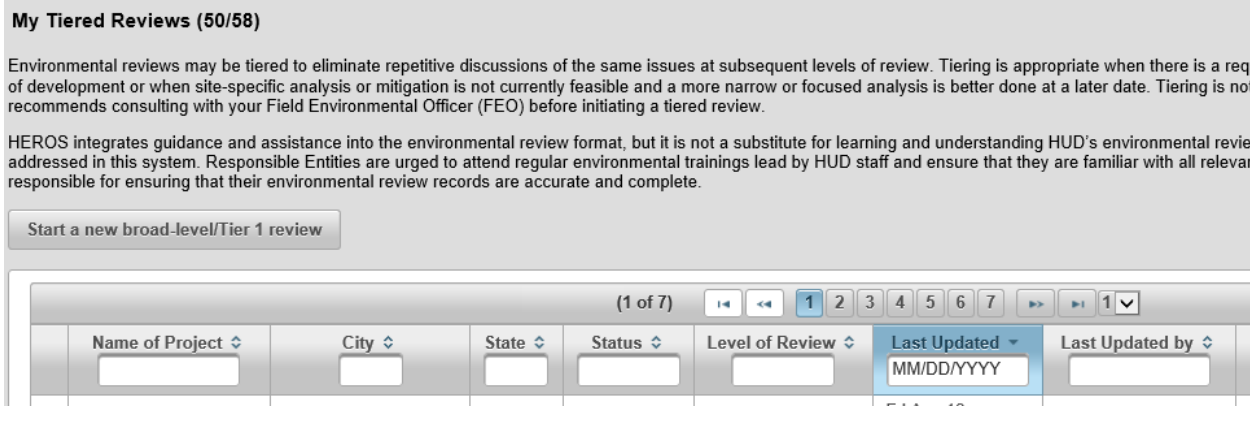

In addition to being able to start, edit, or view a tiered review, Users can also view/add sitespecific reviews for an existing broad-level review (Tier 1).

#### View/Add a site-specific review

 Click the radio button next to the desired project name, and then click <View/Add a sitespecific review>. HEROS then navigates to **[Screen 1240](#page-118-0)**-Site-Specific or Second Tier Reviews, where the User can view or modify existing site-specific reviews or add a new sitespecific review for the selected broad-level review.

#### **Tiered Review Navigation and Side Menu**

 When editing or viewing a tiered review, a menu bar displays on the left-hand side of the screen. The side menu bar appears afte[r Screen 1105](#page-90-0)–Initial Screen has been completed. Use this side menu to navigate throughout the different screens of the review.

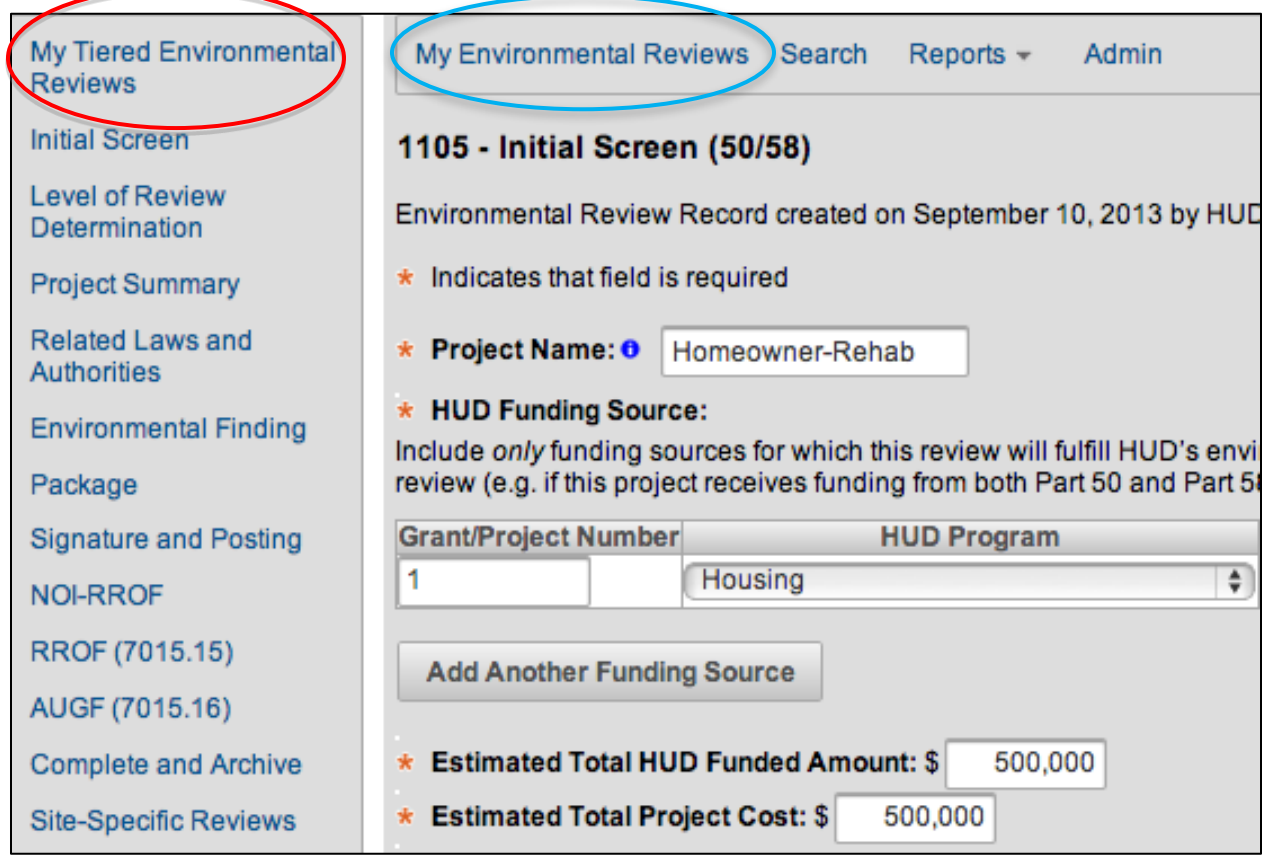

**Note:** To return to the Tiered Review Dashboard, click <My Tiered Environmental Reviews> (circled in red) at the top of the left-hand menu. Clicking <My Environmental Reviews> (circled in blue) returns the User to the primary My Environmental Reviews Dashboard.

#### **HEROS "How To" Videos: Setting up a Broad-Level or Tier 1 Review**

 This online video demonstrates how to set up a broad-level tiered review (also known as a tier 1 or programmatic review).

 The Setting up a Broad-Level or Tier 1 Review is available on HUD Exchange at: [https://www.hudexchange.info/training-events/courses/heros-e-tutorial-setting-up-a](https://www.hudexchange.info/training-events/courses/heros-e-tutorial-setting-up-a-broad-level-or-tier-1-review/)[broad-level-or-tier-1-review/](https://www.hudexchange.info/training-events/courses/heros-e-tutorial-setting-up-a-broad-level-or-tier-1-review/) 

#### <span id="page-87-0"></span>**Tiered Review Screens**

This section provides an overview of each screen associated with a broad-level tiered review.

 A tiered review can be one of three different levels of review: Categorically Excluded Subject to 58.5 (CEST), Environmental Assessment (EA), or Environmental Impact Statement (EIS). Below is a listing of the relevant HEROS screens for each level of review.

 The Next Screen table at the bottom of each screen directs the User to the next screen for the different review types as well as a link to return to this screen.

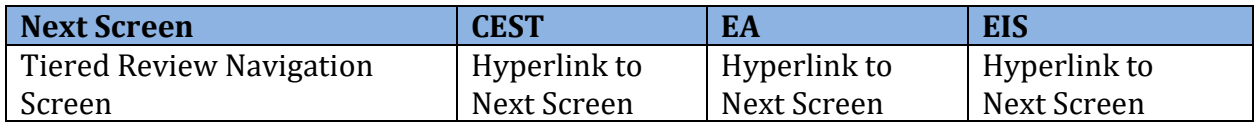

#### **Categorically Excluded Subject to §58.5**

- [Screen 1101](#page-89-0)–Review Type
- [Screen 1105](#page-90-0)–Initial Screen
- [Screen 1210](#page-93-0)–Tiered Review: Level of Review
- [Screen 1220](#page-94-0)–Tiered Review: Project Summary
- [Screen 1251](#page-97-0)–Tiered Review: Related Laws and Authorities
- [Screen 1252](#page-99-0)–Tiered Review: Written Strategy
- [Screen 6215](#page-102-0)–CEST Determination
- [Screen 6220](#page-103-0)-Package Screen
- [Screen 6226](#page-104-0)–CEST Signature and Posting for Public Comment
- [Screen 6230](#page-106-0)–Notice of Intent to Request Release of Funds
- [Form 7015.15](#page-111-0)–Request for Release of Funds and Certification
- [Form 7015.16](#page-114-0)-Authority to Use Grant Funds
- [Screen 6600](#page-115-0)–Complete and Archive Review
- [Screen 1240](#page-118-0)–Site-Specific or Second Tier Reviews

#### **Environmental Assessment**

- [Screen 1101](#page-89-0)–Review Type
- [Screen 1105](#page-90-0)-Initial Screen
- [Screen 1210](#page-93-0)–Tiered Review: Level of Review
- [Screen 1220](#page-94-0)–Tiered Review: Project Summary
- [Screen 1230](#page-96-0)-Tiered Review: EA Upload
- [Screen 6220](#page-103-0)-Package Screen
- [Screen 6320](#page-108-0)–EA Signature and Posting Screen
- [Screen 6330](#page-110-0)-Notice of Intent to Request Release of Funds and Notice of Finding of No Significant Impact
- [Form 7015.15](#page-111-0)–Request for Release of Funds and Certification
- [Form 7015.16](#page-114-0)-Authority to Use Grant Funds
- [Screen 6600](#page-115-0)–Complete and Archive Review
- [Screen 1240](#page-118-0)–Site-Specific or Second Tier Reviews

#### **Environmental Impact Statement**

- [Screen 1101](#page-89-0)–Review Type
- [Screen 1105](#page-90-0)–Initial Screen
- [Screen 1210](#page-93-0)-Tiered Review: Level of Review
- [Screen 1220](#page-94-0)-Tiered Review: Project Summary
- [Screen 1370](#page-101-0)–Environmental Impact Statement
- [Form 7015.15](#page-111-0)-Request for Release of Funds and Certification
- [Form 7015.16](#page-114-0)–Authority to Use Grant Funds
- [Screen 6605](#page-117-0)–Completed Reviews
- [Screen 1240](#page-118-0)-Site-Specific or Second Tier Reviews

### <span id="page-89-0"></span>**Tiered Screen 1101–Review Type**

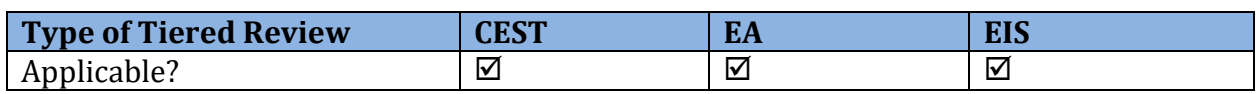

 When beginning a new tiered review, the User will be prompted to indicate if the review is a Part 50 or Part 58 review. Select the appropriate Part and click <Save and Continue>.

 Note: This Guide focuses exclusively on Part 58 reviews. Specific guidance on Part 50 reviews can be found in the Part 50 User Guide.

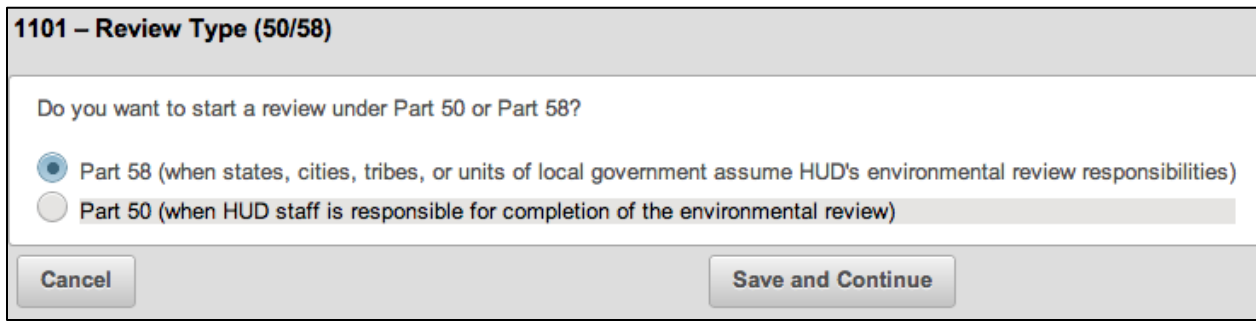

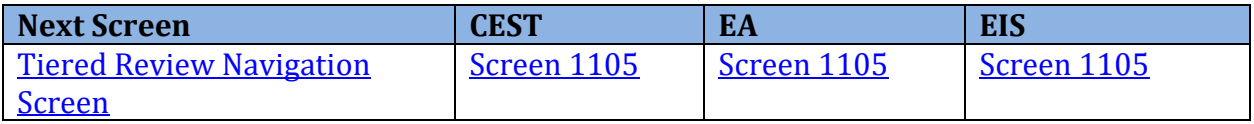

### <span id="page-90-0"></span>**Tiered Screen 1105–Initial Screen**

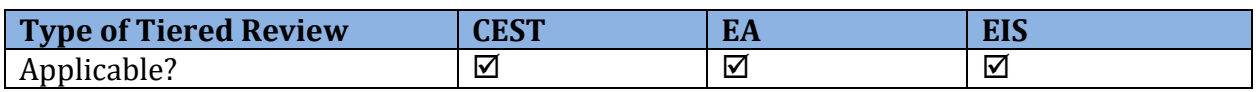

 Once the type of review (Part 50 or Part 58) has been selected, the User must complete the initial screen. This screen includes basic funding and contact information.

 **Note:** Required fields are noted by red asterisks. If the User is unable to complete all of the required fields on this screen, the review will not be saved.

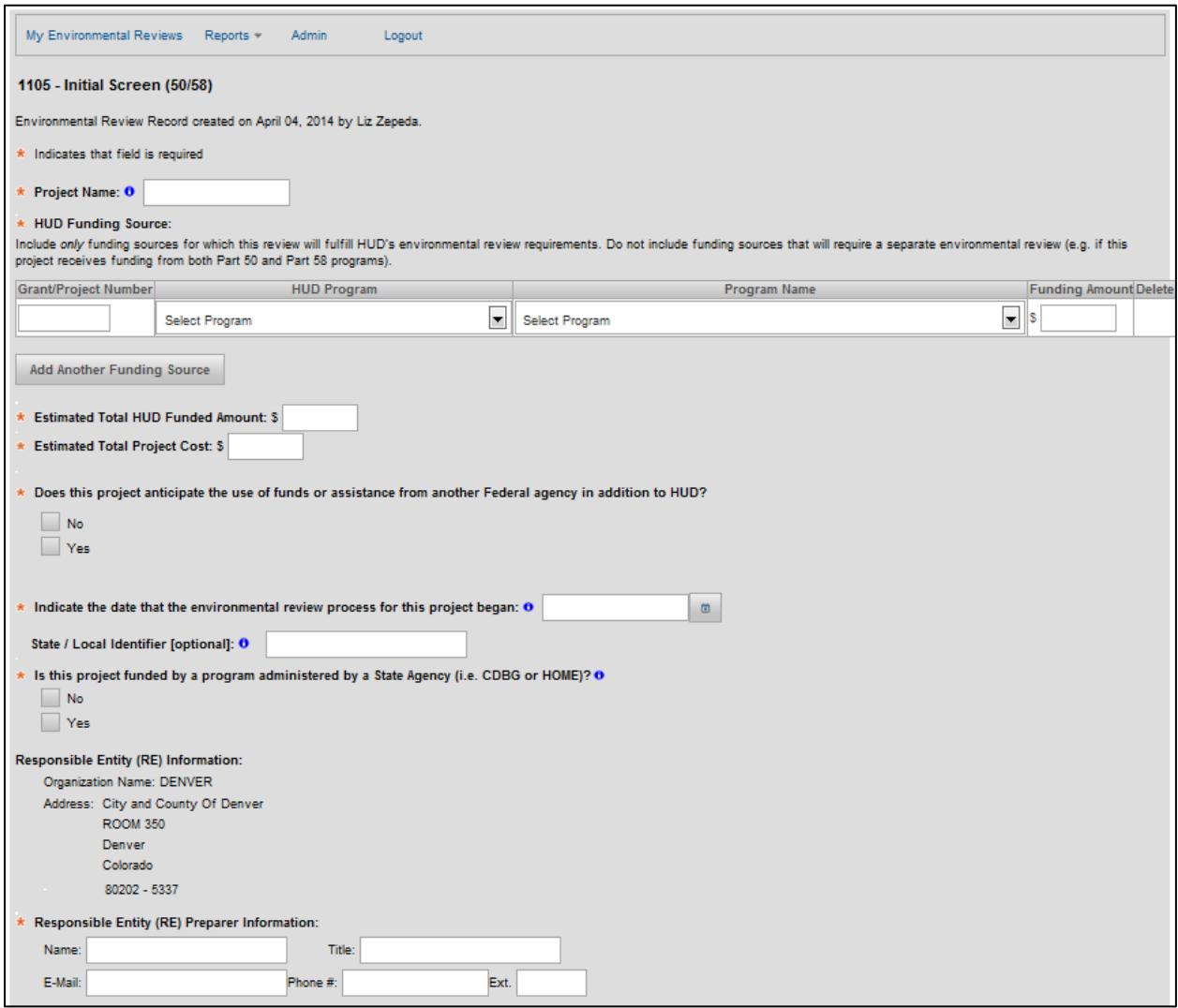

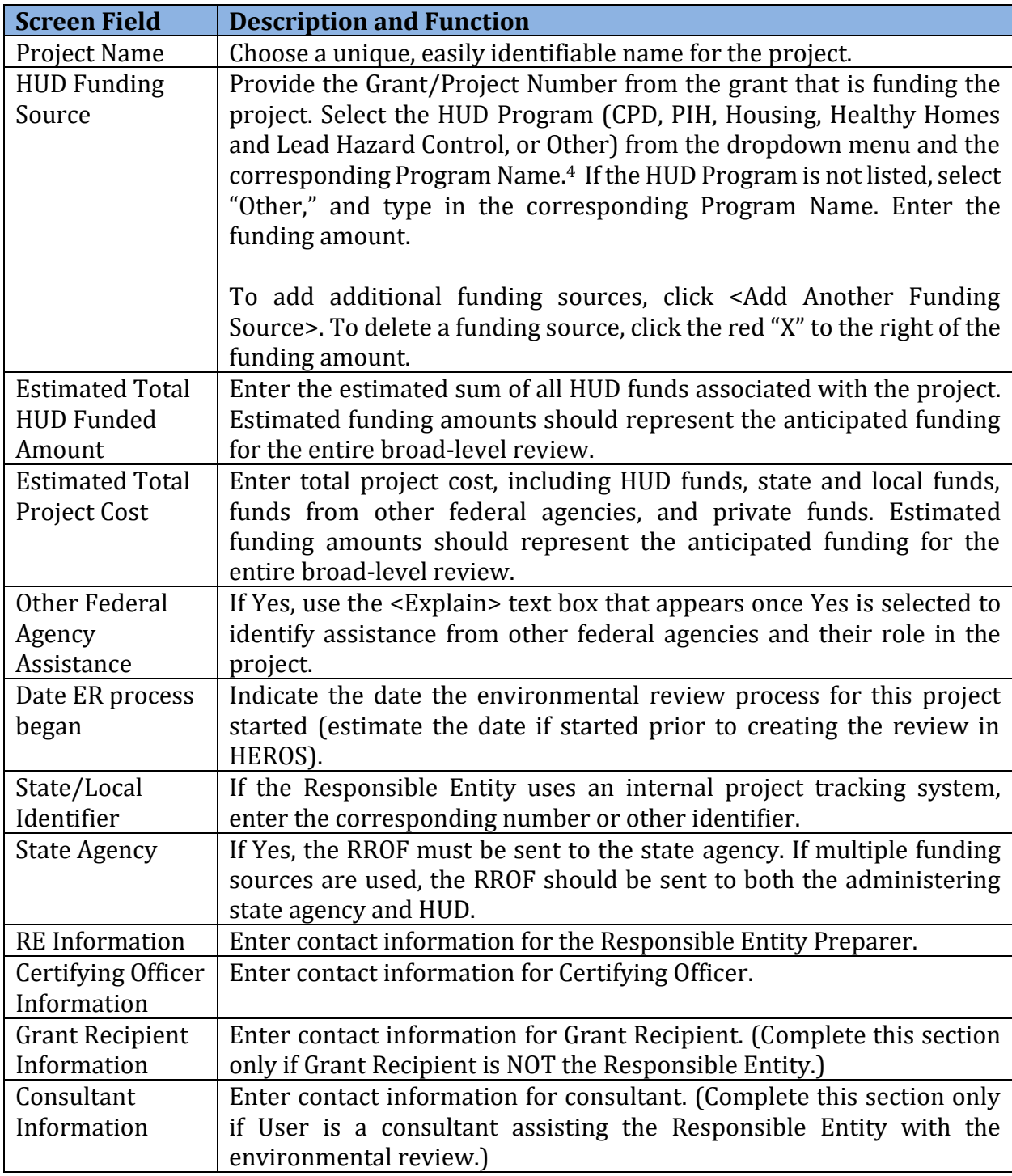

 After completing all required fields, click <Save and Continue>. This saves the environmental review in HEROS allowing it to be displayed in the Tiered Reviews Dashboard. The review can now be accessed by all HEROS Users associated with the Responsible Entity.

l

<sup>4</sup> See Appendix 3 for a list of each associated HUD program.

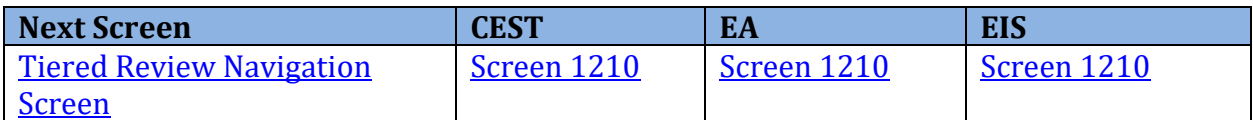

### <span id="page-93-0"></span>**Tiered Screen 1210–Tiered Review: Level of Review**

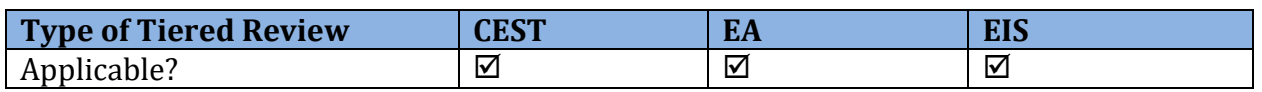

Once the basic review information is entered on [Screen 1105](#page-90-0)–Initial Screen, the User must indicate the level of review required by the scope of the project.

 Screen 1210 provides a dropdown list for the User to select the type of review: CEST, EA, or EIS.

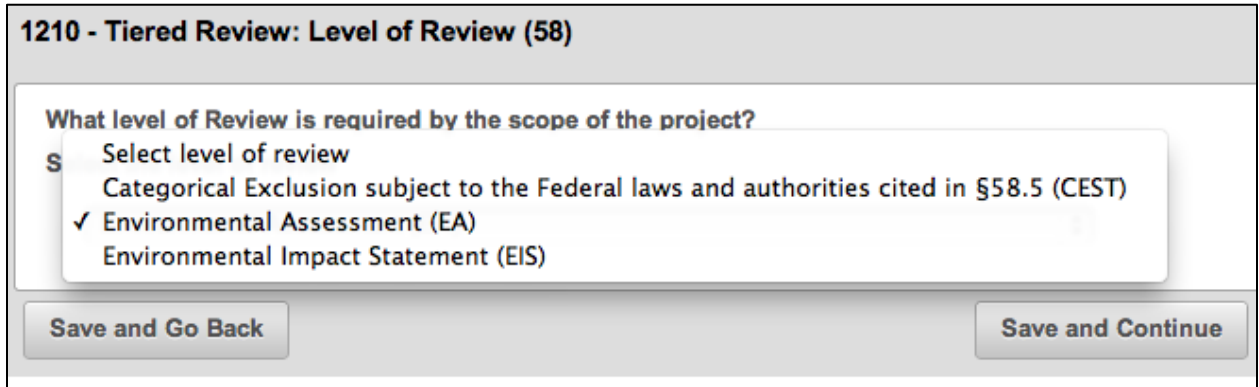

If the review is CEST, the User must indicate the applicable CEST citation(s).

What level of Review is required by the scope of the project?

Select the level of review

Categorical Exclusion subject to the Federal laws and authorities cited in §58.5 (CEST)  $\vee$ 

Select the applicable CEST Citations: http://edocket.access.gpo.gov/cfr\_2004/aprqtr/pdf/24cfr58.35.pdf  $58.35(a)(1)$  $58.35(a)(2)$  $58.35(a)(3)$  $58.35(a)(4)$ 

 $58.35(a)(5)$  $58.35(a)(6)$ 

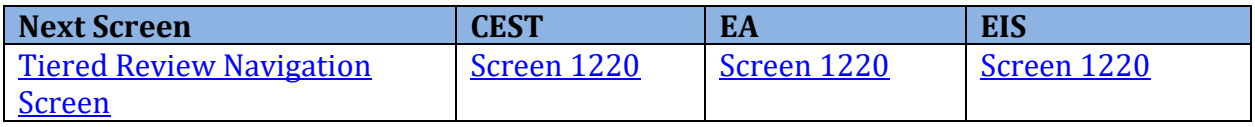

### <span id="page-94-0"></span>**Tiered Screen 1220–Tiered Review: Project Summary**

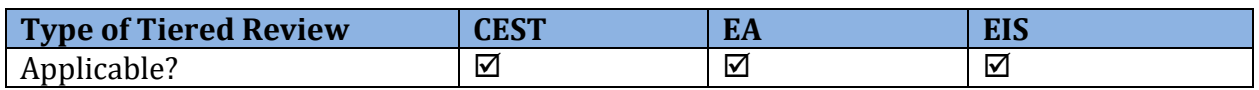

 scope and intent of the broad-level review. This will include project description, location, maps, and site photos if applicable. Users will also, provide information about the associated Screen 1220 requires Users to enter information summarizing the project and outlining the activities involved in the project.

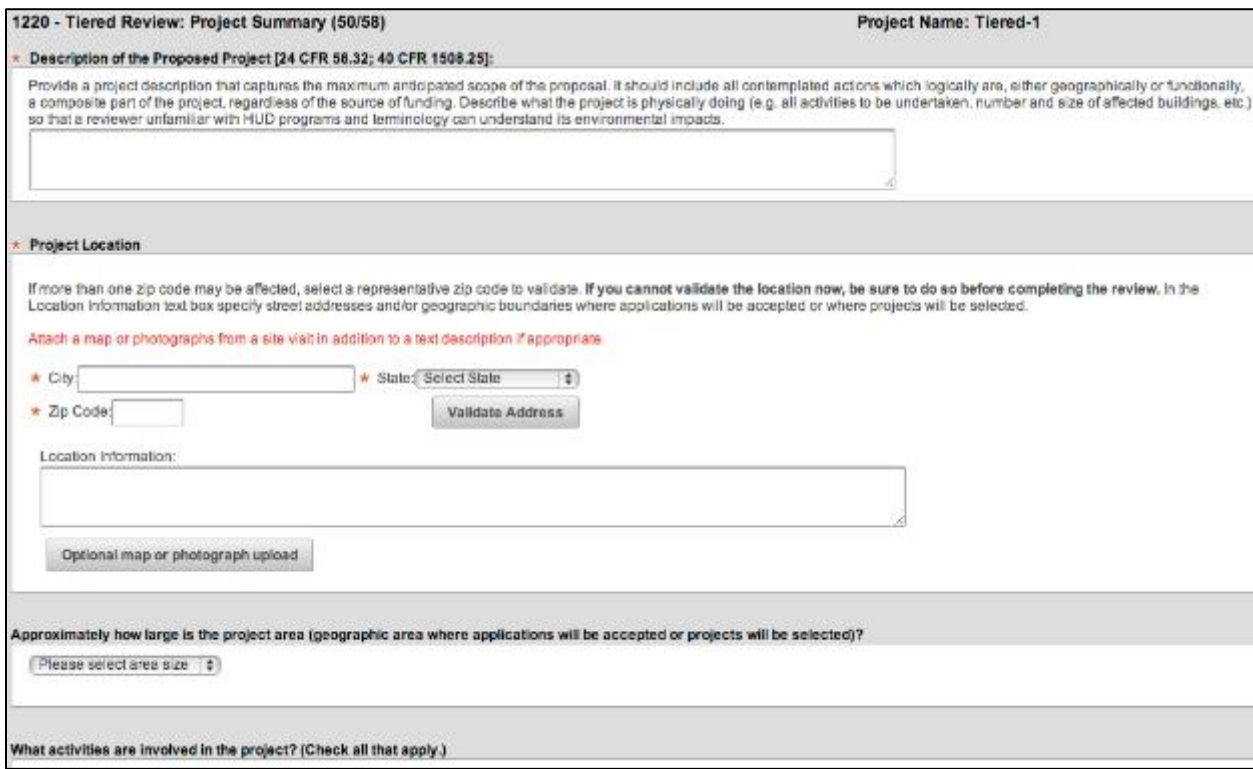

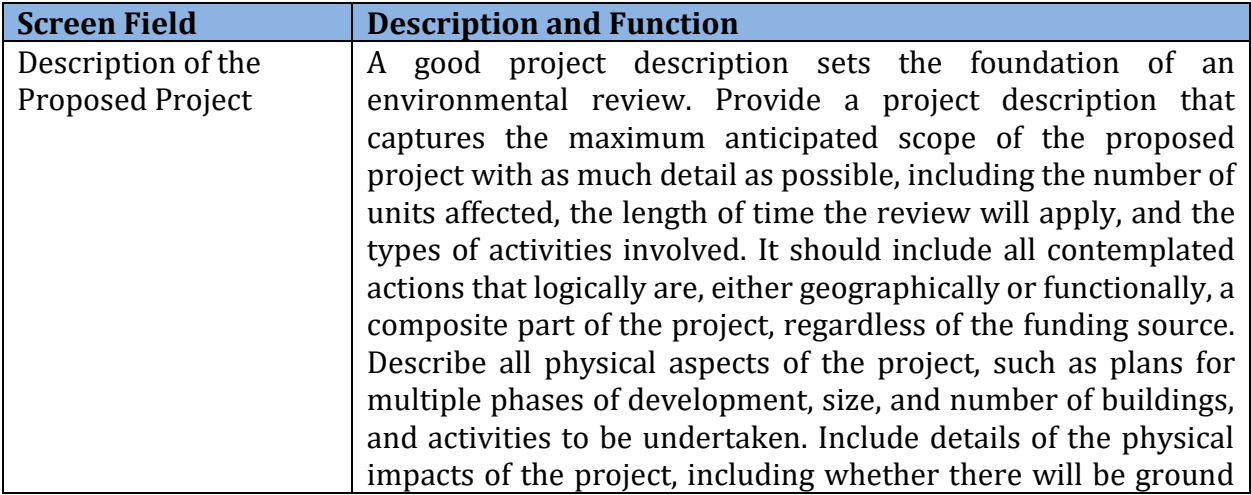

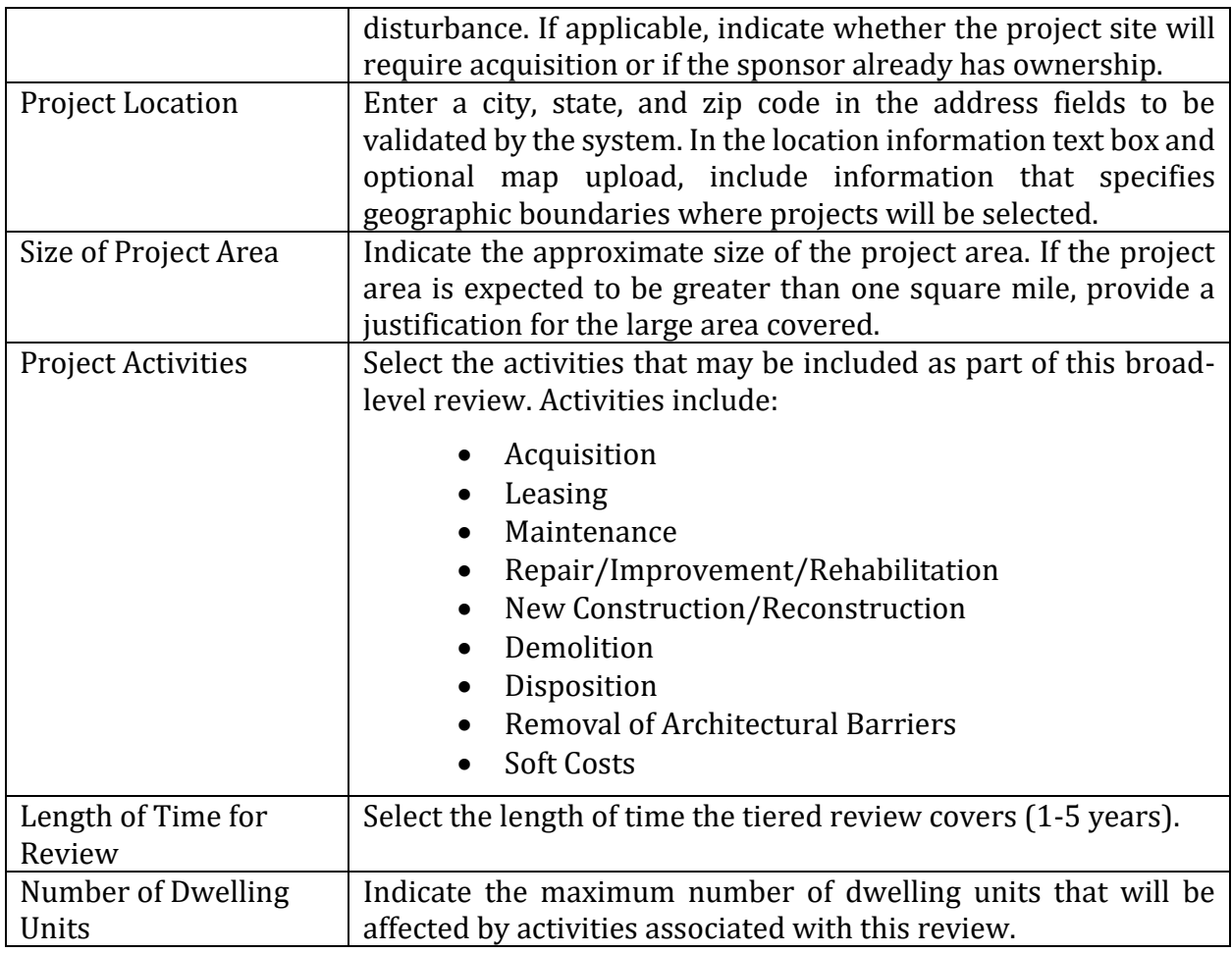

<span id="page-95-0"></span>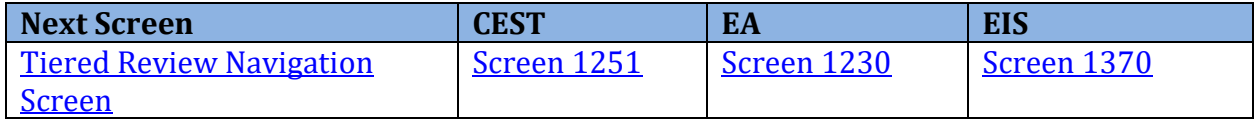

### <span id="page-96-0"></span>**Tiered Screen 1230–EA Upload**

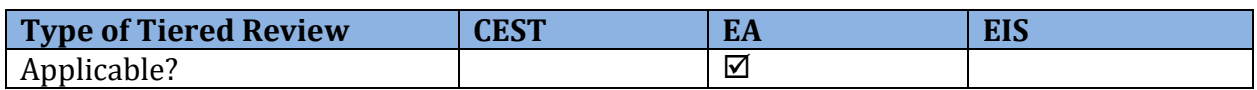

 Complete the broad-level Environmental Assessment (EA), including all determinations and signatures, outside of HEROS. The broad-level review should include an evaluation of decision-relevant issues and establish the policy or process for completing site-specific reviews.

 Once the broad-level EA is complete, upload it to HEROS via Screen 1230. Note: uploading the full EA may require attaching many separate documents, including all required supporting documentation.

 If the broad-level review results in a Finding of Significant Impact, an EIS is required and the User should modify the level of review in [Screen 1210](#page-93-0)-Tiered Review: Level of Review and commence an EIS.

 **Note:** HUD does not have a required format for EA-level tiered reviews. Users should work closely with their local HUD Field Environmental Officers to develop tiered EA reviews.

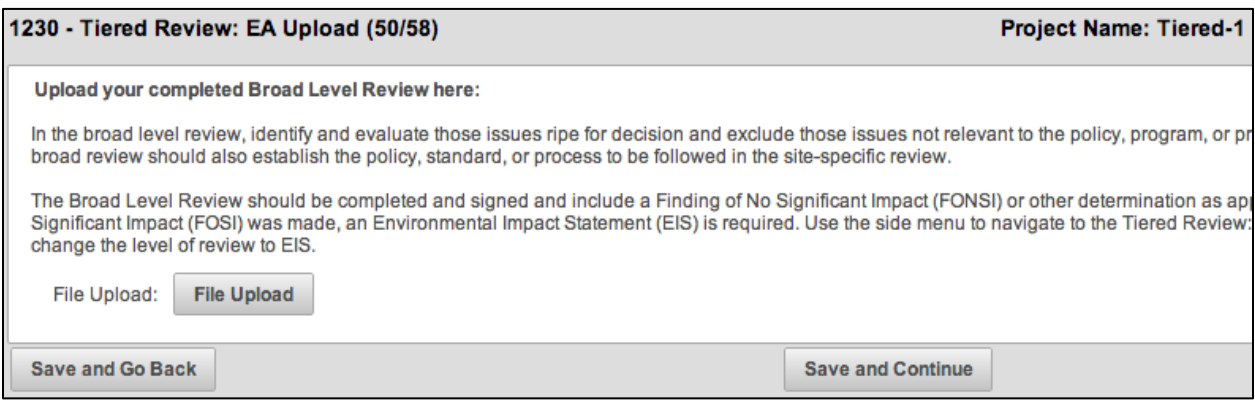

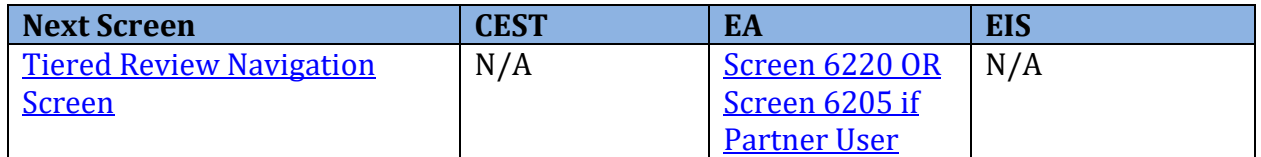

 **Partner User Note:** At this point, Partner Users would proceed to Screen 6205 – Preparer Notification.

# <span id="page-97-0"></span> **Tiered Screen 1251–Tiered Reviews: Related Laws and Authorities**

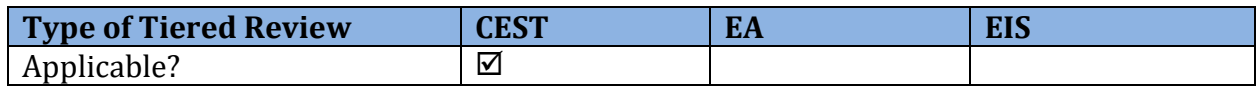

 When completing a tiered review, Users must indicate broad-level compliance with the sixteen (16) related federal laws, authorities, and statutes listed in 58.5 and 58.6. Users should review the citation and description for each law or authority and determine if compliance can be achieved at the broad level or if compliance must be completed at the sitespecific level.

**Note:** If the full scope of the project, including all potential activities, can be determined to be in compliance with a factor, it can be completed at the broad level. For example, if the entire project area considered by the review is in an interior county without a coastline, then the broad-level review may find that the project is in compliance with the Coastal Barrier Resources Act and the Coastal Zone Management Act.

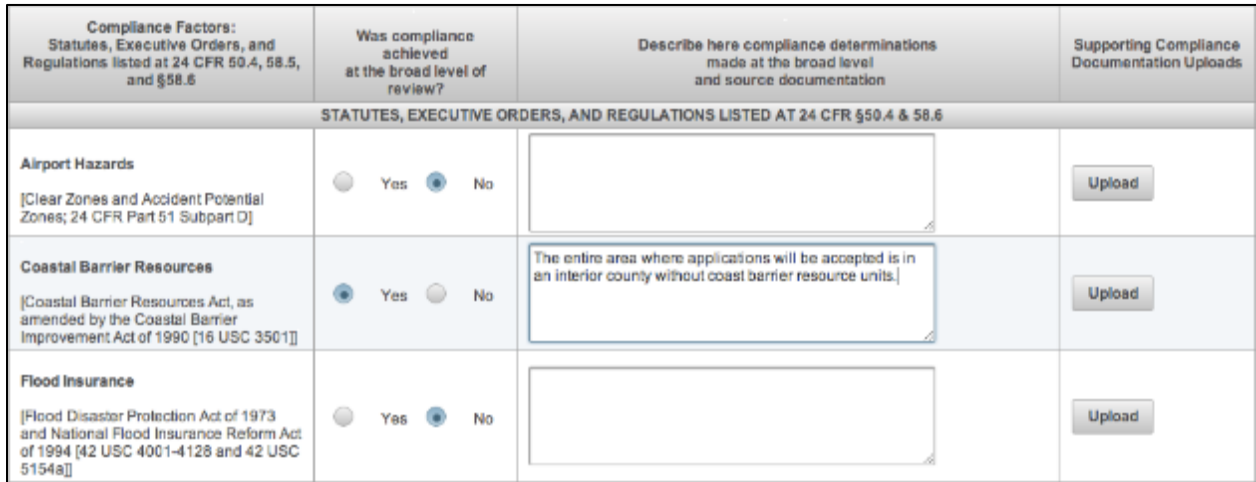

Complete the following fields for each row.

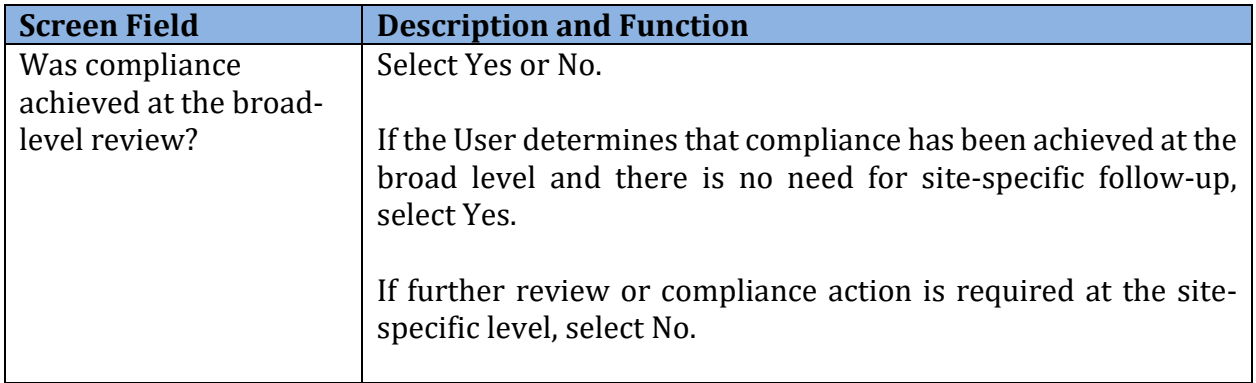

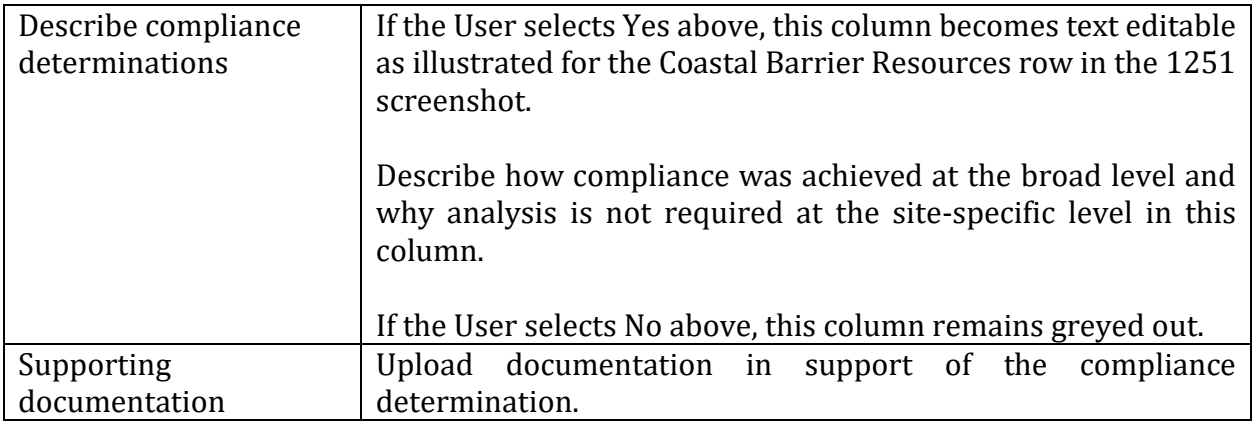

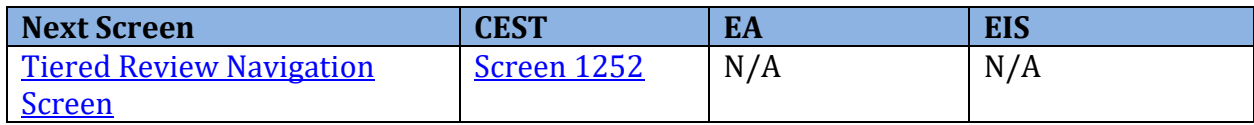

### <span id="page-99-0"></span>**Tiered Screen 1252–Tiered Review: Written Strategy**

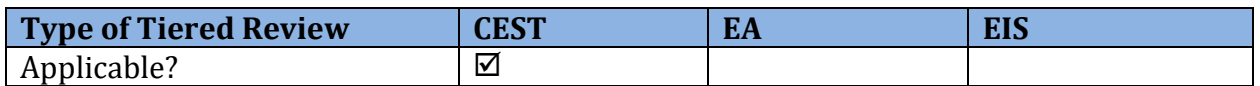

 After indicating compliance determinations for the sixteen (16) Federal laws and authorities policies, protocols, or standards that will be followed for the factors for which compliance could not be achieved at the broad level. These protocols may not merely state that the factor will be addressed in the site-specific review, but must define a strategy including procedures to be followed to determine compliance and dismiss sites for each associated law or o[n Screen 1251](#page-95-0)–Tiered Reviews: Related Laws and Authorities, Users must develop written authority.

**Note:** The fields that appear in Screen 1252 are only for those laws or authorities for which the User indicated compliance was not achieved in **Screen 1251**-Tiered Reviews: Related Laws and Authorities. Users can move back and forth between each screen using the buttons at the bottom of the screens.

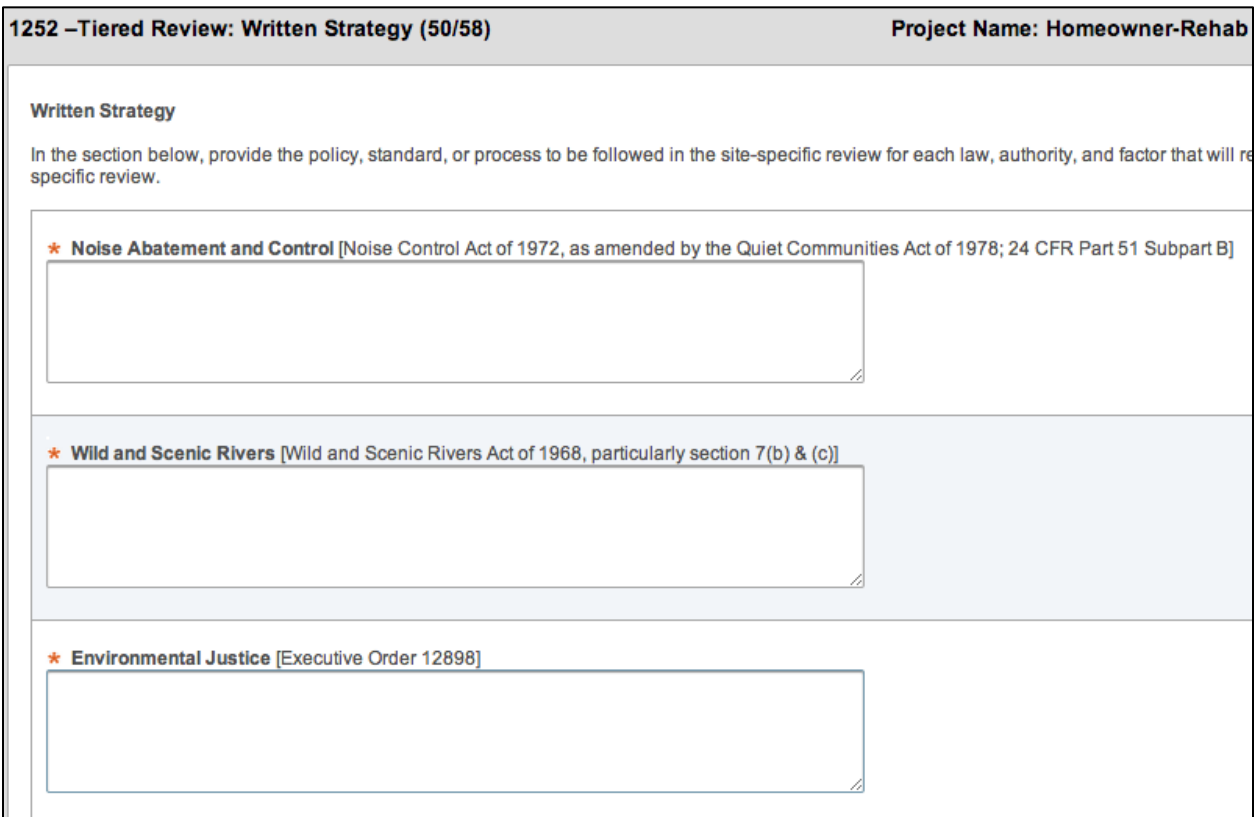

 For each field, the User must provide the policy, standard, or process to be followed for the site-specific review. At the bottom of the page, the User should upload all supporting documents. If the User has prepared a site-specific format or checklist to assist with the

 preparation of site-specific reviews, this should be uploaded at the bottom of the screen as well.

**Note:** If the <Save and Continue> button is greyed out, it means that one or more required fields in [Screen 1251](#page-97-0)–Tiered Reviews: Related Laws and Authorities or Screen 1252 has not been completed. Review these screens and confirm that all necessary fields are complete before continuing.

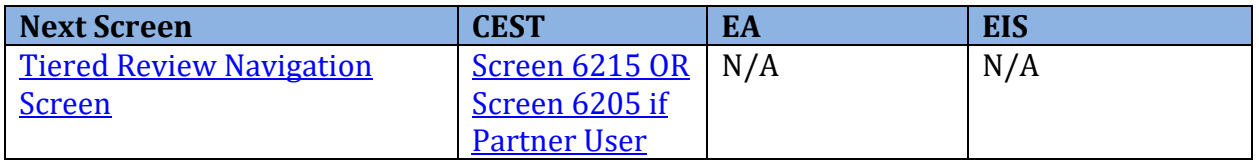

 **Partner User Note:** At this point, Partner Users would proceed to Screen 6205 – Preparer Notification.

### <span id="page-101-0"></span>**Tiered Screen 1370–Environmental Impact Statement**

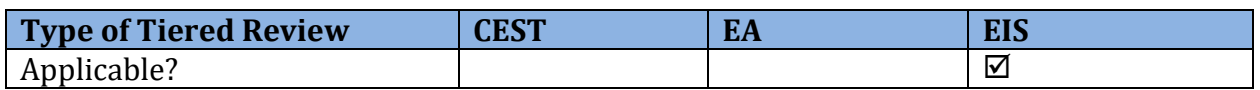

 Once the Tiered EIS is finished and the Record of Decision has been made, complete Screen 1370 and the remaining HEROS screens by selecting <Save and Continue>.

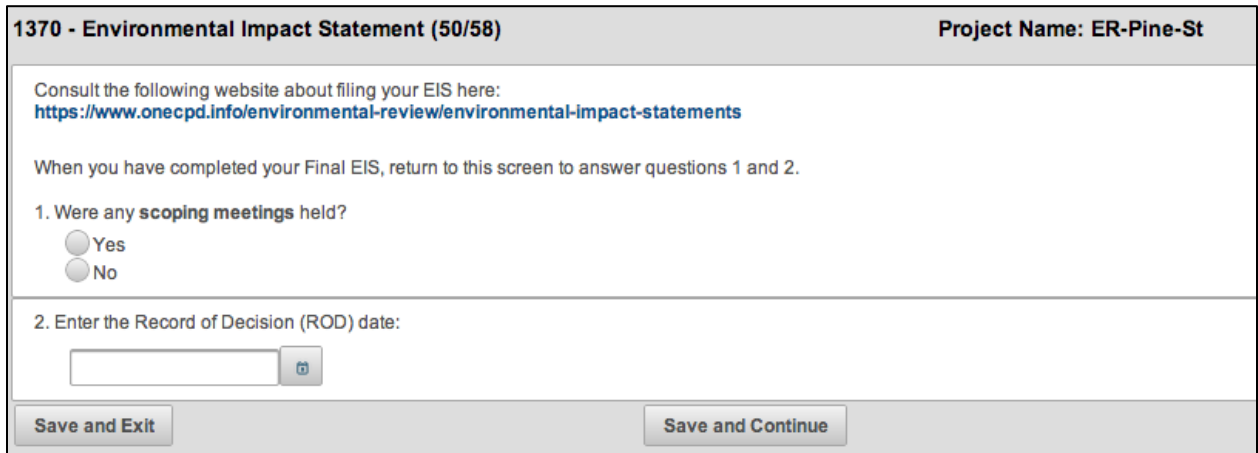

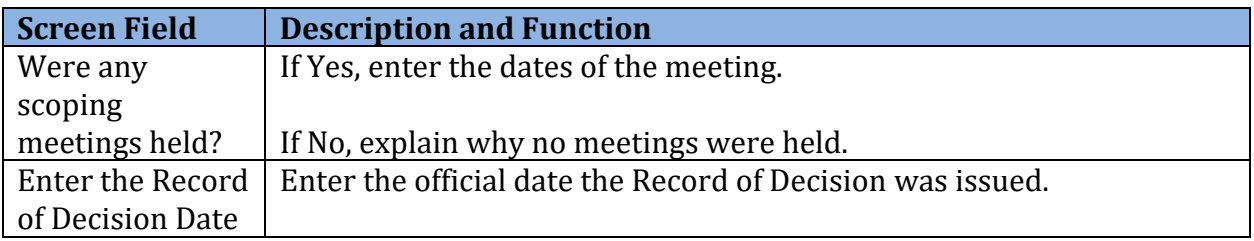

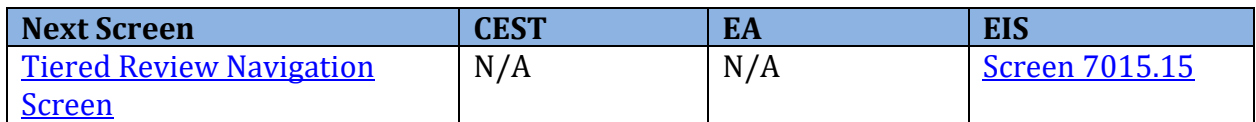

### <span id="page-102-0"></span>**Tiered Screen 6215–CEST Determination**

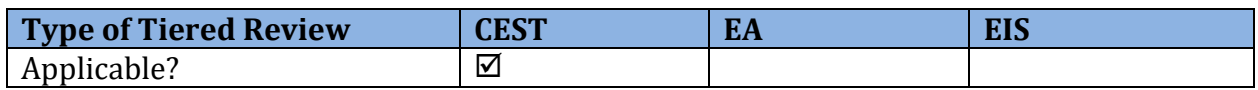

 Once Screen 1251–Tiered Reviews: Related Laws and Authorities and Screen 1252–Tiered Review: Written Strategy are complete, the User must make the Environmental Finding for the review. Indicate if extraordinary circumstances exist requiring the preparation of an Environmental Assessment or if the project can remain CEST.

If an EA is required, a popup will notify the User to go back to the Tiered Review Dashboard to begin a new EA-level tiered review.

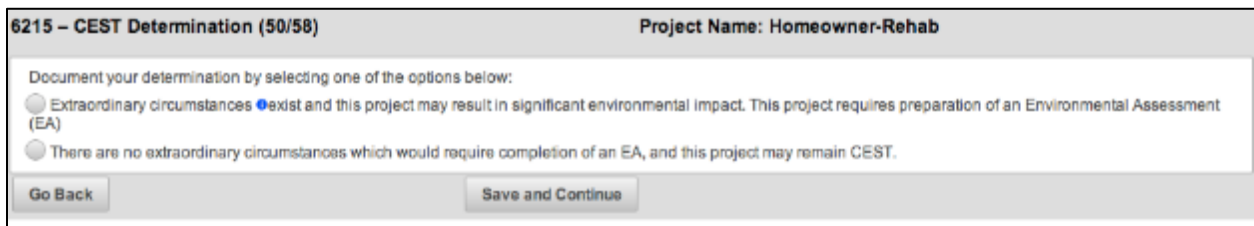

 **HEROS "How To" Videos: Completing a Categorically Excluded Broad-Level or Tier 1 Review** 

 This online video demonstrates how to complete a categorically excluded broad-level tiered review.

The Completing a Categorically Excluded Broad-Level or Tier 1 Review video is available on HUD Exchange at: [https://www.hudexchange.info/training-events/courses/heros-e](https://www.hudexchange.info/training-events/courses/heros-e-tutorial-completing-a-categorically-excluded-broad-level-or-tier-1-review/)[tutorial-completing-a-categorically-excluded-broad-level-or-tier-1-review/](https://www.hudexchange.info/training-events/courses/heros-e-tutorial-completing-a-categorically-excluded-broad-level-or-tier-1-review/) 

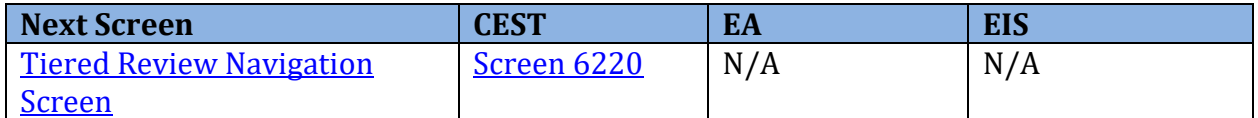

### <span id="page-103-0"></span>**Tiered Screen 6220–Package Screen**

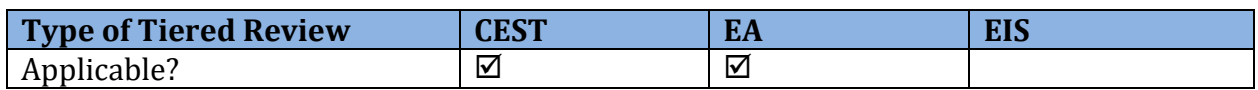

 From this screen, Users can generate a Microsoft Word version of the Environmental Review Record (ERR) for internal review. For tiered Environmental Assessment (EA) reviews, this will simply be a cover page to package the tiered EA that was uploaded into the system.

 It is the User's responsibility to ensure that the ERR is complete at this time. Review the preview of the ERR and confirm that all required fields are complete and uploaded documents appear as hyperlinks.

**Note:** The system-generated file name for the ERR is "heros-download-…" followed by a long string of numbers. Users are encouraged to save a local copy and modify the file name to fit with internal document management standards.

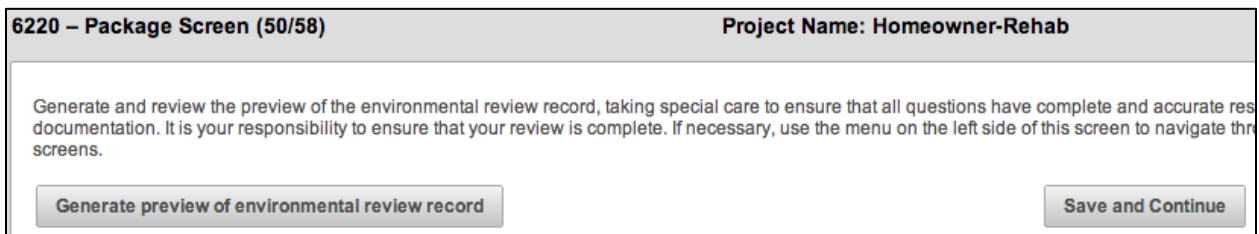

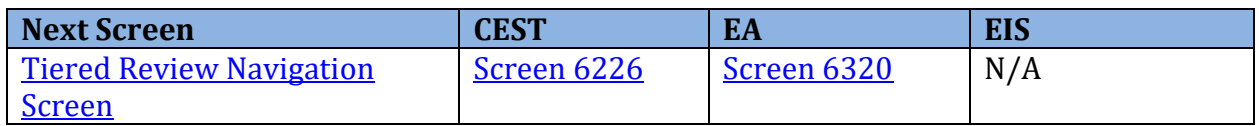

# <span id="page-104-0"></span> **Tiered Screen 6226–CEST Signature and Posting for Public Comment**

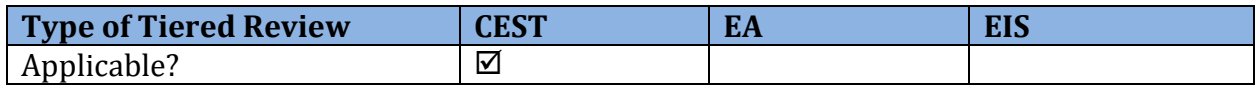

 Once the environmental review analysis has been completed for a CEST review that does not convert to an Environmental Assessment, the environmental review must be signed by the approving official. Then the Environmental Review Record (ERR) will be made accessible on period. the [HUD Exchange Environmental Review Records website](https://www.hudexchange.info/programs/environmental-review/environmental-review-records/) during the public comment

**Note:** The public notice and commenting process occurs outside of HEROS. Use this screen to post the Environmental Review Record on HUD's website. The User can reference this website in their notice.

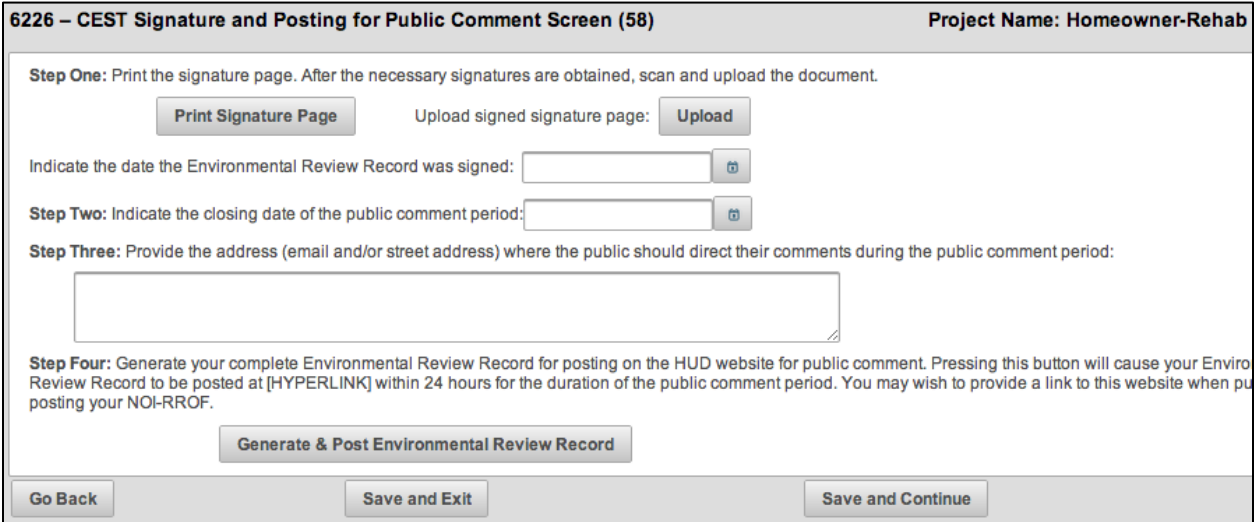

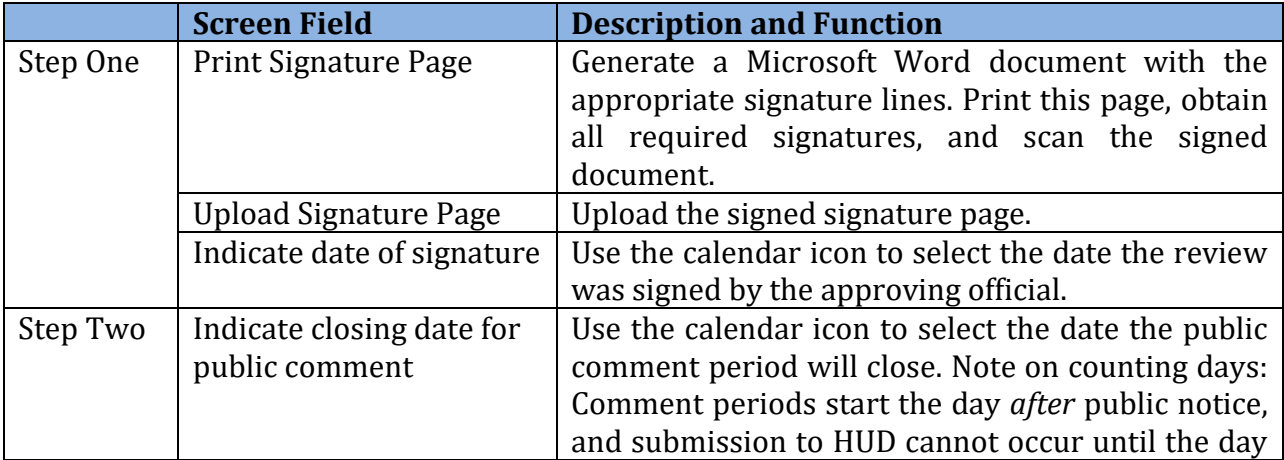

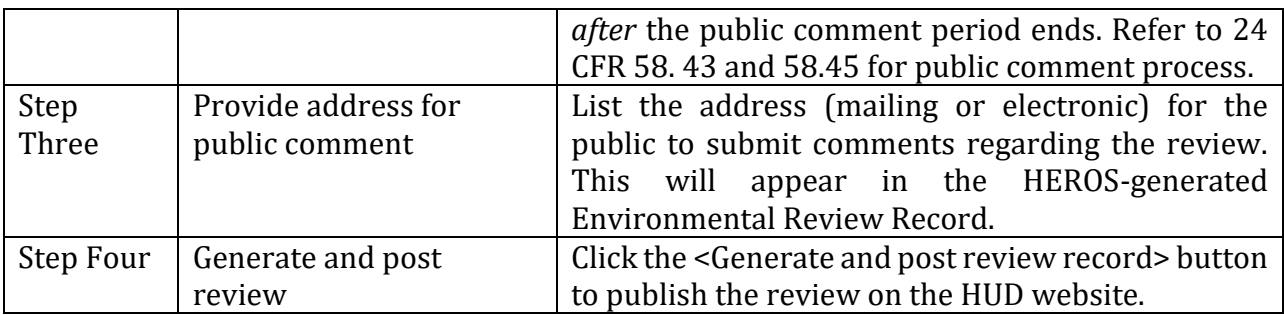

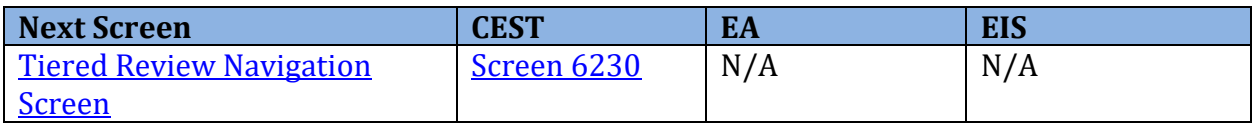

# <span id="page-106-0"></span> **Tiered Screen 6230–Notice of Intent to Request Release of Funds**

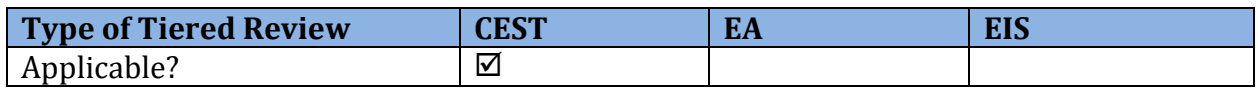

 Users are required to publish a Notice of Intent to Request Release of Funds (NOI-RROF) prior to issuing the RROF. Users should complete Screen 6230 following the public notice of the NOI-RROF and the completion of the public comment period.

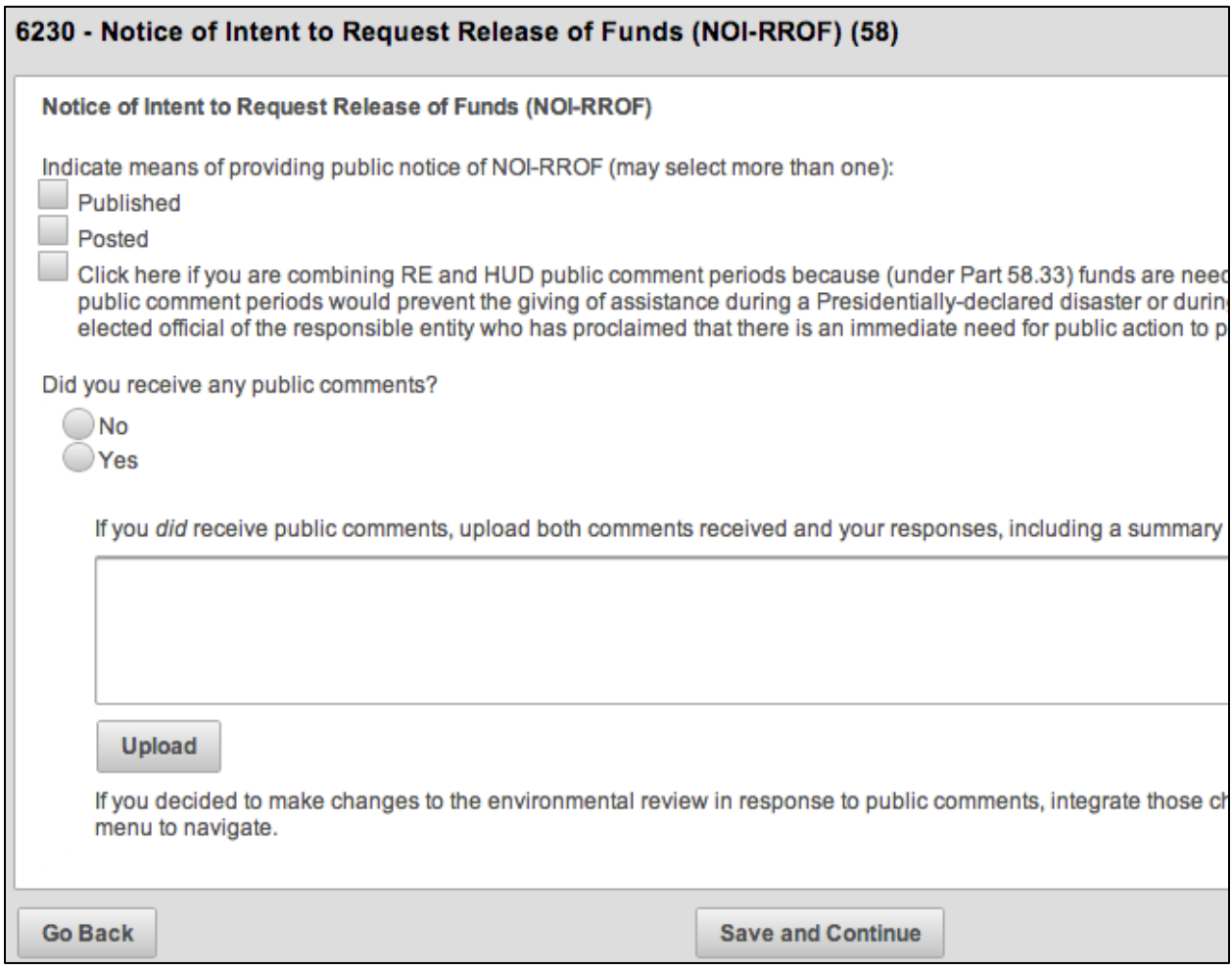

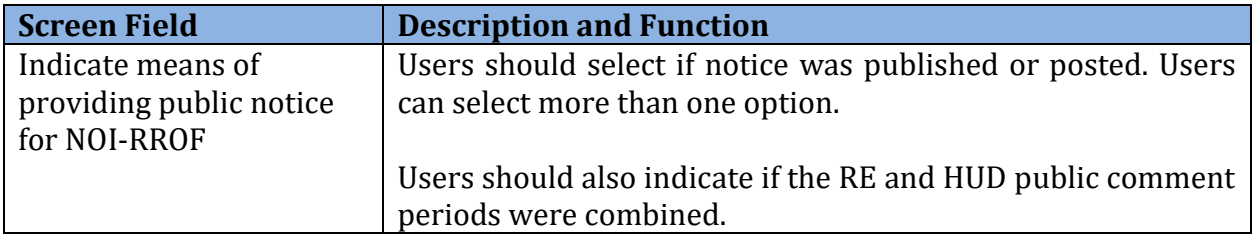

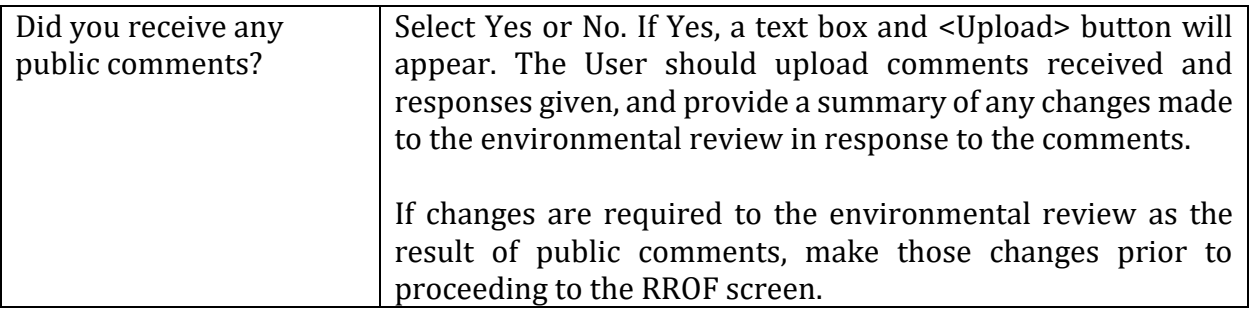

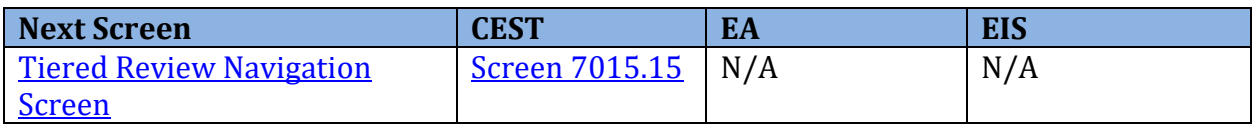
### **Tiered Screen 6320–EA Signature and Posting Screen**

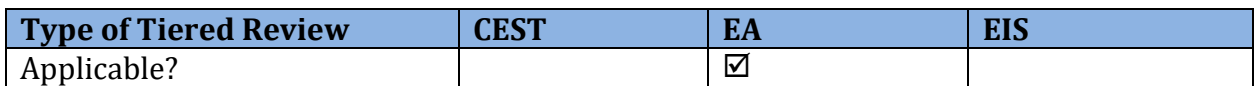

 Once the environmental review analysis has been completed for the Environmental Assessment, the environmental review must be signed by the approving official. Then the Environmental Review Record (ERR) will be made accessible on the **HUD Exchange [Environmental Review Records website](https://www.hudexchange.info/programs/environmental-review/environmental-review-records/) during the public comment period.** 

**Note:** The public notice and commenting process occurs outside of HEROS. Use this screen to post the Environmental Review Record on HUD's website. The User can reference this website in their notice.

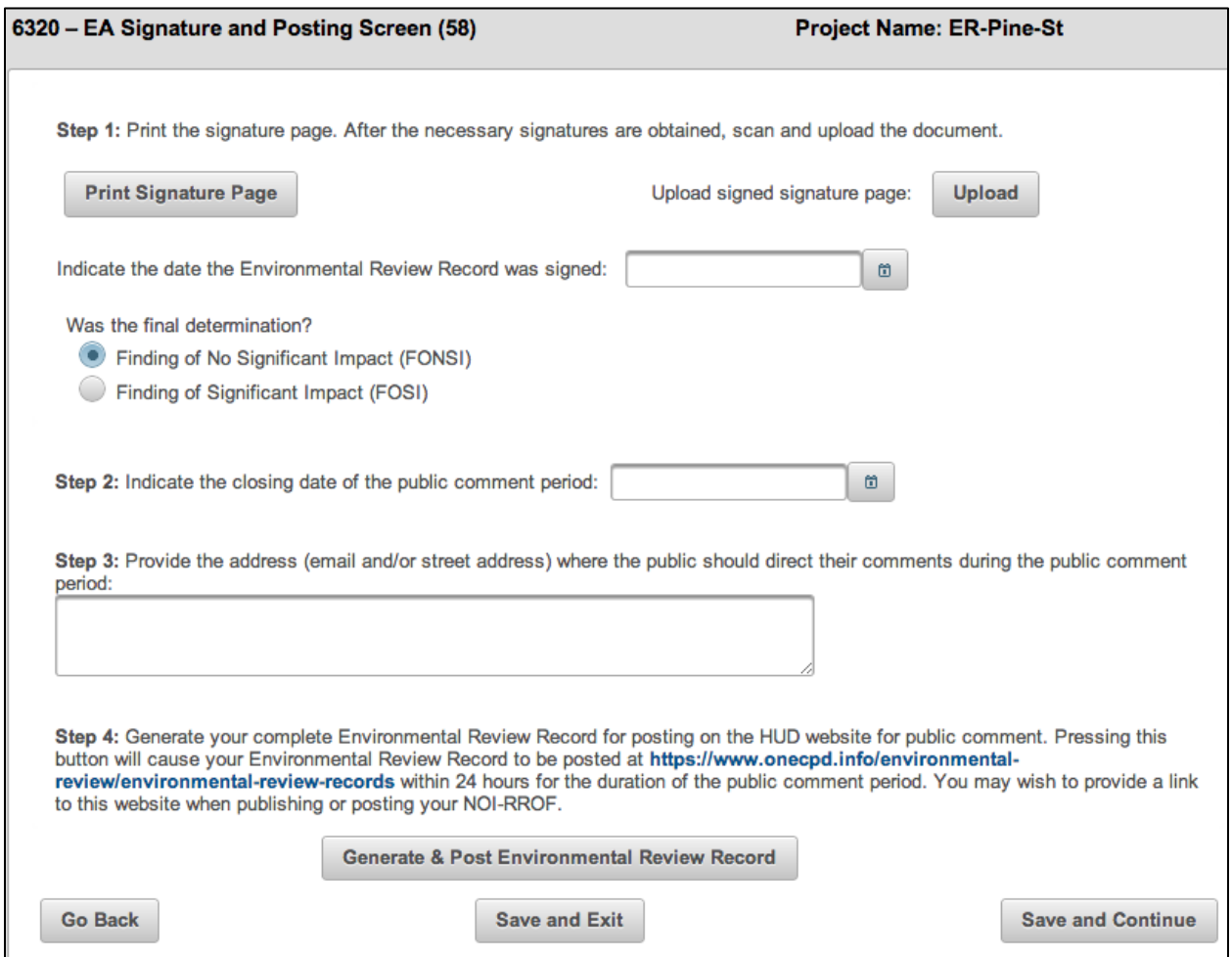

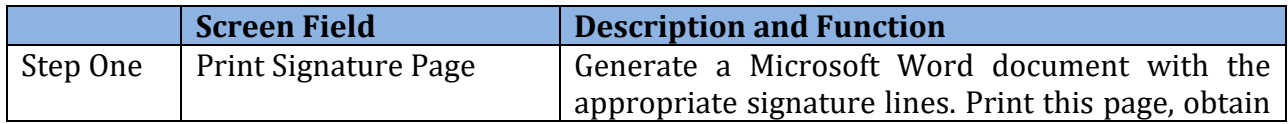

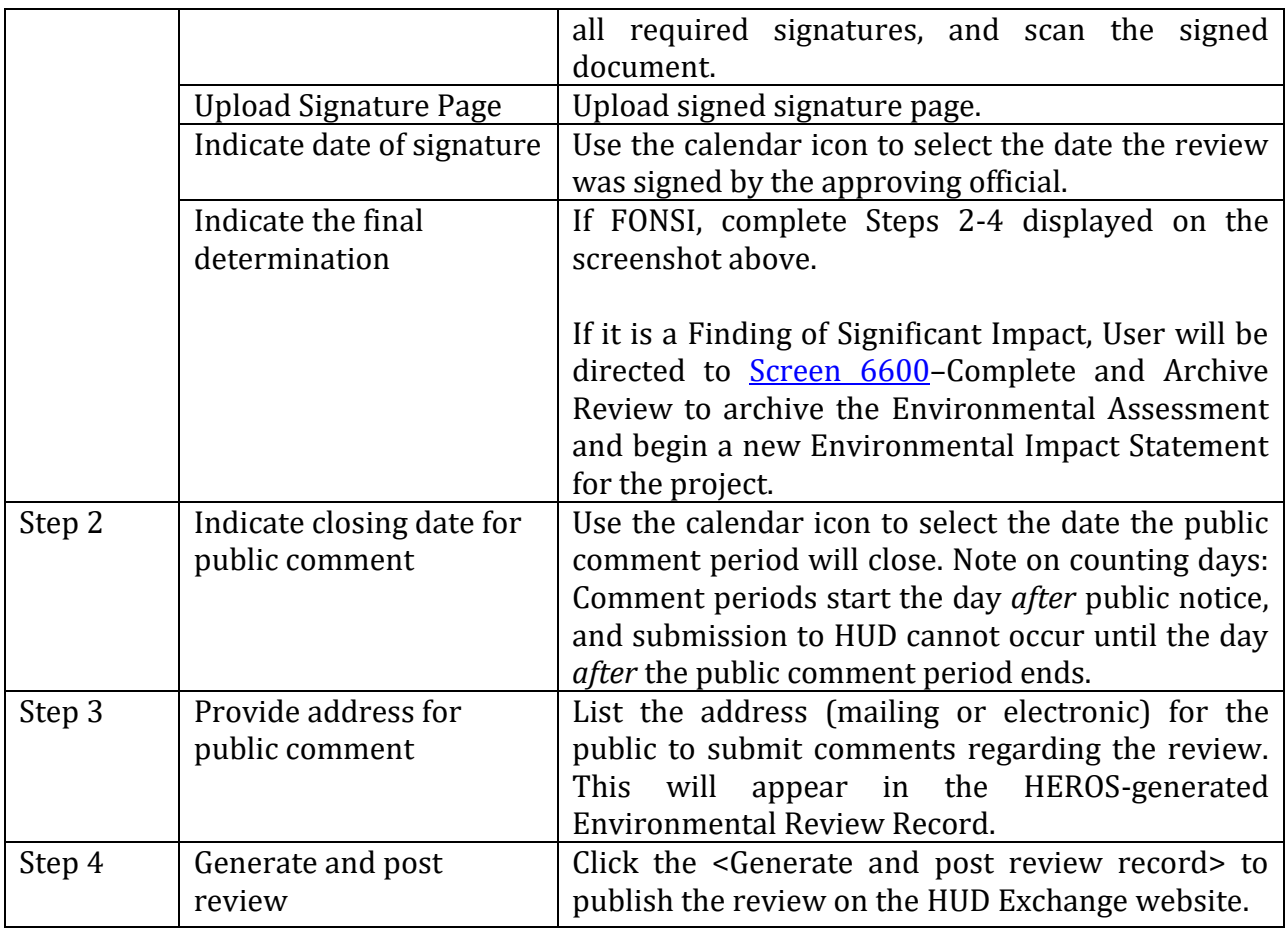

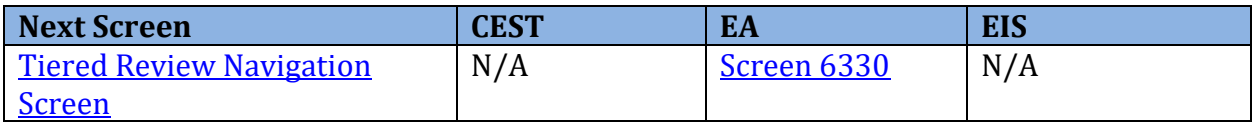

# <span id="page-110-0"></span> **Tiered Screen 6330–NOI-RROF and Notice of FONSI for EA Projects Only**

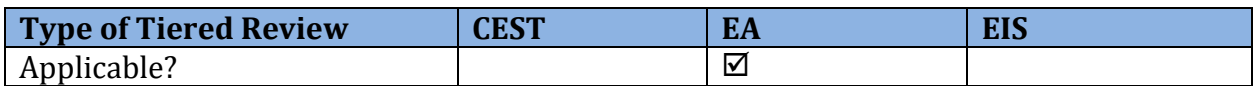

 Users are required to publish a Notice of Intent to Request Release of Funds (NOI-RROF) prior to issuing the RROF. Users should complete Screen 6330 following the public notice of the NOI-RROF and the completion of the public comment period.

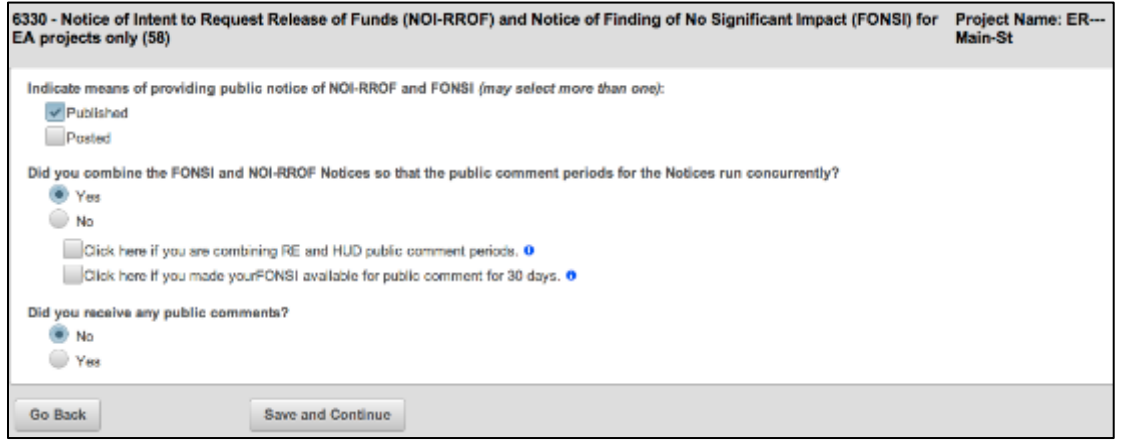

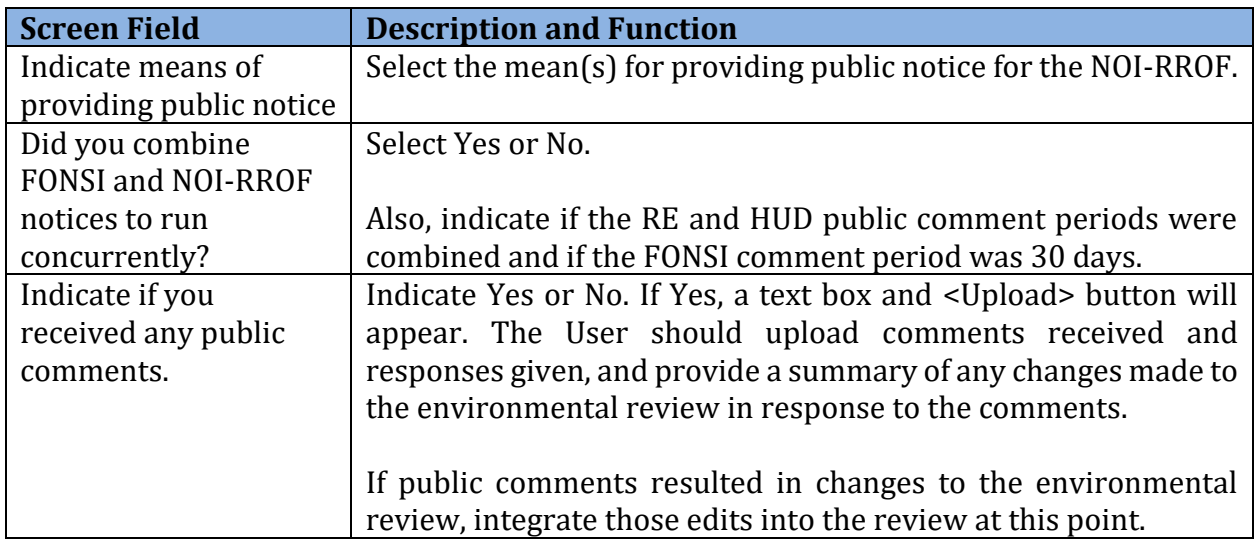

**Note:** If the review results in a Finding of Significant Impact because of public comments, select the appropriate radio button. The User will be instructed to archive the review on [Screen 6600](#page-84-0)–Complete and Archive Review and commence an EIS.

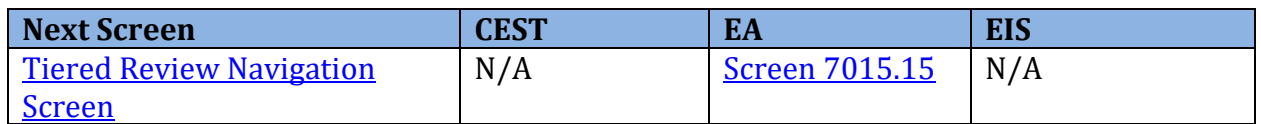

## <span id="page-111-0"></span>**Tiered Form 7015.15–Request for Release of Funds and Certification**

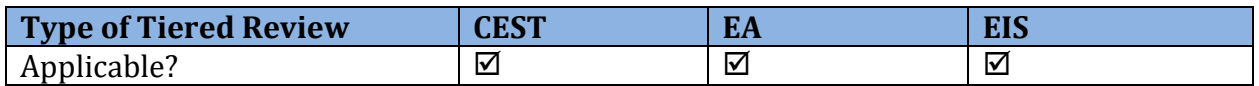

Screen 7015.15 is an electronic version of the paper-based <u>HUD Form 7015.15</u> (OMB #2506-0087) and is submitted via HEROS in lieu of the paper-based form when using HEROS.

**Note:** If any Users are unable to complete the form in HEROS or if more than one 7015.15 is required, upload a completed paper version of the form at the top of the screen. Users may complete the 7015.15 Form within HEROS utilizing the Assign Review feature. Upon selecting "The Certifying Officer will certify the review in HEROS" radio button, the screen will populate with the additional fields.

 complete Screen 7015.15. Only Responsible Entity Users with "Prepare 7015.15" privileges For projects that require a Request for Release of Funds and Certification (RROF), Users must may edit Part 1 of Form 7015.15.

 Summary is copied into the RROF. Users should confirm that all imported information is Certain information entered on [Screen 1105](#page-90-0)*–*Initial Screen and Screen 1125*–*Project correct before completing this screen.

**Note:** All fields that copy information from previous screens are also editable on this page if the User needs to update or correct information for any reason. Edits to the information on this screen will not be reflected in the original screens from where the information was copied.

 This screen will populate dynamically based upon the User's radio button selection. If choosing "The Certifying Officer completed a paper 7015.15" button, the User will be required to upload the completed form. If choosing "The Certifying Officer will certify the review in HEROS" button, the User will be required to assign the review to the Certifying Officer. Only those users that have the "Sign as RE" privileges will be able to complete the newly generated fields on this screen. Users without the "Sign as RE" privilege should leave the field blank and assign the review to the Certifying Officer.

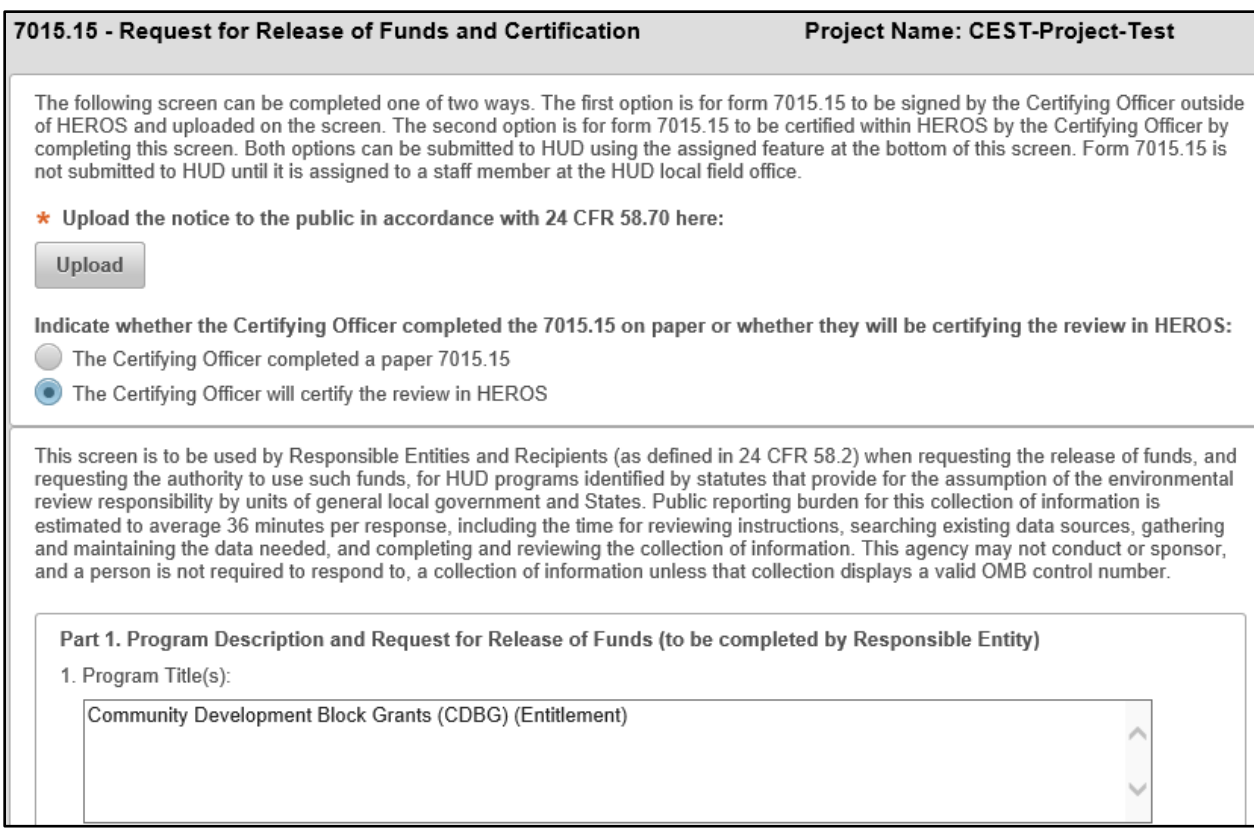

 There are two certifications on this form. The Certifying Officer certification in Part 2 is always required. Additionally, if the recipient of funds is not acting as the Responsible Entity, an authorized officer representing the recipient must certify the form in Part 3. Users must have the appropriate "Sign 7015.15" privileges to complete the certifications on this form.

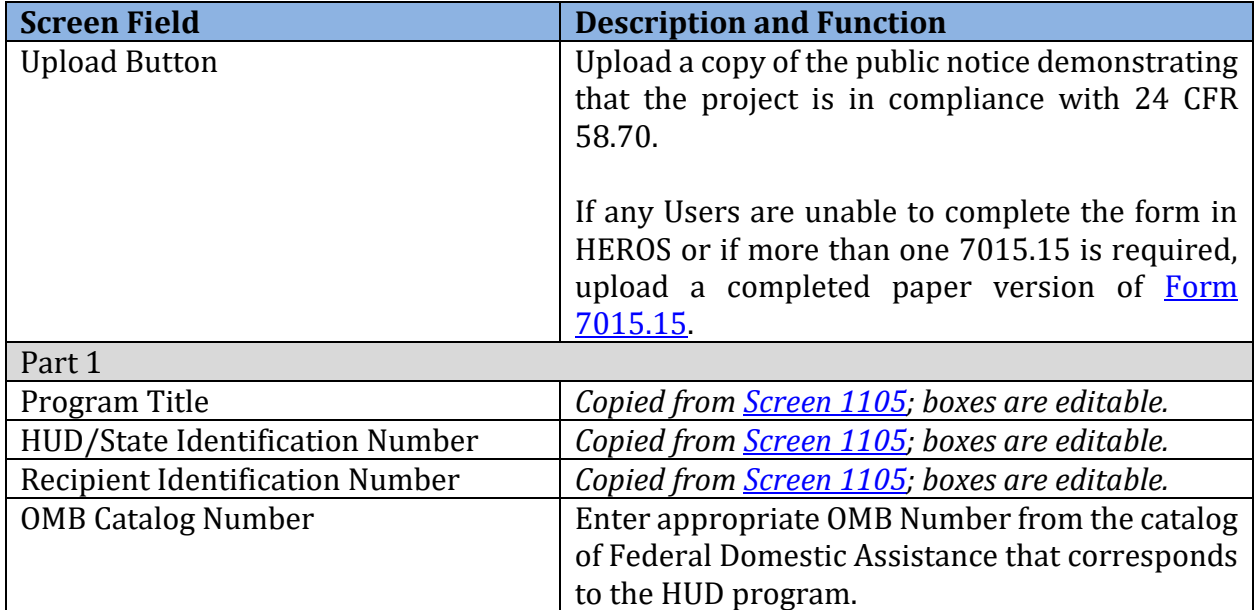

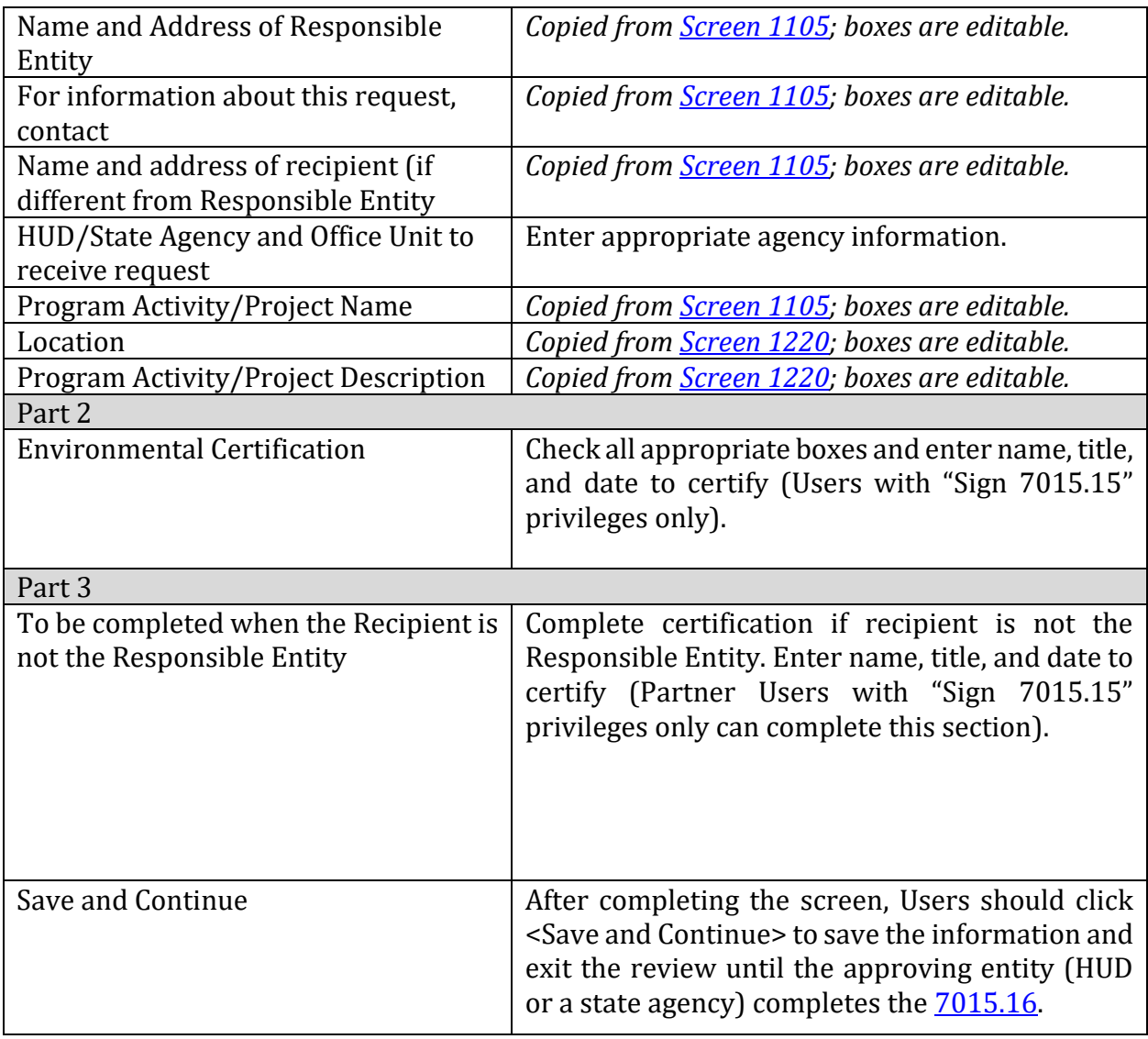

Partner User Note: Part 3 of the 7015.15 RROF Screen can only be completed by Partner Users that have the "Sign 7015.15" privileges. If the Partner User does not have these privileges then paper version of 7015.15 should be completed and uploaded in HEROS.

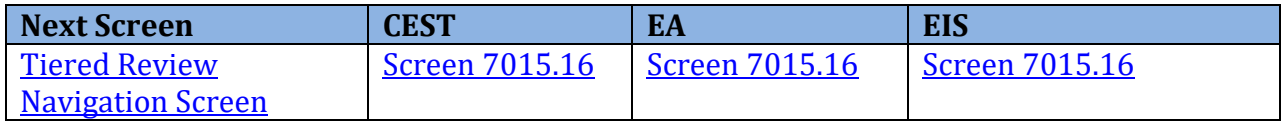

## <span id="page-114-0"></span>**Tiered Form 7015.16–Authority to Use Grant Funds**

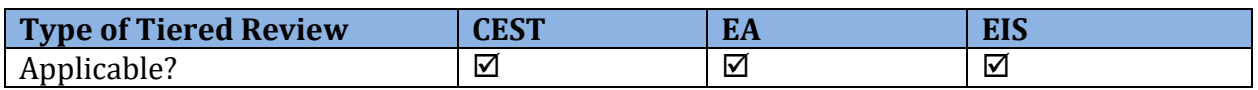

**Note:** Screen 7015.16 is an electronic version of the paper-based [HUD Form 7015.16](http://portal.hud.gov/hudportal/documents/huddoc?id=DOC_14221.pdf) and is submitted in lieu of the paper-based form when using HEROS. As with the paper-based HUD Form 7015.16, this screen may only be completed by HUD and state agency staff to grant authority to use funds.

 For projects that require an Authority to Use Grant Funds (AUGF), HUD or state agency Users must complete Screen 7015.16. Certain information entered o[n Screen 7015.15](#page-111-0)–Request for Release of Funds and Certification is copied into the AUGF.

Screen 7015.16 should not be completed until all appropriate waiting periods have elapsed.

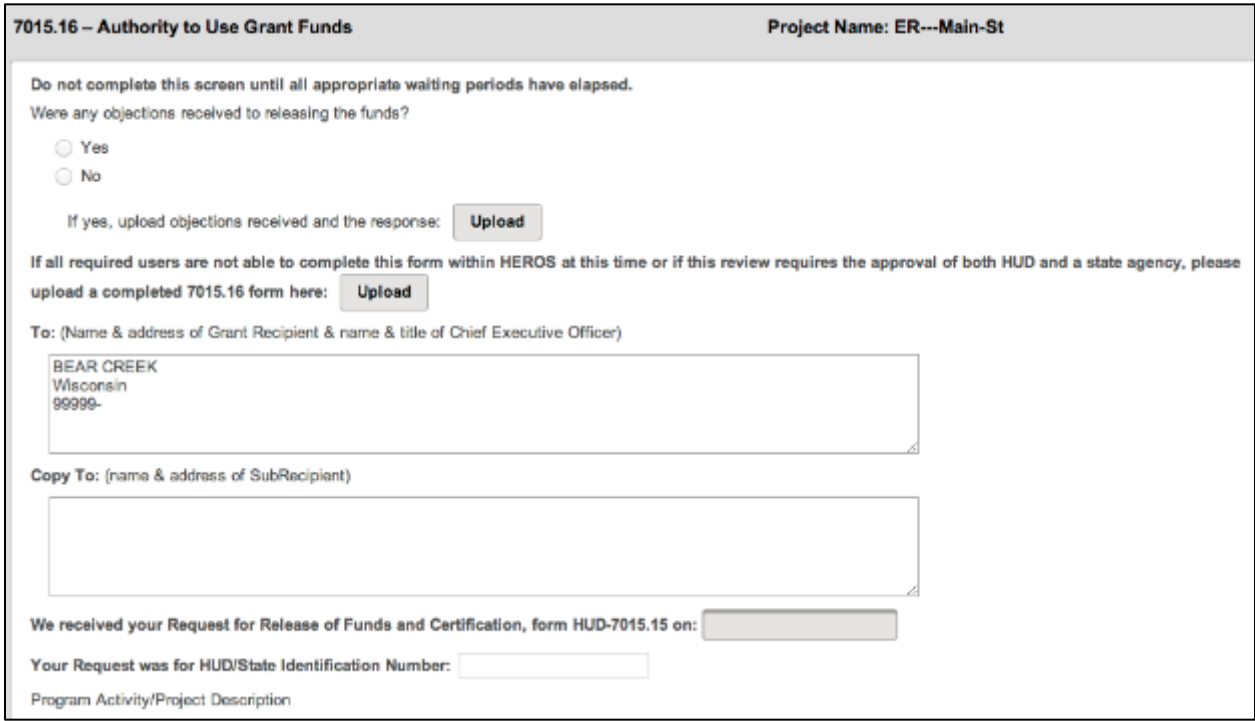

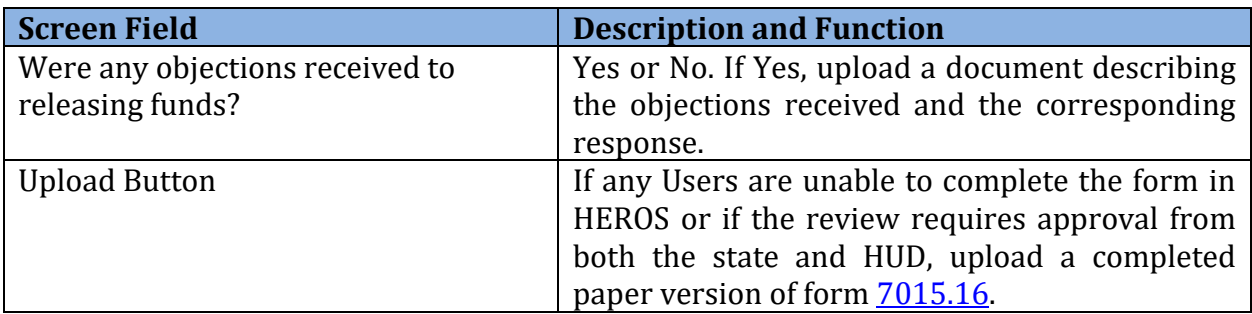

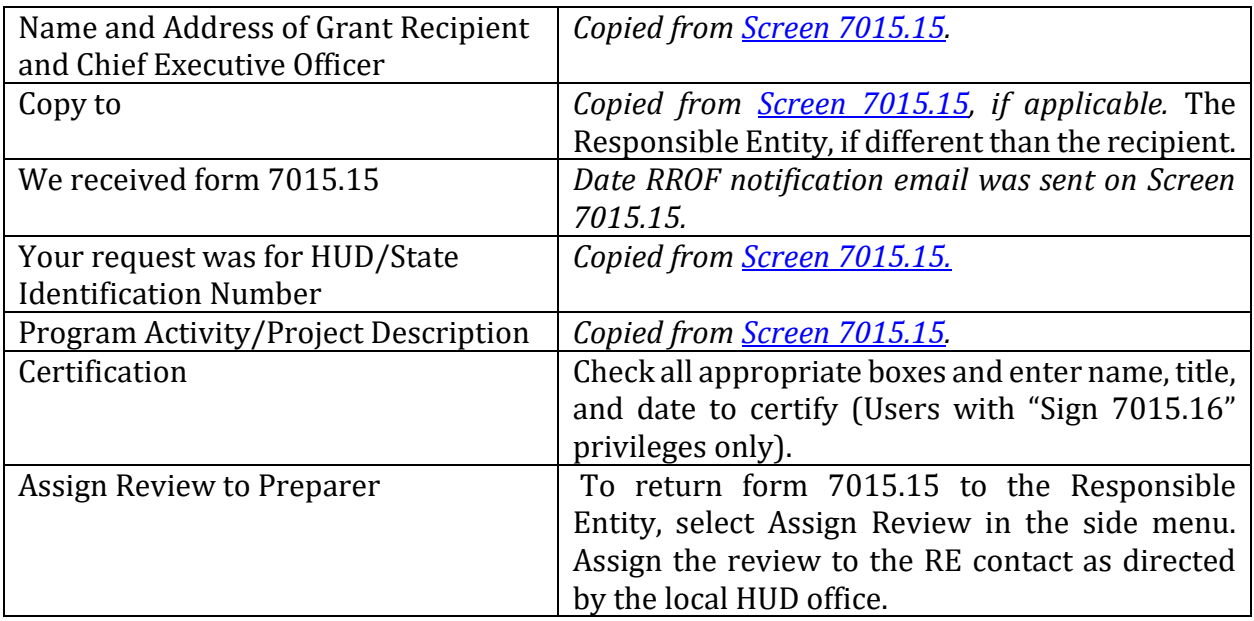

 When the form is complete, HUD or the state agency will need to assign the review back to the RE Preparer. HUD Users are strongly encouraged to follow up with their Responsible Entity contact by phone or email to confirm that this form is shown as completed on the RE Users end.

 After HUD has completed the 7015.16 screen and the review had been reassigned back to to **Screen 6600**–Complete and Archive Review. Clicking the <Archive> button will update and archive the complete Environmental Review Record on the **HUD Exchange** the RE, the Preparer would go toScreen 7015.16, and press <Save and Continue> to proceed [Environmental Review Record website.](https://www.hudexchange.info/programs/environmental-review/environmental-review-records/)

After the review has been archived, select the <Finish> button. The review will change from "In progress" to "Completed" or "Completed, Conditioned on Mitigation."

 any updates or new information. Changes may be made to the Environmental Review Record after its completion to reflect

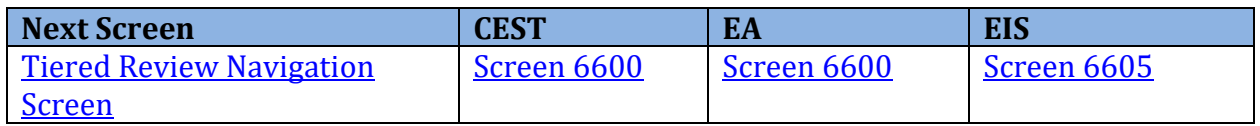

### <span id="page-115-0"></span>**Tiered Screen 6600–Complete and Archive Review**

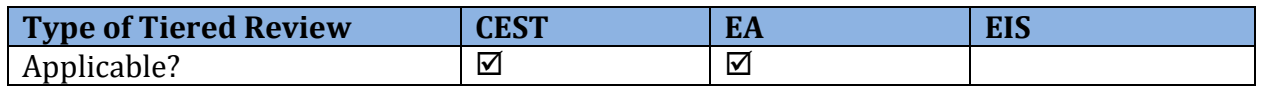

 Once the User has completed the environmental review or added a site-specific review under a broad-level review, they must archive the review for posting on the HUD website and finish the review.

Clicking <Archive> posts the review to HUD Exchange's Environmental Review Records website[\(https://www.hudexchange.info/programs/environmental](https://www.hudexchange.info/programs/environmental-review/environmental-review-records/)[review/environmental-review-records/\)](https://www.hudexchange.info/programs/environmental-review/environmental-review-records/) for five years.

 Once the review has been archived, Users should indicate that the review is finished. Clicking the <Finish> button causes the review to be marked either "Completed" or "Completed, conditioned on mitigation." After the review is has been completed, Users can still edit it from the Tiered Review Dashboard.

Archiving an edited review updates the review on the HUD Exchange website.

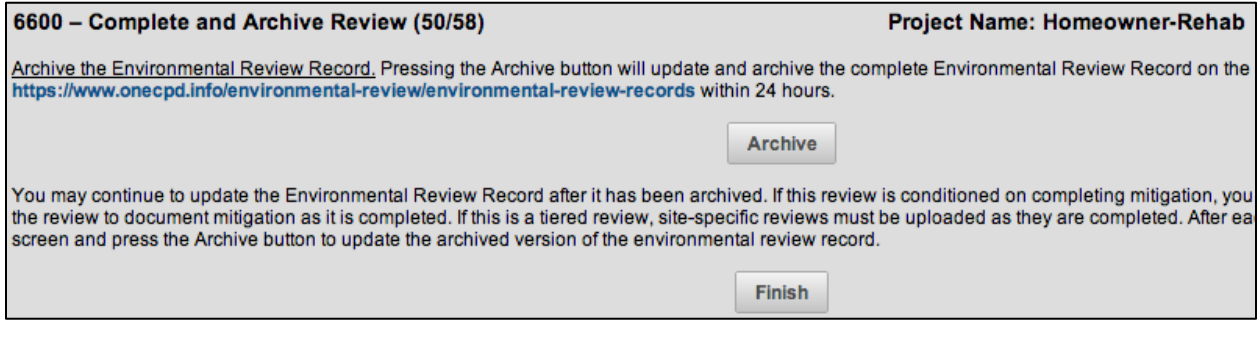

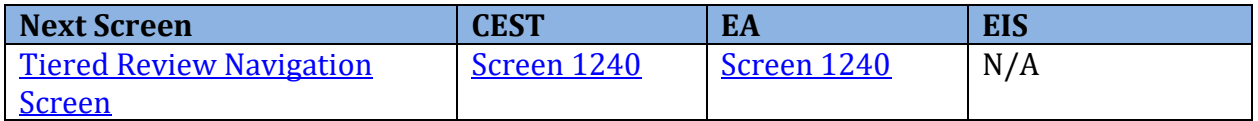

## <span id="page-117-0"></span>**Tiered Screen 6605–Completed Reviews**

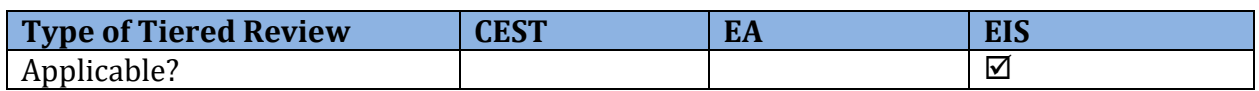

 Users completing an EIS are directed to Screen 6605 once Screen 7015.16–Authority to Use Grant Funds has been completed. Clicking the <Finish> button causes the review to be marked "Completed." Users can still edit the review from the Tiered Review Dashboard.

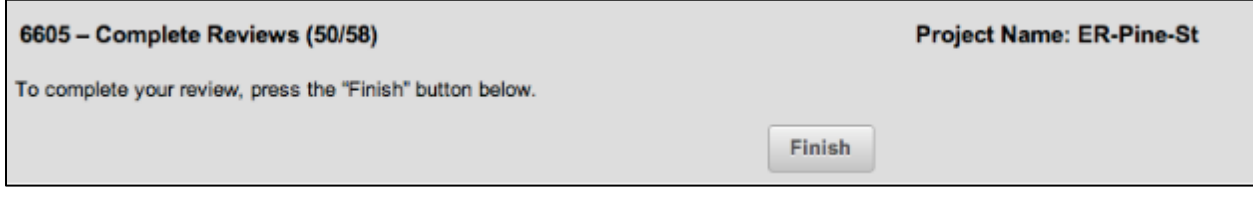

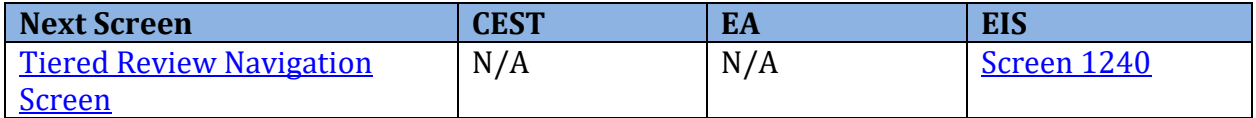

## <span id="page-118-0"></span>**Tiered Screen 1240–Site-Specific or Second Tier Reviews**

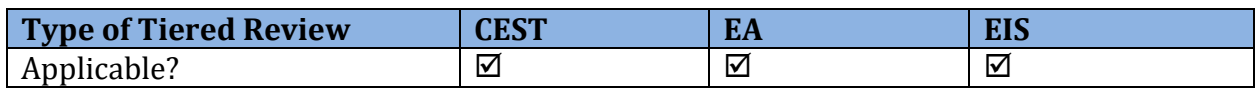

 Following the completion of the broad-level review, Users must complete site-specific reviews for individual activities or projects covered under the broad-level review.

 Site-specific reviews should be completed outside out of HEROS and uploaded via Screen 1240. Screen 1240 can be accessed using the side menu within the tiered review or from the My Tiered Reviews Dashboard. Click on "View/Add a site-specific review" button located under the current Tiered Reviews assigned to the User.

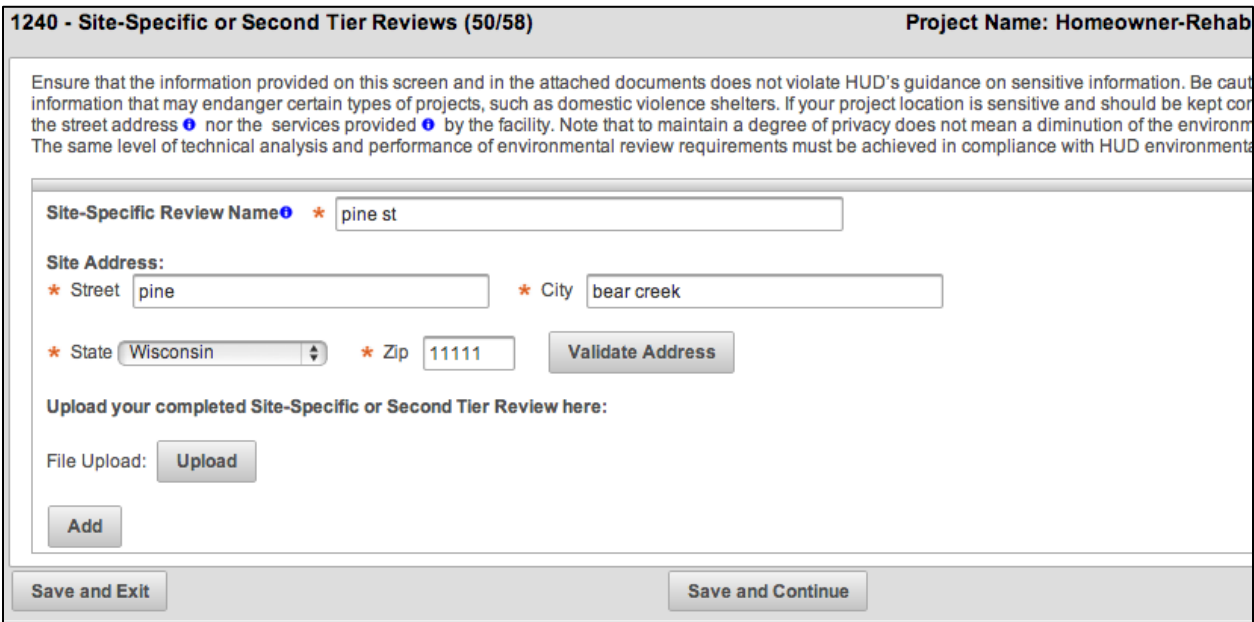

 Users must enter the name and address of the site-specific review and select <Validate Address> to enable HUD to geocode the site. Upload the completed review using the <Upload> button. The completed review may be uploaded as one document or in multiple uploads.

 If the broad-level review has been archived, click <Save and Continue> to attach the sitespecific or second tier review.

To add site-specific reviews, click <Add>.

**Note:** Site-specific reviews should not be uploaded to HEROS if the broad-level tiered review was completed outside of HEROS. Users should begin inputting their tiered reviews in HEROS only when they have a new broad-level environmental review to process.

### **HEROS "How To" Videos: Adding a Site-Specific or Tiered 2 Review**

This online video demonstrates how to add site-specific or tier 2 reviews to a broad-level or tier 1 review.

 The Adding a Site-Specific or Tiered 2 Review video is available on HUD Exchange at: [https://www.hudexchange.info/training-events/courses/heros-e-tutorial-adding-a-site](https://www.hudexchange.info/training-events/courses/heros-e-tutorial-adding-a-site-specific-or-tier-2-review/)[specific-or-tier-2-review/](https://www.hudexchange.info/training-events/courses/heros-e-tutorial-adding-a-site-specific-or-tier-2-review/) 

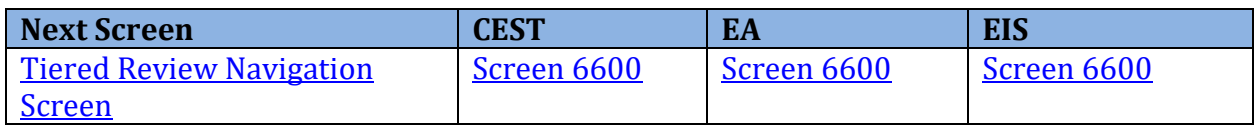

# **REPORTS**

 Responsible Entities can generate a report in HEROS to review summary data associated with environmental reviews developed within the system over a given period. They can also generate the User List by Privileges Report to view the Users (Partner Users) associated with the Responsible Entity and their privileges.

## **Generating Reports**

To create a report, click <Reports> on the **HEROS** main menu bar and select <Responsible Entity Report> or <User List by Privileges> from the dropdown menu.

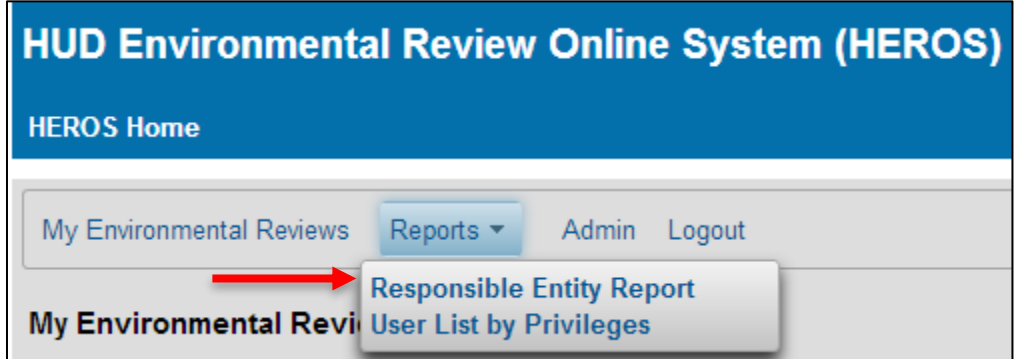

 Clicking <Responsible Entity Report> or <User List by Privileges> brings the User to the MicroStrategy screen. This may open a new window or tab depending on the User's browser settings. The functions of this screen are explained on the following page.

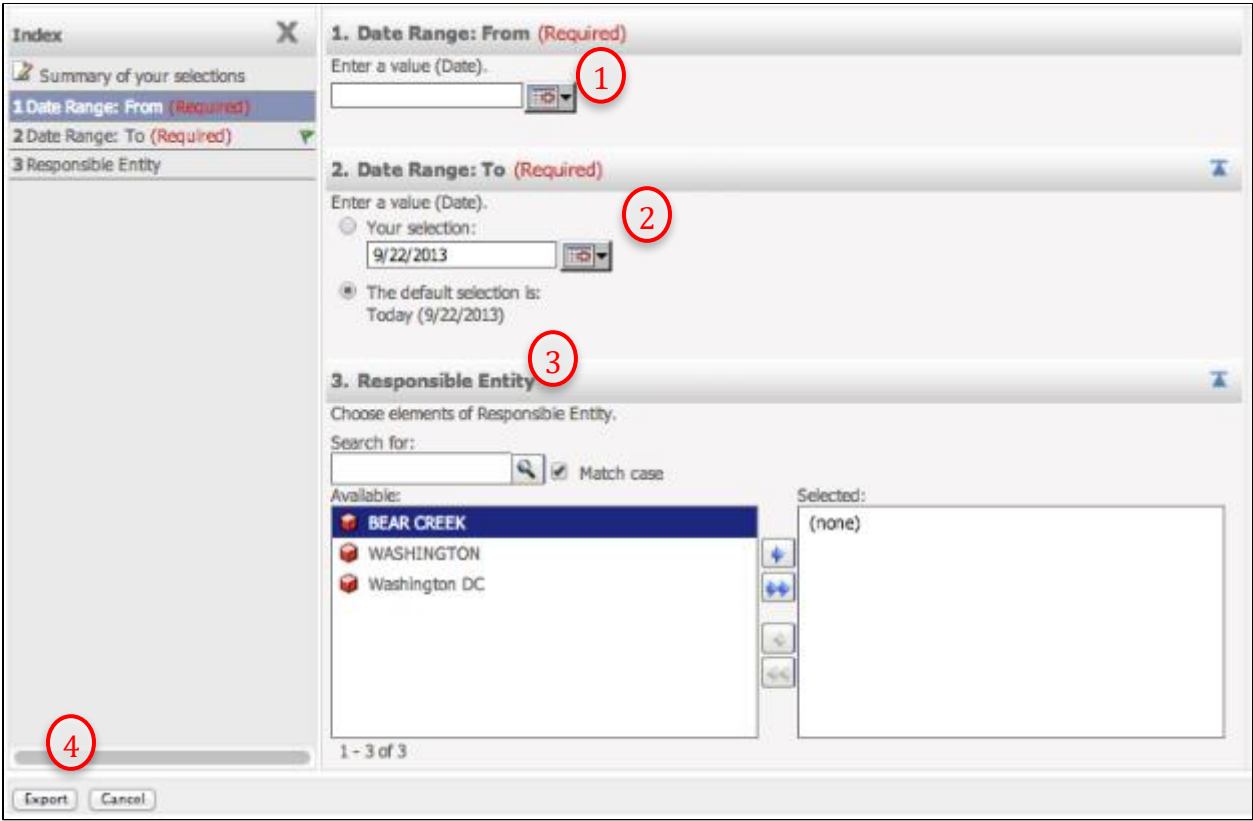

*MicroStrategy Screen* 

- 1. Enter a start date for the reporting period. Either enter the date using the mm/dd/yyyy format or use the calendar icon to select a date.
- 2. Enter the end date for the reporting period. Either enter the date using the mm/dd/yyyy format or use the calendar icon to select a date. The system defaults to today's date.
- 3. Select the desired Responsible Entity. Click on the name of the Responsible Entity in the Available column to highlight in blue and then click the blue arrow to move the Entity to the Selected column. Note: The system will display all Responsible Entities for which the User has access.
- 4. Once the User has entered a date range and selected a Responsible Entity(s), click <Export> at the bottom of the window.

 Once the User clicks <Export>, HEROS will produce a PDF report. Depending on the User's browser settings, it will either open as a new tab or prompt the User to save the file.

## **Responsible Entity Report**

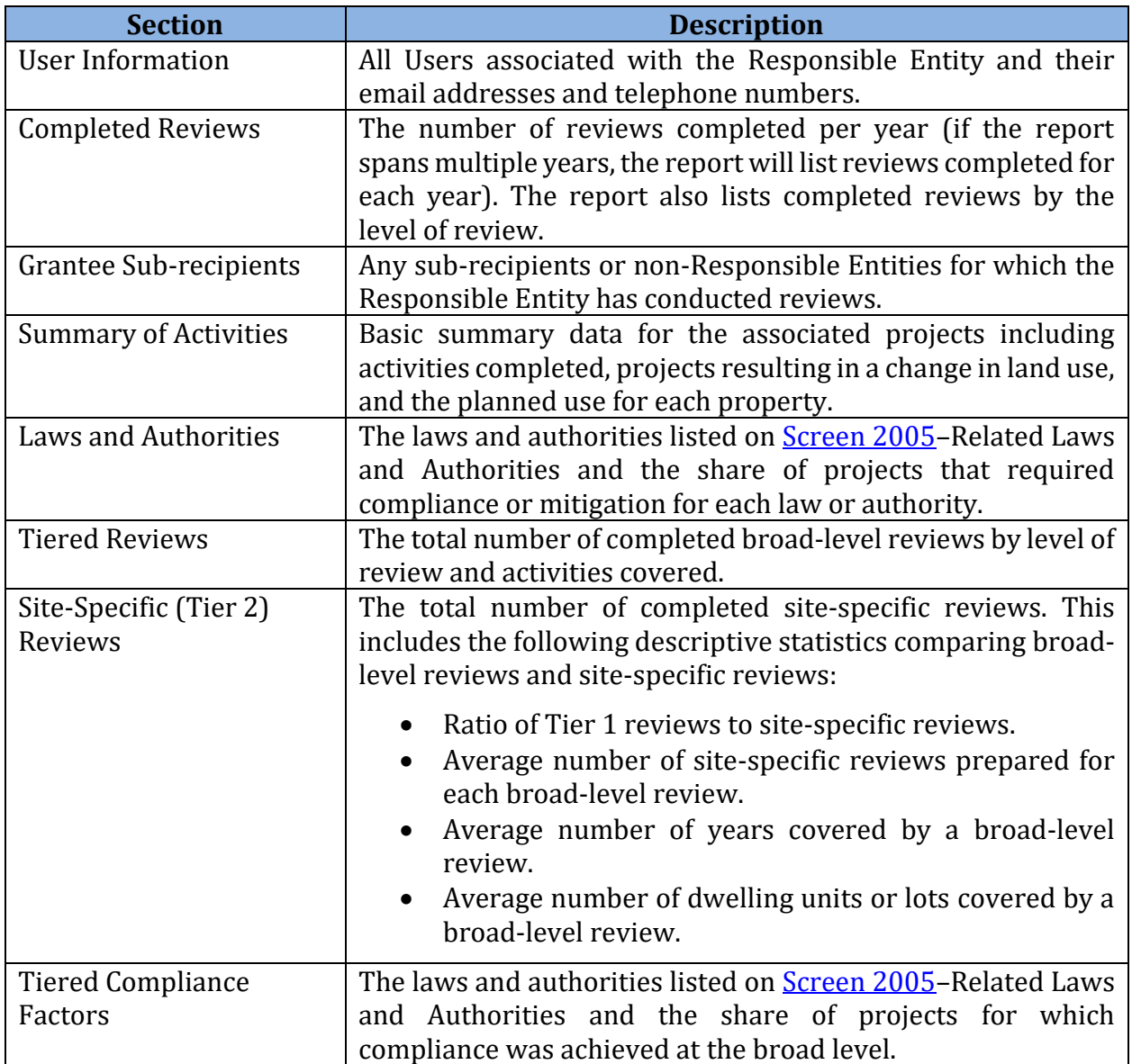

The Responsible Entity Report includes the following information.

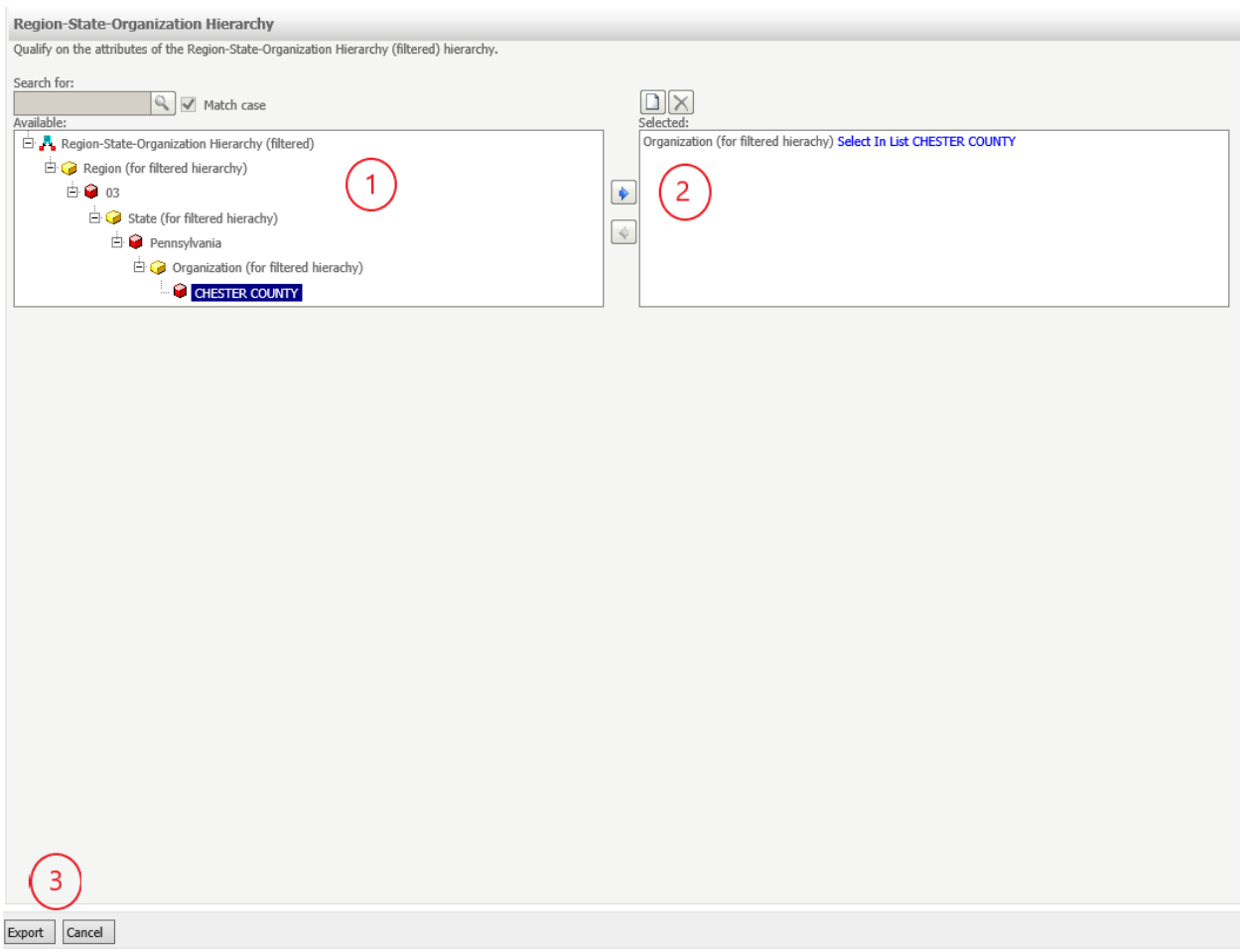

### *MicroStrategy Screen*

- 1. Follow the drilldown menu to choose the correct Responsible Entity.
- 2. Upon highlighting the correct Responsible Entity, click the blue arrow pointing to the right to move the Responsible Entity to the "Selected" window.
- 3. Once the User has selected a Responsible Entity, click <Export> at the bottom of the window.

Once the User clicks <Export> HEROS will produce a PDF report. Depending on the User's browser settings, it will either open as a new tab or prompt the User to save the file.

### **User List by Privileges**

 The User List by Privileges Report displays all Users and their privileges associated with the Responsible Entity (RE). This includes RE staff as well as Partner users who work with the User ID, First Name, Last Name, Access (A for Active and I for Inactive), and the associated RE on environmental reviews. The report includes a chart with the following information: privileges (X if the User has the privilege and blank if the User does not).

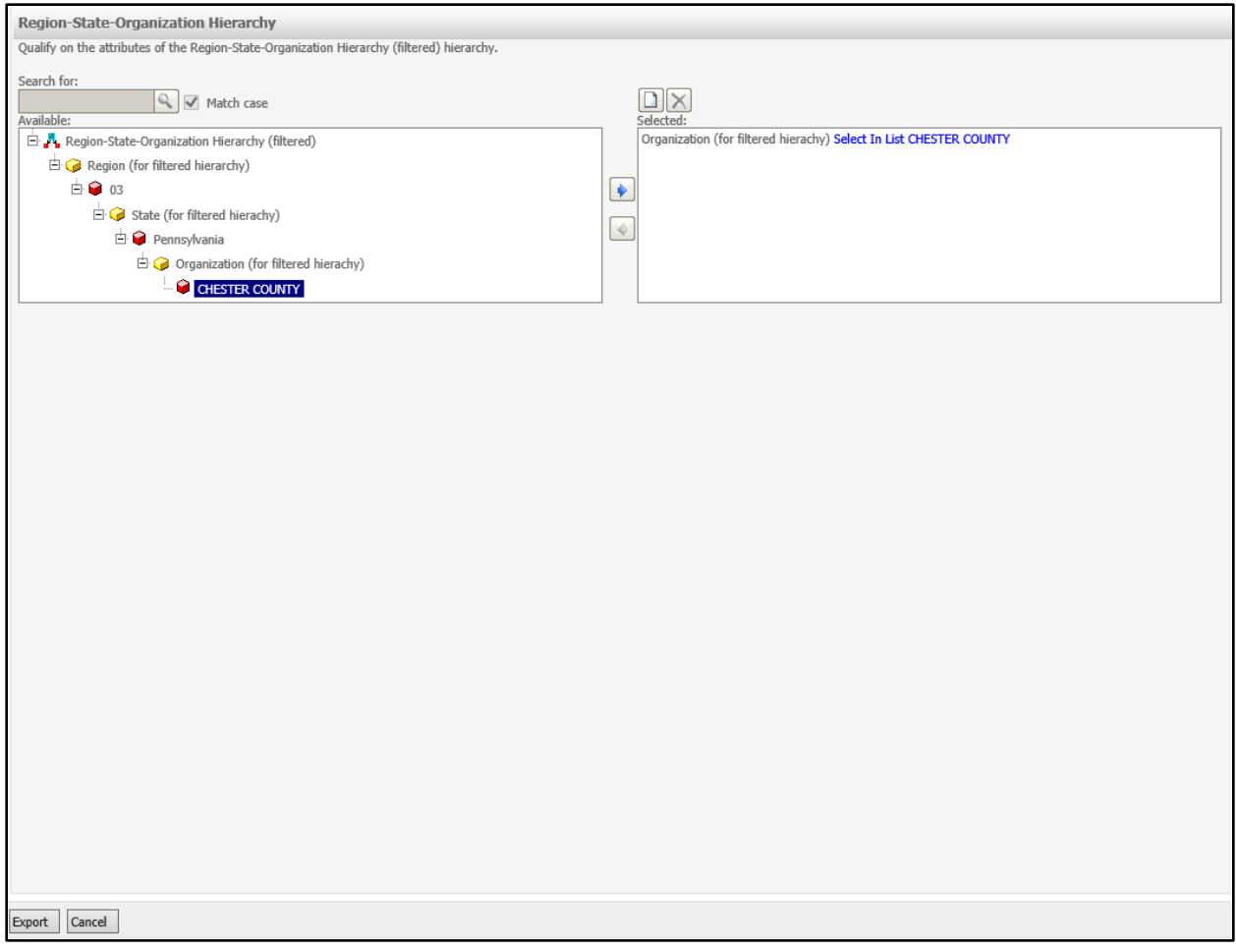

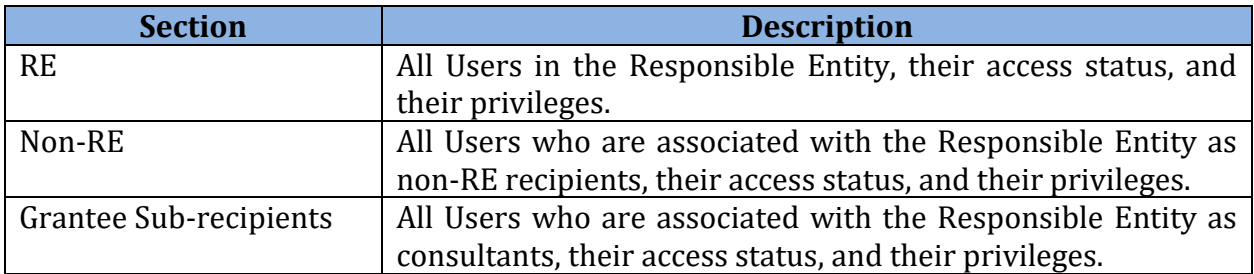

# **APPENDIX 1 — PART 58 USER ROLES AND**

 The HEROS Local Administrator can update information for other HEROS Users within their Responsible Entity or for Partner Users associated with the Responsible Entity. The process for the Administrator to make these changes is described in Appendix 2.

### **User Roles**

### **Responsible Entity**

 The Responsible Entity is the unit of general local government responsible for making Users are employees of the local, tribal, or state government. They can be: staff who prepare, review, or approve environmental reviews; local administrators for HUD systems (such as IDIS or DRGR); or the Certifying Officer of the Responsible Entity (or designated delegate of the Certifying Officer). The Responsible Entity User is legally responsible for the environmental determinations and certifying the environmental review. Responsible Entity environmental review.

 Responsible Entity Users can be assigned the 'privileges' of viewing, creating, editing, and making determinations on Part 58 environmental reviews. Certifying officers or their designees will have the privilege to certify the Request for Release of Funds and Certification (7015.15) as the Certifying Officer. Users can also be granted privileges to run a report summarizing the Responsible Entity's environmental review activities.

### **Partner User (Recipient)**

 Partner User (Recipients) can be nonprofit organizations, public housing authorities, or authority or capacity to perform environmental reviews. Users with this User Role are able to view, create, and edit Part 58 reviews as well as certify the Request for Release of Funds other recipients of HUD grant funds that are not units of general local government with the (7015.15) Part 3 as the Partner User (Recipient). Reviews created or edited by Partner User (Recipients) must be submitted to the Responsible Entity or HUD for finalization.

Parnter User (Recipients) can be affiliated with multiple Responsible Entities.

### **Partner User (Consultant)**

 The Partner User (Consultant) role is reserved for Users who are hired by Responsible Entities or HUD to prepare environmental reviews. Users with this User Role are able to view, create, and edit Part 58 reviews. Reviews created or edited by Partner Users (Consultant) must be submitted to the Responsible Entity or HUD for finalization. Partner User (Consultant) can be affiliated with multiple Responsible Entities.

**HUD** 

 HUD Users may be environmental staff, program staff, or approving officials. Their privileges correspond to their functions as related to the environmental review process.

 In the part 58 reviews, HUD staff can view Requests for Release of Funds forms (7015.15), prepare and certify the Authority to Use Grant Funds (7015.16), view environmental reviews for monitoring purposes, and run reports on environmental review data.

HUD staff can also view, prepare, and certify Part 50 reviews.

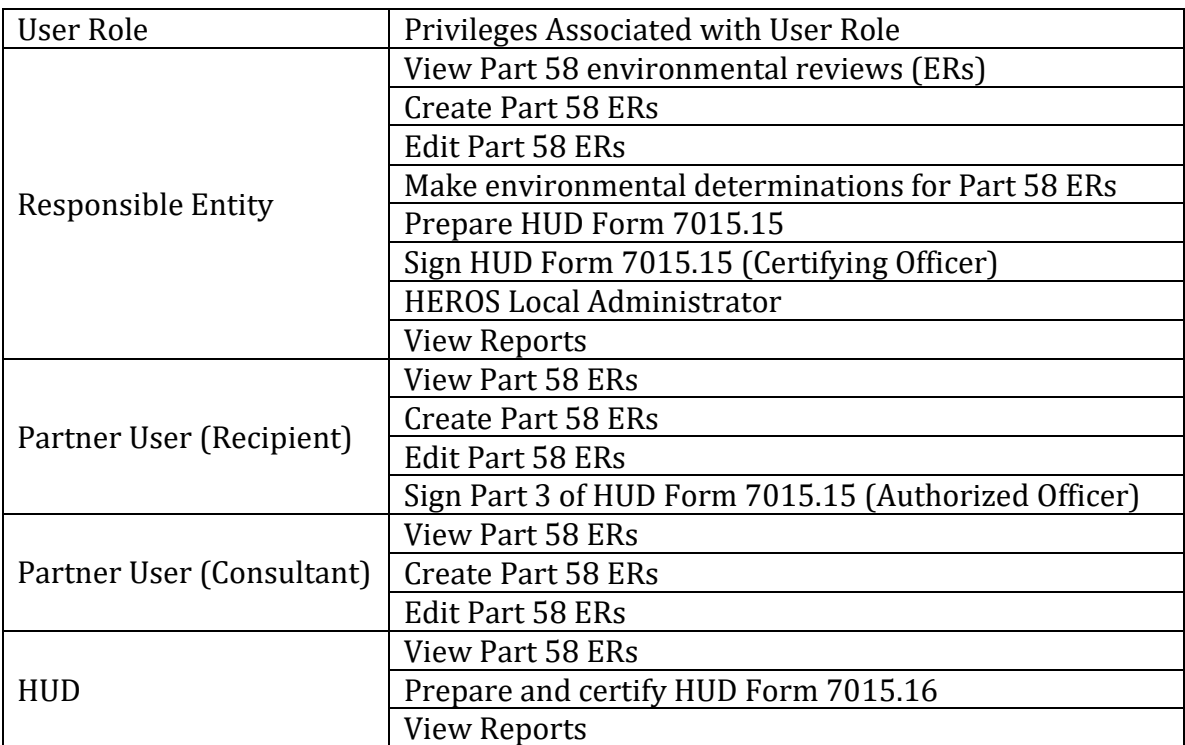

 **User Roles and Privileges** 

# **APPENDIX 2 — HEROS LOCAL ADMINISTRATOR**

 Each Responsible Entity can have one or more HEROS Local Administrator. They can be staff who are already IDIS or DRGR administrators or environmental staff. Previously, the HEROS Local Administrator maintained access for Users and changed User privileges. Due to potential security concerns, HUD has modified the HEROS Local Administrator role to change User contact information and reassign environmental reviews.

#### **If you are a HEROS Local Administrator:**

 In order to demonstrate that you are carrying out the decisions of the Certifying Officer, maintain a copy of all HEROS access email requests for your own records. Keep the correspondence on file to document the User privilege assignments. HUD recommends your organization have at least two Local Administrators—one as the primary and one as the backup.

#### **Updating a Users Contact Information:**

HEROS Local Administrators can update the contact information for Users within their organization.

To access the administrative controls, click <Admin> on the main menu bar.

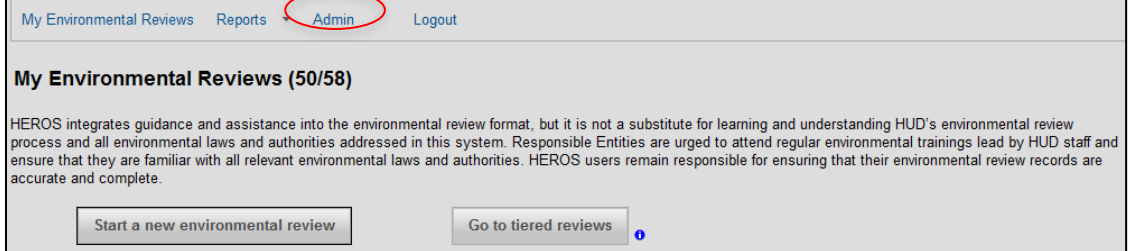

 Administrators can search for a User by entering their first name, last name, or User Login (B or C ID). To search for all associated Users, leave all search criteria blank and click <Search.>

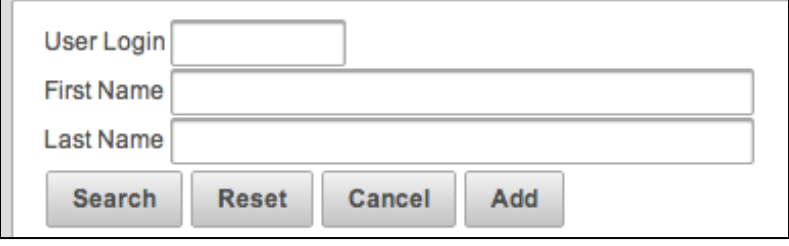

 Select the intended User by clicking on the name. Once the User is selected, click <View> or <Edit> to either view the User's current privileges and basic information or edit the same information.

 **Note:** Clicking the User's name will bring up that User's basic information. Exit out of this dialogue box before selecting <View> or <Edit.>

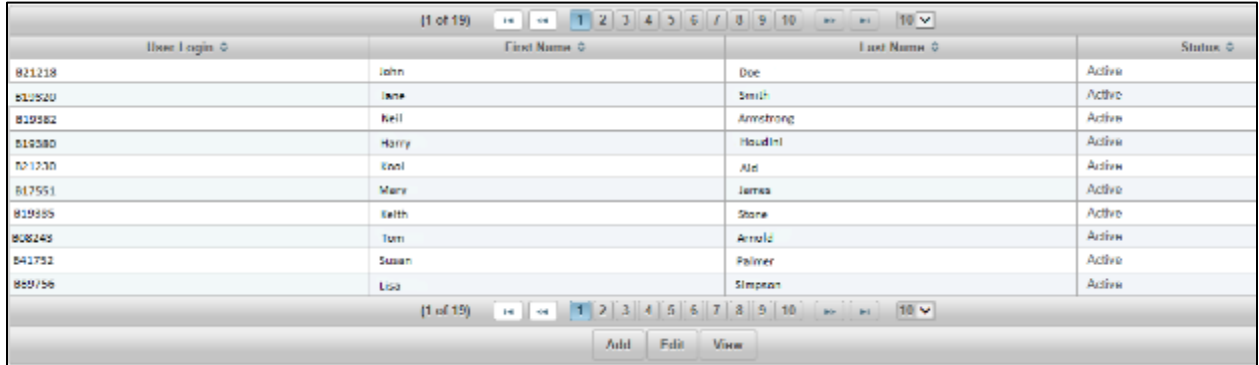

 The first screen allows the administrator to view and edit the User's basic information. The administrator can update the Users mailing address, email address, and phone number. If editing any fields, make sure to click <Save>.

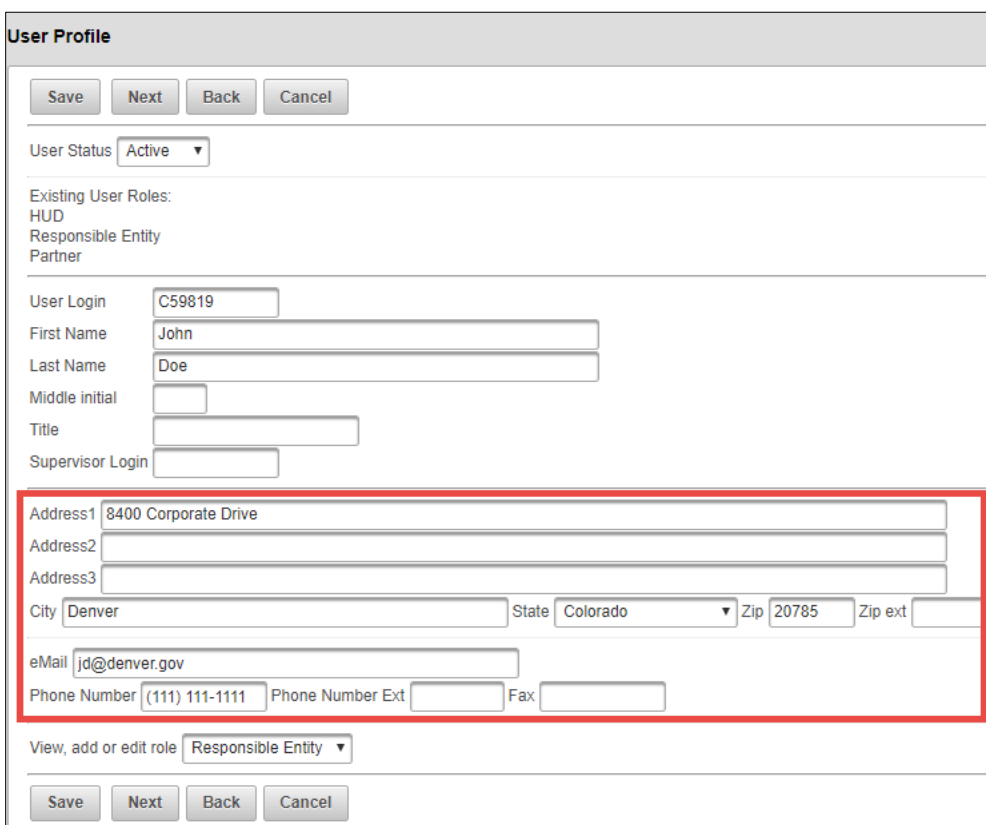

### **Reassigning Environmental Reviews**

 The HEROS Local Administrator is the only User that has the ability to reassign environmental reviews that are assigned to other Users. Whether the review is assigned to a User that no longer works with the RE Organization or the review was assign incorrectly, the administrator can select the desired project and reassign the review either to themselves or to another active User.

 On the My Environmental Reviews dashboard, make sure the <Show All> radio button is selected.

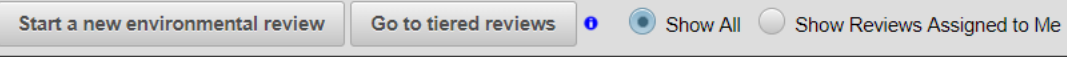

 Select the desired environmental review to be reassigned. Once the review is selected, click the <Assign> button at the bottom of the screen.

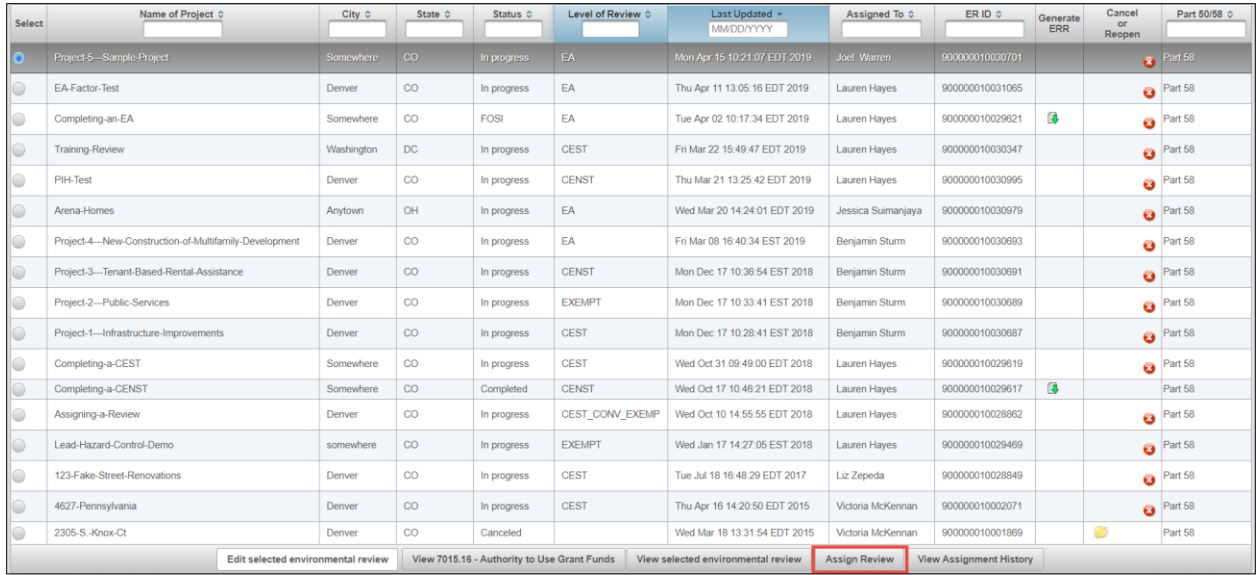

 On the Assign Review screen, enter the name of the User you would like to assign the review to and click the <Search> button. Or select one of the Users previously assigned to the review. Click the <Assign> button to reassign the review to the new User.

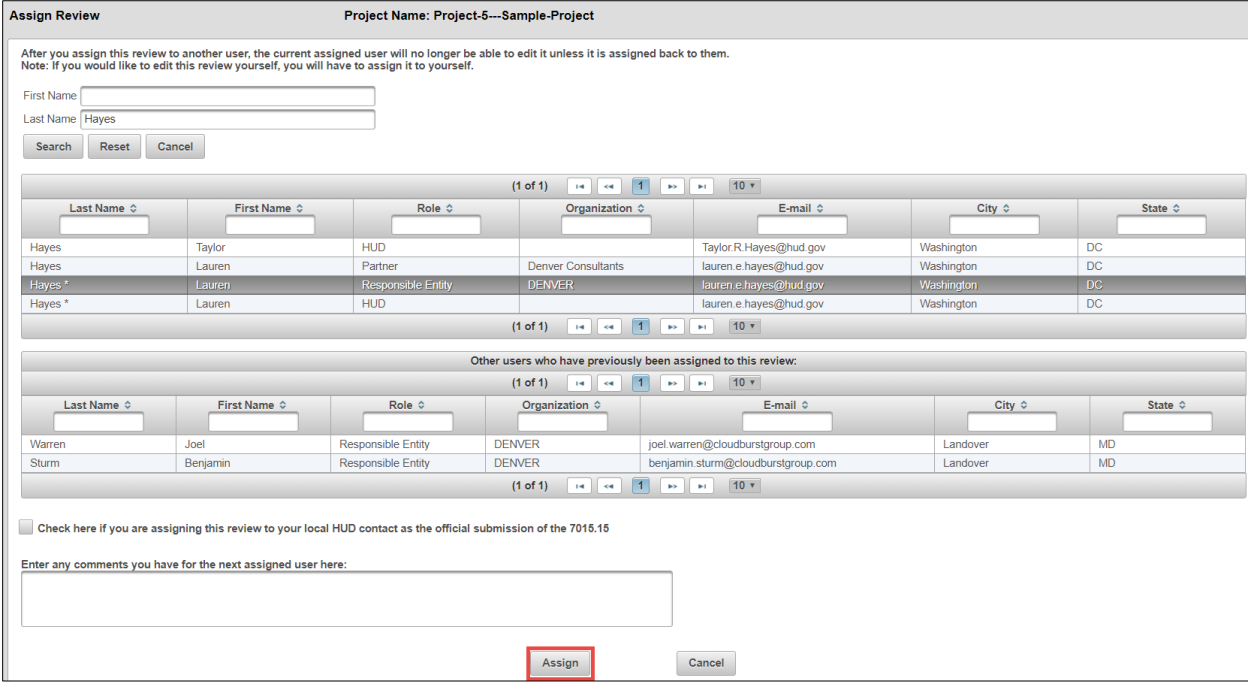

# **APPENDIX 3 — LIST OF ASSOCIATED HUD**

## **Community Planning and Development**

- Community Development Block Grant (CDBG)–Entitlement
- CDBG–Non-entitlement for States and Small Cities
- CDBG–Section 108 Loan Guarantee
- CDBG–Disaster Recovery Assistance
- CDBG–For Insular Areas
- CDBG–Rural Innovation Fund
- HOME Program
- Emergency Solutions Grant Program (ESG)
- Surplus Property for Use to Assist the Homeless (Title V)
- Continuum of Care Program
- Rural Housing Stability Assistance Program
- Economic Development Initiative (Competitive EDI) Grants
- Self-Help Homeownership Opportunity Program (SHOP)
- Capacity Building for Community Development and Affordable Housing
- Housing Opportunities for Persons with AIDS (HOPWA)
- Neighborhood Stabilization Program (NSP)
- Community Challenge Grants
- Pay for Success
- Other CPD Programs

### **Rental Assistance Demonstration (RAD)**

• Rental Assistance Demonstration

### **Housing: Multifamily FHA**

- Section 8. Renewals of Section 8 contracts with capital improvements
- Section 8(b)(b). Transfer of Project Based Section 8
- Section 202 Supportive Housing for the Elderly
- Section 207 Mortgage Insurance for Manufactured Home Parks
- Section 213 Mortgage Insurance for Cooperative Housing
- Section 220 Urban Renewal and Concentrated Development Areas
- Section 221(d)(3) Mortgage Insurance for new construction or substantial rehabilitation of Multifamily Rental Housing - public, nonprofit, and cooperative mortgagors
- Section 221(d)(4) Mortgage Insurance for new construction or substantial rehabilitation of Multifamily Rental Housing - profit-motivated sponsors
- Section 223(a)(7) Mortgage Insurance Refinance of existing HUD-Insured Multifamily Rental Housing Section 223(f) Mortgage Insurance for the purchase or refinancing of existing apartment projects
- Section 231 Mortgage Insurance for Rental Housing for the Elderly
- Section 241 Mortgage Insurance for Supplemental Loans for Multifamily Projects
- Section 241(a) Mortgage Insurance for Supplemental Loans for Multifamily Projects
- Section 242 New Construction. Mortgage Insurance for Hospitals
- Section 242 Substantial rehabilitation. Mortgage Insurance for Hospitals
- Section 242/223(f) Mortgage Insurance for the purchase or refinancing of existing hospital facilities.
- Section 242/223(a)(7) Mortgage Insurance refinance of Existing HUD-Insured hospital facilities.
- Section 242/241(a) Mortgage Insurance for Supplemental construction loans or additions.
- Section 247 Insured Mortgages on Hawaiian Home Lands
- Section 248 Mortgage Insurance Programs on Indian Reservations and Restricted Lands
- Section 542 Multifamily Mortgage Risk-Sharing Programs
- Section 542(b). Multifamily Mortgage Risk-Sharing Programs with Qualified Participating Entities
- Section 542(c). Multifamily Mortgage Risk-Sharing Programs with Housing Finance Agencies
- Section 811 Supportive Housing for Persons with Disabilities
- Other Housing Program

## **Housing: Single Family FHA**

- Section 203(b) Mortgage Insurance for One- to Four-Family Homes
- Section 203(k) Rehab Mortgage Insurance
- Section 204(g) Single Family Property Disposition Program
- • Section 234(d) Mortgage Insurance for Construction or Substantial Rehabilitation of Condominium Projects

## **Housing: Healthcare – Office of Residential Care Facilities (ORFC)**

- Section 223(d) Mortgage insurance on operating loss loans for residential care facilities with FHA insured first mortgages
- Section 232 New Construction. Mortgage Insurance for Loans for the new construction of residential care facilities
- Section 232 Substantial Rehabilitation. Mortgage Insurance for the purchase or refinancing of existing residential care facilities which includes the funding of repairs meeting the definition of substantial rehabilitation.
- Section 232 Blended Rate. Mortgage insurance for residential care facilities with the combination of a refinance and a construction loan
- Section 232/223(f) Mortgage Insurance for the purchase or refinancing of existing residential care facilities.
- Section 232/223(a)(7) Mortgage Insurance refinance of existing HUD-Insured residential care facilities.
- Section 232/241(a) Mortgage insurance for residential care facilities with FHA insured first mortgages seeking to make repairs, additions, and improvements
- Section 232(i) Mortgage insurance on loans for fire safety equipment installation, with or without an existing FHA loan.

## **Public and Indian Housing**

- Housing Choice Voucher Program
- Homeownership Voucher Assistance
- Project-Based Voucher Program
- Public Housing Operating Fund
- Public Housing Capital Fund (including CFFP and other grants)
- Revitalization of Severely Distressed Public Housing (HOPE VI)
- Choice Neighborhoods
- Public Housing Homeownership (Section 32)
- MTW Block Grant
- Indian Community Development Block Grant (ICDBG) Program
- Indian Housing Block Grant (IHBG) Program
- Tribal HUD VASH Program
- Title VI Loan Guarantee Program
- Section 184 Loan Guarantee Program
- Native Hawaiian Housing Block Grant Program
- Section 184A Loan Guarantee Program
- Other Public Housing Program
- Other ONAP Program

## **Healthy Homes and Lead Hazard Control**

• Healthy Homes and Lead Hazard Control

# **APPENDIX 4 — PARTNER USER ROLES**

 The Partner role is reserved for Users representing subrecipients, non-profit recipients, or Public Housing Authorities that receive HUD assistance and certify Part 3 of HUD form 7015.15 "Request for Release of Funds and Certification" as the recipient. Additionally, to help prepare environmental reviews. Partner Users also include consultants that are hired by HUD or Responsible Entities (REs)

 environmental review. They can perform many of the same tasks as the RE with the exception that reviews created or edited by these Users must be submitted to REs or HUD In HEROS, Partner Users can assist the Responsible Entity (RE) in preparing the for final analyses and determinations.

 Partner Users will only see environmental reviews that are assigned to them in the My Environmental Reviews dashboard. This means that these Users are not able to work within HEROS on environmental reviews assigned to other Users, including Responsible Entity Users or Users within their own organization.

 Information section, and Partner User (Consultants) must fill out the Consultant Information On Screen 1105–Initial Screen, Partner User (Recipients) must complete the Grant Recipient section.

 Partner Users may fill out the project summary, recommend the level of review, complete the related federal laws and authorities, summarize any mitigation measures and conditions, and upload supporting documentation. They cannot make compliance determinations or make final determinations such as the Finding of No Significant Impact and are instead directed to email HUD or the RE once the review is at that stage.

 Partner User (Recipients) conducting a Part 58 review will complete Part 3 of the 7015.15 "Request for Release of Funds and Certification" form as the recipient before it is submitted to HUD or a state agency. The RE will assign the review to the Partner User (Recipient) when completed Part 3, they must reassign the the review back to the RE by using the Assign they are needed to complete this section of the form. Once the Partner User (Recipient) has Review feature. .

 Partner User (Consultants) do not have access to the 7015.15 Request for Release of Funds screen.

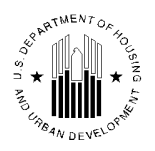

 **U.S. Department of Housing and Urban**  451 Seventh Street, SW Washington, DC 20410 **Development**  [www.hud.gov](http://www.hud.gov/)  [espanol.hud.gov](file:///C:/Documents%20and%20Settings/ABehl/Desktop/MicroStrategy/EMIS/Final%20EMIS/espanol.hud.gov) 

### **Environmental Review for Activity/Project that is Categorically Excluded Subject to Section 58.5 Pursuant to 24 CFR 58.35(a)**

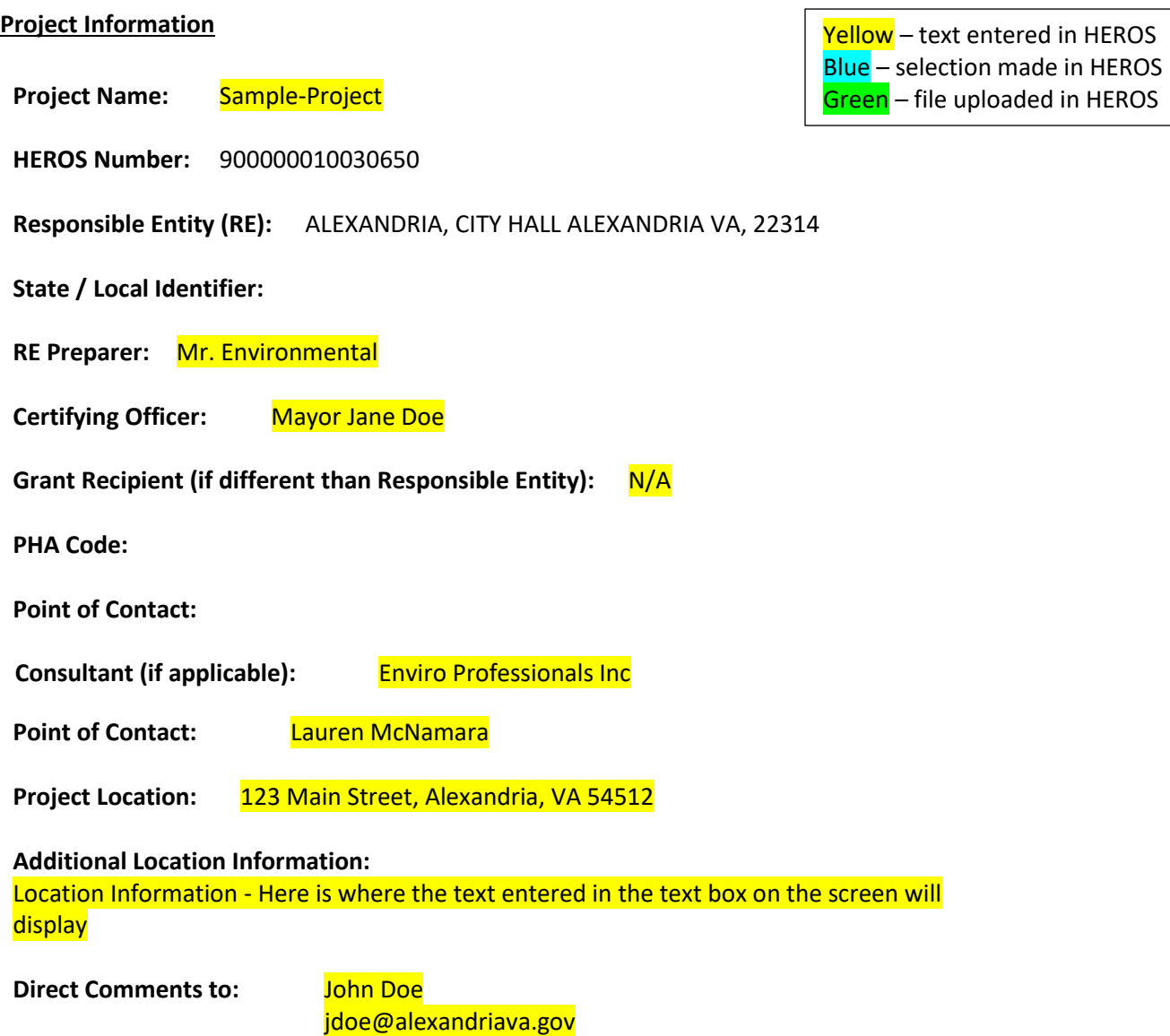

 Project Description - Here is where the text entered in the text box on the screen will display **Description of the Proposed Project [24 CFR 50.12 & 58.32; 40 CFR 1508.25]:** 

**Maps, photographs, and other documentation of project location and description:**  [01-Site Map -123 Main Street.docx](https://cpd1.hud.gov/heros/faces/downloadFile.xhtml?erUploadId=900000010089985)

#### **Level of Environmental Review Determination:**

 **Categorically Excluded per 24 CFR 58.35(a), and subject to laws and authorities at 58.5:** 

#### **Determination:**

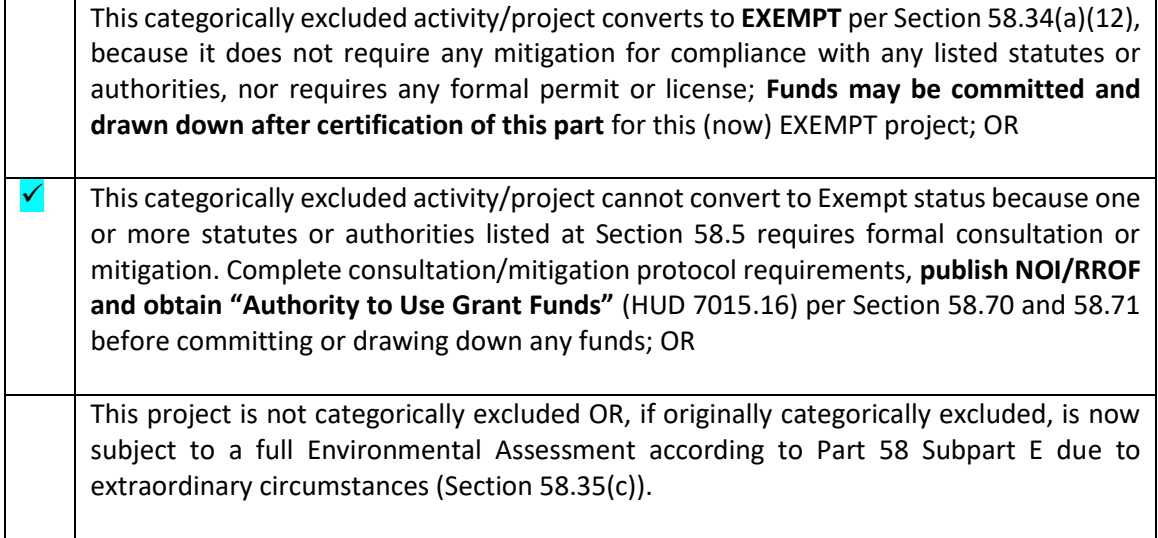

#### **Approval Documents:**

[FONSI and RROF.pdf](https://cpd1.hud.gov/heros/faces/downloadFile.xhtml?erUploadId=900000010088876) 

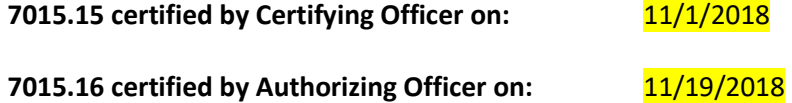

#### **Funding Information**

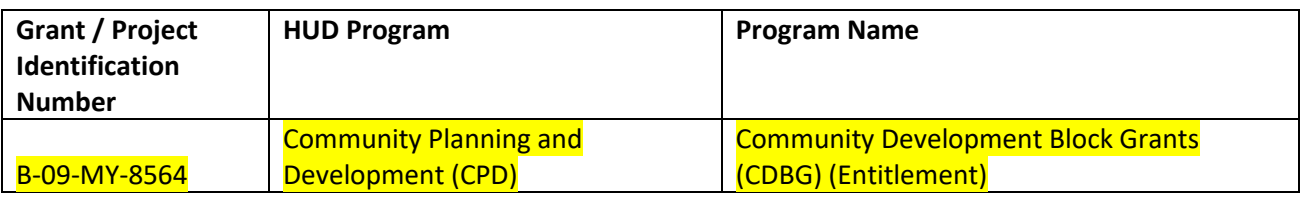

Estimated Total HUD Funded, Assisted or Insured **\$[50,000.00](https://50,000.00) Amount:** 

**Estimated Total Project Cost:**  $\frac{$150,000.00}{60}$ 

### **Compliance with 24 CFR §50.4, §58.5 and §58.6 Laws and Authorities**

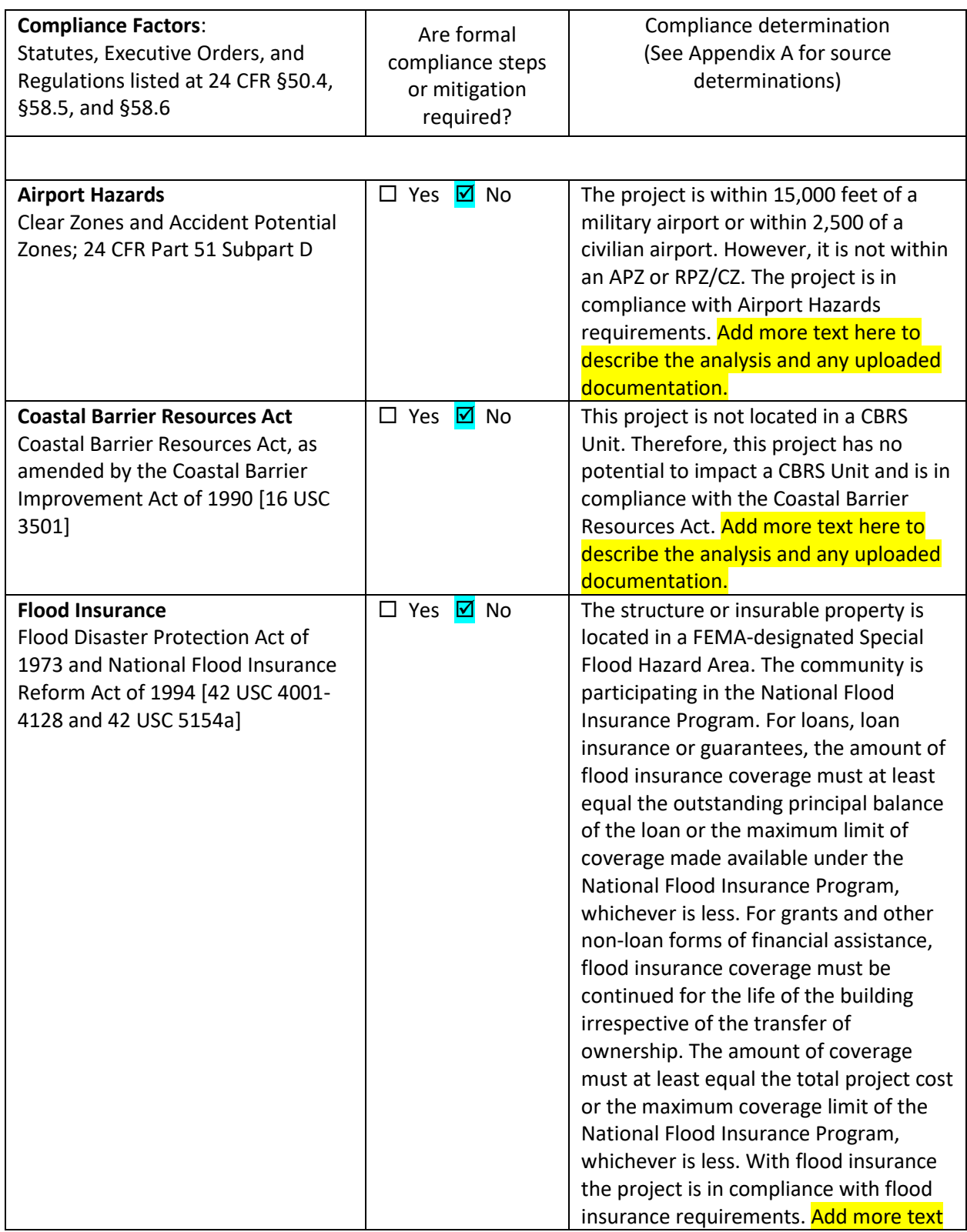

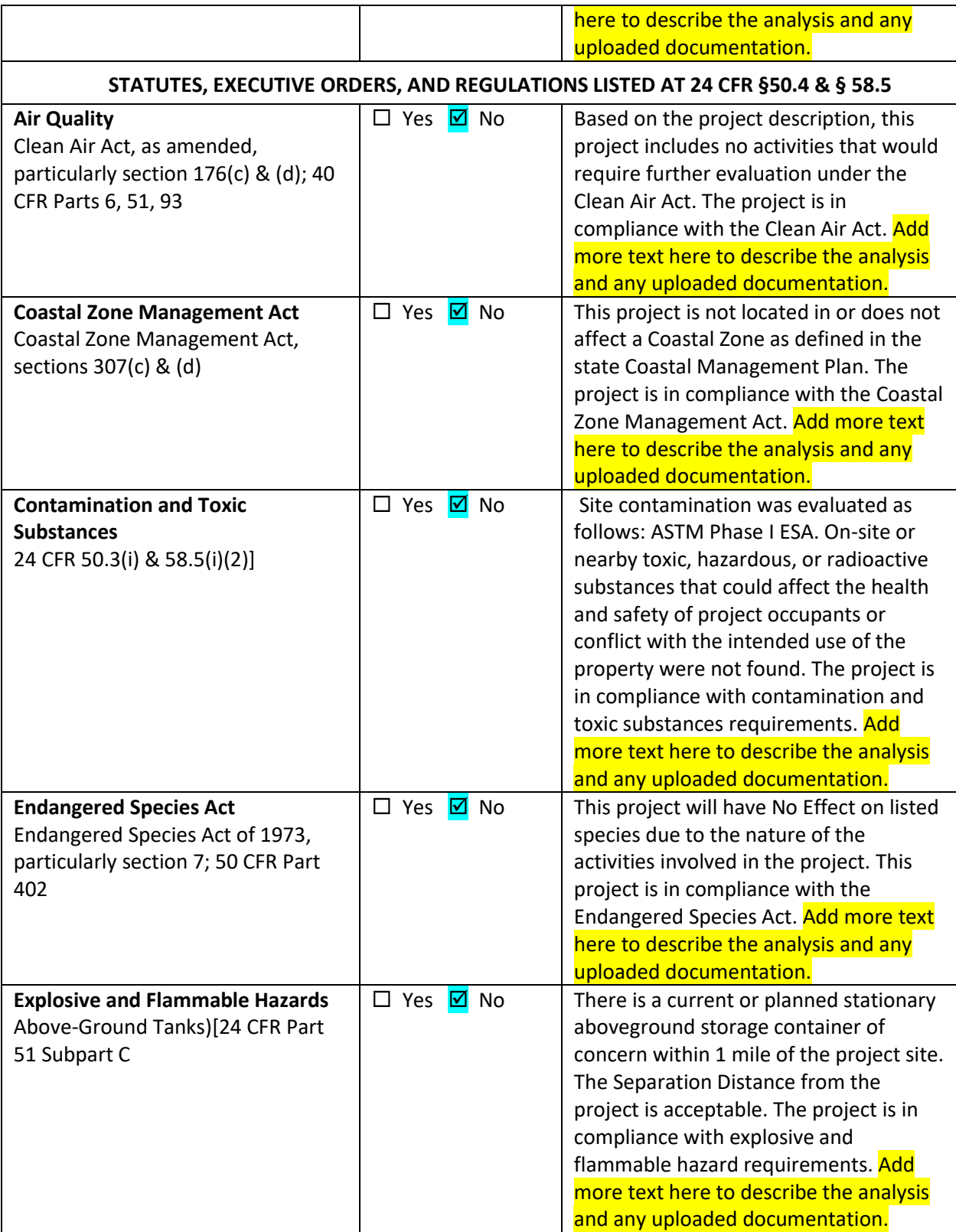

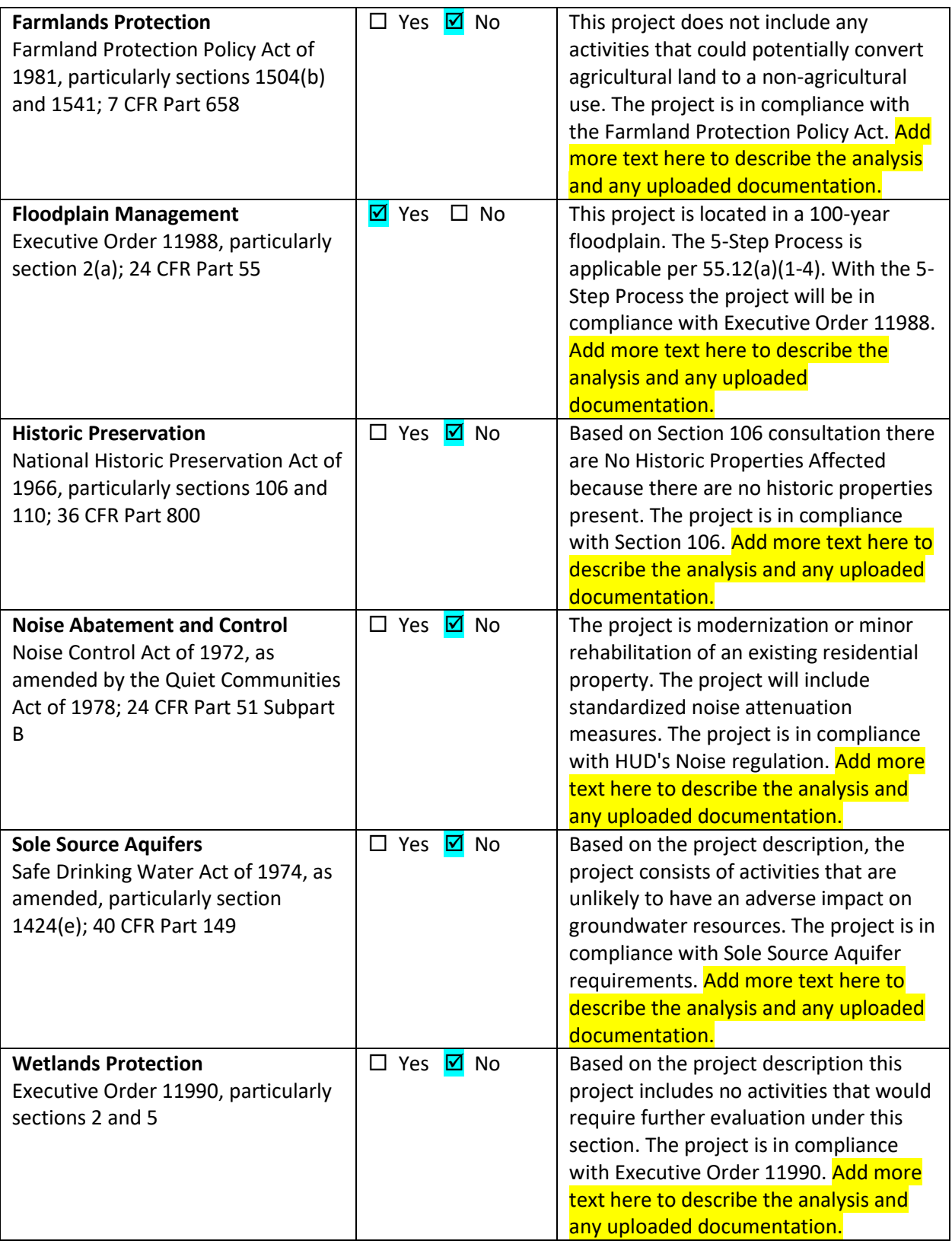

06/03/2019 11:31 **Page 5 of 32** 

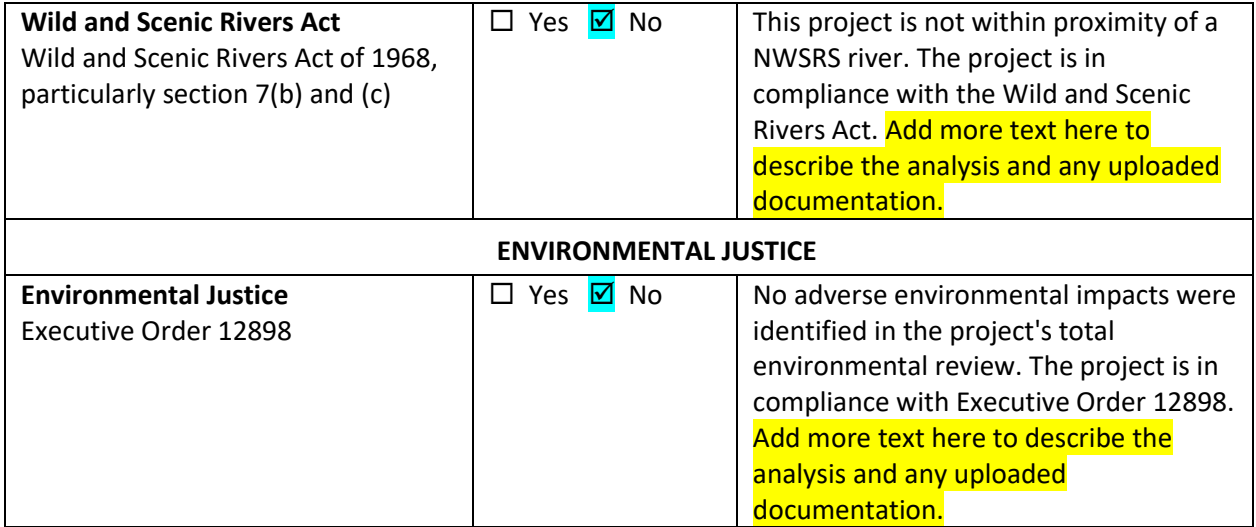

### **Mitigation Measures and Conditions [40 CFR 1505.2(c)]:**

 Summarized below are all mitigation measures adopted by the Responsible Entity to reduce, avoid or eliminate adverse environmental impacts and to avoid non-compliance or nonconformance with the above-listed authorities and factors. These measures/conditions must be incorporated into project contracts, development agreements and other relevant documents. The staff responsible for implementing and monitoring mitigation measures should be clearly identified in the mitigation plan.

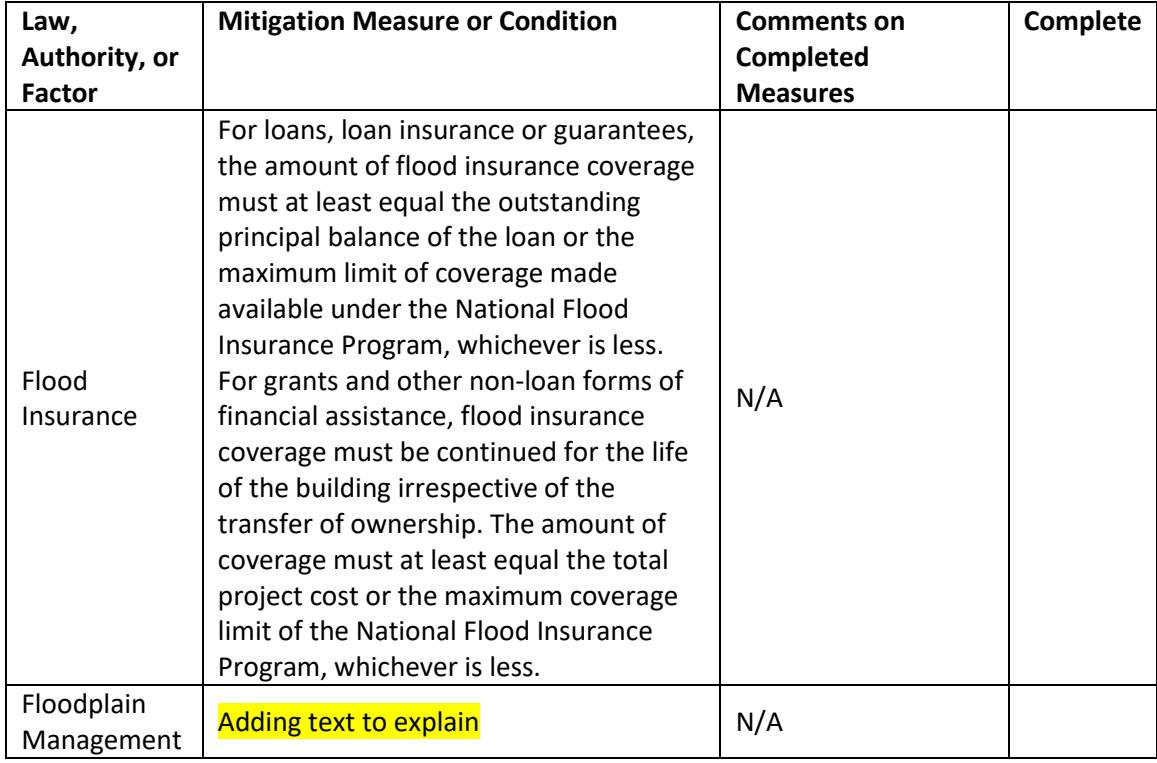

### **Mitigation Plan Adding text to explain**

**Supporting documentation on completed measures** 

06/03/2019 11:31 **Page 7 of 32** 

### **APPENDIX A: Related Federal Laws and Authorities**

### **Airport Hazards**

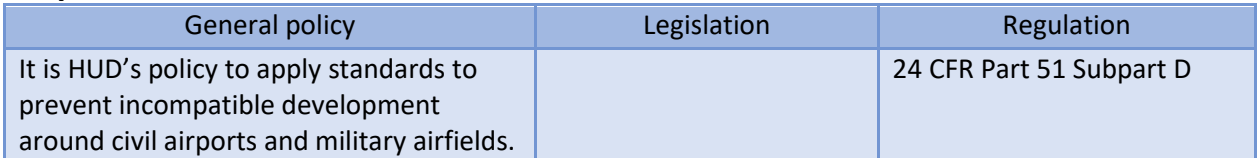

 **1. To ensure compatible land use development, you must determine your site's proximity to civil and military airports. Is your project within 15,000 feet of a military airport or 2,500 feet of a civilian airport?** 

**No** 

### ✓ **Yes**

 **2. Is your project located within a Runway Projection Zone/Clear Zone (RPZ/CZ) or Accident Potential Zone (APZ) ?** 

Yes, project is in an APZ

Yes, project is an RPZ/CZ

No, project is not within an APZ or RPZ/CZ

Based on the response, the review is in compliance with this section. Document and upload the map showing that the site is not within either zone below.

### **Screen Summary**

### **Compliance Determination**

The project is within 15,000 feet of a military airport or within 2,500 of a civilian airport. However, it is not within an APZ or RPZ/CZ. The project is in compliance with Airport Hazards requirements. Add more text here to describe the analysis and any uploaded documentation.

#### **Supporting documentation**

#### 02- Airports - [123 Main Street.pdf](https://cpd1.hud.gov/heros/faces/downloadFile.xhtml?erUploadId=900000010089986)

### **Are formal compliance steps or mitigation required?**

Yes

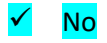
# **Coastal Barrier Resources**

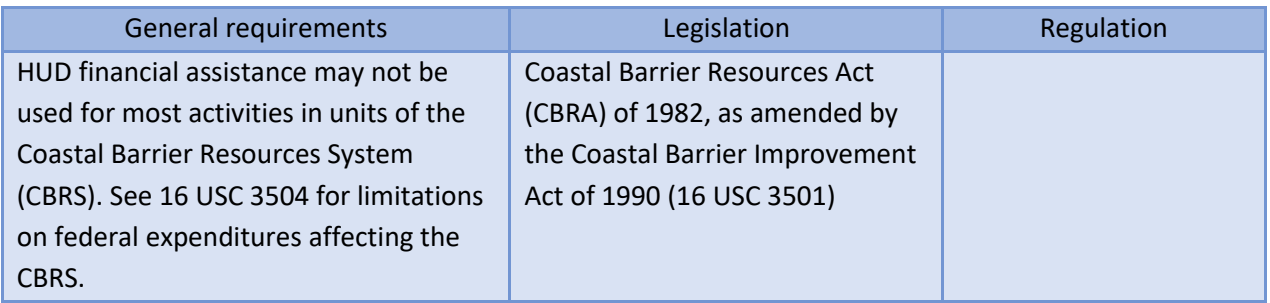

## **1. Is the project located in a CBRS Unit?**

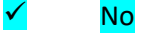

Document and upload map and documentation below.

Yes

#### **Screen Summary**

#### **Compliance Determination**

This project is not located in a CBRS Unit. Therefore, this project has no potential to impact a CBRS Unit and is in compliance with the Coastal Barrier Resources Act. Add more text here to describe the analysis and any uploaded documentation.

## **Supporting documentation**

## 03 - CBRA - [123 Main Street.pdf](https://cpd1.hud.gov/heros/faces/downloadFile.xhtml?erUploadId=900000010089987)

**Are formal compliance steps or mitigation required?** 

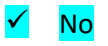

## **Flood Insurance**

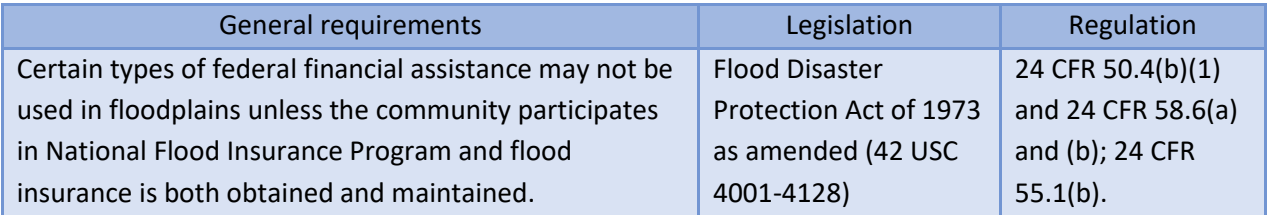

#### **1. Does this project involve financial assistance for construction, rehabilitation, or acquisition of a mobile home, building, or insurable personal property?**

No. This project does not require flood insurance or is excepted from flood insurance.

**Yes** 

## **2. Upload a FEMA/FIRM map showing the site here:**

04 - FIRM - [123 Main Street.png](https://cpd1.hud.gov/heros/faces/downloadFile.xhtml?erUploadId=900000010090030) 

The Federal Emergency Management Agency (FEMA) designates floodplains. The [FEMA](http://www.msc.fema.gov/)  [Map Service Center](http://www.msc.fema.gov/) provides this information in the form of FEMA Flood Insurance Rate Maps (FIRMs). For projects in areas not mapped by FEMA, use the best available information to determine floodplain information. Include documentation, including a discussion of why this is the best available information for the site. Provide FEMA/FIRM floodplain zone designation, panel number, and date within your documentation.

 **designated Special Flood Hazard Area? Is the structure, part of the structure, or insurable property located in a FEMA-**

No

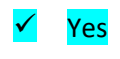

# **3. Is the community participating in the National Flood Insurance Program or has less than one year passed since FEMA notification of Special Flood Hazards?**

Yes, the community is participating in the National Flood Insurance Program.

Based on the response, the review is in compliance with this section. Flood insurance under the National Flood Insurance Program must be obtained and maintained for the economic life of the project, in the

06/03/2019 11:31 **Page 10 of 32** 

amount of the total project cost or the maximum coverage limit, whichever is less.

Document and upload a copy of the flood insurance policy declaration or a paid receipt for the current annual flood insurance premium and a copy of the application for flood insurance below.

Yes, less than one year has passed since FEMA notification of Special Flood Hazards.

No. The community is not participating, or its participation has been suspended.

#### **Screen Summary**

#### **Compliance Determination**

The structure or insurable property is located in a FEMA-designated Special Flood Hazard Area. The community is participating in the National Flood Insurance Program. For loans, loan insurance or guarantees, the amount of flood insurance coverage must at least equal the outstanding principal balance of the loan or the maximum limit of coverage made available under the National Flood Insurance Program, whichever is less. For grants and other non-loan forms of financial assistance, flood insurance coverage must be continued for the life of the building irrespective of the transfer of ownership. The amount of coverage must at least equal the total project cost or the maximum coverage limit of the National Flood Insurance Program, whichever is less. With flood insurance the project is in compliance with flood insurance requirements. Add more text here to describe the analysis and any uploaded documentation.

#### **Supporting documentation**

04 - Flood-Insurance - [123 Main Street.docx](https://cpd1.hud.gov/heros/faces/downloadFile.xhtml?erUploadId=900000010090031) 

**Are formal compliance steps or mitigation required?** 

Yes

N<sub>o</sub>

# **Air Quality**

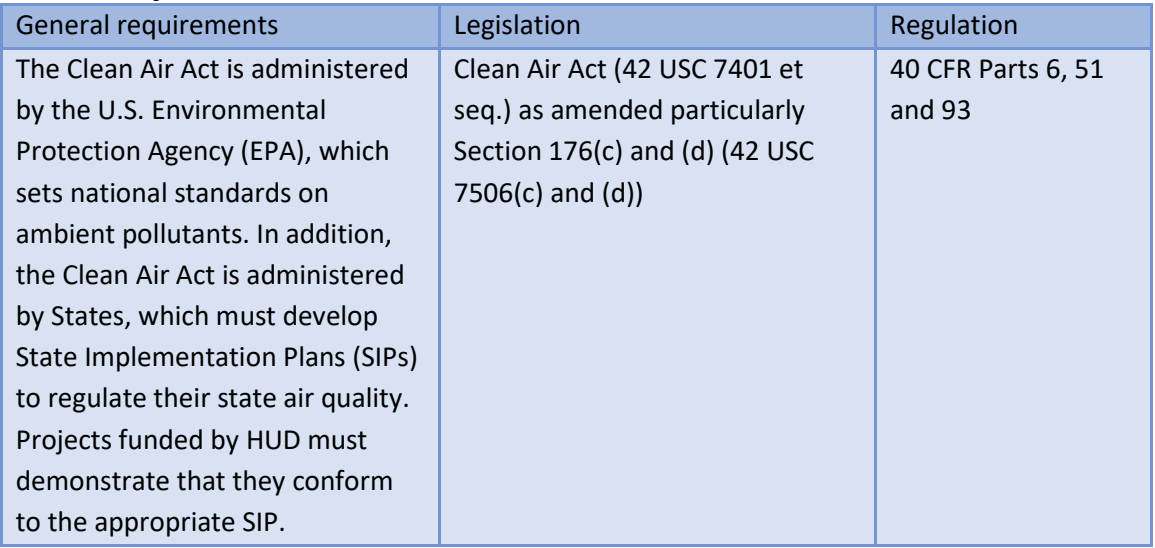

## **1. Does your project include new construction or conversion of land use facilitating the development of public, commercial, or industrial facilities OR five or more dwelling units?**

Yes

## ✓ No

Based on the response, the review is in compliance with this section.

## **Screen Summary**

#### **Compliance Determination**

Based on the project description, this project includes no activities that would require further evaluation under the Clean Air Act. The project is in compliance with the Clean Air Act. Add more text here to describe the analysis and any uploaded documentation.

#### **Supporting documentation**

05 - Air-Quality - [123 Main Street.docx](https://cpd1.hud.gov/heros/faces/downloadFile.xhtml?erUploadId=900000010090032) 

## **Are formal compliance steps or mitigation required?**

Yes

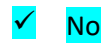

06/03/2019 11:31 **Page 12 of 32** 

# **Coastal Zone Management Act**

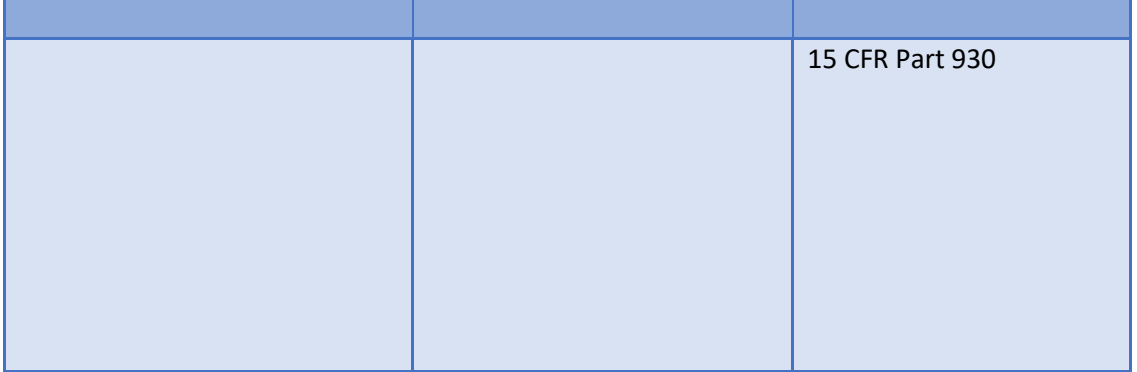

## **1. Is the project located in, or does it affect, a Coastal Zone as defined in your state Coastal Management Plan?**

Yes

# ✓ No

Based on the response, the review is in compliance with this section. Document and upload all documents used to make your determination below.

#### **Screen Summary**

#### **Compliance Determination**

This project is not located in or does not affect a Coastal Zone as defined in the state Coastal Management Plan. The project is in compliance with the Coastal Zone Management Act. Add more text here to describe the analysis and any uploaded documentation.

#### **Supporting documentation**

## 06 - CZMA - [123 Main Street.pdf](https://cpd1.hud.gov/heros/faces/downloadFile.xhtml?erUploadId=900000010090033)

**Are formal compliance steps or mitigation required?** 

Yes

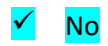

06/03/2019 11:31 **Page 13 of 32** 

# **Contamination and Toxic Substances**

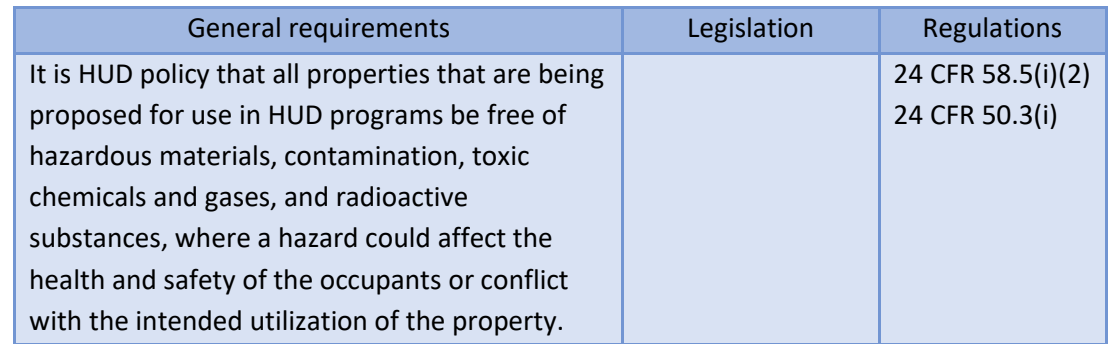

**1. How was site contamination evaluated? Select all that apply. Document and upload documentation and reports and evaluation explanation of site contamination below.** 

✓ American Society for Testing and Materials (ASTM) Phase I Environmental Site Assessment (ESA) ASTM Phase II ESA Remediation or clean-up plan ASTM Vapor Encroachment Screening None of the Above

 **property? (Were any recognized environmental conditions or RECs identified in a Phase I ESA 2. Were any on-site or nearby toxic, hazardous, or radioactive substances found that could affect the health and safety of project occupants or conflict with the intended use of the and confirmed in a Phase II ESA?)** 

No.

**Explain:**  Text to explain determination.

Based on the response, the review is in compliance with this section.

Yes

## **Screen Summary**

## **Compliance Determination**

 Site contamination was evaluated as follows: ASTM Phase I ESA. On-site or nearby toxic, hazardous, or radioactive substances that could affect the health and safety of project compliance with contamination and toxic substances requirements. Add more text here to occupants or conflict with the intended use of the property were not found. The project is in describe the analysis and any uploaded documentation.

## **Supporting documentation**

# 07-Toxics Anytown - [123 Main Street.docx](https://cpd1.hud.gov/heros/faces/downloadFile.xhtml?erUploadId=900000010090034)

**Are formal compliance steps or mitigation required?** 

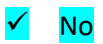

# **Endangered Species**

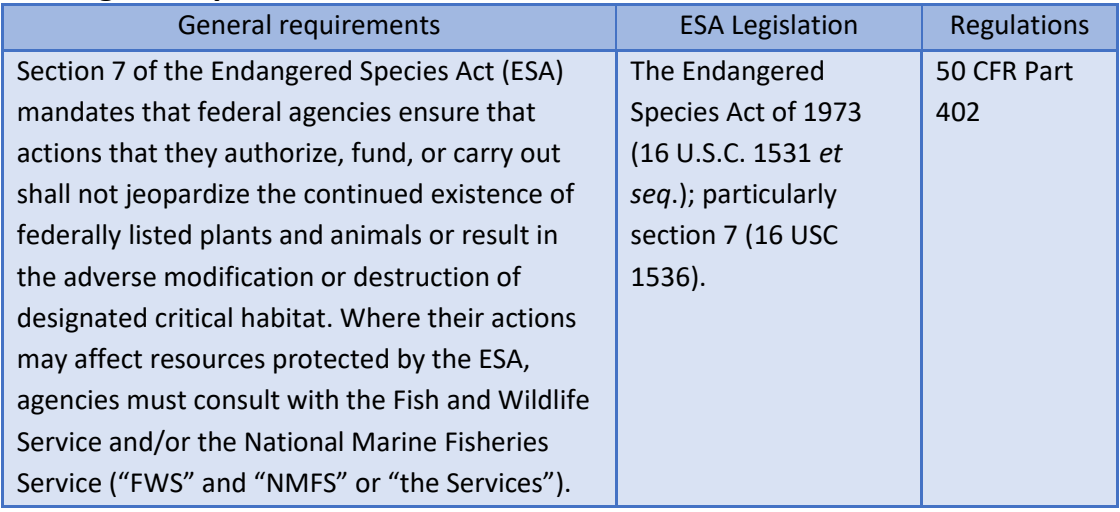

## **1. Does the project involve any activities that have the potential to affect specifies or habitats?**

## $\checkmark$  No, the project will have No Effect due to the nature of the activities involved in the project.

This selection is only appropriate if none of the activities involved in the project have potential to affect species or habitats. Examples of actions without potential to affect listed species may include: purchasing existing buildings, completing interior renovations to existing buildings, and replacing exterior paint or siding on existing buildings.

Based on the response, the review is in compliance with this section.

No, the project will have No Effect based on a letter of understanding, memorandum of agreement, programmatic agreement, or checklist provided by local HUD office

Yes, the activities involved in the project have the potential to affect species and/or habitats.

## **Screen Summary**

## **Compliance Determination**

the project. This project is in compliance with the Endangered Species Act. Add more text This project will have No Effect on listed species due to the nature of the activities involved in here to describe the analysis and any uploaded documentation.

## **Supporting documentation**

08 - ESA Anytown - [123 Main Street.docx](https://cpd1.hud.gov/heros/faces/downloadFile.xhtml?erUploadId=900000010090035) 

# **Are formal compliance steps or mitigation required?**

Yes

✓ No

# **Explosive and Flammable Hazards**

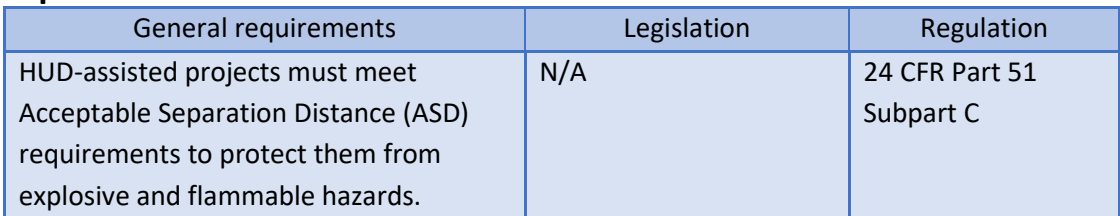

**1. Is the proposed HUD-assisted project a hazardous facility (a facility that mainly stores, handles or processes flammable or combustible chemicals), i.e. bulk fuel storage facilities, refineries, etc.?** 

✓ No

Yes

 **2. Does this project include any of the following activities: development, construction, rehabilitation that will increase residential densities, or conversion?** 

No

# ✓ Yes

**3. Within 1 mile of the project site, are there any current** *or planned* **stationary aboveground storage containers:** 

- **Of more than 100 gallon capacity, containing common liquid industrial fuels OR**
- **Of any capacity, containing hazardous liquids or gases that are not common liquid industrial fuels?**

No

# ✓ Yes

**4. Is the Separation Distance from the project acceptable based on standards in the Regulation?** 

Yes

Based on the response, the review is in compliance with this section.

No

06/03/2019 11:31 **Page 18 of 32** 

#### **Screen Summary**

#### **Compliance Determination**

There is a current or planned stationary aboveground storage container of concern within 1 mile of the project site. The Separation Distance from the project is acceptable. The project is in compliance with explosive and flammable hazard requirements. Add more text here to describe the analysis and any uploaded documentation.

#### **Supporting documentation**

#### 09 - [ASD Anytown CoC.docx](https://cpd1.hud.gov/heros/faces/downloadFile.xhtml?erUploadId=900000010090036)

#### **Are formal compliance steps or mitigation required?**

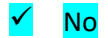

# **Farmlands Protection**

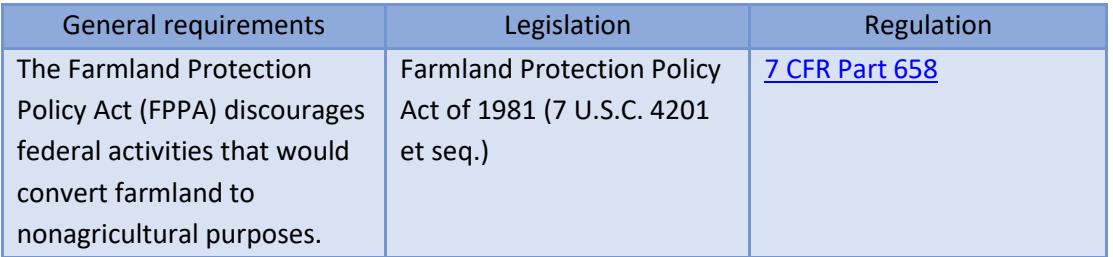

**1. Does your project include any activities, including new construction, acquisition of undeveloped land or conversion, that could convert agricultural land to a non-agricultural use?** 

Yes

No.

If your project includes new construction, acquisition of undeveloped land or conversion, explain how you determined that agricultural land would not be converted:

#### Adding text to explain

Based on the response, the review is in compliance with this section. Document and upload all documents used to make your determination below.

## **Screen Summary**

## **Compliance Determination**

This project does not include any activities that could potentially convert agricultural land to a non-agricultural use. The project is in compliance with the Farmland Protection Policy Act. Add more text here to describe the analysis and any uploaded documentation.

## **Supporting documentation**

10 - Farmlands - [Anytown CoC.docx](https://cpd1.hud.gov/heros/faces/downloadFile.xhtml?erUploadId=900000010090037) 

#### **Are formal compliance steps or mitigation required?**

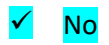

# **Floodplain Management**

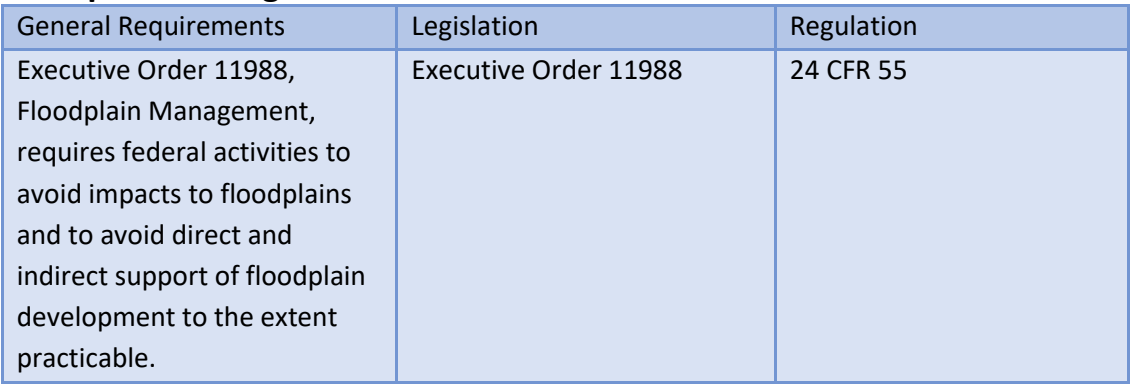

## **1. Do any of the following exemptions apply? Select the applicable citation? [only one selection possible]**

- 55.12(c)(3) 55.12(c)(4) 55.12(c)(5) 55.12(c)(6) 55.12(c)(7) 55.12(c)(8) 55.12(c)(9) 55.12(c)(10) 55.12(c)(11)  $\sqrt{\phantom{a}}$  None of the above
- **2. Upload a FEMA/FIRM map showing the site here:**

## 04 - FIRM - [123 Main Street.png](https://cpd1.hud.gov/heros/faces/downloadFile.xhtml?erUploadId=900000010090030)

The Federal Emergency Management Agency (FEMA) designates floodplains. The FEMA Map Service Center provides this information in the form of FEMA Flood Insurance Rate Maps (FIRMs). For projects in areas not mapped by FEMA, use **the best available information** to determine floodplain information. Include documentation, including a discussion of why this is the best available information for the site.

## **Does your project occur in a floodplain?**

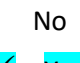

✓ Yes

Select the applicable floodplain using the FEMA map or the best available information:

06/03/2019 11:31 **Page 21 of 32** 

Floodway

Coastal High Hazard Area (V Zone)

100-year floodplain (A Zone)

500-year floodplain (B Zone or shaded X Zone)

#### **8-Step Process**

**Does the 8-Step Process apply? Select one of the following options:** 

**8-Step Process applies** 

 $\checkmark$  **5-Step Process** is applicable per 55.12(a)(1-4). Provide documentation of 5-Step Process.

Document and upload the completed 5-Step Process below. Select the applicable citation: [only one can be selected]

55.12(a)(1)

55.12(a)(2)

 $55.12(a)(3)$ 

55.12(a)(4)

**8-Step Process** is inapplicable per 55.12(b)(1-5).

## **Mitigation**

 **For the project to be brought into compliance with this section, all adverse impacts mitigate for the impact or effect, including the timeline for implementation. This the button at the bottom of this screen. must be mitigated. Explain in detail the exact measures that must be implemented to information will be automatically included in the Mitigation summary for the environmental review. If negative effects cannot be mitigated, cancel the project using** 

Adding text to explain

**Which of the following mitigation/minimization measures have been identified for** 

06/03/2019 11:31 **Page 22 of 32** 

#### **this project in the 8-Step or 5-Step Process? Select all that apply.**

## ✓ Permeable surfaces

Natural landscape enhancements that maintain or restore natural hydrology

Planting or restoring native plant species

**Bioswales** 

Evapotranspiration

## $\checkmark$  Stormwater capture and reuse

Green or vegetative roofs with drainage provisions

Natural Resources Conservation Service conservation easements or similar easements Floodproofing of structures

Elevating structures including freeboarding above the required base flood elevations **Other** 

## **Screen Summary**

## **Compliance Determination**

This project is located in a 100-year floodplain. The 5-Step Process is applicable per 55.12(a)(1-4). With the 5-Step Process the project will be in compliance with Executive Order 11988. Add more text here to describe the analysis and any uploaded documentation.

## **Supporting documentation**

11 - [5 Step Process.pdf](https://cpd1.hud.gov/heros/faces/downloadFile.xhtml?erUploadId=900000010090039)  11 - [5 Step Notice.pdf](https://cpd1.hud.gov/heros/faces/downloadFile.xhtml?erUploadId=900000010090038)  11 - [Floodplain-Management-Anytown CoC.docx](https://cpd1.hud.gov/heros/faces/downloadFile.xhtml?erUploadId=900000010088875) 

## **Are formal compliance steps or mitigation required?**

✓ Yes

No

# **Historic Preservation**

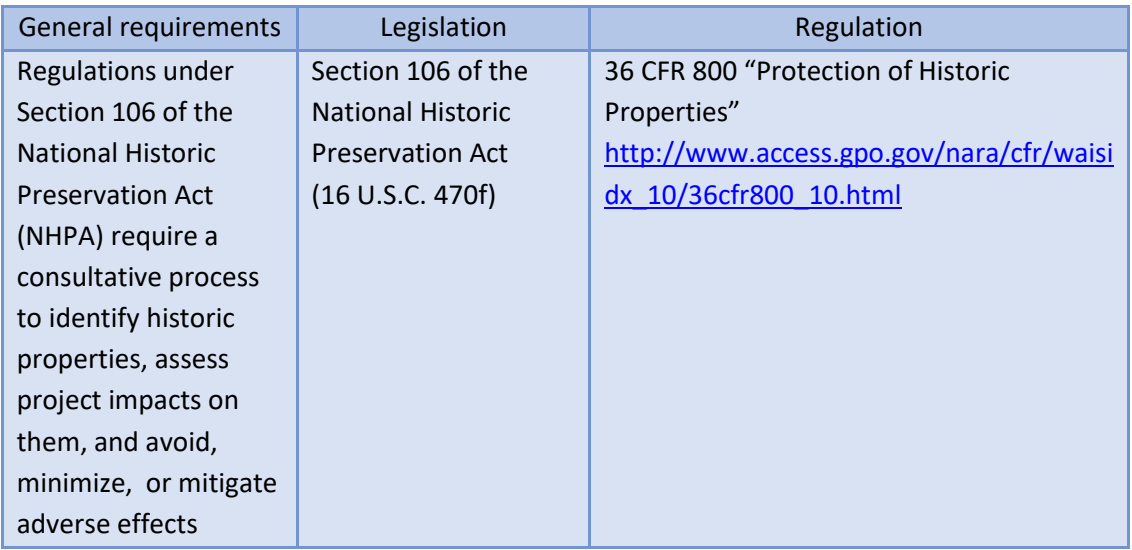

## *Threshold*

## **Is Section 106 review required for your project?**

No, because the project consists solely of activities listed as exempt in a Programmatic Agreement (PA ). (See the PA Database to find applicable PAs.) No, because the project consists solely of activities included in a No Potential to Cause Effects memo or other determination [36 CFR 800.3(a)(1)].

 $\checkmark$  Yes, because the project includes activities with potential to cause effects (direct or indirect).

## *Step 1 – Initiate Consultation*

**Select all consulting parties below (check all that apply):** 

✓ State Historic Preservation Offer (SHPO) Completed ✓ Advisory Council on Historic Preservation Not Required Indian Tribes, including Tribal Historic Preservation Officers (THPOs) or Native Hawaiian Organizations (NHOs)

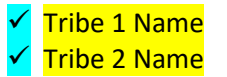

**Completed Completed** 

Other Consulting Parties

 **Describe the process of selecting consulting parties and initiating consultation here:**  Adding text to describe.

Document and upload all correspondence, notices and notes (including comments and objections received below).

#### *Step 2 – Identify and Evaluate Historic Properties*

**1. Define the Area of Potential Effect (APE), either by entering the address(es) or uploading a map depicting the APE below:**  Adding text to define.

**In the chart below, list historic properties identified and evaluated in the APE. Every historic property that may be affected by the project should be included in the chart.** 

Upload the documentation (survey forms, Register nominations, concurrence(s) and/or objection(s), notes, and photos) that justify your National Register Status determination below.

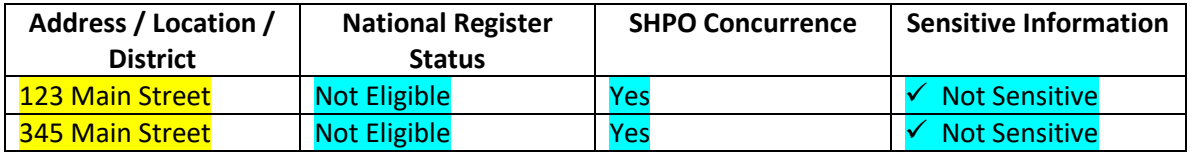

#### **Additional Notes:**

Adding text

**2. Was a survey of historic buildings and/or archeological sites done as part of the project?** 

Yes

No.

## *Step 3 –Assess Effects of the Project on Historic Properties*

 further consideration under Section 106. Assess the effect(s) of the project by applying the Only properties that are listed on or eligible for the National Register of Historic Places receive Criteria of Adverse Effect. (36 CFR 800.5)] Consider direct and indirect effects as applicable as per guidance on direct and indirect effects.

 **Choose one of the findings below - No Historic Properties Affected, No Adverse Effect, or** 

#### **Adverse Effect; and seek concurrence from consulting parties.**

✓ No Historic Properties Affected

Based on the response, the review is in compliance with this section. Document and upload concurrence(s) or objection(s) below.

#### **Document reason for finding:**

✓ No historic properties present.

Historic properties present, but project will have no effect upon them.

No Adverse Effect

Adverse Effect

#### **Screen Summary**

#### **Compliance Determination**

Based on Section 106 consultation there are No Historic Properties Affected because there are no historic properties present. The project is in compliance with Section 106. Add more text here to describe the analysis and any uploaded documentation.

#### **Supporting documentation**

12 - [SHPO Response.pdf](https://cpd1.hud.gov/heros/faces/downloadFile.xhtml?erUploadId=900000010090041)  12 - [Letter to SHPO.pdf](https://cpd1.hud.gov/heros/faces/downloadFile.xhtml?erUploadId=900000010090040) 

#### **Are formal compliance steps or mitigation required?**

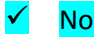

# **Noise Abatement and Control**

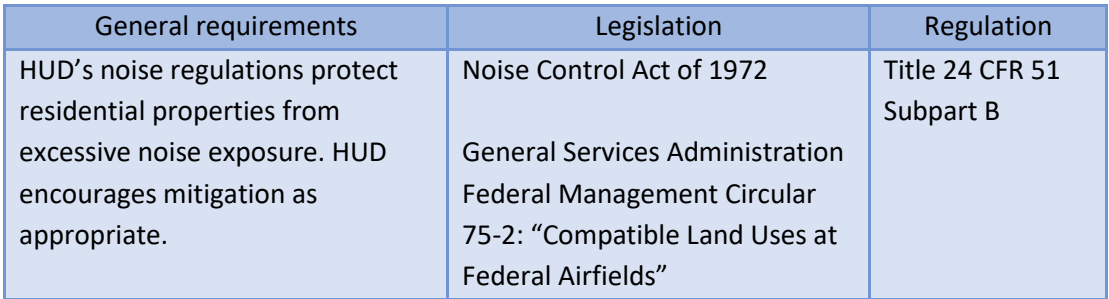

## **1. What activities does your project involve? Check all that apply:**

New construction for residential use

## Rehabilitation of an existing residential property

 for further details. The definition of "modernization" is determined by program NOTE: For modernization projects in all noise zones, HUD encourages mitigation to reduce levels to acceptable compliance standards. See 24 CFR 51 Subpart B office guidance.

A research demonstration project which does not result in new construction or reconstruction

An interstate land sales registration

Any timely emergency assistance under disaster assistance provision or appropriations which are provided to save lives, protect property, protect public health and safety, remove debris and wreckage, or assistance that has the effect of restoring facilities substantially as they existed prior to the disaster None of the above

 **and/or minor rehabilitation projects, such as the use of double glazed windows or extra 2. Do you have standardized noise attenuation measures that apply to all modernization insulation?** 

## Yes

 **Indicate the type of measures that will apply (check all that apply):** 

06/03/2019 11:31 **Page 27 of 32** 

 $\checkmark$  Improved building envelope components (better windows and doors, strengthened sheathing, insulation, sealed gaps, etc.) Redesigned building envelope (more durable or substantial materials, increased air gap, resilient channels, staggered wall studs, etc.) **Other** 

**Explain:**  Adding text

Based on the response, the review is in compliance with this section.

No

#### **Screen Summary**

#### **Compliance Determination**

The project is modernization or minor rehabilitation of an existing residential property. The project will include standardized noise attenuation measures. The project is in compliance with HUD's Noise regulation. Add more text here to describe the analysis and any uploaded documentation.

#### **Supporting documentation**

13 - Noise- [Anytown CoC.docx](https://cpd1.hud.gov/heros/faces/downloadFile.xhtml?erUploadId=900000010090042) 

**Are formal compliance steps or mitigation required?** 

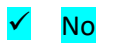

# **Sole Source Aquifers**

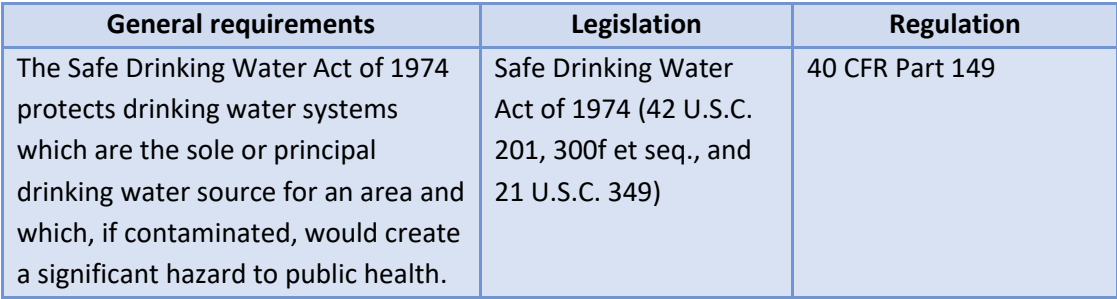

## **1. Does the project consist solely of acquisition, leasing, or rehabilitation of an existing building(s)?**

# ✓ Yes

Based on the response, the review is in compliance with this section.

No

## **Screen Summary**

## **Compliance Determination**

Based on the project description, the project consists of activities that are unlikely to have an adverse impact on groundwater resources. The project is in compliance with Sole Source Aquifer requirements. Add more text here to describe the analysis and any uploaded documentation.

## **Supporting documentation**

14 - [SSA Anytown CoC.docx](https://cpd1.hud.gov/heros/faces/downloadFile.xhtml?erUploadId=900000010090043) 

## **Are formal compliance steps or mitigation required?**

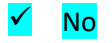

# **Wetlands Protection**

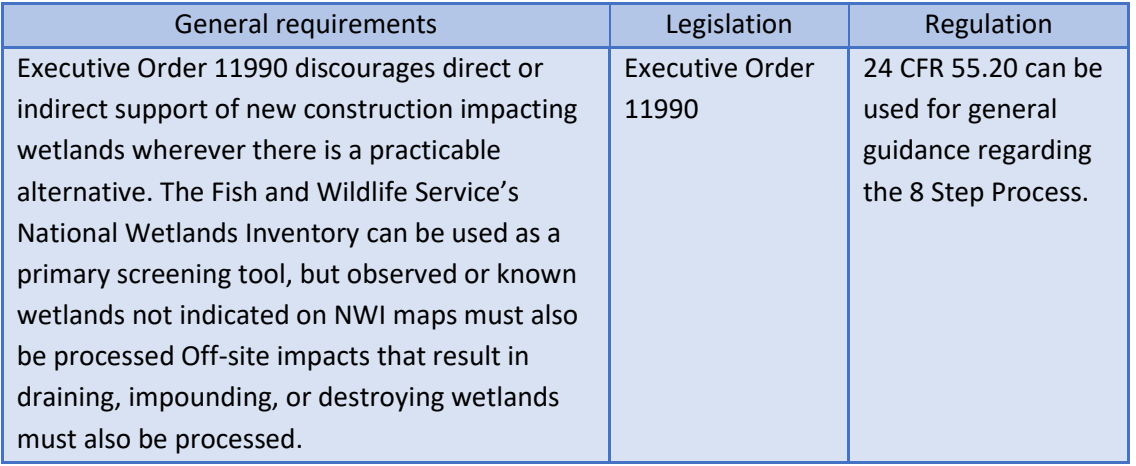

**1. Does this project involve new construction as defined in Executive Order 11990, expansion of a building's footprint, or ground disturbance? The term "new construction" shall include draining, dredging, channelizing, filling, diking, impounding, and related activities and any structures or facilities begun or authorized after the effective date of the Order** 

# ✓ No

Based on the response, the review is in compliance with this section.

Yes

## **Screen Summary**

## **Compliance Determination**

Based on the project description this project includes no activities that would require further evaluation under this section. The project is in compliance with Executive Order 11990. Add more text here to describe the analysis and any uploaded documentation.

## **Supporting documentation**

[Wetlands.pdf](https://cpd1.hud.gov/heros/faces/downloadFile.xhtml?erUploadId=900000010088878) 

## **Are formal compliance steps or mitigation required?**

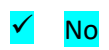

# **Wild and Scenic Rivers Act**

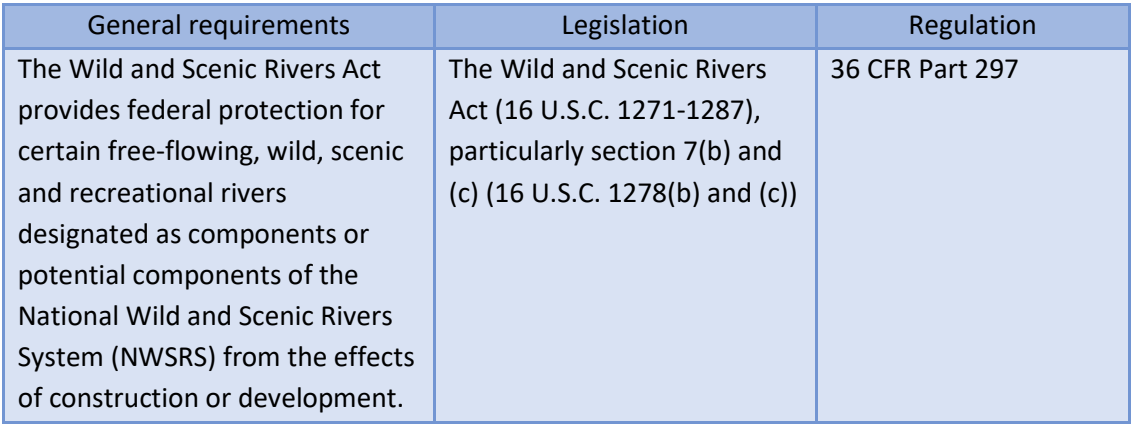

## **1. Is your project within proximity of a NWSRS river?**

# ✓ No

 Yes, the project is in proximity of a Designated Wild and Scenic River or Study Wild and Scenic River.

Yes, the project is in proximity of a Nationwide Rivers Inventory (NRI) River.

## **Screen Summary**

## **Compliance Determination**

This project is not within proximity of a NWSRS river. The project is in compliance with the Wild and Scenic Rivers Act. Add more text here to describe the analysis and any uploaded documentation.

## **Supporting documentation**

# 16 - [WSR Anytown CoC.pdf](https://cpd1.hud.gov/heros/faces/downloadFile.xhtml?erUploadId=900000010090044)

## **Are formal compliance steps or mitigation required?**

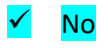

# **Environmental Justice**

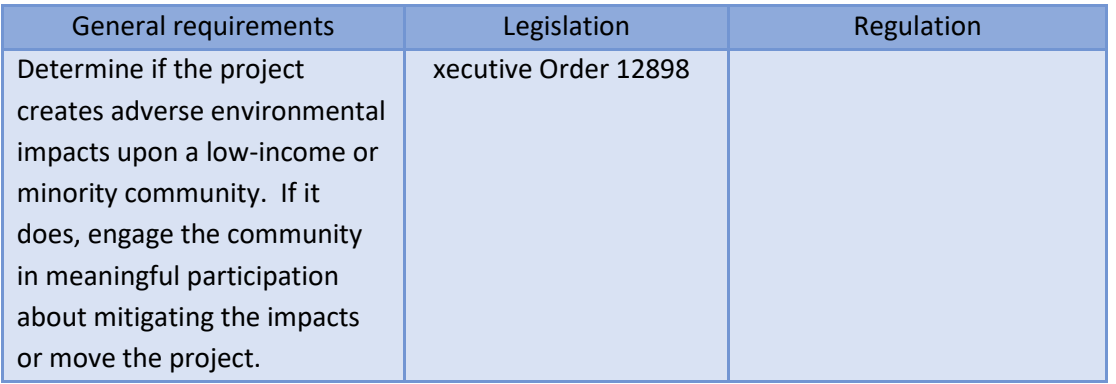

 **HUD strongly encourages starting the Environmental Justice analysis only after all other laws and authorities, including Environmental Assessment factors if necessary, have been completed.** 

**1. Were any adverse environmental impacts identified in any other compliance review portion of this project's total environmental review?**

Yes

## No.

Based on the response, the review is in compliance with this section.

#### **Screen Summary**

#### **Compliance Determination**

No adverse environmental impacts were identified in the project's total environmental review. The project is in compliance with Executive Order 12898. Add more text here to describe the analysis and any uploaded documentation.

#### **Supporting documentation**

17 - [EJ Anytown CoC.pdf](https://cpd1.hud.gov/heros/faces/downloadFile.xhtml?erUploadId=900000010090045) 

## **Are formal compliance steps or mitigation required?**

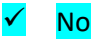